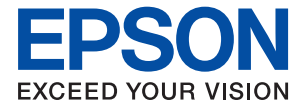

# **WF-4720 / WF-4730 Series Lietotāja rokasgrāmata**

# <span id="page-1-0"></span>**Autortiesības**

Nevienu šīs publikācijas daļu nedrīkst pavairot, uzglabāt izguves sistēmā vai pārsūtīt nekādā veidā un ne ar kādiem līdzekļiem — elektroniski, mehāniski, kopējot, ierakstot vai kā citādi — bez iepriekšējas rakstiskas Seiko Epson Corporation atļaujas. Uz šajā dokumentā ietvertās informācijas izmantošanu neattiecas nekādas patentu saistības. Nekādas saistības neattiecas arī uz bojājumiem, kas radušies, izmantojot šajā dokumentā iekļauto informāciju. Šajā dokumentā ietvertā informācija ir paredzēta tikai izmantošanai ar šo Epson ierīci. Epson nav atbildīgs par šīs informācijas izmantošanu saistībā ar citām ierīcēm.

Seiko Epson Corporation un tās filiāles neuzņemas atbildību par šī produkta bojājumiem, zaudējumiem vai izmaksām, kas pircējam vai trešajām personām radušās negadījuma dēļ, šo produktu nepareizi lietojot, ļaunprātīgi to izmantojot vai veicot tajā neapstiprinātas izmaiņas, to remontējot vai pārveidojot, vai (izņemot ASV) nerīkojoties saskaņā ar Seiko Epson Corporation lietošanas un apkopes instrukciju.

Seiko Epson Corporation un tā filiāles neatbild par jebkādu kaitējumu vai problēmām, kas radušās jebkuru papildpiederumu vai patērējamo produktu lietošanas dēļ, kas nav Seiko Epson Corporation Oriģinālie Epson vai Epson Apstiprinātie produkti.

Seiko Epson Corporation neatbild par jebkādu kaitējumu, kas radies elektromagnētisko traucējumu ietekmē, izmantojot tos saskarnes kabeļus, kurus Seiko Epson Corporation nav apzīmējusi kā Epson Apstiprinātos produktus.

© 2016 Seiko Epson Corporation. All rights reserved.

Šīs rokasgrāmatas saturs un šī produkta specifikācijas var tikt mainītas bez iepriekšēja paziņojuma.

# <span id="page-2-0"></span>**Preču zīmes**

- ❏ EPSON® ir reģistrēta preču zīme, un EPSON EXCEED YOUR VISION vai EXCEED YOUR VISION ir Seiko Epson Corporation preču zīme.
- ❏ Epson Scan 2 software is based in part on the work of the Independent JPEG Group.
- ❏ libtiff

Copyright © 1988-1997 Sam Leffler

Copyright © 1991-1997 Silicon Graphics, Inc.

Permission to use, copy, modify, distribute, and sell this software and its documentation for any purpose is hereby granted without fee, provided that (i) the above copyright notices and this permission notice appear in all copies of the software and related documentation, and (ii) the names of Sam Leffler and Silicon Graphics may not be used in any advertising or publicity relating to the software without the specific, prior written permission of Sam Leffler and Silicon Graphics.

THE SOFTWARE IS PROVIDED "AS-IS" AND WITHOUT WARRANTY OF ANY KIND, EXPRESS, IMPLIED OR OTHERWISE, INCLUDING WITHOUT LIMITATION, ANY WARRANTY OF MERCHANTABILITY OR FITNESS FOR A PARTICULAR PURPOSE.

IN NO EVENT SHALL SAM LEFFLER OR SILICON GRAPHICS BE LIABLE FOR ANY SPECIAL, INCIDENTAL, INDIRECT OR CONSEQUENTIAL DAMAGES OF ANY KIND, OR ANY DAMAGES WHATSOEVER RESULTING FROM LOSS OF USE, DATA OR PROFITS, WHETHER OR NOT ADVISED OF THE POSSIBILITY OF DAMAGE, AND ON ANY THEORY OF LIABILITY, ARISING OUT OF OR IN CONNECTION WITH THE USE OR PERFORMANCE OF THIS SOFTWARE.

- ❏ Microsoft®, Windows®, and Windows Vista® are registered trademarks of Microsoft Corporation.
- ❏ Apple, Macintosh, Mac OS, OS X, Bonjour, Safari, iPad, iPhone, iPod touch, and iTunes are trademarks of Apple Inc., registered in the U.S. and other countries. AirPrint and the AirPrint logo are trademarks of Apple Inc.
- ❏ Google Cloud Print™, Chrome™, Chrome OS™, and Android™ are trademarks of Google Inc.
- ❏ Adobe and Adobe Reader are either registered trademarks or trademarks of Adobe Systems Incorporated in the United States and/or other countries.
- ❏ The N-Mark is a trademark or registered trademark of NFC Forum, Inc. in the United States and in other countries.
- ❏ Intel® is a registered trademark of Intel Corporation.
- ❏ Vispārīga norāde. Citi šeit izmantotie produktu nosaukumi ir paredzēti tikai identificēšanai, un tie var būt to attiecīgo īpašnieku preču zīmes. Epson nepretendē uz jebkādām šo preču zīmju tiesībām.

## *Satura rādītājs*

### *[Autortiesības](#page-1-0)*

### *[Preču zīmes](#page-2-0)*

## *[Par šo rokasgrāmatu](#page-8-0)*

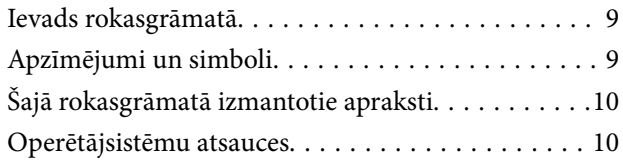

### *[Svarīgas instrukcijas](#page-10-0)*

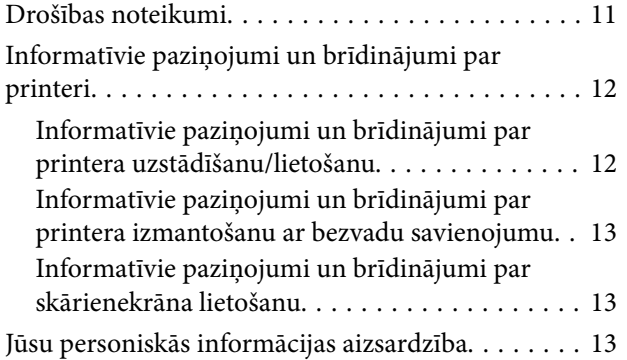

## *[Pamatinformācija par printeri](#page-13-0)*

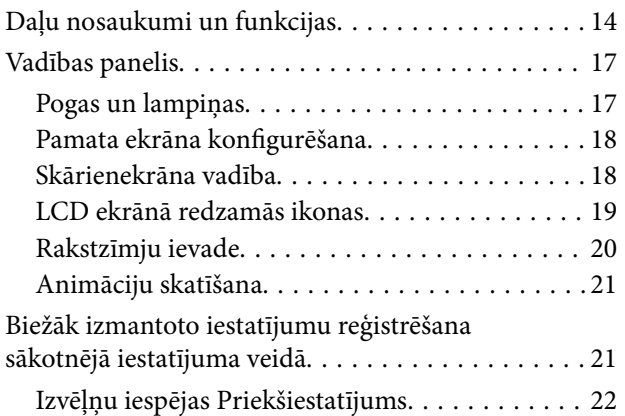

## *[Tīkla iestatījumi](#page-22-0)*

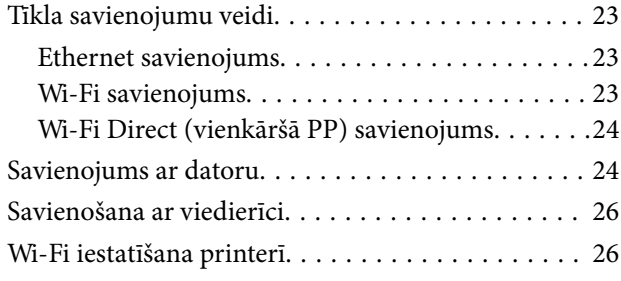

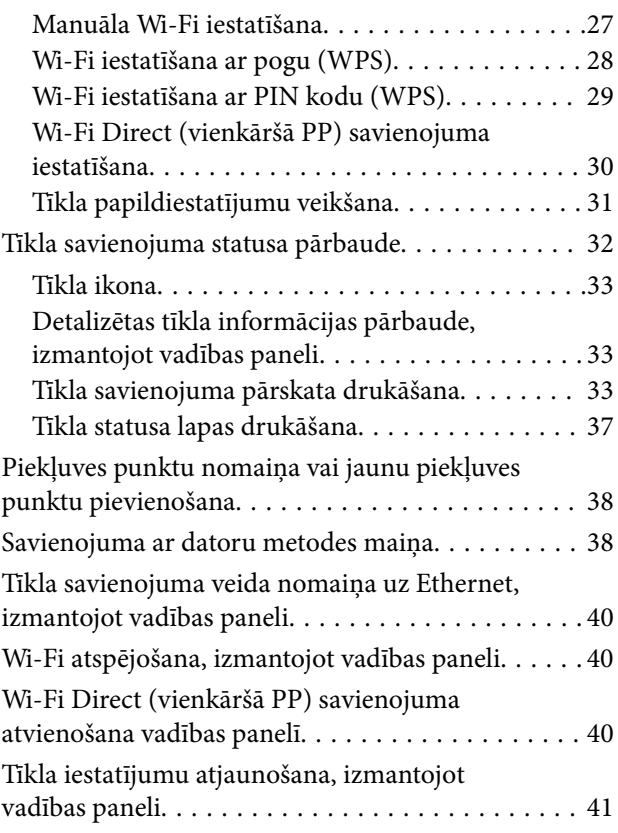

## *[Papīra ievietošana](#page-41-0)*

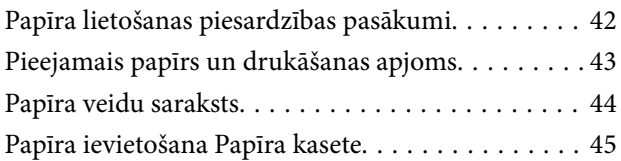

## *[Oriģinālu novietošana](#page-48-0)*

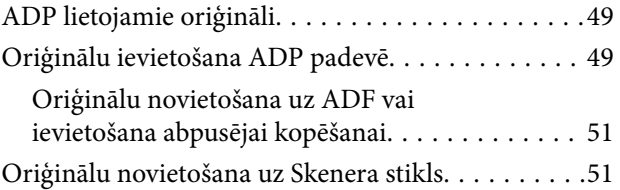

## *[Kontaktpersonu pārvaldība](#page-52-0)*

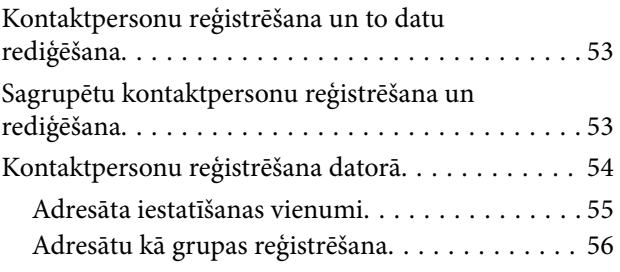

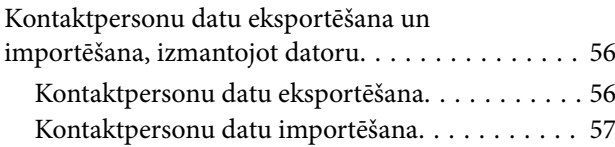

### *[Drukāšana](#page-57-0)*

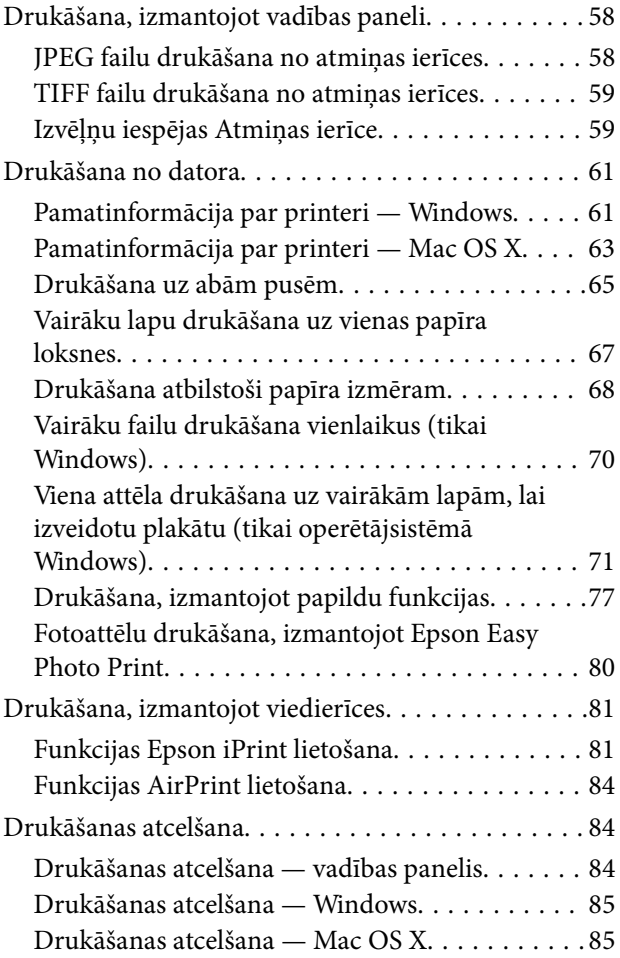

## *[Kopēšana](#page-85-0)*

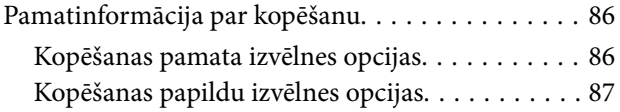

## *[Skenēšana](#page-88-0)*

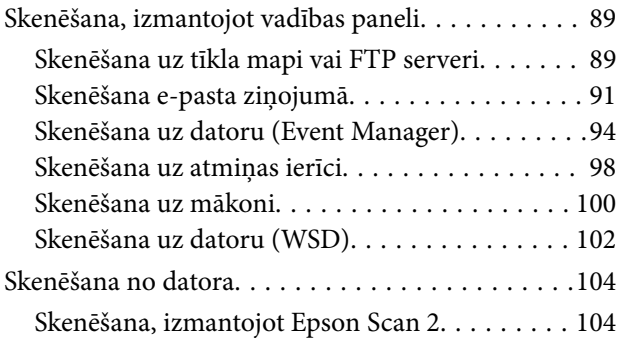

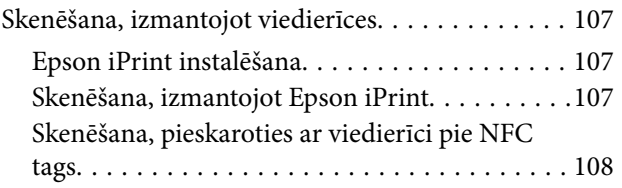

### *[Faksa lietošana](#page-109-0)*

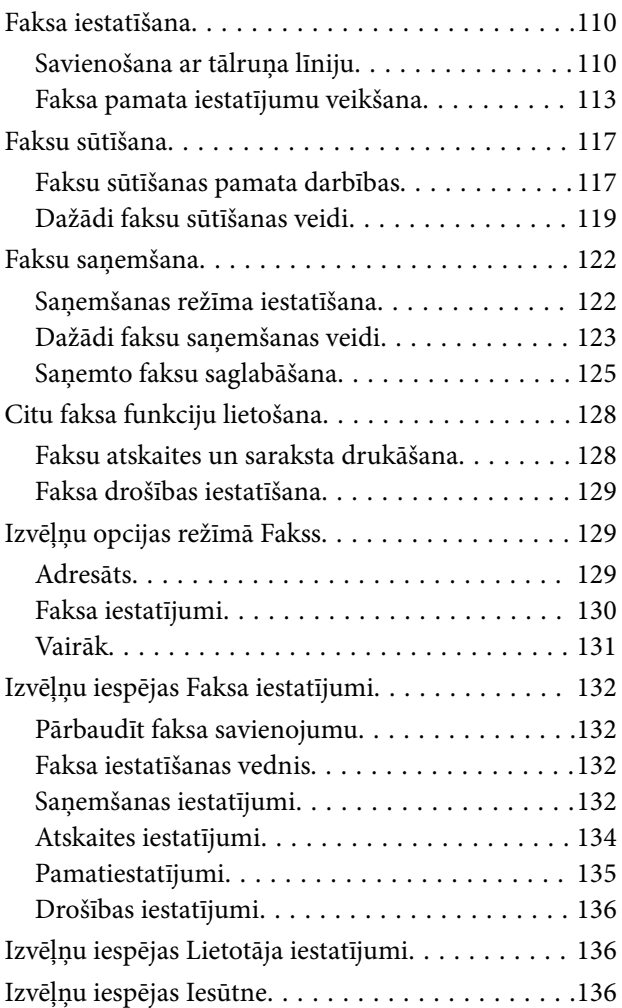

## *[Tintes kasetņu un citu patērējamo](#page-136-0)  [produktu nomaiņa](#page-136-0)*

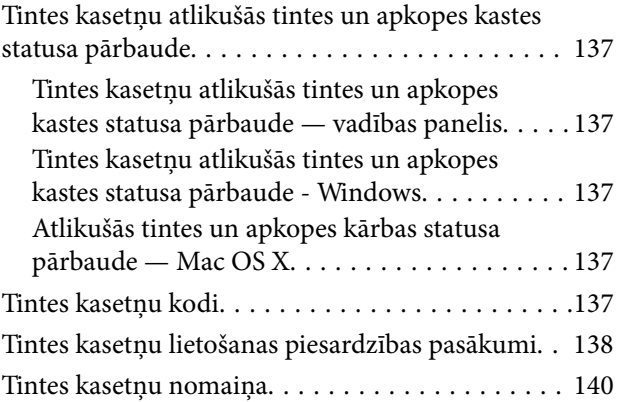

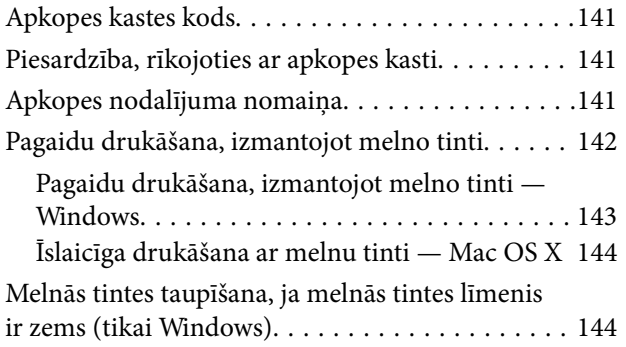

## *[Printera apkope](#page-145-0)*

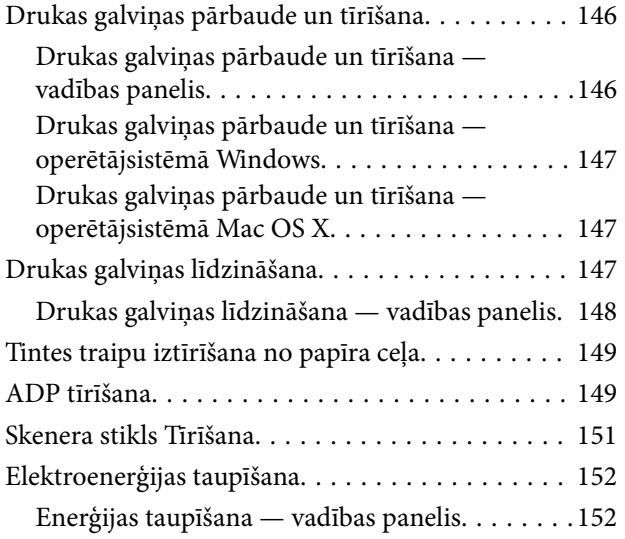

## *[Izvēļņu iespējas Iestatījumi](#page-153-0)*

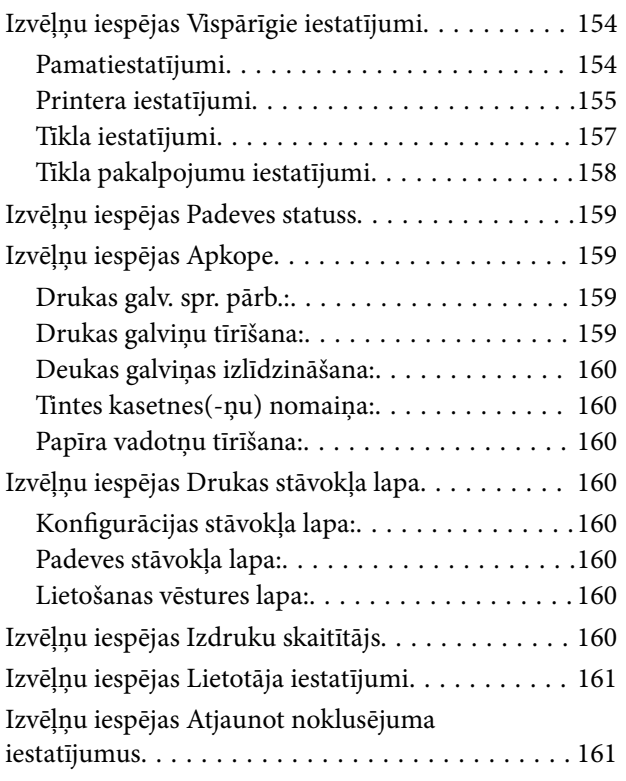

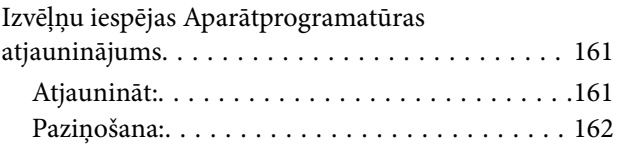

## *[Tīkla pakalpojumu un](#page-162-0)  [programmatūras informācija](#page-162-0)*

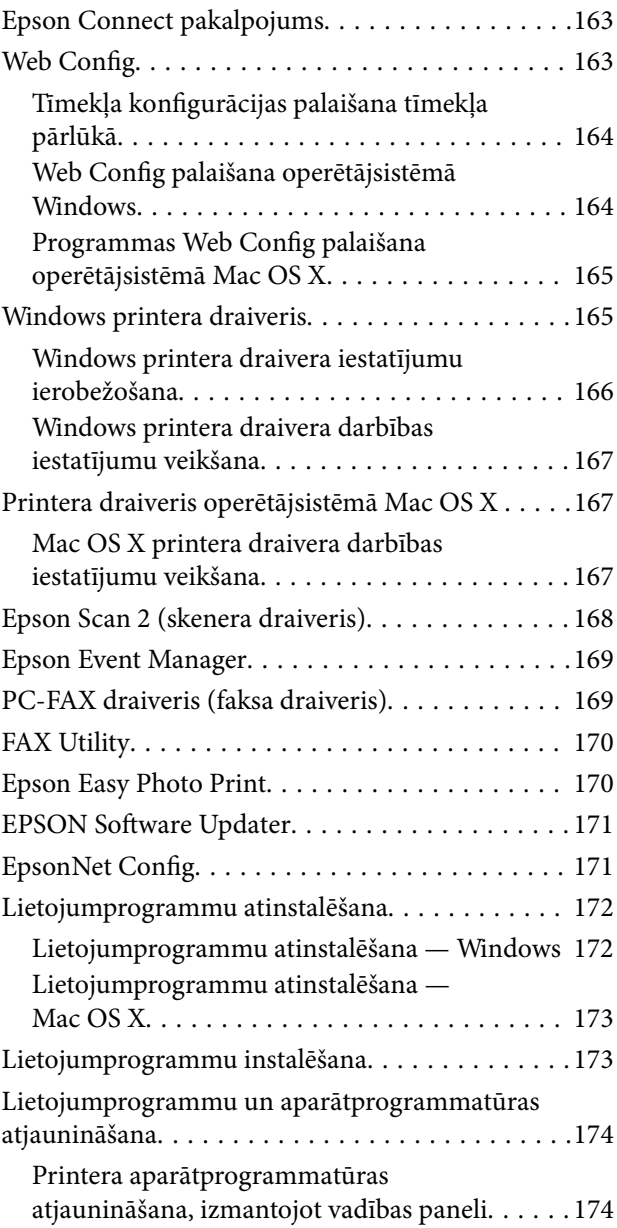

## *[Problēmu novēršana](#page-175-0)*

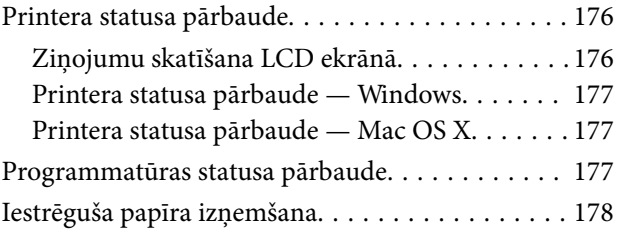

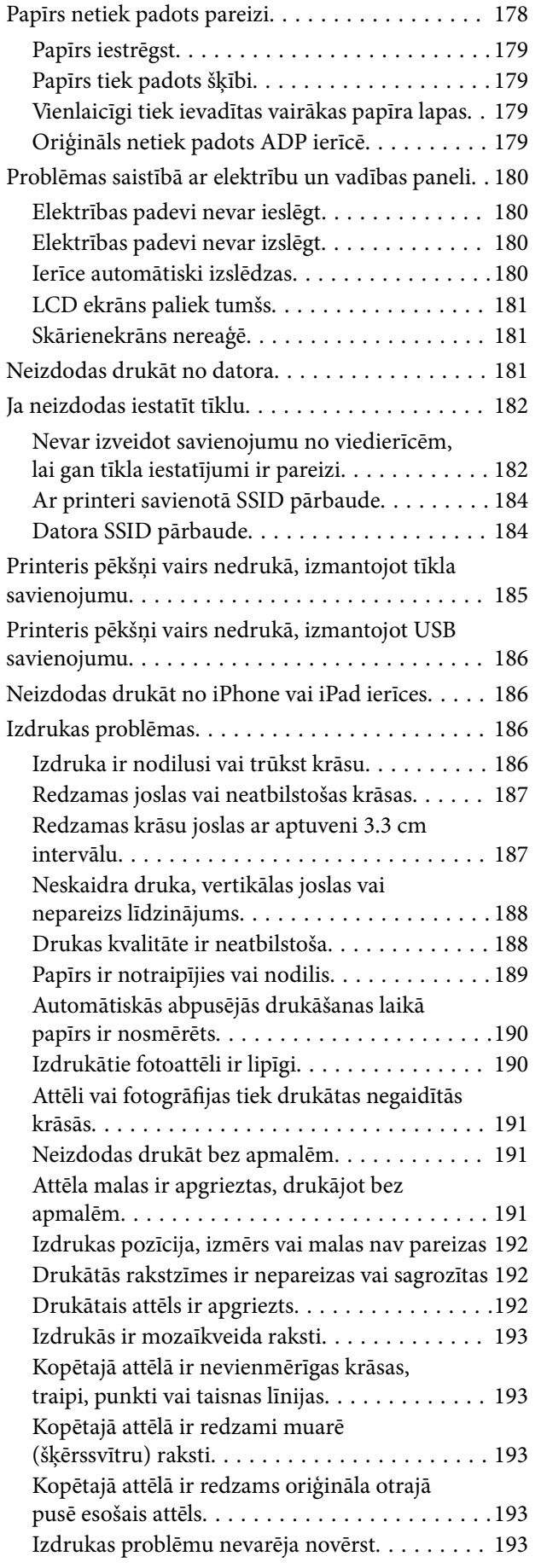

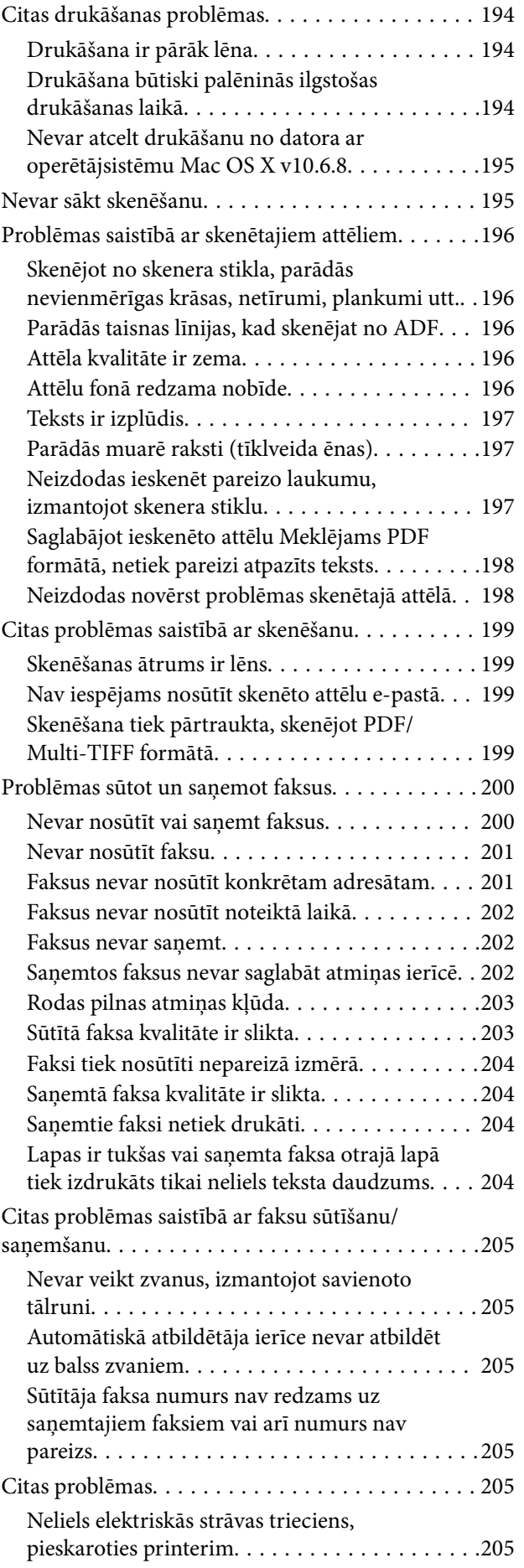

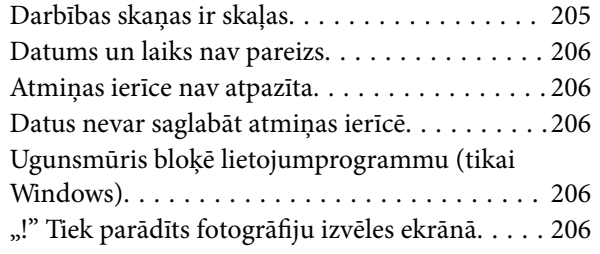

### *[Pielikums](#page-206-0)*

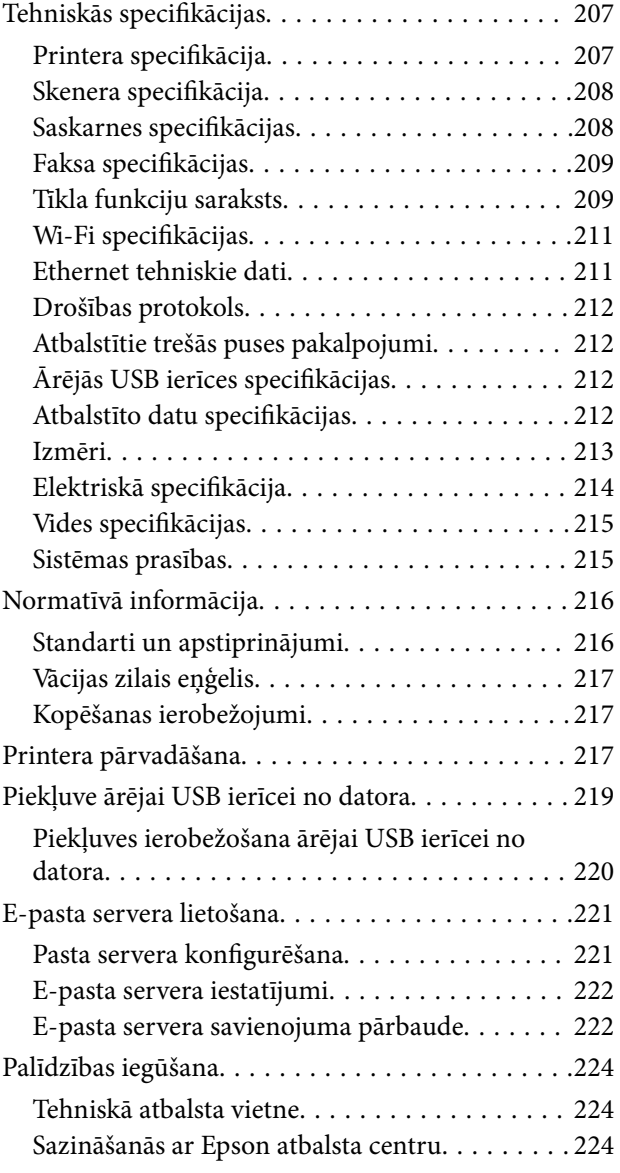

# <span id="page-8-0"></span>**Par šo rokasgrāmatu**

## **Ievads rokasgrāmatā**

Kopā ar Epson printeri tiek piegādātas šādas rokasgrāmatas. Papildus rokasgrāmatām skatiet dažāda veida palīdzības informāciju, kas pieejama printerī un Epson lietojumprogrammās.

❏ Svarīgas drošības instrukcijas (papīra formāts)

Sniedz norādījumus, lai šī printera lietošana būtu droša.

❏ Sāciet šeit (papīra formāts)

Sniedz informāciju par printera iestatīšanu, programmatūras instalēšanu, printera lietošanu un citām darbībām.

❏ Lietotāja rokasgrāmata (rokasgrāmata digitālā formātā)

Šī rokasgrāmata. Sniedz vispārīgu informāciju un norādījumus par printera lietošanu, par tīkla iestatījumiem, kad printeris tiek izmantots tīklā, un problēmu risināšanu.

Iepriekš minēto rokasgrāmatu jaunākās versijas varat iegūt ar tālāk norādītajiem paņēmieniem.

❏ Papīra rokasgrāmata

Apmeklējiet Epson Eiropas atbalsta vietni:<http://www.epson.eu/Support>, vai Epson vispasaules atbalsta vietni: [http://support.epson.net/.](http://support.epson.net/)

❏ Digitāla rokasgrāmata

Datorā startējiet EPSON Software Updater. EPSON Software Updater pārbauda pieejamos Epson lietojumprogrammu jauninājumus un digitālās rokasgrāmatas, un ļauj lejupielādēt jaunākās.

### **Saistītā informācija**

& ["EPSON Software Updater" 171. lpp.](#page-170-0)

## **Apzīmējumi un simboli**

### !*Brīdinājums:*

Norādījumi, kas ir rūpīgi jāievēro, lai izvairītos no traumām.

### c*Svarīga informācija:*

Norādījumi, kas ir jāievēro, lai izvairītos no aprīkojuma bojājumiem.

#### *Piezīme:*

Sniedz papildu un atsauces informāciju.

 $\blacktriangleright$  Saistītā informācija

Saites uz saistītām sadaļām.

## <span id="page-9-0"></span>**Šajā rokasgrāmatā izmantotie apraksti**

- ❏ Printera draivera ekrānuzņēmumi un Epson Scan 2 (skenera draiveris) ekrāni ir no operētājsistēmas Windows 10 vai Mac OS X v10.11.x. Ekrānos redzamais saturs var atšķirties atkarībā no modeļa un situācijas.
- ❏ Šajā rokasgrāmatā izmantotie printera attēli ir tikai piemēri. Lai gan var būt nelielas atšķirības atkarībā no modeļa, darbības metode ir tāda pati.
- ❏ Daži no izvēlnes vienumiem LCD ekrānā ir atkarīgi no modeļa un iestatījumiem.

## **Operētājsistēmu atsauces**

### **Windows**

Šajā rokasgrāmatā tādi termini kā "Windows 10", "Windows 8.1", "Windows 8", "Windows 7", "Windows Vista", "Windows XP", "Windows Server 2012 R2", "Windows Server 2012", "Windows Server 2008 R2", "Windows Server 2008", "Windows Server 2003 R2" un "Windows Server 2003" attiecas uz turpmāk norādītajām operētājsistēmām. Turklāt termins "Windows" tiek lietots kā atsauce uz visām šīs operētājsistēmas versijām.

- ❏ Operētājsistēma Microsoft® Windows® 10
- ❏ Operētājsistēma Microsoft® Windows® 8.1
- ❏ Operētājsistēma Microsoft® Windows® 8
- ❏ Operētājsistēma Microsoft® Windows® 7
- ❏ Operētājsistēma Microsoft® Windows Vista®
- ❏ Operētājsistēma Microsoft® Windows® XP
- ❏ Operētājsistēma Microsoft® Windows® XP Professional x64 Edition
- ❏ Operētājsistēma Microsoft® Windows Server® 2012 R2
- ❏ Operētājsistēma Microsoft® Windows Server® 2012
- ❏ Operētājsistēma Microsoft® Windows Server® 2008 R2
- ❏ Operētājsistēma Microsoft® Windows Server® 2008
- ❏ Operētājsistēma Microsoft® Windows Server® 2003 R2
- ❏ Operētājsistēma Microsoft® Windows Server® 2003

### **Mac OS X**

Šajā rokasgrāmatā termins "Mac OS X v10.11.x" attiecas uz OS X El Capitan, termins "Mac OS X v10.10.x" attiecas uz OS X Yosemite, termins "Mac OS X v10.9.x" attiecas uz OS X Mavericks un termins "Mac OS X v10.8.x" attiecas uz OS X Mountain Lion. Turklāt termins "Mac OS X" tiek lietots kā atsauce uz "Mac OS X v10.11.x", "Mac OS X v10.10.x", "Mac OS X v10.9.x", "Mac OS X v10.8.x", "Mac OS X v10.7.x" un "Mac OS X v10.6.8".

# <span id="page-10-0"></span>**Svarīgas instrukcijas**

## **Drošības noteikumi**

Izlasiet un ievērojiet šos noteikumus drošai printera lietošanai. Saglabājiet šo rokasgrāmatu turpmākai atsaucei. Ievērojiet arī visus brīdinājumus un noteikumus, kas norādīti uz printera.

❏ Daži simboli uz printera tiek lietoti ar mērķi nodrošināt drošību un pareizu printera izmantošanu. Apmeklējiet tālāk norādīto tīmekļa vietni, lai uzzinātu simbolu nozīmi.

<http://support.epson.net/symbols>

- ❏ Izmantojiet tikai printera komplektā iekļauto elektrības vadu, un nelietojiet to ar jebkādu citu aprīkojumu. Jebkādu citu vadu lietošana ar šo printeri vai komplektā iekļautā elektrības vada izmantošana ar citu aprīkojumu var izraisīt ugunsgrēku vai elektriskās strāvas triecienu.
- ❏ Pārliecinieties, ka maiņstrāvas elektrības vads atbilst vietējam drošības standartam.
- ❏ Nekad pats neveiciet elektrības vada, kontaktspraudņa, printera, skenera vai papildaprīkojuma demontēšanu, modificēšanu vai remontēšanu, izņemot atsevišķus gadījumus, kas izskaidroti printera rokasgrāmatās.
- ❏ Atvienojiet printera elektrības vadu un ļaujiet apkopi veikt kvalificētam servisa personālam tālāk minētajos gadījumos.

Elektrības vads vai kontaktspraudnis ir bojāts; printerī ir iekļuvis šķidrums; printeris ir nokritis vai tā korpuss ir bojāts; printeris nedarbojas pareizi vai ir vērojamas būtiskas veiktspējas izmaiņas. Neregulējiet vadības elementus, kuri nav raksturoti lietošanas instrukcijās.

- ❏ Novietojiet printeri sienas rozetes tuvumā, kur iespējams viegli atvienot kontaktspraudni.
- ❏ Neuzglabājiet un nenovietojiet printeri brīvā dabā, netīrumos vai putekļos, ūdens vai siltuma avotu tuvumā vai vietās, kurās iespējami triecieni, vibrācijas, augsta temperatūra vai mitrums.
- ❏ Uzmanieties, lai neuzlietu uz printera šķidrumu, un nelietojiet printeri, ja rokas ir mitras.
- ❏ Printerim ir jāatrodas vismaz 22 cm attālumā no elektrokardiostimulatoriem. Šī printera radītie radio viļņi var negatīvi ietekmēt elektrokardiostimulatoru darbību.
- ❏ Ja LCD ekrāns ir bojāts, sazinieties ar izplatītāju. Ja šķidro kristālu šķīdums nokļūst uz rokām, rūpīgi tās nomazgājiet ar ziepēm un ūdeni. Ja šķidro kristālu šķīdums iekļūst acīs, nekavējoties tās izskalojiet ar ūdeni. Ja pēc skalošanas joprojām ir nepatīkamas sajūtas vai redzes problēmas, nekavējoties apmeklējiet ārstu.
- ❏ Izvairieties no tālruņa lietošanas negaisa laikā. Pastāv neliels risks saņemt zibens radītu elektriskās strāvas triecienu.
- ❏ Nelietojiet tālruni, lai ziņotu par gāzes noplūdi, šādas noplūdes vietas tuvumā.
- ❏ Uzmanieties, izmantojot lietotas tintes kasetnes, jo pie tintes padeves porta var būt tintes atliekas.
	- ❏ Ja tinte nokļūst uz ādas, rūpīgi to nomazgājiet ar ziepēm un ūdeni.
	- ❏ Ja tinte iekļūst acīs, nekavējoties tās izskalojiet ar ūdeni. Ja pēc skalošanas joprojām jūtaties nepatīkami vai redzes problēmas nepāriet, nekavējoties apmeklējiet ārstu.
	- ❏ Ja tinte iekļūst mutē, nekavējoties apmeklējiet ārstu.
- ❏ Neatveriet tintes kasetni un apkopes kasti, citādi tinte var iekļūt acīs vai nokļūt uz ādas.
- ❏ Pārmērīgi nekratiet un nenometiet tintes kasetnes. Uzmanieties, lai tās nesaspiestu vai nesaplēstu to etiķetes. Citādi tinte var izplūst.
- ❏ Glabājiet tintes kasetnes un apkopes kasti bērniem nepieejamā vietā.

## <span id="page-11-0"></span>**Informatīvie paziņojumi un brīdinājumi par printeri**

Izlasiet un ievērojiet šīs instrukcijas, lai izvairītos no printera vai jūsu īpašuma bojājumiem. Obligāti saglabājiet šo rokasgrāmatu uzziņai nākotnē.

## **Informatīvie paziņojumi un brīdinājumi par printera uzstādīšanu/ lietošanu**

- ❏ Nebloķējiet un neaizsedziet printera ventilācijas ejas un atveres.
- ❏ Izmantojiet tikai uz printera etiķetes norādīto enerģijas avota veidu.
- ❏ Neizmantojiet kontaktrozetes, kas atrodas vienā ķēdē ar fotokopētājiem vai gaisa vadības sistēmām, kuras regulāri tiek izslēgtas un ieslēgtas.
- ❏ Neizmantojiet kontaktrozetes, kuras tiek kontrolētas ar sienas slēdžiem vai automātiskiem taimeriem.
- ❏ Visai datorsistēmai ir jāatrodas drošā attālumā no iespējamiem elektromagnētisko traucējumu avotiem, piemēram, skaļruņiem vai bezvadu tālruņu pamatvienībām.
- ❏ Elektrības vadi ir jāizvieto tā, lai izvairītos no skrāpējumiem, griezumiem, nodiluma, saspiešanas un saliekšanas. Nenovietojiet priekšmetus uz elektrības vadiem un gādājiet, lai elektrības vadi netiktu saspiesti un uz tiem nevarētu uzkāpt. Pievērsiet īpašu uzmanību tam, lai visi elektrības vadi būtu taisni galos un vietās, kur tie tiek ievadīti un izvadīti no transformatora.
- ❏ Ja printerim izmantojat pagarinātāju, pārliecinieties, vai visu pagarinātājā iesprausto ierīču kopējā ampēru vērtība nepārsniedz vada ampēru vērtību. Pārliecinieties, ka visu sienas rozetē iesprausto ierīču kopējā ampēru vērtība nepārsniedz sienas rozetes ampēru vērtību.
- ❏ Ja plānojat printeri izmantot Vācijā, ēkas instalācijai ir jābūt aizsargātai ar 10 vai 16 ampēru slēgiekārtu, lai nodrošinātu printerim atbilstošu aizsardzību īssavienojuma un strāvas pārslodzes gadījumos.
- ❏ Ja printeris tiek savienots ar datoru vai citu ierīci, izmantojot kabeli, nodrošiniet pareizu savienotāju orientāciju. Katram savienotājam ir tikai viena pareiza orientācija. Ievietojot savienotāju nepareizā orientācijā, var sabojāt abas ar kabeli savienotās ierīces.
- ❏ Novietojiet printeri uz līdzenas un stabilas virsmas, kas visos virzienos pārsniedz printera pamatnes izmēru. Produkts nedarbosies pareizi, ja tas atradīsies slīpi.
- ❏ Glabājot vai pārvadājot printeri, nesagāziet to, nenovietojiet uz sāniem vai neapgrieziet ar augšpusi uz leju; citādi var izplūst tinte.
- ❏ Pārliecinieties, ka virs printera ir vieta, lai varat pilnībā pacelt dokumentu vāku.
- ❏ Printera priekšpusē atstājiet pietiekami daudz vietas, lai papīrs varētu tikt pilnībā izvadīts.
- ❏ Nenovietojiet to vietās, kur ir vērojamas straujas temperatūras un mitruma izmaiņas. Aizsargājiet printeri arī no tiešiem saules stariem, spēcīgas gaismas vai siltuma avotiem.
- ❏ Neievietojiet priekšmetus printera atverēs.
- ❏ Drukāšanas laikā neievietojiet printerī rokas.
- ❏ Nepieskarieties baltajam plakanajam kabelim printera iekšpusē.
- ❏ Printera iekšpusē vai tā tuvumā neizmantojiet aerosolus, kas satur uzliesmojošas gāzes. Tas var izraisīt ugunsgrēku.
- ❏ Nepārvietojiet drukas galviņu ar rokām, citādi var rasties printera bojājums.
- ❏ Aizverot skeneri, uzmanieties, lai nesaspiestu pirkstus.
- ❏ Novietojot oriģinālus, gādājiet, lai skenera stikls netiktu pārāk spēcīgi piespiests.
- <span id="page-12-0"></span>❏ Vienmēr izslēdziet printeri, izmantojot pogu P. Neatvienojiet printera elektrības vadu un neatslēdziet strāvas padevi kontaktligzdai, ja lampiņa  $\bigcup$  nav pārstājusi mirgot.
- ❏ Pirms printera transportēšanas pārliecinieties, ka drukas galviņa atrodas sākotnējā pozīcijā (labajā pusē līdz galam) un tintes kasetnes atrodas savā vietā.
- ❏ Ja ilgāku laiku neizmantojat printeri, obligāti atvienojiet elektrības vadu no rozetes.

## **Informatīvie paziņojumi un brīdinājumi par printera izmantošanu ar bezvadu savienojumu**

- ❏ Printera izstarotie radio viļņi var negatīvi ietekmēt medicīniskā elektroniskā aprīkojuma darbību, izraisot darbības traucējumus.Lietojot šo printeri medicīnas iestādēs vai medicīniskā aprīkojuma tuvumā, ievērojiet pilnvarotā medicīnas iestāžu personāla norādījumus un visās medicīnas iekārtu uzlīmēs sniegtos brīdinājumus un norādījumus.
- ❏ Printera izstarotie radio viļņi var negatīvi ietekmēt automātiski vadāmo ierīču, piemēram, automātisko durvju vai ugunsgrēka trauksmes iekārtu, darbību un var izraisīt negadījumus darbības traucējumu dēļ.Izmantojot šo printeri automātiski vadāmo ierīču tuvumā, ievērojiet visus uz ierīcēm esošos brīdinājumus un norādījumus.

## **Informatīvie paziņojumi un brīdinājumi par skārienekrāna lietošanu**

- ❏ LCD ekrānā var būt daži nelieli spoži vai tumši plankumi, un tā īpašību dēļ LCD ekrānam var būt nevienmērīgs spilgtums. Tas ir normāli un nenorāda uz iespējamiem bojājumiem.
- ❏ Tīrīšanai lietojiet tikai sausu, mīkstu drānu. Neizmantojiet šķīdumus vai ķīmiskos tīrīšanas līdzekļus.
- ❏ Skārienekrāna ārējais pārsegs var saplīst, ja tas saņem spēcīgu triecienu. Ja paneļa virsma saplīst vai ieplaisā, sazinieties ar izplatītāju, kā arī nepieskarties tai un nenoņemiet saplīsušās daļas.
- ❏ Viegli pieskarieties ar pirkstu skārienekrānam. Nespiediet ar spēku un neizmantojiet nagus.
- ❏ Nelietojiet asus priekšmetus, piemēram, lodīšu pildspalvas vai smailus zīmuļus, lai veiktu darbības.
- ❏ Kondensācija skārienekrānā, ko izraisa krasas temperatūras vai mitruma izmaiņas, var pasliktināt veiktspēju.

## **Jūsu personiskās informācijas aizsardzība**

Kad nododat printeri lietošanai citiem vai utilizēšanai, izdzēsiet visu printera atmiņā saglabāto personisko informāciju, vadības panelī atlasot **Iestatījumi** > **Atjaunot noklusējuma iestatījumus** > **Notīrīt visus datus un iestatījumus**.

# <span id="page-13-0"></span>**Pamatinformācija par printeri**

## **Daļu nosaukumi un funkcijas**

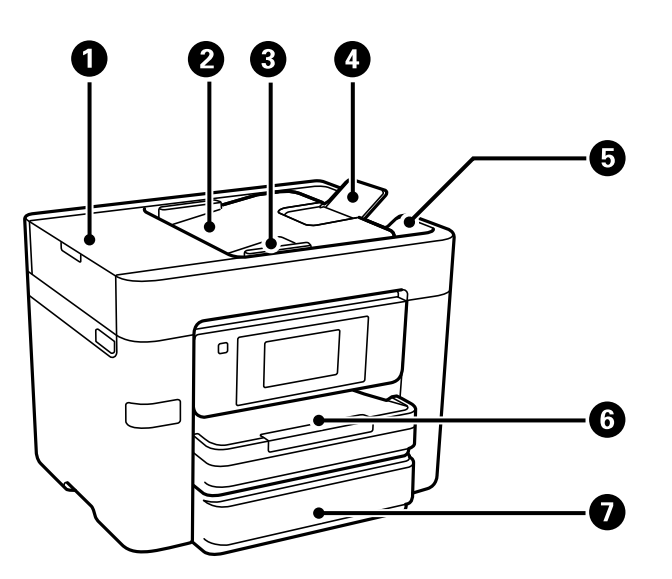

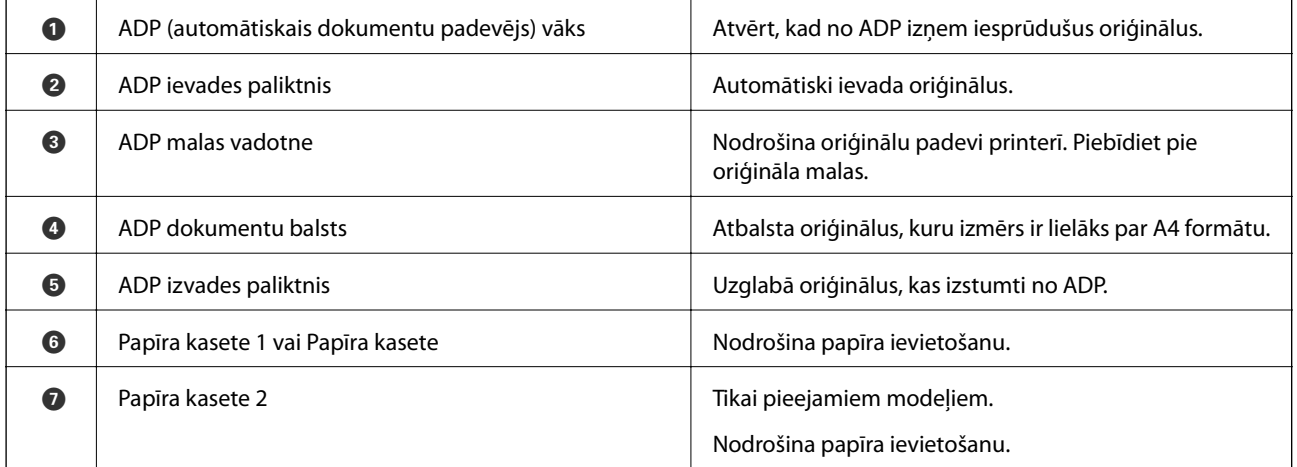

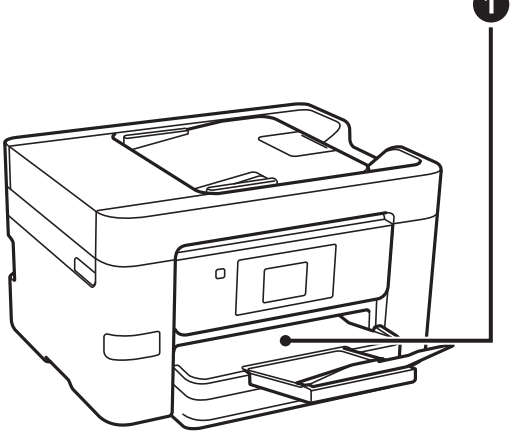

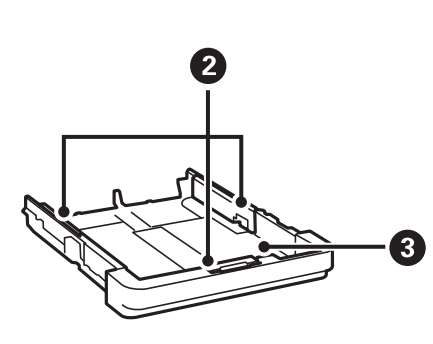

### **Pamatinformācija par printeri**

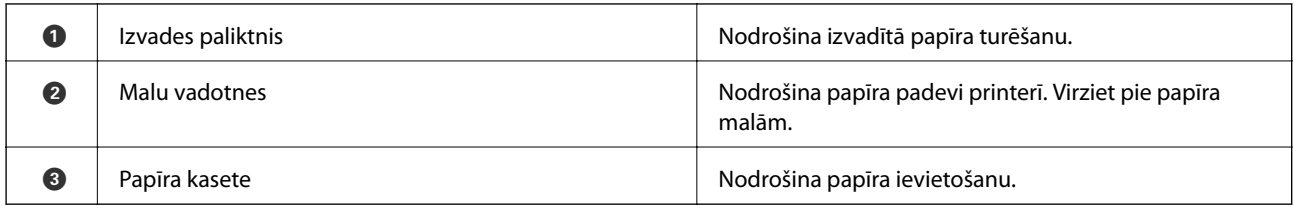

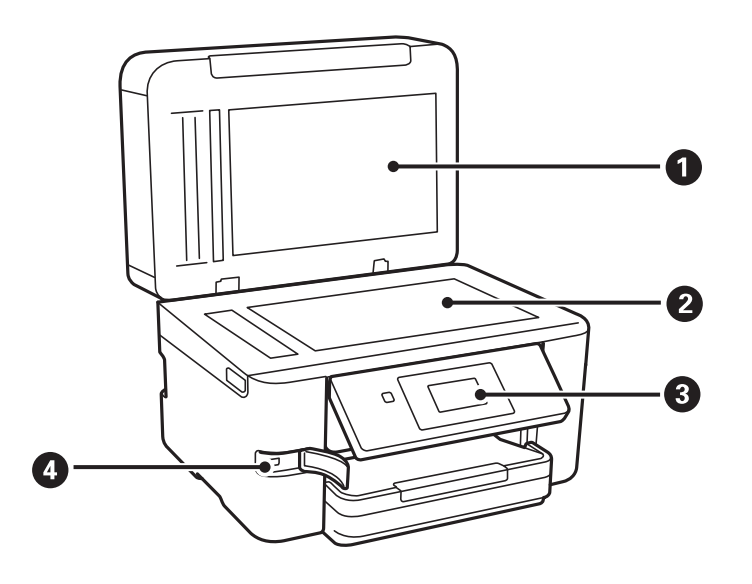

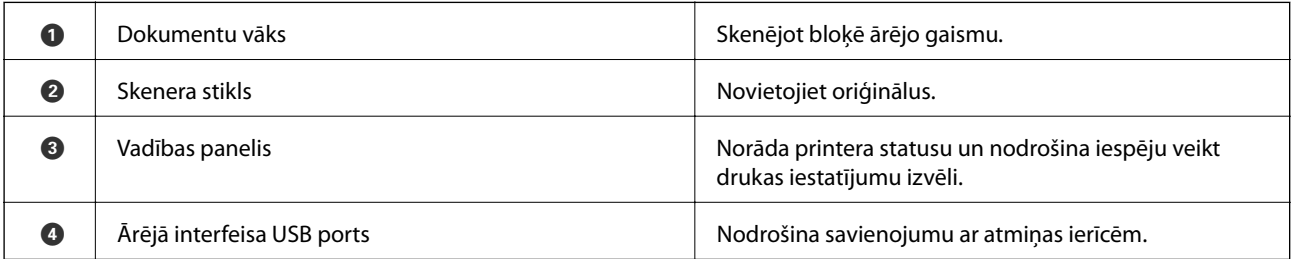

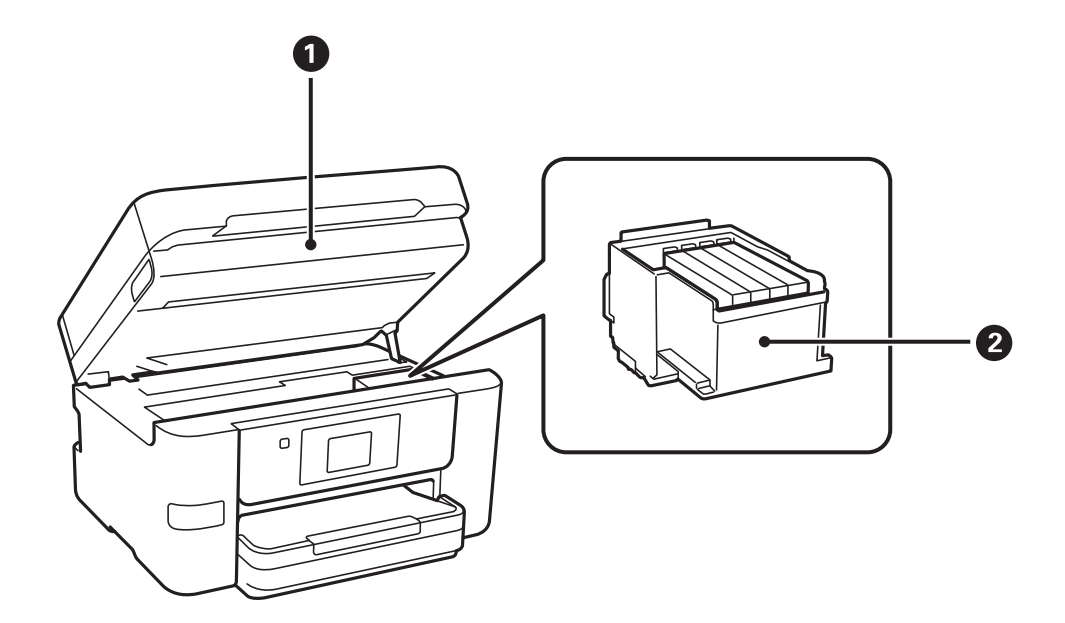

### **Pamatinformācija par printeri**

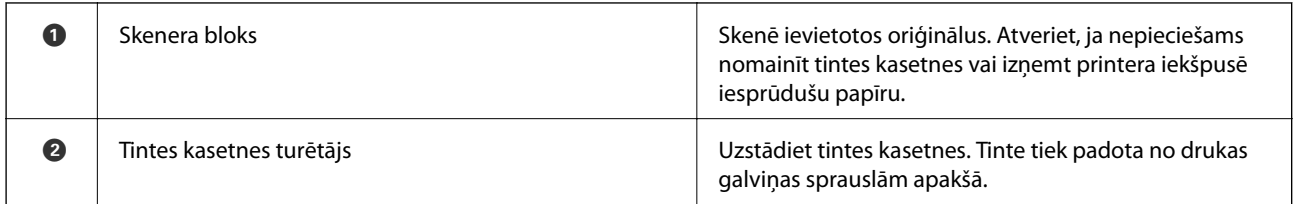

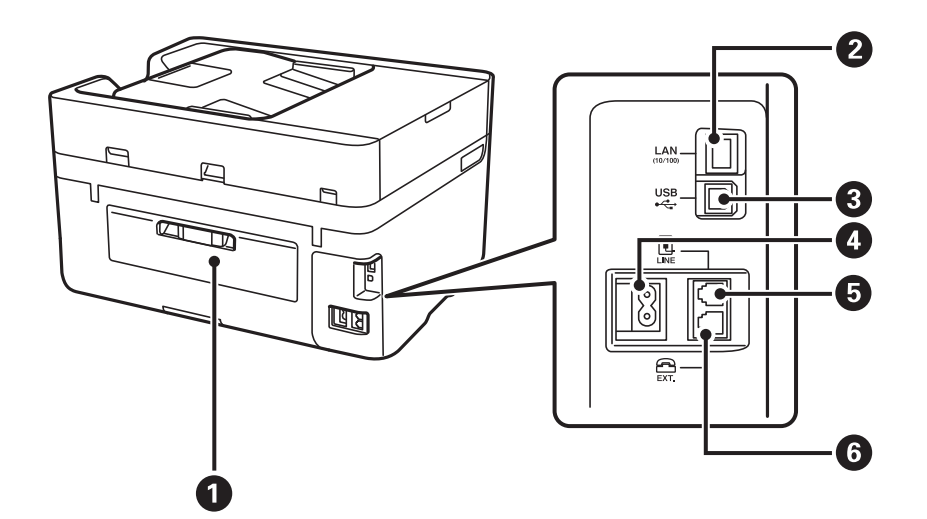

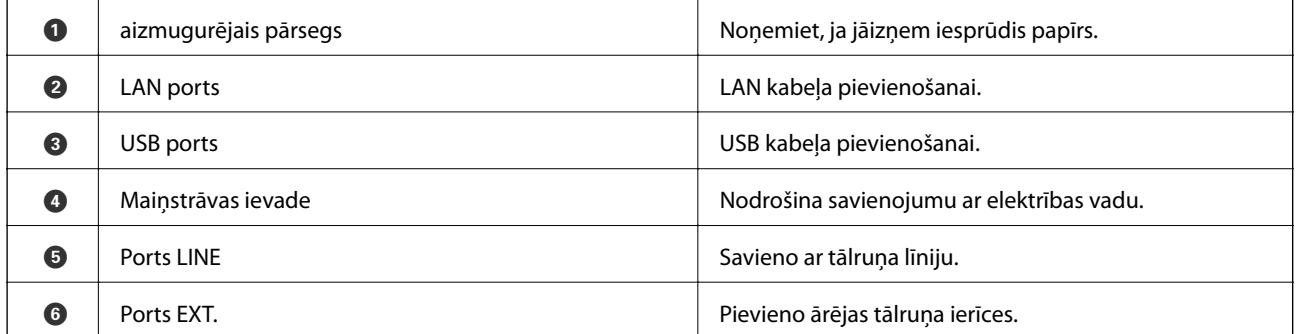

## <span id="page-16-0"></span>**Vadības panelis**

## **Pogas un lampiņas**

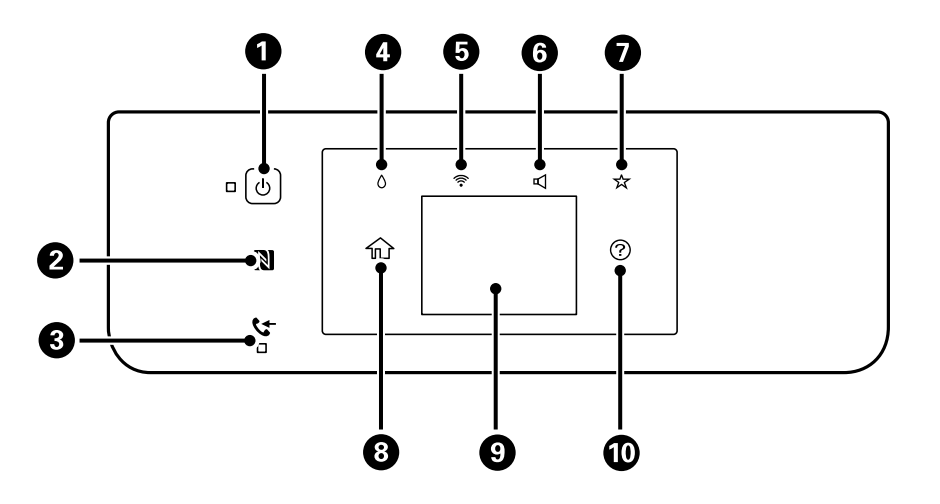

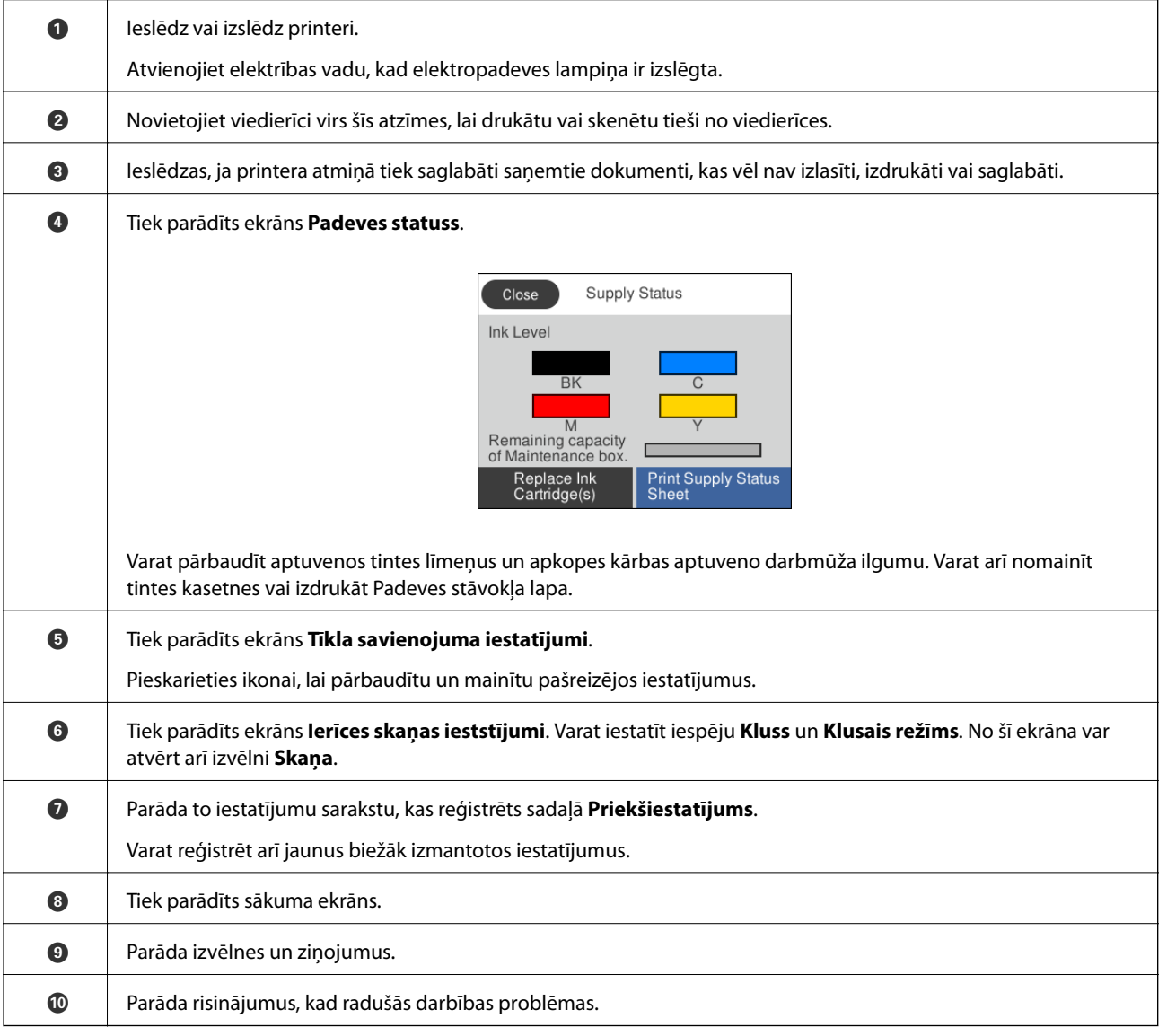

### <span id="page-17-0"></span>**Saistītā informācija**

- $\blacktriangleright$  ["Skaņa:" 154. lpp.](#page-153-0)
- & ["Biežāk izmantoto iestatījumu reģistrēšana sākotnējā iestatījuma veidā" 21. lpp.](#page-20-0)

## **Pamata ekrāna konfigurēšana**

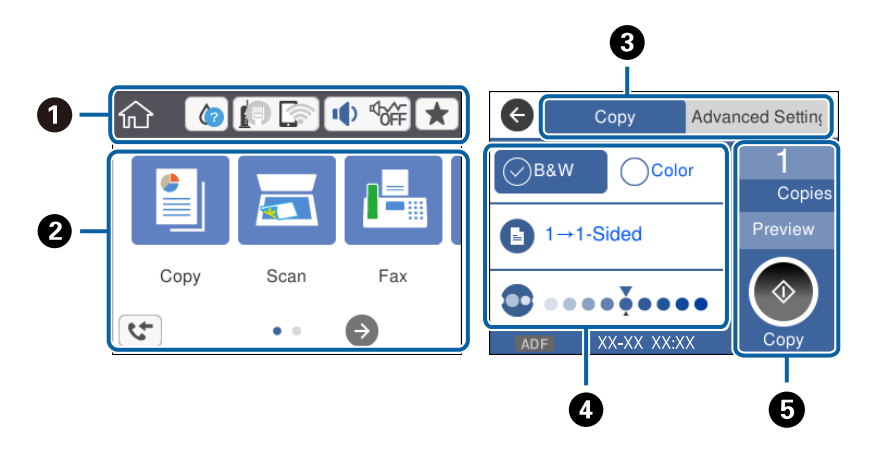

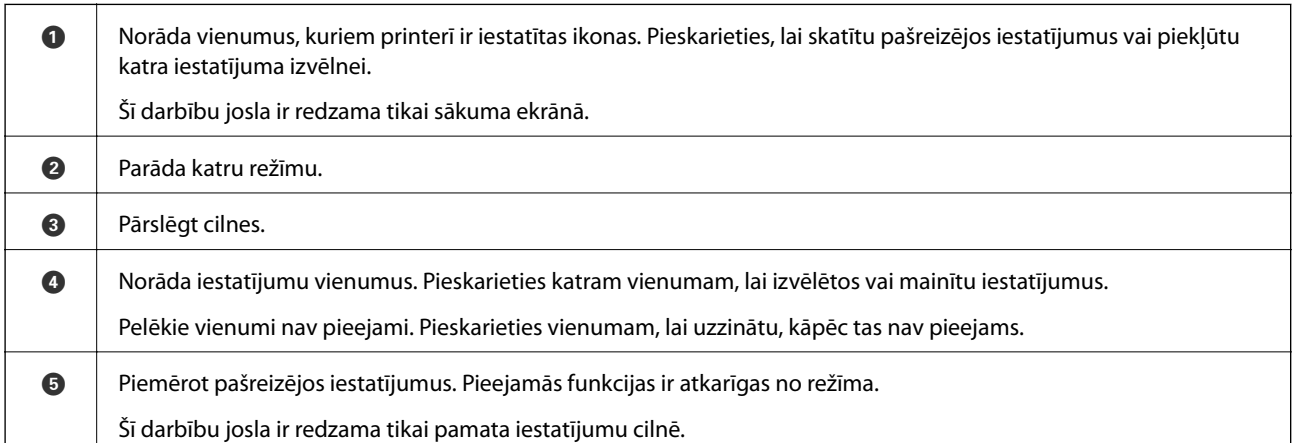

## **Skārienekrāna vadība**

Skārienekrāns ir saderīgs ar turpmāk norādītajām vadības darbībām.

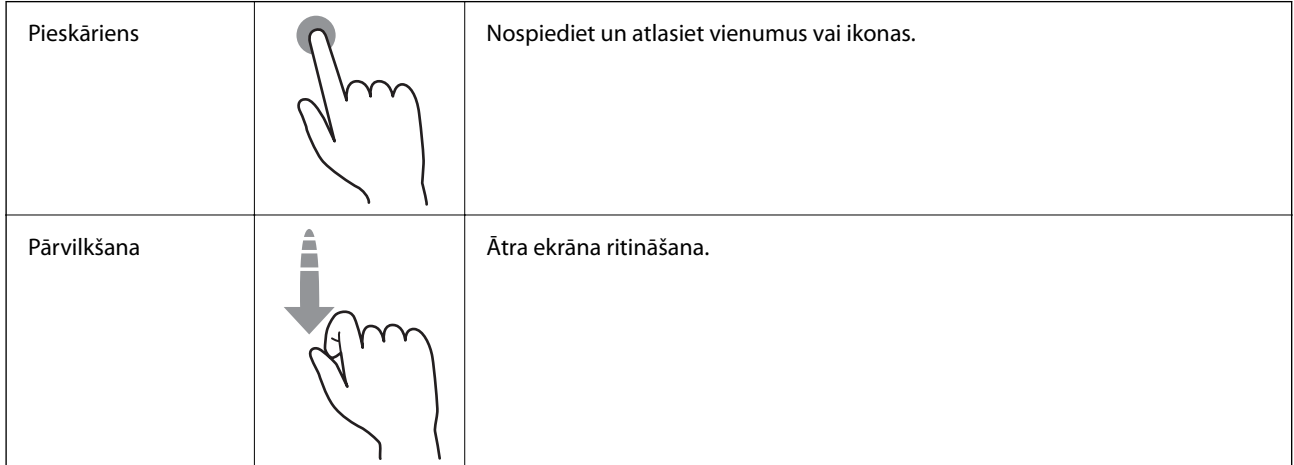

<span id="page-18-0"></span>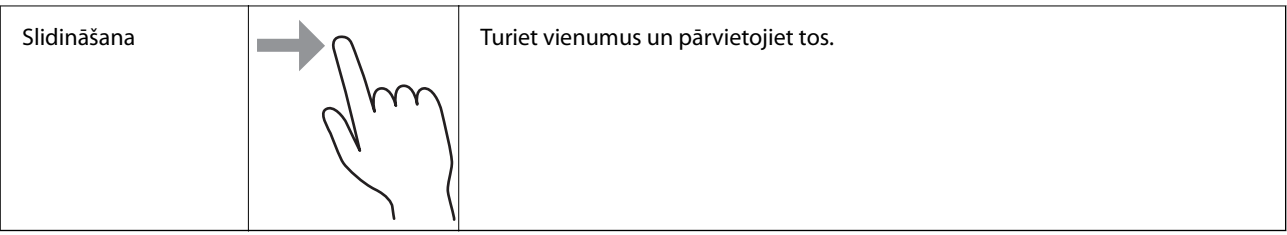

## **LCD ekrānā redzamās ikonas**

Tālāk norādītās ikonas ir redzamas LCD ekrānā atkarībā no printera statusa.

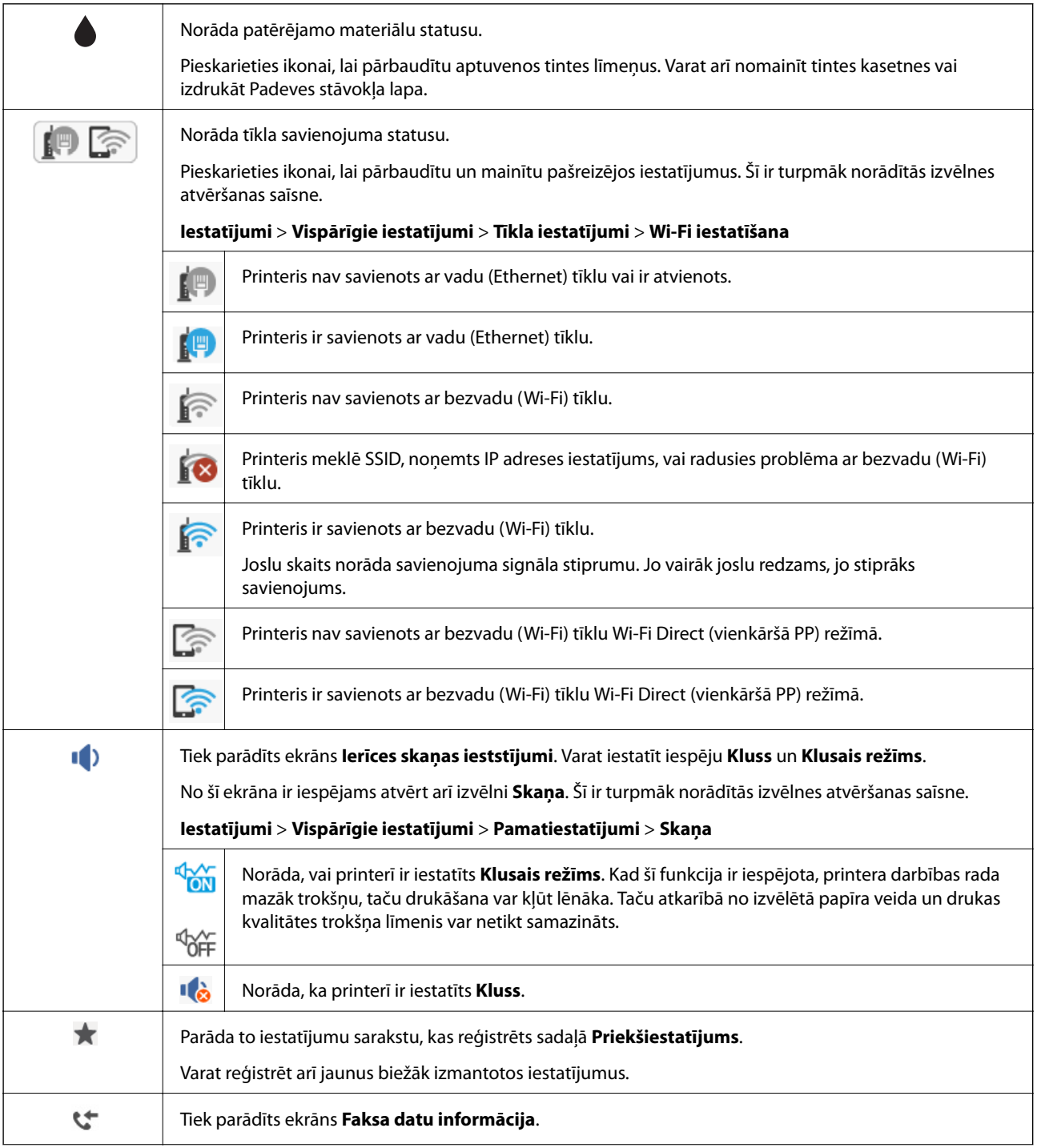

<span id="page-19-0"></span>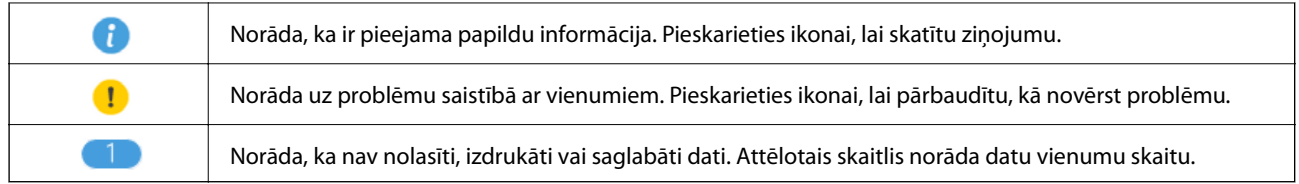

### **Saistītā informācija**

- $\blacktriangleright$  ["Skaņa:" 154. lpp.](#page-153-0)
- & ["Biežāk izmantoto iestatījumu reģistrēšana sākotnējā iestatījuma veidā" 21. lpp.](#page-20-0)

## **Rakstzīmju ievade**

Reģistrējot kontaktpersonu, veicot tīkla iestatījumus un citas darbības, varat ievadīt rakstzīmes un simbolus, izmantojot ekrāna tastatūru.

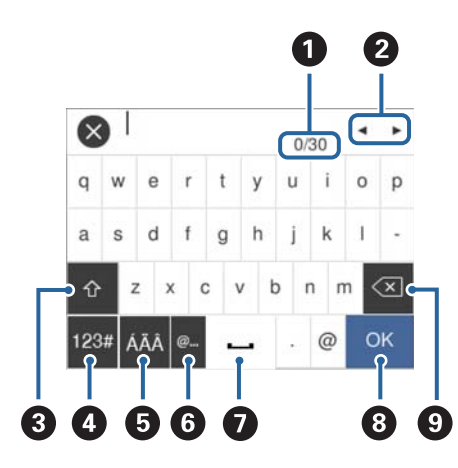

### *Piezīme:*

Pieejamās ikonas var atšķirties atkarībā no iestatījuma vienuma.

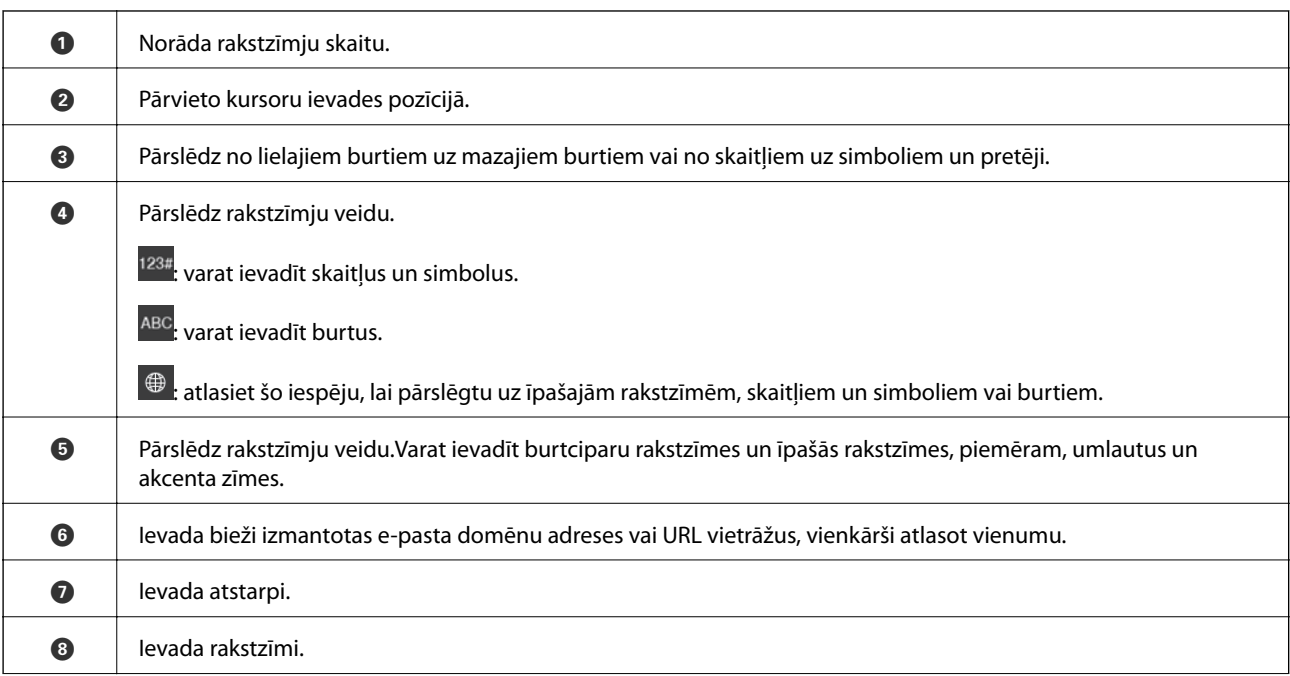

<span id="page-20-0"></span>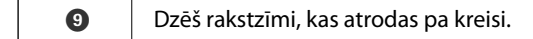

## **Animāciju skatīšana**

Varat skatīt LCD ekrānā animācijas ar lietošanas instrukcijām, piemēram, par papīra ievietošanu vai iestrēguša papīra izņemšanu.

- ❏ Pieskarieties LCD ekrāna labajā pusē: tiek parādīts palīdzības ekrāns. Pieskarieties **Pamācība** un atlasiet vienumus, ko vēlaties skatīt.
- ❏ Pieskarieties **Pamācība** darbību ekrāna apakšpusē: tiek parādīta kontekstjutīgā animācija.

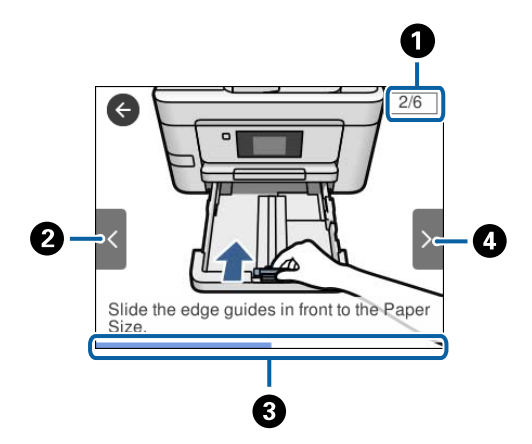

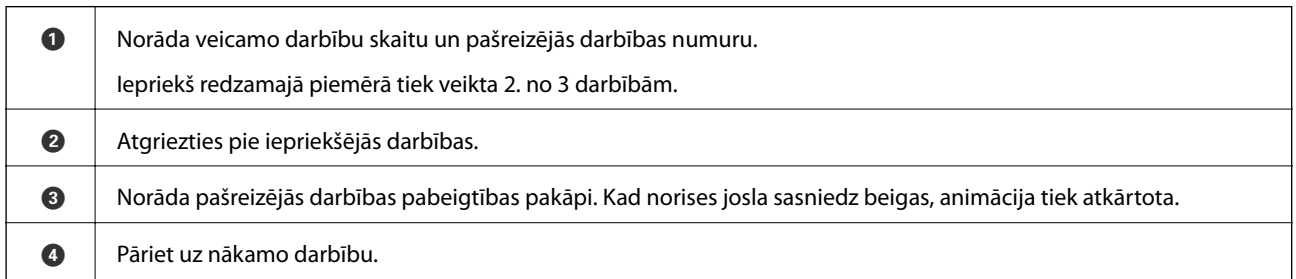

## **Biežāk izmantoto iestatījumu reģistrēšana sākotnējā iestatījuma veidā**

Varat reģistrēt bieži lietotos kopēšanas, faksa lietošanas un skenēšanas iestatījumus kā sākotnējos iestatījumus.

Lai reģistrētu sākotnējo iestatījumu, sākuma ekrānā pieskarieties , pieskarieties **Pievienot jaunu** un atlasiet

funkciju, kurai vēlaties reģistrēt sākotnējo iestatījumu. Veiciet nepieciešamos iestatījumus, pieskarieties  $\overline{\mathcal{V}}$ un pēc tam ievadiet sākotnējā iestatījuma nosaukumu.

Lai ielādētu reģistrēto sākotnējo iestatījumu, atlasiet to sarakstā.

Varat arī reģistrēt pašreizējo adresi un iestatījumus, printera vadības panelī katras funkcijas ekrānā pieskaroties ☆

Lai mainītu reģistrētos iestatījumus, printera vadības panelī mainiet iestatījumus katras funkcijas ekrānā un pieskarieties . Pieskarieties **Reģistrēt pašreizējos iestatījumus** > **Reģistrēt priekšiestatījumos** un pēc tam atlasiet mērķi, ko vēlaties pārrakstīt.

## <span id="page-21-0"></span>**Izvēļņu iespējas Priekšiestatījums**

Pieskarieties reģistrētajā priekšiestatījumā uz > , lai skatītu reģistrēto iestatījumu detalizēto informāciju. Varat mainīt reģistrēto nosaukumu, detalizētās informācijas ekrānā pieskaroties nosaukumam.

## $\textcircled{f}$

Dzēst reģistrēto priekšiestatījumu.

Lietot šo iestatījumu:

Ielādēt reģistrēto priekšiestatījumu.

# <span id="page-22-0"></span>**Tīkla iestatījumi**

## **Tīkla savienojumu veidi**

Var izmantot turpmāk aprakstītās savienojumu metodes.

## **Ethernet savienojums**

Savienojiet printeri ar centrmezglu, izmantojot Ethernet vadu.

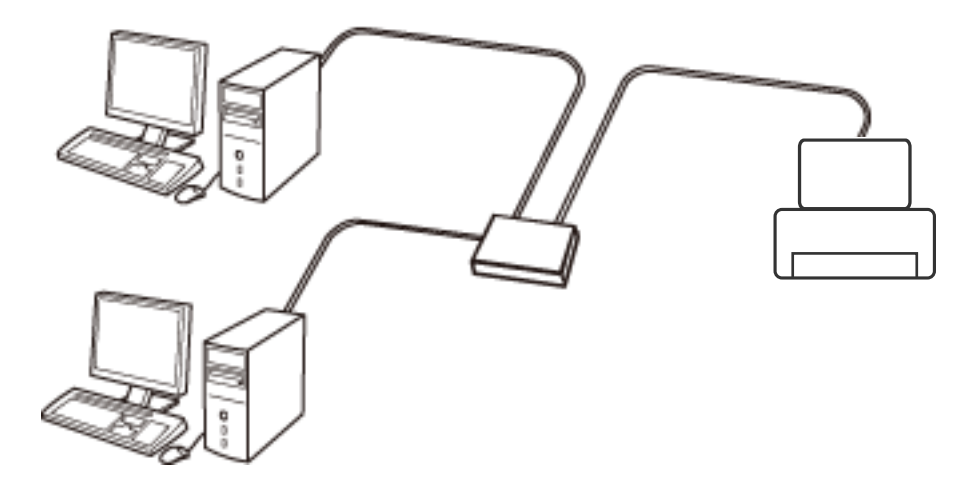

**Saistītā informācija**

& ["Tīkla papildiestatījumu veikšana" 31. lpp.](#page-30-0)

## **Wi-Fi savienojums**

Savienojiet printeri un datoru vai viedierīci ar piekļuves punktu. Šī ir parastā savienojuma metode mājas vai biroja tīkliem, kuros datorus savieno ar Wi-Fi, izmantojot piekļuves punktu.

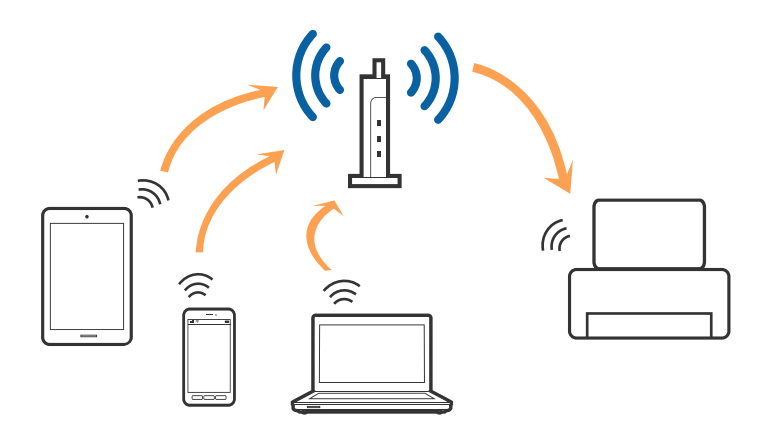

### <span id="page-23-0"></span>**Saistītā informācija**

- & "Savienojums ar datoru" 24. lpp.
- & ["Savienošana ar viedierīci" 26. lpp.](#page-25-0)
- & ["Wi-Fi iestatīšana printerī" 26. lpp.](#page-25-0)

## **Wi-Fi Direct (vienkāršā PP) savienojums**

Izmantojiet šo savienojuma metodi, ja nelietojat mājās vai birojā Wi-Fi, vai ja vēlaties tiešā veidā savienot printeri ar datoru vai viedierīci. Šajā režīmā printeris darbojas kā piekļuves punkts, un ar to var savienot līdz pat četrām ierīcēm, neizmantojot standarta piekļuves punktu. Tomēr ierīces, kas ir tieši savienotas ar printeri, nevar veidot savstarpējos sakarus, izmantojot printeri.

#### *Piezīme:*

Wi-Fi Direct (vienkāršā PP) savienojums ir savienojuma metode, kas ir paredzēta ekspromta režīma aizstāšanai.

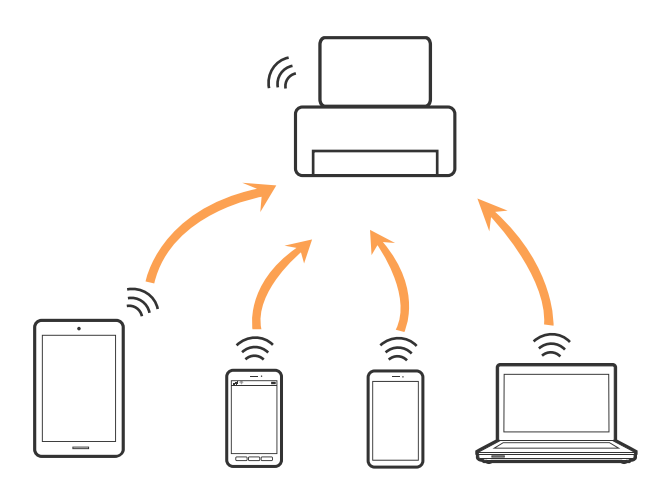

Printeri var savienot, vienlaikus izmantojot Wi-Fi vai Ethernet un Wi-Fi Direct (vienkāršā PP) savienojumu. Tomēr, ja izveido tīkla savienojumu Wi-Fi Direct (vienkāršā PP), kad printerim ir Wi-Fi savienojums, šis Wi-Fi savienojums īslaicīgi tiek pārtraukts.

### **Saistītā informācija**

& ["Wi-Fi Direct \(vienkāršā PP\) savienojuma iestatīšana" 30. lpp.](#page-29-0)

## **Savienojums ar datoru**

Lai savienotu printeri ar datoru, ieteicams izmantot instalētāju. Instalētāju var palaist, izmantojot kādu no turpmāk aprakstītajām metodēm.

❏ Iestatīšana, izmantojot vietni

Atveriet turpmāk norādīto vietni un pēc tam ievadiet produkta nosaukumu. Izvēlieties **Iestatīšana** un sāciet iestatīšanu.

[http://epson.sn](http://epson.sn/?q=2)

❏ Iestatīšana, izmantojot programmatūras disku (tikai modeļiem, kuru komplektā iekļauts programmatūras disks un lietotājiem, kuru datoriem ir diskdziņi).

Ievietojiet datorā programmatūras disku un pēc tam izpildiet ekrānā sniegtās instrukcijas.

#### **Savienojuma metožu izvēle**

Izpildiet ekrānā sniegtās instrukcijas, līdz parādās nākamajā attēlā redzamais ekrāns, pēc tam atlasiet printera un datora savstarpējā savienojuma metodi.

#### ❏ Windows

Atlasiet savienojuma veidu un pēc tam noklikšķiniet uz **Tālāk**.

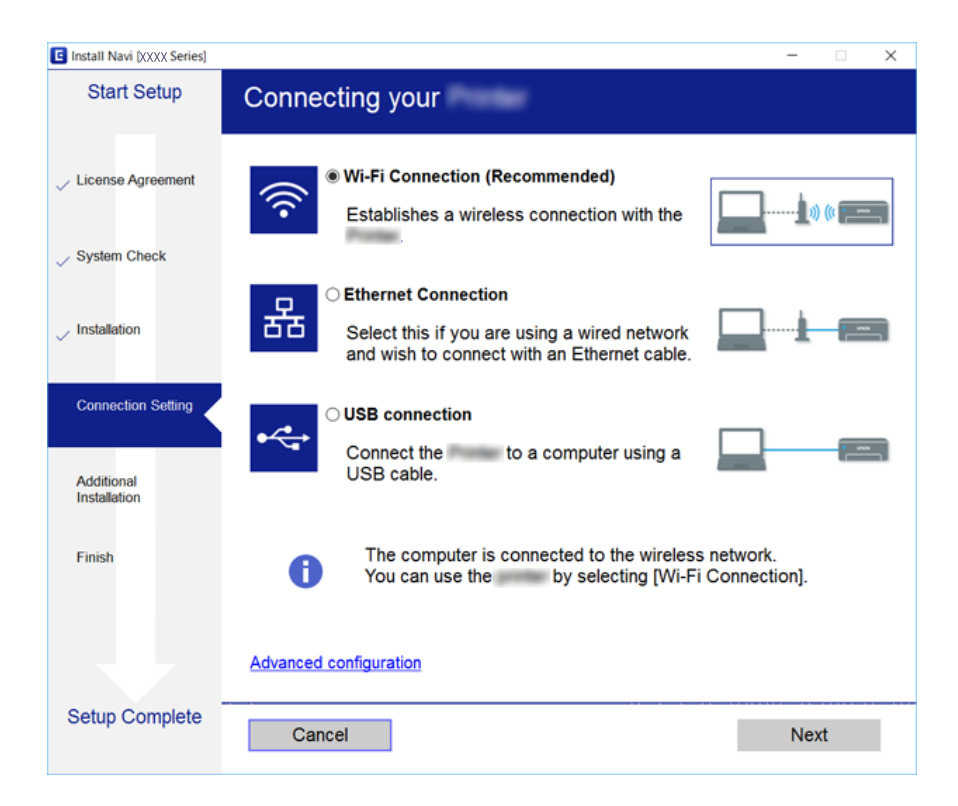

### <span id="page-25-0"></span>❏ Mac OS X

Atlasiet savienojuma veidu.

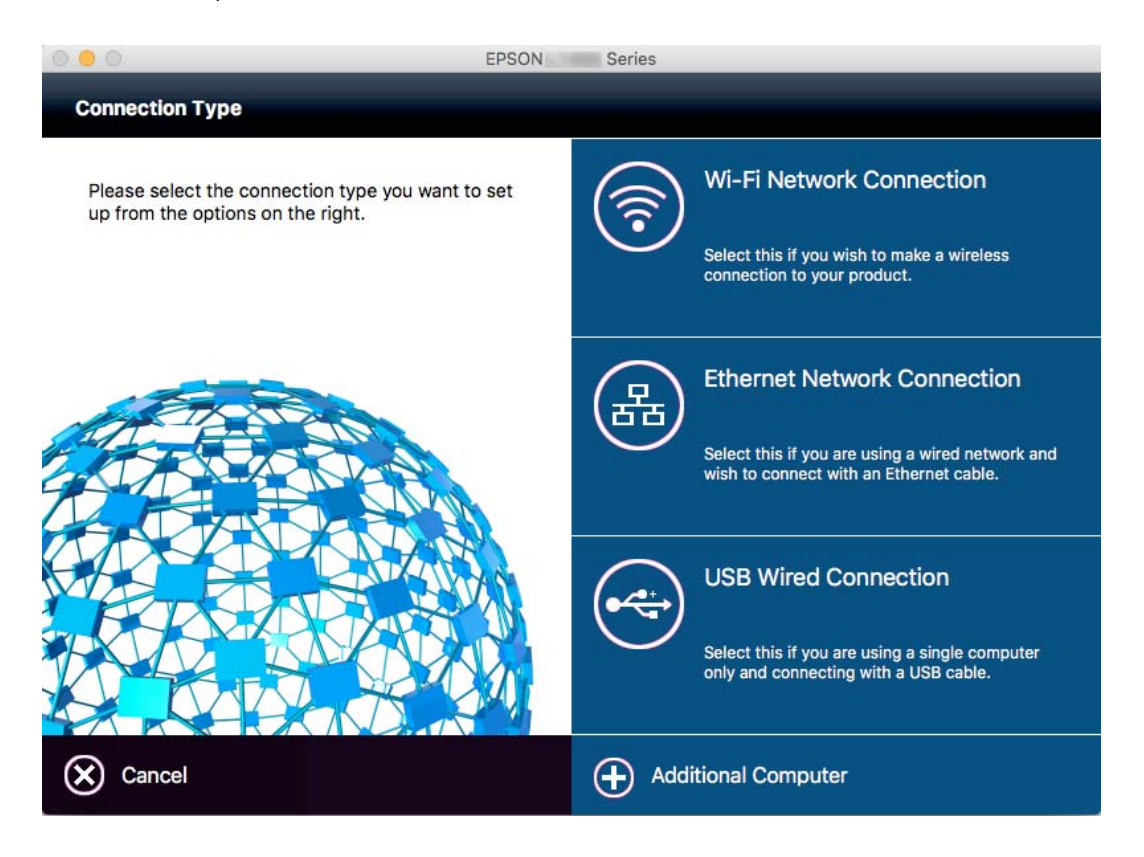

Izpildiet ekrānā redzamās instrukcijas. Nepieciešamā programmatūra tiek instalēta.

## **Savienošana ar viedierīci**

Ja printeri savieno ar to pašu Wi-Fi tīklu (SSID), ar kuru ir savienota viedierīce, iespējams printeri izmantot no viedierīces. Lai izmantotu printeri no viedierīces, veiciet iestatījumus turpmāk norādītajā vietnē. Piekļūstiet vietnei viedierīcē, kuru vēlaties savienot ar printeri.

### [http://epson.sn](http://epson.sn/?q=2) > **Iestatīšana**

### *Piezīme:*

Ja vēlaties vienlaikus ar printeri savienot datoru un viedierīci, vispirms printeri ieteicams savienot ar datoru.

## **Wi-Fi iestatīšana printerī**

Izmantojot printera vadības paneli, iespējams vairākos veidos izvēlēties tīkla iestatījumus. Izvēlieties videi un jūsu apstākļiem atbilstošu savienojuma metodi. Ja jums ir zināma piekļuves punkta informācija, piemēram, SSID un parole, varat iestatījumus norādīt manuāli. Ja piekļuves punkts atbalsta WPS, varat veikt iestatīšanu, izmantojot spiedpogu.

Pēc printera savienošanas ar tīklu izveidojiet savienojumu ar printeri no ierīces, kuru vēlaties lietot (no datora, viedierīces, planšetes vai citas ierīces).

### <span id="page-26-0"></span>**Saistītā informācija**

- & "Manuāla Wi-Fi iestatīšana" 27. lpp.
- & ["Wi-Fi iestatīšana ar pogu \(WPS\)" 28. lpp.](#page-27-0)
- & ["Wi-Fi iestatīšana ar PIN kodu \(WPS\)" 29. lpp.](#page-28-0)
- & ["Wi-Fi Direct \(vienkāršā PP\) savienojuma iestatīšana" 30. lpp.](#page-29-0)

## **Manuāla Wi-Fi iestatīšana**

Informāciju, kas nepieciešama, lai izveidotu savienojumu ar piekļuves punktu, var iestatīt manuāli, izmantojot printera vadības paneli. Lai manuāli veiktu iestatīšanu, nepieciešams piekļuves punkta SSID un parole.

### *Piezīme:*

Ja izmantojat piekļuves punktu ar noklusējuma iestatījumiem, SSID un parole ir norādīti uz uzlīmes. Ja nezināt SSID un paroli, sazinieties ar personu, kas veica piekļuves punkta iestatīšanu, vai arī skatiet piekļuves punktam pievienoto dokumentāciju.

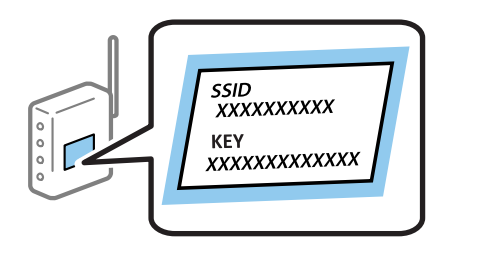

- 1. Sākuma ekrānā pieskarieties .
- 2. Pieskarieties ikonai **Wi-Fi (Ieteicama)** vai **Maršrutētājs**.
- 3. Pieskarieties **Sākt iestatīšanu**.

Ja tīkla savienojums jau ir izveidots, tiks parādīti savienojuma dati. Pieskarieties **Mainīt uz Wi-Fi savienojumu.** vai **Mainīt iestatījumus**, lai mainītu iestatījumus.

- 4. Pieskarieties **Wi-Fi iestatīšanas vednis**.
- 5. Izvēlieties piekļuves punkta SSID.

### *Piezīme:*

- ❏ Ja SSID, ar kuru vēlaties izveidot savienojumu, nav redzams printera vadības panelī, pieskarieties *Meklēt vēlreiz*, lai atjauninātu sarakstu. Ja tas joprojām netiek rādīts, pieskarieties *Ievadiet manuāli* un pēc tam tieši ievadiet SSID.
- ❏ Ja nezināt SSID, apskatieties, vai tā nav norādīta uz uzlīmes, kas atrodas uz piekļuves punkta. Ja izmantojat piekļuves punktu ar noklusējuma iestatījumiem, izmantojiet uz uzlīmes norādīto SSID.
- 6. Pieskarieties laukam **Ievadiet paroli** un pēc tam ievadiet paroli.

### *Piezīme:*

- ❏ Parole ir reģistrjutīga.
- ❏ Ja nezināt paroli, apskatieties, vai tā nav norādīta uz uzlīmes, kas atrodas uz piekļuves punkta. Ja izmantojat piekļuves punktu ar noklusējuma iestatījumiem, izmantojiet uz uzlīmes norādīto paroli. Paroli sauc arī par "atslēgu", "ieejas frāzi" utt.
- ❏ Ja nezināt piekļuves punkta paroli, skatiet piekļuves punkta komplektā iekļauto dokumentāciju vai sazinieties ar personu, kas veica tā iestatīšanu.
- <span id="page-27-0"></span>7. Kad iestatīšana ir pabeigta, pieskarieties **Sākt iestatīšanu**.
- 8. Pieskarieties **Labi**, lai pabeigtu procedūru.

### *Piezīme:*

Ja neizdodas izveidot savienojumu, ievietojiet parastu A4 formāta papīru un pieskarieties *Ziņojums par drukas pārbaudi*, lai drukātu savienojuma pārskatu.

9. Tīkla savienojuma iestatījumu ekrānā pieskarieties **Aizvērt**.

### **Saistītā informācija**

- & ["Rakstzīmju ievade" 20. lpp.](#page-19-0)
- & ["Tīkla savienojuma statusa pārbaude" 32. lpp.](#page-31-0)
- & ["Ja neizdodas iestatīt tīklu" 182. lpp.](#page-181-0)

## **Wi-Fi iestatīšana ar pogu (WPS)**

Wi-Fi tīklu var iestatīt automātiski, nospiežot pogu uz piekļuves punkta. Ja ir ievēroti turpmāk minētie nosacījumi, varat iestatīt savienojumu ar šo metodi.

- ❏ Piekļuves punkts ir saderīgs ar WPS (Wi-Fi aizsargāto iestatīšanu).
- ❏ Pašreizējais Wi-Fi savienojums izveidots, nospiežot pogu uz piekļuves punkta.

### *Piezīme:*

Ja nevarat atrast pogu, vai iestatīšanai izmantojat programmatūru, skatiet piekļuves punktam pievienoto dokumentāciju.

- 1. Sākuma ekrānā pieskarieties .
- 2. Pieskarieties ikonai **Wi-Fi (Ieteicama)** vai **Maršrutētājs**.
- 3. Pieskarieties **Sākt iestatīšanu**.

Ja tīkla savienojums jau ir izveidots, tiks parādīti savienojuma dati. Pieskarieties **Mainīt uz Wi-Fi savienojumu.** vai **Mainīt iestatījumus**, lai mainītu iestatījumus.

- 4. Pieskarieties **Iestatīšana ar spiedpogu (WPS)**.
- 5. Turiet nospiestu pogu [WPS] uz piekļuves punkta, līdz sāk mirgot drošības indikators.

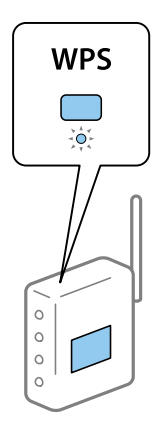

<span id="page-28-0"></span>Ja nezināt, kur atrodas poga [WPS] vai ja uz piekļuves punkta nav pogu, skatiet detalizētu informāciju piekļuves punktam pievienotajā dokumentācijā.

- 6. Pieskarieties **Sākt iestatīšanu**.
- 7. Pieskarieties **Aizvērt**.

Ja nepieskaras **Aizvērt**, ekrāns pēc noteikta laika automātiski tiek aizvērts.

#### *Piezīme:*

Ja neizdodas izveidot savienojumu, pārstartējiet piekļuves punktu, pārvietojiet to tuvāk printerim un mēģiniet vēlreiz. Ja joprojām neizdodas, izdrukājiet tīkla savienojuma pārskatu un pārbaudiet iespējamos risinājumus.

8. Tīkla savienojuma iestatījumu ekrānā pieskarieties **Aizvērt**.

### **Saistītā informācija**

- & ["Tīkla savienojuma statusa pārbaude" 32. lpp.](#page-31-0)
- & ["Ja neizdodas iestatīt tīklu" 182. lpp.](#page-181-0)

## **Wi-Fi iestatīšana ar PIN kodu (WPS)**

Var automātiski izveidot savienojumu ar piekļuves punktu, izmantojot PIN kodu. Šo metodi iestatīšanai var izmantot, ja piekļuves punkts nodrošina WPS (Wi-Fi aizsargāto instalēšanu). Izmantojiet datoru, lai piekļuves punktā ievadītu PIN kodu.

- 1. Sākuma ekrānā pieskarieties  $\begin{array}{|c|c|} \hline \end{array}$
- 2. Pieskarieties ikonai **Wi-Fi (Ieteicama)** vai **Maršrutētājs**.
- 3. Pieskarieties **Sākt iestatīšanu**.

Ja tīkla savienojums jau ir izveidots, tiks parādīti savienojuma dati. Pieskarieties **Mainīt uz Wi-Fi savienojumu.** vai **Mainīt iestatījumus**, lai mainītu iestatījumus.

- 4. Pieskarieties **Citi** > **PIN koda iestatīšana (WPS)**
- 5. Izmantojiet datoru, lai divu minūšu laikā piekļuves punktā ievadītu PIN kodu (astoņu ciparu skaitli), kurš ir attēlots printera vadības panelī.

#### *Piezīme:*

Detalizētu informāciju par PIN koda ievadi skatiet piekļuves punktam pievienotajā dokumentācijā.

- 6. Pieskarieties **Sākt iestatīšanu**.
- 7. Pieskarieties **Aizvērt**.

Ja nepieskaras **Aizvērt**, ekrāns pēc noteikta laika automātiski tiek aizvērts.

#### *Piezīme:*

Ja neizdodas izveidot savienojumu, pārstartējiet piekļuves punktu, pārvietojiet to tuvāk printerim un mēģiniet vēlreiz. Ja joprojām neizdodas, izdrukājiet savienojuma pārskatu un pārbaudiet iespējamos risinājumus.

8. Tīkla savienojuma iestatījumu ekrānā pieskarieties **Aizvērt**.

### <span id="page-29-0"></span>**Saistītā informācija**

- & ["Tīkla savienojuma statusa pārbaude" 32. lpp.](#page-31-0)
- & ["Ja neizdodas iestatīt tīklu" 182. lpp.](#page-181-0)

## **Wi-Fi Direct (vienkāršā PP) savienojuma iestatīšana**

Šo metodi var izmantot, lai savienotu printeri ar ierīcēm tiešā veidā, neizmantojot piekļuves punktu. Printeris veic piekļuves punkta funkcijas.

### c*Svarīga informācija:*

Veidojot no datora vai viedierīces savienojumu ar printeri, izmantojot Wi-Fi Direct (vienkāršā PP) metodi, printeris tiek savienots ar to pašu Wi-Fi tīklu (SSID), ar kuru ir savienots dators vai viedierīce, un starp tiem tiek izveidoti sakari. Tā kā gadījumā, ja printeris ir izslēgts, dators vai viedierīce automātiski izveido savienojumu ar citu pieejamu Wi-Fi tīklu, netiek atjaunots savienojums ar iepriekšējo Wi-Fi tīklu, ja printeri ieslēdz. Izveidojiet savienojumu ar printera SSID, lai vēlreiz izveidotu Wi-Fi Direct (vienkāršā PP) savienojumu no datora vai viedierīces. Ja nevēlaties no jauna veidot savienojumu ikreiz, kad printeris tiek ieslēgts vai izslēgts, ieteicams izmantot Wi-Fi tīklu, savienojot printeri ar piekļuves punktu.

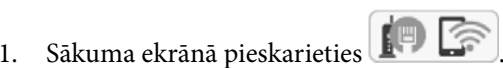

- 2. Pieskarieties ikonai **Wi-Fi Direct**.
- 3. Pieskarieties **Sākt iestatīšanu**.

Ja veicāt Wi-Fi iestatīšanu, tiek parādīta detalizētā savienojuma informācija. Pārejiet uz 5. darbību.

- 4. Pieskarieties **Sākt iestatīšanu**.
- 5. Pārbaudiet printera vadības panelī attēloto SSID un paroli. Lai izveidotu savienojumu, datora tīkla savienojuma ekrānā vai viedierīces Wi-Fi ekrānā izvēlieties printera vadības panelī parādīto SSID.

#### *Piezīme:*

Savienojuma metodi var pārbaudīt tīmekļa vietnē. Lai piekļūtu vietnei, ieskenējiet printera vadības panelī attēloto QR kodu, izmantojot viedierīci, vai ievadiet datorā vietrādi URL ([http://epson.sn](http://epson.sn/?q=2)) un pēc tam izvēlieties *Iestatīšana*.

- 6. Datorā vai viedierīcē ievadiet printera vadības panelī parādīto paroli.
- 7. Kad savienojums ir izveidots, printera vadības panelī pieskarieties **Labi** vai **Aizvērt**.

#### *Piezīme:*

Wi-Fi Direct (vienkāršā PP) savienojuma iestatīšanu var veikt arī, izmantojot viedierīci. Skatiet sadaļu Padomi turpmāk norādītajā vietnē.

### [http://epson.sn](http://epson.sn/?q=2) > *Atbalsts*

### **Saistītā informācija**

- & ["Tīkla savienojuma statusa pārbaude" 32. lpp.](#page-31-0)
- & ["Ja neizdodas iestatīt tīklu" 182. lpp.](#page-181-0)

## <span id="page-30-0"></span>**Tīkla papildiestatījumu veikšana**

Varat mainīt ierīces nosaukumu tīklā, TCP/IP iestatījumus, starpniekserveri un citus iestatījumus. Pirms veicat izmaiņas, pārbaudiet tīkla vidi.

- 1. Sākuma ekrānā pieskarieties **Iestatījumi**.
- 2. Pieskarieties **Vispārīgie iestatījumi** > **Tīkla iestatījumi** > **Papildu**.
- 3. Lai atvērtu iestatījumus, pieskarieties izvēlnes vienumam, un pēc tam norādiet iestatījumu vērtības.

### **Saistītā informācija**

 $\blacktriangleright$  "Tikla papildiestatījumu vienumi" 31. lpp.

### **Tīkla papildiestatījumu vienumi**

Lai atvērtu iestatījumus, atlasiet izvēlnes vienumu, un pēc tam norādiet iestatījumu vērtības.

❏ Ierīces nosaukums

Var ievadīt turpmāk norādītās rakstzīmes.

- ❏ Rakstzīmju skaita ierobežojumi: no 2 līdz 15 (jāievada vismaz 2 rakstzīmes)
- ❏ Atļautās rakstzīmes: no A līdz Z, no a līdz z, no 0 līdz 9, -.
- ❏ Rakstzīmes, kuras nevar izmantot augšpusē: no 0 līdz 9, -.
- ❏ Rakstzīmes, kuras nevar izmantot apakšpusē: -

### ❏ TCP/IP

❏ Auto

Norādiet, vai izmantojat piekļuves punktu mājās vai arī ļaujat DHCP automātiski iegūt IP adresi.

❏ Manuāli

Atlasiet, ja nevēlaties, lai tiktu mainīta printera IP adrese. Ievadiet IP adrese, Apakštīkla maska un Noklusējuma vārteja adreses un norādiet tīkla videi atbilstošus DNS serveris iestatījumus.

- ❏ Starpniekserveris
	- ❏ Neliet.

Izvēlieties, ja izmantojat printeri mājas tīkla vidē.

❏ Lietot

Izvēlieties, ja savā tīkla vidē izmantojat starpniekserveri un vēlaties to iestatīt printerim. Ievadiet starpniekservera adresi un porta numuru.

- ❏ E-pasta serveris
	- ❏ Servera iestatījumi

Serverim var atlasīt iestatījumus Izslēgt, POP pirms SMTP vai SMTP-AUTH.

❏ Savienojuma pārbaude

Varat pārbaudīt savienojumu ar e-pasta serveri. Ja, veicot **Savienojuma pārbaude**, rodas kļūdas, skatiet Savienojuma pārbaude ziņojumā iekļauto skaidrojumu.

### <span id="page-31-0"></span>❏ IPv6 adrese

❏ Iespējot

Izvēlieties, ja lietojat IPv6 adresi.

❏ Atspējot

Izvēlieties, ja lietojat IPv4 adresi.

- ❏ MS tīkla koplietošana
	- ❏ Iespējot

Lietot pakalpojumu MS Network.

❏ Atspējot

Atspējo pakalpojumu MS Network.

❏ Failu koplietošana

Iespējo vai atspējo failu koplietošanas funkciju.

❏ Līnijas ātrums un duplekss

Atlasiet atbilstošu Ethernet ātruma un dupleksa iestatījumu. Izvēloties nevis Auto, bet citu iestatījumu, jāpārliecinās, lai tas atbilstu izmantotajā centrmezglā izvēlētajiem iestatījumiem.

❏ Auto

- ❏ 10BASE-T pusduplekss
- ❏ 10BASE-T pilns duplekss
- ❏ 100BASE-TX pusduplekss
- ❏ 100BASE-TX pilns duplekss

### **Saistītā informācija**

& ["Funkcijas Savienojuma pārbaude izpildes laikā parādītie ziņojumi" 222. lpp.](#page-221-0)

## **Tīkla savienojuma statusa pārbaude**

Tīkla savienojuma statusu var pārbaudīt turpmāk aprakstītajā veidā.

## <span id="page-32-0"></span>**Tīkla ikona**

Varat pārbaudīt tīkla savienojuma statusu un radioviļņa stiprumu, apskatot tīkla ikonu, kas redzama printera sākuma ekrānā.

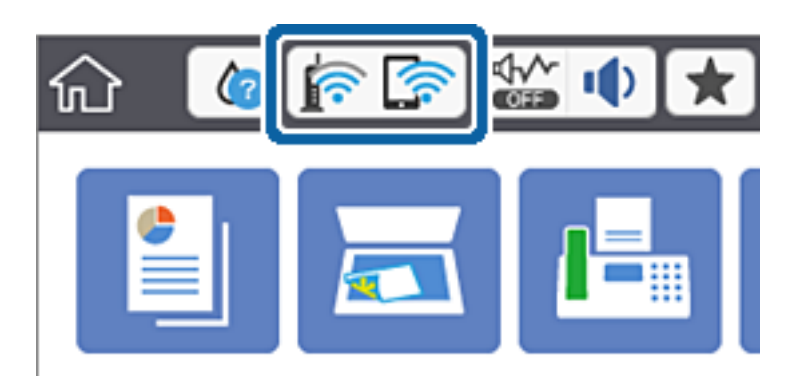

### **Saistītā informācija**

& ["LCD ekrānā redzamās ikonas" 19. lpp.](#page-18-0)

## **Detalizētas tīkla informācijas pārbaude, izmantojot vadības paneli**

Kad jūsu printerim ir izveidots savienojums ar tīklu, iespējams apskatīt arī citu ar tīklu saistītu informāciju, atlasot tīkla izvēlnes, kuras vēlaties pārbaudīt.

- 1. Sākuma ekrānā pieskarieties **Iestatījumi**.
- 2. Pieskarieties **Vispārīgie iestatījumi** > **Tīkla iestatījumi** > **Tīkla statuss**.
- 3. Lai pārbaudītu informāciju, atlasiet izvēlnes, ko vēlaties pārbaudīt.
	- ❏ Vadu LAN/Wi-Fi statuss

Parāda tīkla informāciju (ierīces nosaukumu, savienojumu, signāla stiprumu, iegūto IP adresi utt.) Ethernet vai Wi-Fi savienojumiem.

❏ Wi-Fi Direct statuss

Parāda, vai ir iespējots vai atspējots Wi-Fi Direct, kā arī SSID, paroli un citus datus Wi-Fi Direct savienojumiem.

❏ E-pasta servera statuss

Parāda e-pasta servera tīkla informāciju.

❏ Drukāt statusa lapu

Izdrukā tīkla statusa lapu. Informācija par Ethernet, Wi-Fi, Wi-Fi Direct u.c. savienojumiem tiek drukāta uz divām vai vairāk lappusēm.

## **Tīkla savienojuma pārskata drukāšana**

Varat izdrukāt tīkla savienojuma pārskatu, lai pārbaudītu printera un piekļuves punkta savstarpējo sakaru stāvokli.

1. Ievietojiet papīru.

- 2. Sākuma ekrānā pieskarieties **Iestatījumi**.
- 3. Pieskarieties **Vispārīgie iestatījumi** > **Tīkla iestatījumi** > **Savienojuma pārbaude**. Sākas savienojuma pārbaude.
- 4. Pieskarieties **Ziņojums par drukas pārbaudi**.
- 5. Pieskarieties **Drukāt**, lai drukātu tīkla savienojuma pārskatu.

Ja radusies kļūda, pārbaudiet tīkla savienojuma pārskatu un pēc tam izmēģiniet izdrukā norādītos risinājumus.

6. Pieskarieties **Aizvērt**.

Ja nepieskaras **Aizvērt**, ekrāns pēc noteikta laika automātiski tiek aizvērts.

### **Saistītā informācija**

& "Ziņojumi tīkla savienojuma pārskatā un problēmu risinājumi" 34. lpp.

### **Ziņojumi tīkla savienojuma pārskatā un problēmu risinājumi**

Apskatiet ziņojumus un kļūdu kodus tīkla savienojuma pārskatā, pēc tam izpildiet aprakstītos risinājumus.

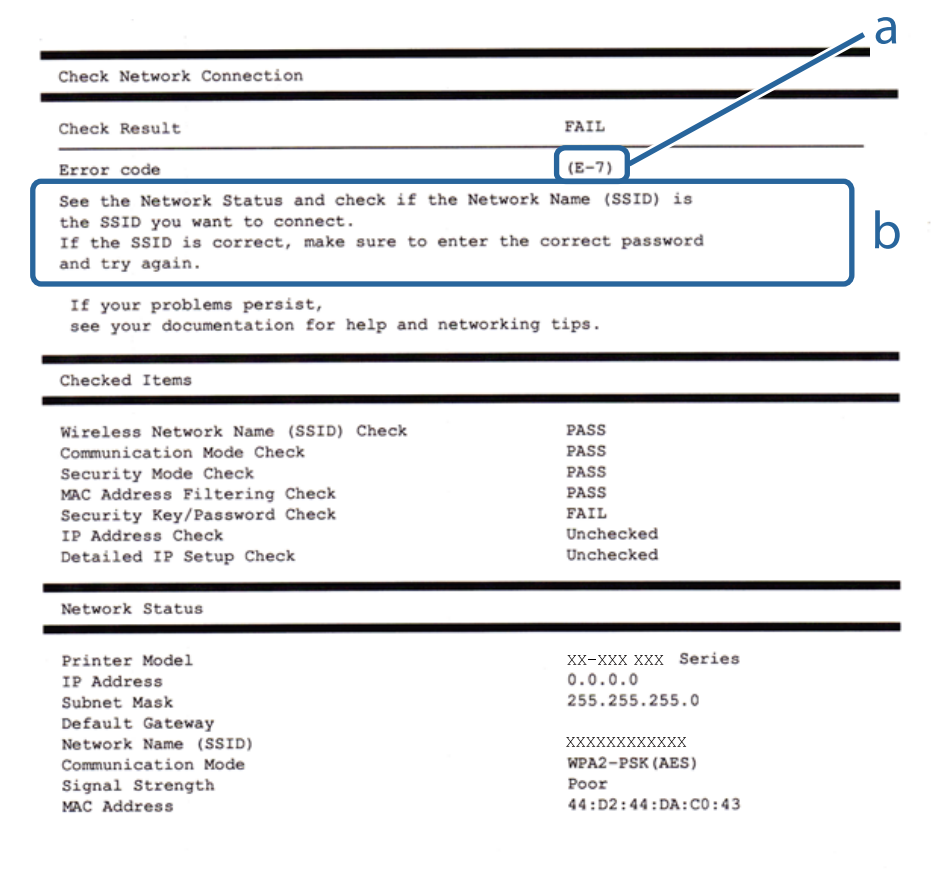

- a. Kļūdas kods
- b. Ziņojumi par tīkla vidi

### **a. Kļūdas kods**

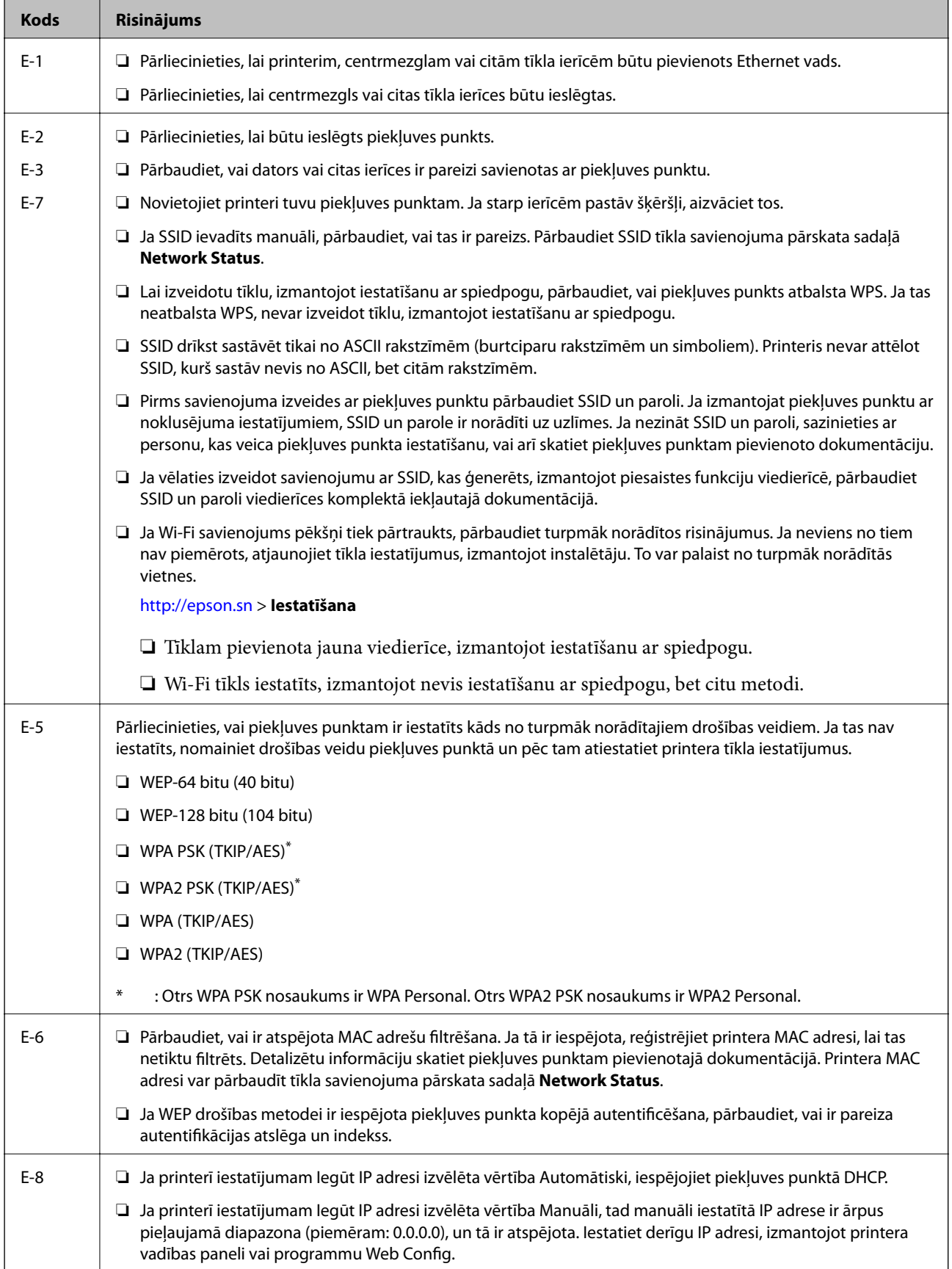

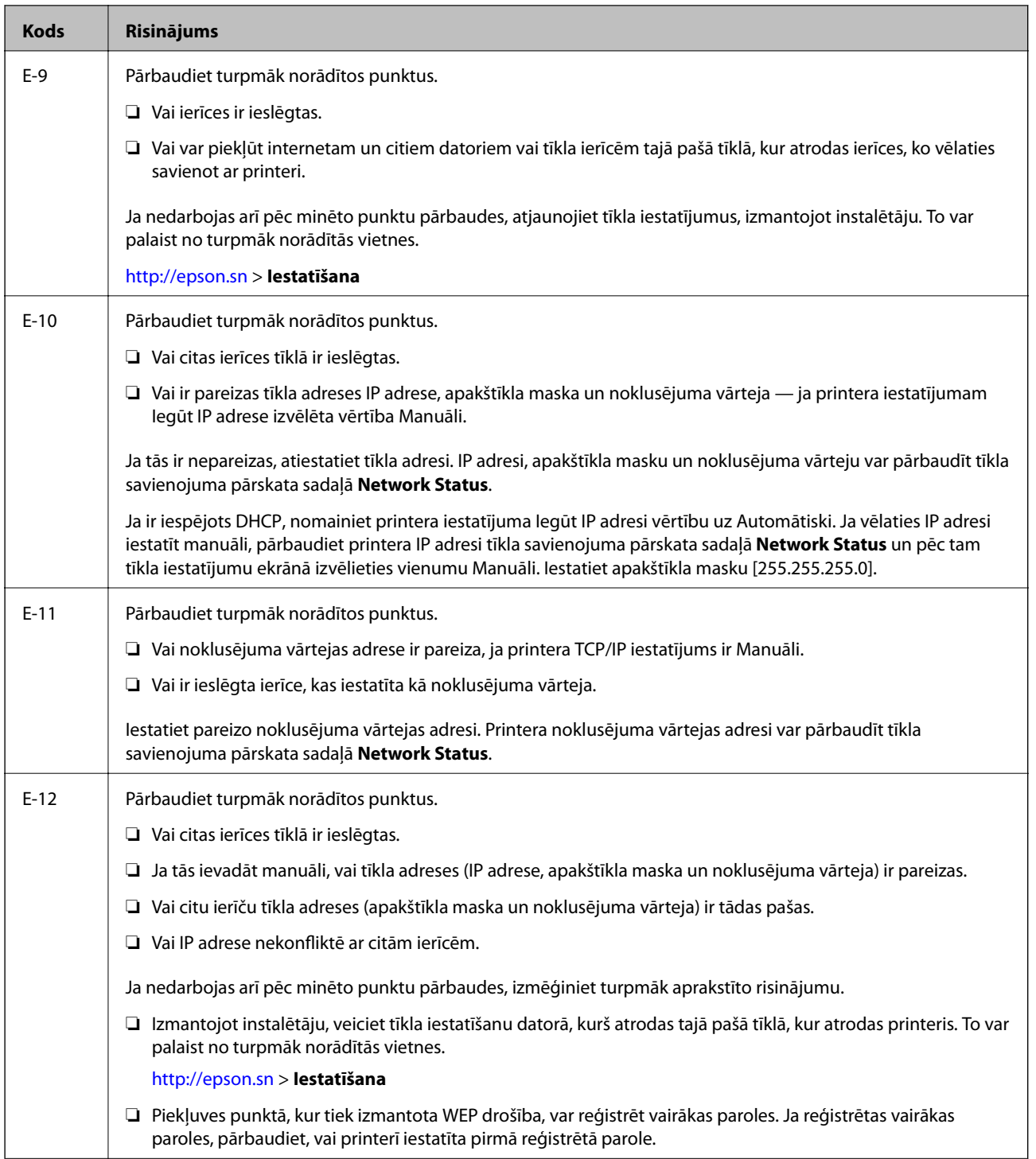
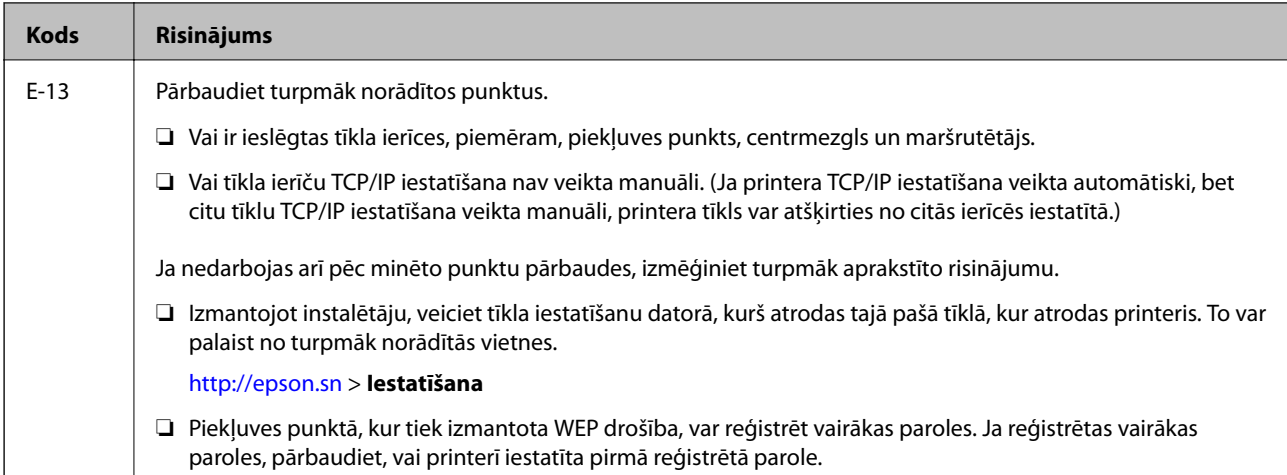

#### **b. Ziņojumi par tīkla vidi**

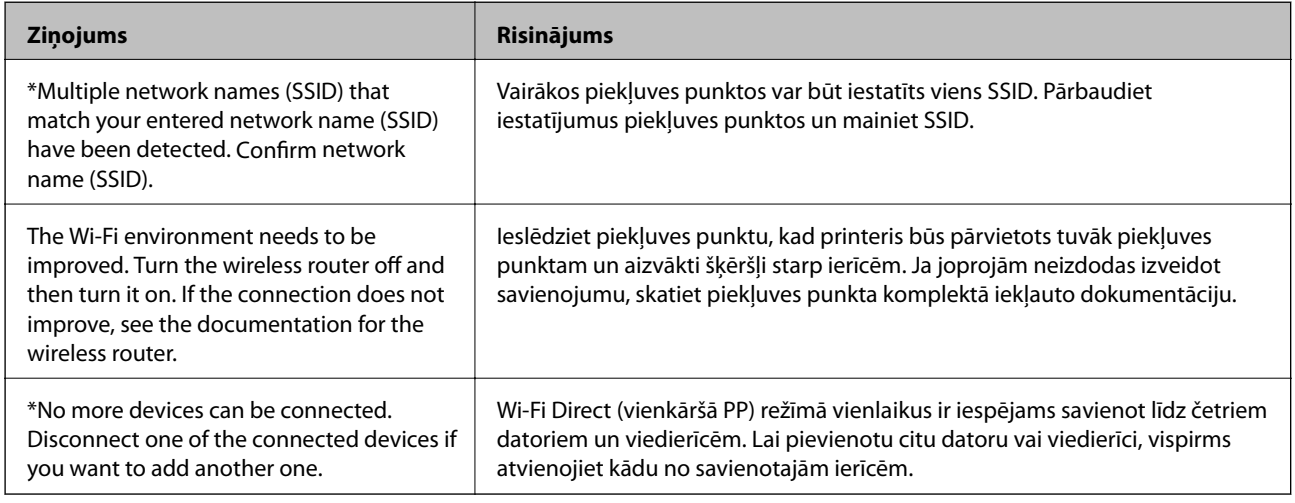

#### **Saistītā informācija**

- & ["Savienojums ar datoru" 24. lpp.](#page-23-0)
- $\blacktriangleright$  ["Web Config" 163. lpp.](#page-162-0)
- & ["Ja neizdodas iestatīt tīklu" 182. lpp.](#page-181-0)

### **Tīkla statusa lapas drukāšana**

Varat apskatīt detalizētu informāciju par tīklu, to izdrukājot.

- 1. Ievietojiet papīru.
- 2. Sākuma ekrānā pieskarieties **Iestatījumi**.
- 3. Pieskarieties **Vispārīgie iestatījumi** > **Tīkla iestatījumi** > **Tīkla statuss**.
- 4. Pieskarieties **Drukāt statusa lapu**.

5. Apskatiet ziņojumu un pēc tam pieskarieties **Drukāt**.

Tiek izdrukāta tīkla statusa lapa.

6. Pieskarieties **Aizvērt**.

Ja nepieskaras **Aizvērt**, ekrāns pēc noteikta laika automātiski tiek aizvērts.

## **Piekļuves punktu nomaiņa vai jaunu piekļuves punktu pievienošana**

Ja piekļuves punkta nomaiņas dēļ mainās SSID, vai ja tiek pievienots jauns piekļuves punkts un izveidota jauna tīkla vide, atiestatiet Wi-Fi iestatījumus.

#### **Saistītā informācija**

& "Savienojuma ar datoru metodes maiņa" 38. lpp.

## **Savienojuma ar datoru metodes maiņa**

Izmantojiet instalētāju un iestatiet citu savienojuma metodi.

❏ Iestatīšana, izmantojot vietni

Atveriet turpmāk norādīto vietni un pēc tam ievadiet produkta nosaukumu. Izvēlieties **Iestatīšana** un sāciet iestatīšanu.

[http://epson.sn](http://epson.sn/?q=2)

❏ Iestatīšana, izmantojot programmatūras disku (tikai modeļiem, kuru komplektā iekļauts programmatūras disks un lietotājiem, kuru datoriem ir diskdziņi).

Ievietojiet datorā programmatūras disku un pēc tam izpildiet ekrānā sniegtās instrukcijas.

#### **Savienojuma metodes maiņa**

Izpildiet ekrānā redzamos norādījumus, līdz tiek parādīts turpmāk redzamais ekrāns.

#### ❏ Windows

Ekrānā Atlasiet opciju "Programmatūras instalēšana" atlasiet **Nomainiet vai atiestatiet savienojuma metodi** un pēc tam noklikšķiniet uz **Tālāk**.

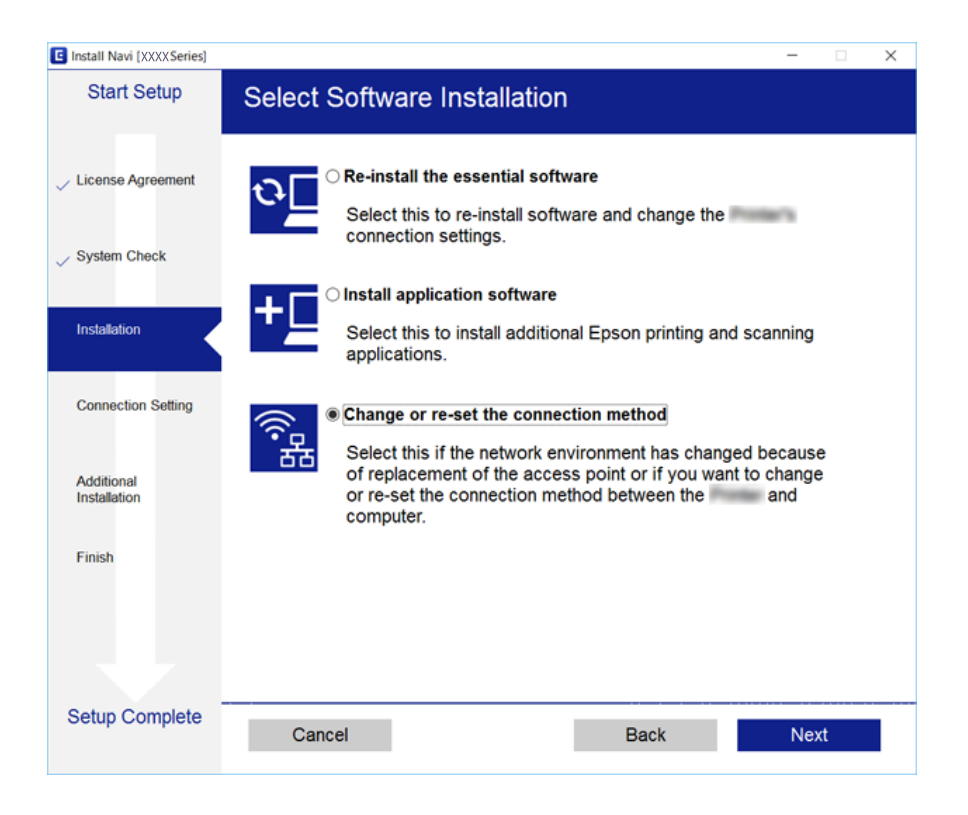

#### ❏ Mac OS X

Izvēlieties, kā printerim jāveido savienojums ar datoru.

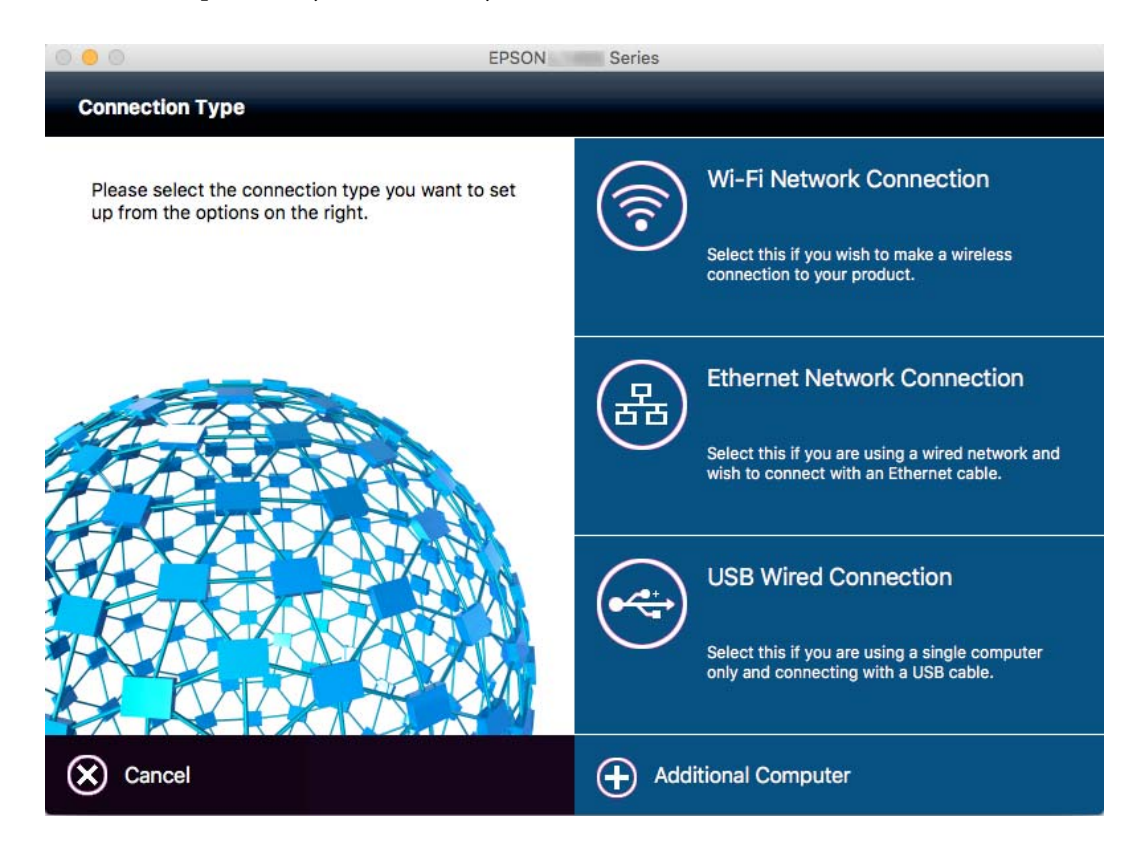

## **Tīkla savienojuma veida nomaiņa uz Ethernet, izmantojot vadības paneli**

Lai mainītu tīkla savienojumu no Wi-Fi uz Ethernet, izmantojot vadības paneli, veiciet turpmāk aprakstīto procedūru.

- 1. Sākuma ekrānā pieskarieties **Iestatījumi**.
- 2. Pieskarieties **Vispārīgie iestatījumi** > **Tīkla iestatījumi** > **Vadu LAN iestatīšana**.
- 3. Apskatiet ziņojumu un pēc tam pieskarieties **Sākt iestatīšanu**.
- 4. Apskatiet ziņojumu un pēc tam pieskarieties **Labi**. Ja nepieskaras **Labi**, ekrāns pēc noteikta laika automātiski tiek aizvērts.
- 5. Savienojiet printeri ar maršrutētāju, izmantojot Ethernet vadu.

## **Wi-Fi atspējošana, izmantojot vadības paneli**

Kad atspējo Wi-Fi, tiek pārtraukts Wi-Fi savienojums.

- 1. Sākuma ekrānā pieskarieties
- 2. Pieskarieties ikonai **Wi-Fi (Ieteicama)**. Tiek parādīts tīkla statuss.
- 3. Pieskarieties **Mainīt iestatījumus**.
- 4. Pieskarieties **Citi** > **Atspējot Wi-Fi**.
- 5. Apskatiet ziņojumu un pēc tam pieskarieties **Sākt iestatīšanu**.
- 6. Kad tiek parādīts ziņojums par pabeigšanu, nospiediet **Aizvērt**.

Ja nepieskaras **Aizvērt**, ekrāns pēc noteikta laika automātiski tiek aizvērts.

## **Wi-Fi Direct (vienkāršā PP) savienojuma atvienošana vadības panelī**

#### *Piezīme:*

Kad tiek atspējots Wi-Fi Direct (vienkāršā PP) savienojums, visi datori un viedierīces, kas ir savienotas ar printeri Wi-Fi Direct (vienkāršā PP) savienojumā, tiek atvienotas. Ja vēlaties atvienot noteiktu ierīci, dariet to, izmantojot ierīci, nevis printeri.

1. Sākuma ekrānā pieskarieties

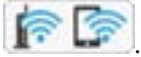

#### **Tīkla iestatījumi**

- 2. Pieskarieties ikonai **Wi-Fi Direct**. Tiek parādīta Wi-Fi Direct informācija.
- 3. Pieskarieties **Mainīt iestatījumus**.
- 4. Pieskarieties **Atspējot Wi-Fi Direct**.
- 5. Apskatiet ziņojumu un pēc tam pieskarieties **Atspējot iestatījumus**.
- 6. Kad tiek parādīts ziņojums par pabeigšanu, nospiediet **Aizvērt**. Ja nepieskaras **Aizvērt**, ekrāns pēc noteikta laika automātiski tiek aizvērts.

## **Tīkla iestatījumu atjaunošana, izmantojot vadības paneli**

Tīkla iestatījumiem var atjaunot noklusējuma vērtības.

- 1. Sākuma ekrānā pieskarieties **Iestatījumi**.
- 2. Pieskarieties **Atjaunot noklusējuma iestatījumus** > **Tīkla iestatījumi**.
- 3. Apskatiet ziņojumu un pēc tam pieskarieties **Jā**.
- 4. Kad tiek parādīts ziņojums par pabeigšanu, nospiediet **Aizvērt**. Ja nepieskaras **Aizvērt**, ekrāns pēc noteikta laika automātiski tiek aizvērts.

# <span id="page-41-0"></span>**Papīra ievietošana**

## **Papīra lietošanas piesardzības pasākumi**

- ❏ Izlasiet instrukcijas lapas, kas ir pievienotas papīram.
- ❏ Pirms papīra ievietošanas sakārtojiet papīra malas un atdaliet tās citu no citas. Neatdaliet un nerullējiet foto papīru. Tas var sabojāt drukājamo papīra pusi.

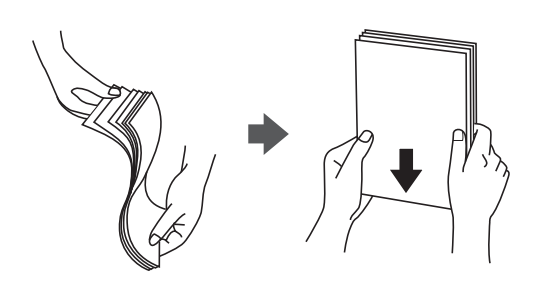

❏ Ja papīrs ir sarullēts, pirms tā ievietošanas izlīdziniet to, vai sarullējiet to pretējā virzienā. Drukājot uz sarullēta papīra, papīrs var iestrēgt un uz izdrukas var rasties traipi.

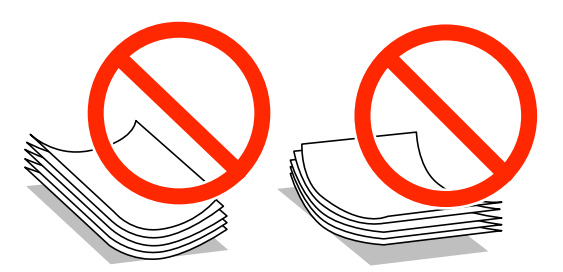

- ❏ Nelietojiet papīru, kurš ir sarullējies, saplēsts, sagriezts, salocīts, mitrs, pārāk biezs, pārāk plāns, vai papīru, kam ir pielipušas uzlīmes. Drukājot uz šāda papīra, papīrs var iestrēgt un uz izdrukas var rasties traipi.
- ❏ Pirms papīra ievietošanas sakārtojiet aplokšņu malas un atdaliet tās citu no citas. Ja kopā esošajās aploksnēs ir gaiss, nospiediet tās, lai pirms ievietošanas tās izlīdzinātu.

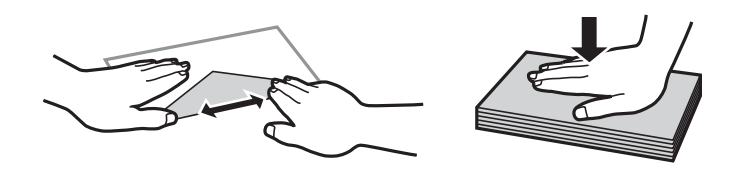

- ❏ Nelietojiet aploksnes, kas ir sarullējušās vai salocītas. Drukājot uz šādām aploksnēm, papīrs var iestrēgt un uz izdrukas var rasties traipi.
- ❏ Neizmantojiet aploksnes ar lipīgu pārloku virsmu vai aploksnes ar lodziņu.
- ❏ Nelietojiet pārāk plānas aploksnes, jo tās drukāšanas laikā var sarullēties.

#### **Saistītā informācija**

& ["Printera specifikācija" 207. lpp.](#page-206-0)

## <span id="page-42-0"></span>**Pieejamais papīrs un drukāšanas apjoms**

Epson iesaka lietot oriģinālo Epson papīru, lai nodrošinātu augstas kvalitātes izdrukas.

#### **Oriģinālais Epson papīrs**

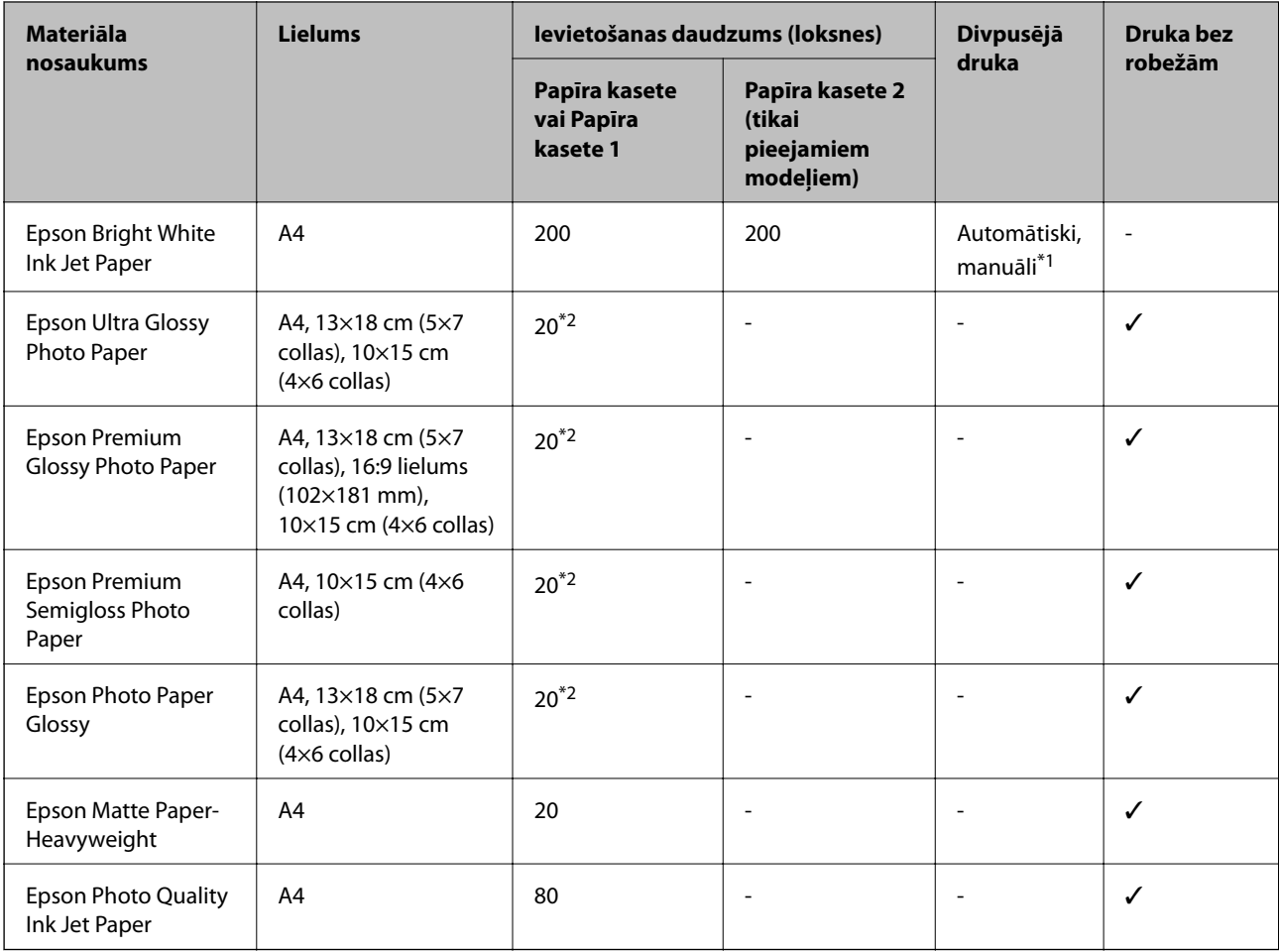

\*1 Var ievietot maks. 30 papīra loksnes, kurām viena puse jau ir apdrukāta.

\*2 Ja papīrs netiek ievadīts pareizi vai izdrukai ir nevienmērīgas krāsas vai izsmērējumi, ievietojiet papīru pa vienai loksnei.

#### *Piezīme:*

- ❏ Papīra pieejamība atšķiras atkarībā no atrašanās vietas. Lai uzzinātu jaunāko informāciju par jūsu zonā pieejamo papīru, sazinieties ar Epson atbalsta dienestu.
- ❏ Kad drukājat uz oriģinālā Epson papīra ar lietotāja noteikto izmēru, ir pieejami tikai *Standarta* vai *Normal* drukas kvalitātes iestatījumi. Lai gan daži printera draiveri ļauj atlasīt labāku izdrukas kvalitāti, izdrukas tiek veiktas, lietojot *Standarta* vai *Normal* kvalitāti.

#### <span id="page-43-0"></span>**Komerciāli pieejams papīrs**

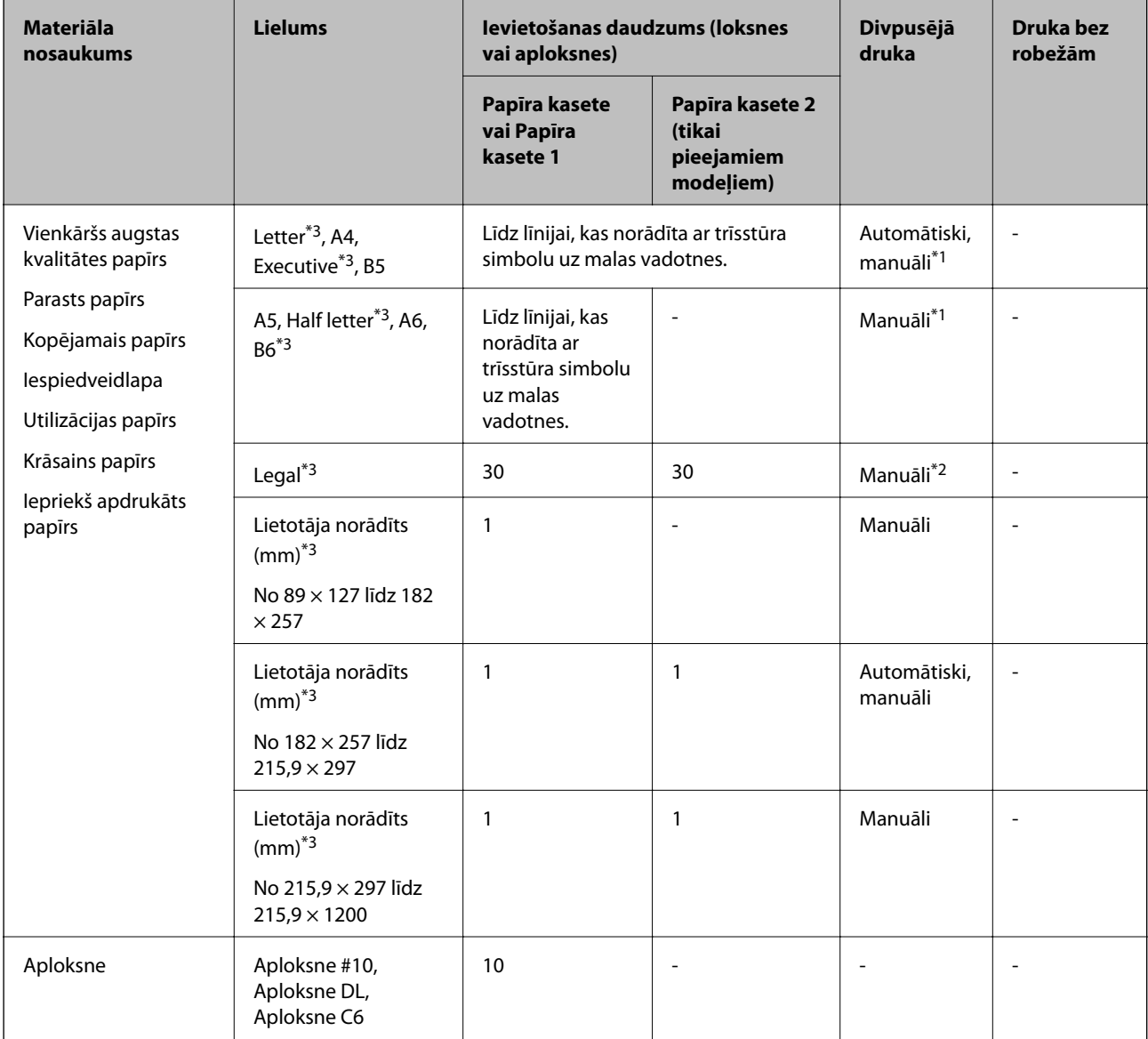

\*1 Var ievietot maks. 30 papīra loksnes, kurām viena puse jau ir apdrukāta.

\*2 Ir iespējams ievietot maks. 1 papīra loksni, kurai viena puse jau ir apdrukāta.

\*3 Pieejama tikai drukāšana no datora vai viedierīces.

#### **Saistītā informācija**

- & ["Daļu nosaukumi un funkcijas" 14. lpp.](#page-13-0)
- & ["Tehniskā atbalsta vietne" 224. lpp.](#page-223-0)

## **Papīra veidu saraksts**

Lai iegūtu optimālus drukas rezultātus, izvēlieties izmantotajam papīram atbilstošu papīra veidu.

<span id="page-44-0"></span>Lietotāja rokasgrāmata

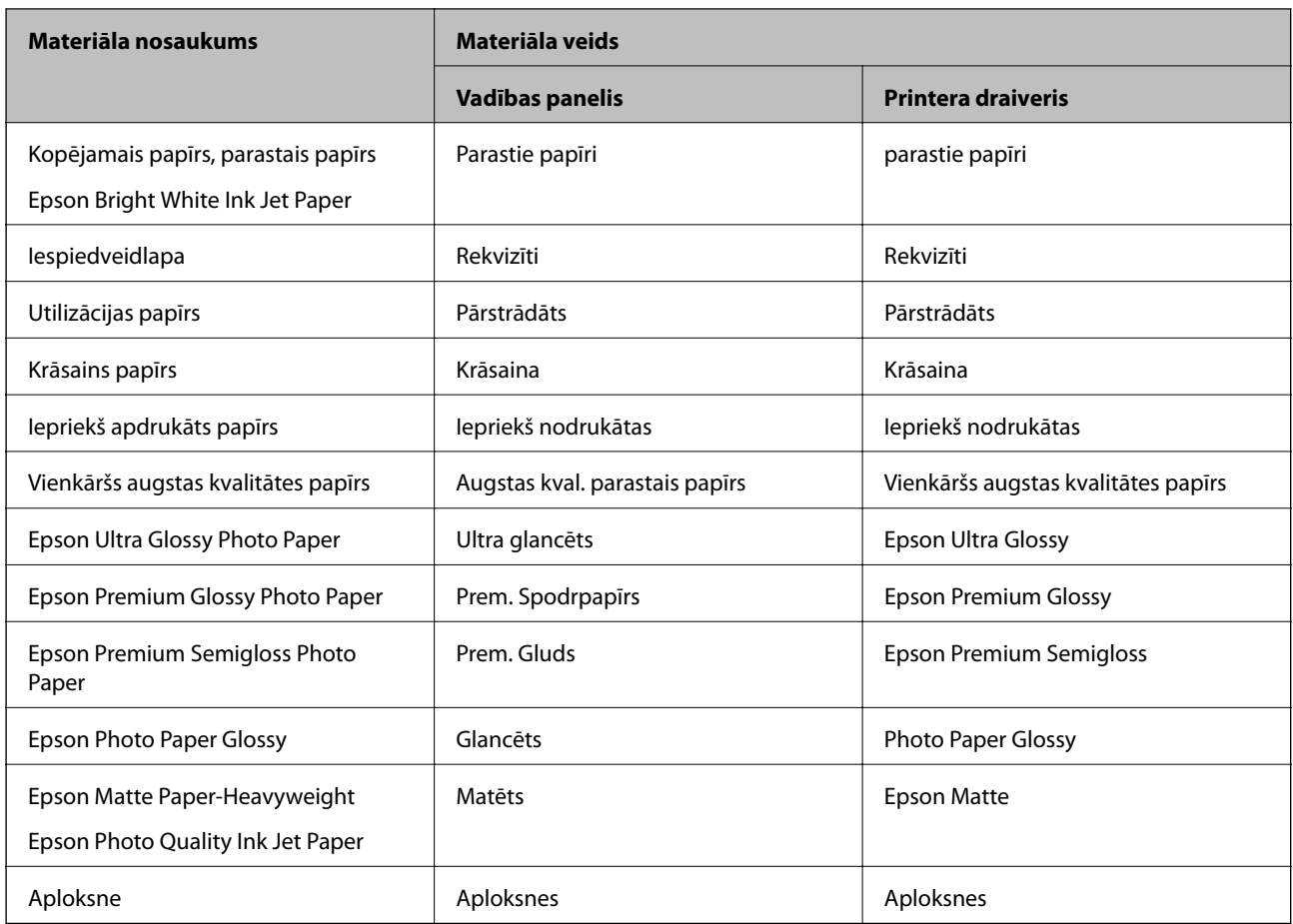

# **Papīra ievietošana Papīra kasete**

1. Pārliecinieties, ka printeris nedarbojas, un pēc tam izvelciet papīra kasete.

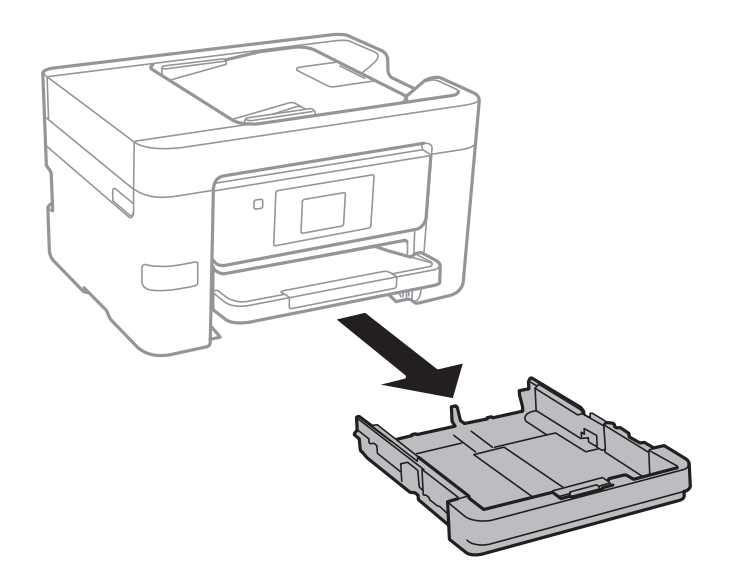

2. Pabīdiet malu vadotnes to maksimālajā stāvoklī.

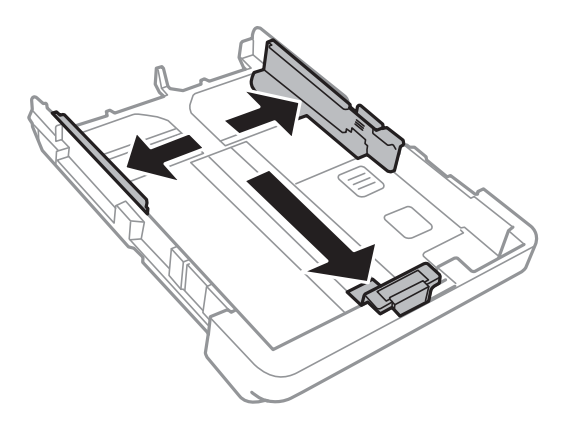

#### *Piezīme:*

Lietojot papīru ar izmēru, kas lielāks par A4, paplašiniet papīra kasete.

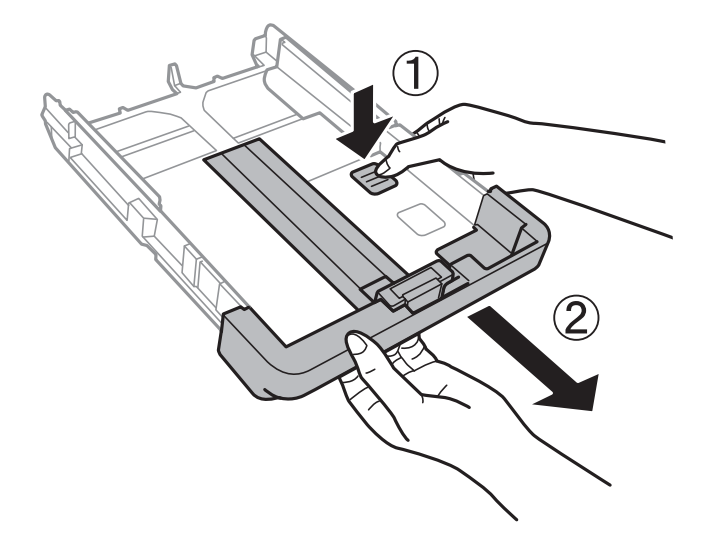

3. Bīdiet priekšējās malas vadotni līdz papīra izmēram, kādu vēlaties lietot.

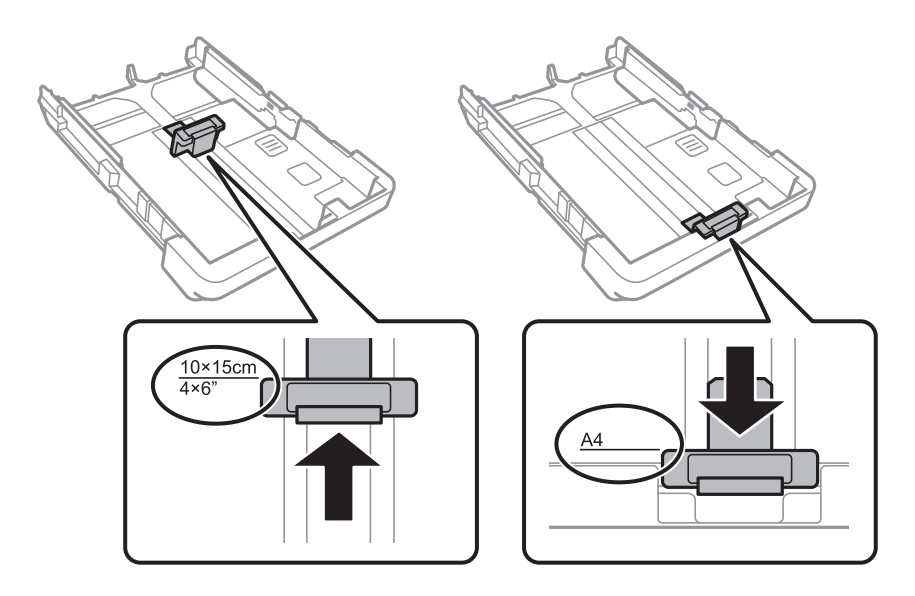

4. Kad apdrukājamā puse vērsta lejup, ielādējiet papīru pret priekšējās malas vadotni.

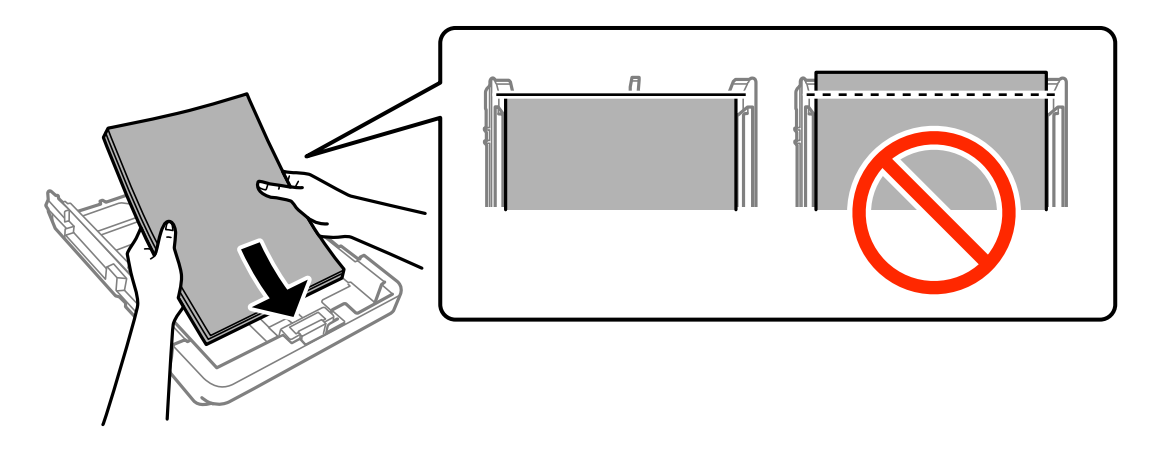

#### c*Svarīga informācija:*

- ❏ Pārliecinieties, ka papīrs neatrodas ārpus trīsstūra simbola papīra kasete galā.
- ❏ Neievietojiet vairāk par papīram norādīto maksimālo lokšņu skaitu. Pirms drukāšanas uz parasta papīra, neievietojiet vairāk papīra par līniju, kas norādīta ar trīsstūra simbolu uz malas vadotnes.
- ❏ Aploksnes

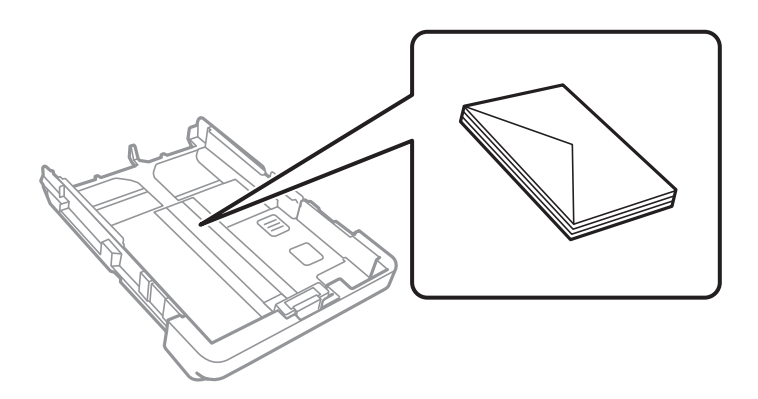

❏ Iepriekš perforēts papīrs

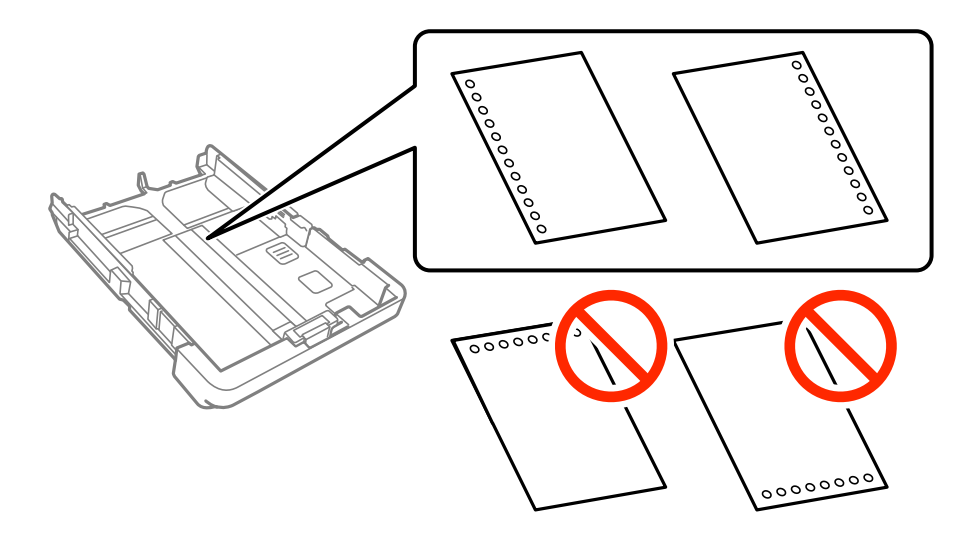

#### **Papīra ievietošana**

#### *Piezīme:*

- ❏ Ievietojiet vienu atlasītā izmēra papīra lapu ar iesējuma caurumiem kreisajā vai labajā pusē.
- ❏ Pielāgojiet faila drukas pozīciju, lai netiktu drukāts pāri caurumiem.
- ❏ Iepriekš perforētam papīram automātiskā divpusējā druka nav pieejama.
- 5. Piebīdiet sānu vadotnes pie papīra malām.

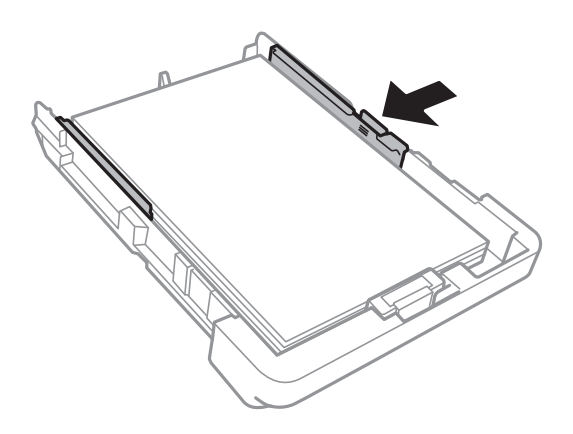

- 6. Iebīdiet papīra kasete līdz galam.
- 7. Vadības panelī iestatiet tā papīra izmēru un veidu, kas ievietots papīra kasete. Ja papīra izmērs netiek parādīts, atlasiet iespēju **Lietotāja definēts**.

#### *Piezīme:*

Varat arī atlasīt papīra izmēra un papīra veida iestatījumu ekrānu, pieskaroties *Iestatījumi* > *Vispārīgie iestatījumi* > *Printera iestatījumi* > *Papīra avota iestatījumi* > *Papīra iestatījums*.

8. Izbīdiet izvades paliktni.

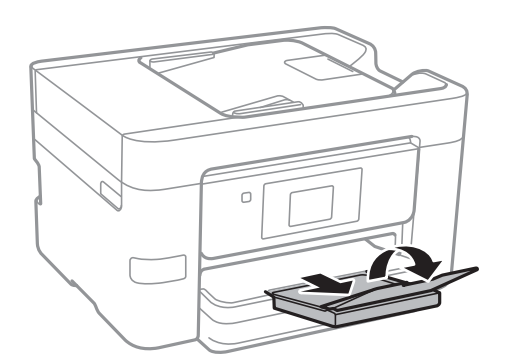

- & ["Papīra lietošanas piesardzības pasākumi" 42. lpp.](#page-41-0)
- & ["Pieejamais papīrs un drukāšanas apjoms" 43. lpp.](#page-42-0)

# <span id="page-48-0"></span>**Oriģinālu novietošana**

Novietojiet oriģinālus uz skenera stikls vai ievietojiet tos ADP ierīcē. ADP neatbalstīto oriģinālu novietošanai izmantojiet skenera stikls.

Izmantojot ADF, var vienlaikus skenēt vairākus oriģinālus.

## **ADP lietojamie oriģināli**

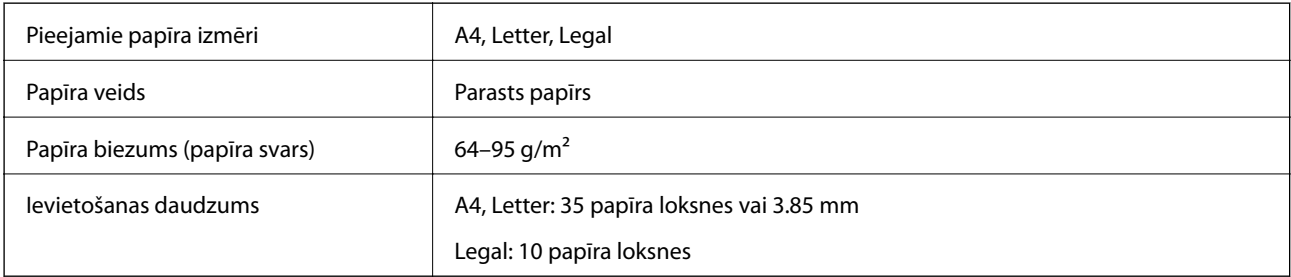

Pat ja oriģināls atbilst tādu materiālu specifikācijām, kurus var ievietot ADP, pievade no ADP var nenotikt vai arī var pasliktināties skenēšanas kvalitāte atkarībā no papīra īpašībām vai kvalitātes.

#### c*Svarīga informācija:*

Neievietojiet ADP fotoattēlus vai vērtīgu mākslas darba oriģinālu. Nepareiza oriģināla ievietošana var to saburzīt vai sabojāt. Tā vietā skenējiet šos dokumentus uz skenera stikls.

Lai novērstu papīra iesprūšanu, izvairieties no tālāk norādīto oriģinālu novietošanas ADP. Šiem veidiem lietojiet skenera stikls.

- ❏ Oriģināli, kas ir saplēsti, salocīti, sakrokoti, bojāti vai sarullējušies
- ❏ Oriģināli ar caurumiem ievietošanai reģistra mapēs
- ❏ Oriģināli, kas sastiprināti ar līmlenti, skavām, saspraudēm u.c.
- ❏ Oriģināli ar uzlīmēm vai etiķetēm
- ❏ Oriģināli, kas nav apgriezti taisnos leņķos vai ir neregulāras formas
- ❏ Oriģināli, kas ir iesieti
- ❏ Oriģināli epidiaskopam, termo kopējamais papīrs vai parastais kopējamais papīrs

## **Oriģinālu ievietošana ADP padevē**

1. Izlīdziniet oriģinālu malas.

2. Bīdiet ADP malas vadotni.

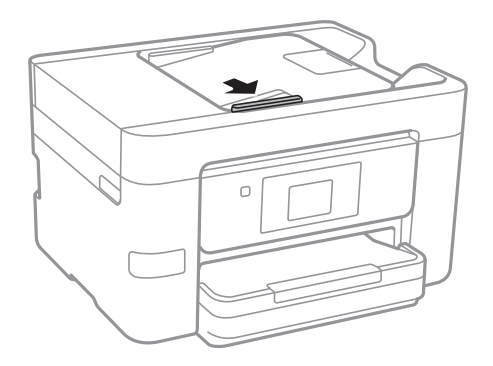

3. Novietojiet oriģinālus ADP padevē ar apdrukāto pusi uz augšu.

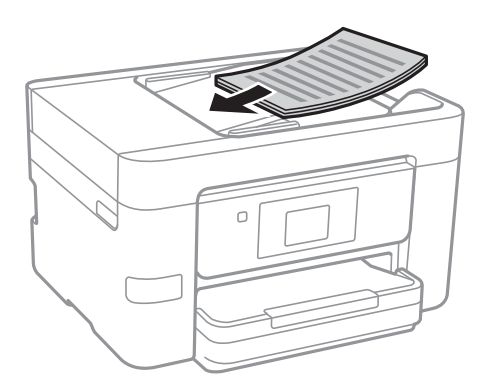

c*Svarīga informācija:* ❏ Neievietojiet oriģinālus virs līnijas, kas norādīta ar trīsstūra simbolu uz ADP.

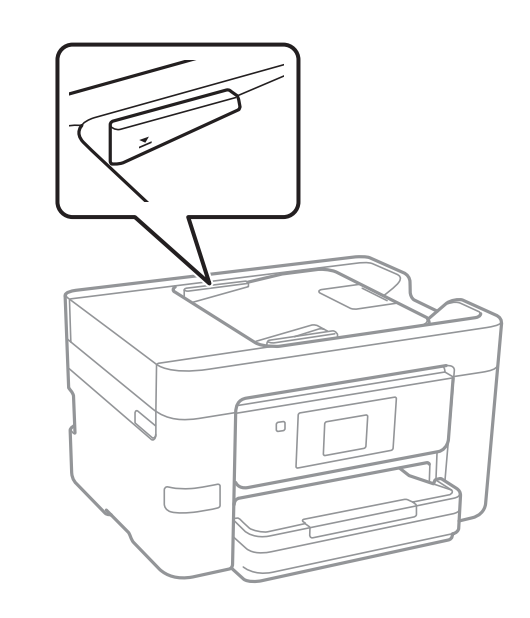

- ❏ Skenēšanas laikā nepievienojiet jaunus oriģinālus.
- ❏ Ievietojot oriģinālus, kuru izmērs ir lielāks par A4 formātu, atveriet ADP dokumentu balstu.

4. Bīdiet ADP malas vadotni līdz oriģinālu malai.

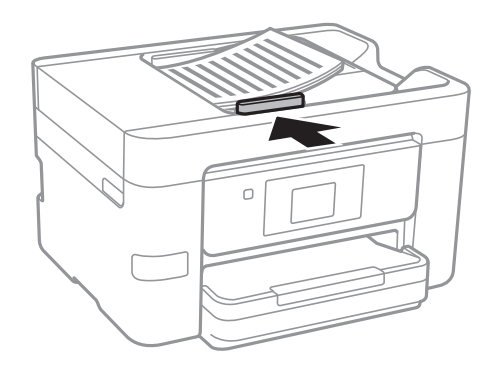

#### **Saistītā informācija**

& ["ADP lietojamie oriģināli" 49. lpp.](#page-48-0)

### **Oriģinālu novietošana uz ADF vai ievietošana abpusējai kopēšanai**

Novietojiet oriģinālus attēlā parādītajā virzienā un pēc tam atlasiet orientācijas iestatījumu.

❏ Oriģinālu ievietošana virzienā uz augšu: vadības panelī atlasiet **Augšup**, kā aprakstīts turpmāk.

### **Kopēt** > **Papildu iestatījumi** > **Orient.(Or.)** > **Augšup**

Ievietojiet oriģinālus ADP virzienā, kuru norāda bultiņa.

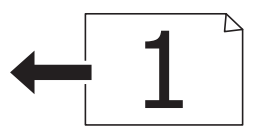

❏ Oriģinālu ievietošana virzienā pa kreisi: vadības panelī atlasiet **Pa kreisi**, kā aprakstīts turpmāk.

**Kopēt** > **Papildu iestatījumi** > **Orient.(Or.)** > **Pa kreisi**

Ievietojiet oriģinālus ADP virzienā, kuru norāda bultiņa.

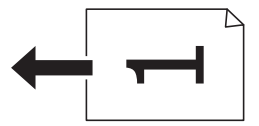

## **Oriģinālu novietošana uz Skenera stikls**

### !*Brīdinājums:*

Atverot vai aizverot dokumentu vāku, uzmanieties, lai nesaspiestu roku vai pirkstus. Citādi varat gūt traumas.

#### c*Svarīga informācija:*

Ievietojot printerī lielizmēra oriģinālus, piemēram, grāmatas, nodrošiniet, lai āra gaisma nespīdētu tieši uz skenera stikls.

1. Atveriet dokumentu vāku.

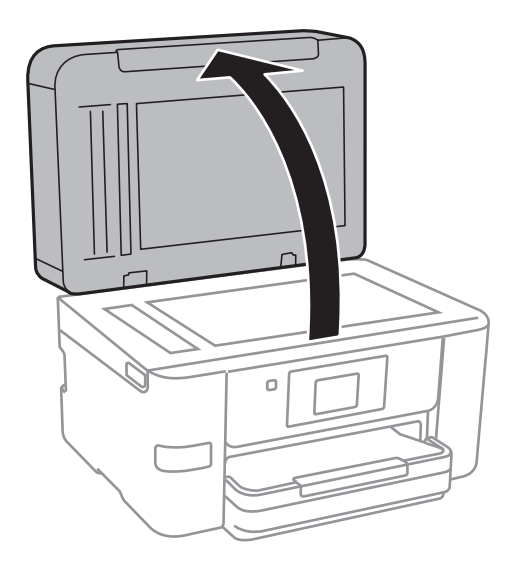

- 2. Notīriet no skenera stikls putekļus uz traipus.
- 3. Novietojiet oriģinālu ar nepieciešamo pusi uz leju un virziet to stūra atzīmes virzienā.

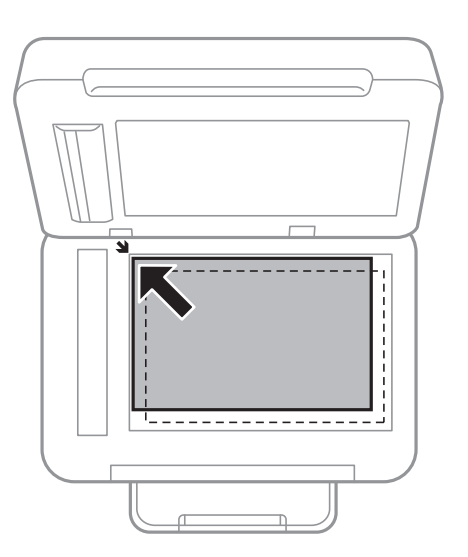

#### *Piezīme:*

- ❏ Skenējot netiek aptverts 1,5 mm plats apgabals no skenera stikls malām.
- ❏ Ja oriģināli ir ievietoti ADP padevē un uz skenera stikls, prioritāte ir ADP padevē ievietotajiem dokumentiem.

#### 4. Uzmanīgi aizveriet vāku.

#### c*Svarīga informācija:*

Nepiemērojiet pārāk lielu spēku skenera stikls vai dokumentu vākam. Pretējā gadījumā šīs daļas var bojāt.

5. Pēc skenēšanas izņemiet oriģinālus.

#### *Piezīme:*

Ja oriģināli ilgstoši tiek atstāti uz skenera stikls, tie var pielipt pie stikla virsmas.

# **Kontaktpersonu pārvaldība**

Ja reģistrēsiet kontaktpersonu sarakstu, varēsiet ērti ievadīt mērķus. Var reģistrēt līdz 100 ierakstiem un izmantot kontaktpersonu sarakstu, ievadot faksa numuru, ievadot adresātu skenētā attēla pievienošanai e-pasta ziņojumā un saglabājot skenētu attēlu tīkla mapē.

## **Kontaktpersonu reģistrēšana un to datu rediģēšana**

#### *Piezīme:*

Pirms kontaktpersonu reģistrēšanas pārliecinieties, vai e-pasta servera iestatījumos ir konfigurēta e-pasta adreses izmantošana.

- 1. Atveriet izvēlni, kurā jāreģistrē kontaktpersonas.
	- ❏ Fakss: sākuma ekrānā pieskarieties **Fakss**.
	- ❏ E-pasts: sākuma ekrānā pieskarieties **Skenēt** > **E-pasts**.
	- ❏ Tīkla mape/FTP: sākuma ekrānā pieskarieties **Skenēt** > **Tīkla mape/FTP**.

#### 2. Pieskarieties **Kontakti**.

- 3. Veiciet kādu no tālāk norādītajām darbībām.
	- ❏ Lai reģistrētu jaunu kontaktpersonu, pieskarieties **Piev. ievadi**.
	- ❏ Lai rediģētu kontaktpersonas datus, pieskarieties mērķa kontaktpersonai un tad pieskarieties **Rediģēt**.
	- ❏ Lai dzēstu kontaktpersonas datus, pieskarieties mērķa kontaktpersonai , pieskarieties **Dzēst** un tad pieskarieties **Jā**. Jums nav jāveic tālāk norādītās darbības.

#### 4. Pieskarieties **Pievienot kontaktpersonu**.

Ja vēlaties reģistrēt **Tīkla mape/FTP** kontaktpersonu vai rediģēt kontaktpersonas datus, izlaidiet šo procedūru.

5. Izvēlieties nepieciešamos iestatījumus.

#### *Piezīme:*

Ievadot faksa numuru, faksa numura sākumā ievadiet ārējo piekļuves kodu, ja izmantojat PBX tālruņa sistēmu un ir nepieciešams piekļuves kods, lai izveidotu savienojumu ar ārēju līniju. Ja piekļuves kods ir iestatīts opcijā *Līnijas veids*, ievadiet numurzīmi (#), nevis faktisko piekļuves kodu. Lai pievienotu pauzi (trīs sekunžu pauzi) numura sastādīšanas laikā, ievadiet defisi (-).

6. Pieskarieties **OK**.

## **Sagrupētu kontaktpersonu reģistrēšana un rediģēšana**

Pievienojot kontaktpersonas grupai, varat sūtīt faksu vai sūtīt skenētu attēlu pa e-pastu uz vairākiem mērķiem vienlaicīgi.

- 1. Atveriet izvēlni, kurā jāreģistrē sagrupētās kontaktpersonas.
	- ❏ Fakss: sākuma ekrānā pieskarieties **Fakss**.
	- ❏ E-pasts: sākuma ekrānā pieskarieties **Skenēt** > **E-pasts**.
- 2. Pieskarieties **Kontakti**.
- 3. Veiciet kādu no tālāk norādītajām darbībām.
	- ❏ Lai reģistrētu jaunas grupā iekļautas kontaktpersonas, pieskarieties **Piev. ievadi** un tad pieskarieties **Pievienot grupu**.
	- ❏ Lai rediģētu grupā iekļautās kontaktpersonas, pieskarieties grupā iekļautajām kontaktpersonām un tad pieskarieties **Rediģēt**.
	- ❏ Lai dzēstu grupā iekļautās kontaktpersonas, pieskarieties grupā iekļautajām kontaktpersonām , pieskarieties **Dzēst** un tad pieskarieties **Jā**. Jums nav jāveic tālāk norādītās darbības.
- 4. Ievadiet vai rediģējiet **Grupas nosaukums** un **Indeksa vārds**, tad pieskarieties **Kontaktpersona(-s) pievienota(-s) grupai (Nepiec.)**.
- 5. Atlasiet kontaktpersonas, kuras vēlaties reģistrēt grupā, un pēc tam pieskarieties **Aizvērt**.

#### *Piezīme:*

- ❏ Varat reģistrēt līdz 99 kontaktpersonām.
- ❏ Lai noņemtu atlasi kontaktpersonai, vēlreiz tai pieskarieties.
- 6. Pieskarieties **OK**.

## **Kontaktpersonu reģistrēšana datorā**

Izmantojot Web Config, varat izveidot savā datorā kontaktpersonu sarakstu un importēt to printerī.

- 1. Atveriet sadaļu Web Config un atlasiet **Contacts**.
- 2. Izvēlēties reģistrējamo numuru un tad noklikšķiniet uz **Edit**.
- 3. Ievadiet **Name** un **Index Word**.
- 4. Atlasiet adresāta veidu kā **Type**.

#### *Piezīme:*

Pēc reģistrēšanas iespēju *Type* vairs nevarēs mainīt. Ja vēlaties mainīt veidu, izdzēsiet adresātu un tad vēlreiz reģistrējiet.

5. Ievadiet katra vienuma vērtību un tad noklikšķiniet uz **Apply**.

- $\blacktriangleright$  ["Web Config" 163. lpp.](#page-162-0)
- & ["Tīmekļa konfigurācijas palaišana tīmekļa pārlūkā" 164. lpp.](#page-163-0)

### **Adresāta iestatīšanas vienumi**

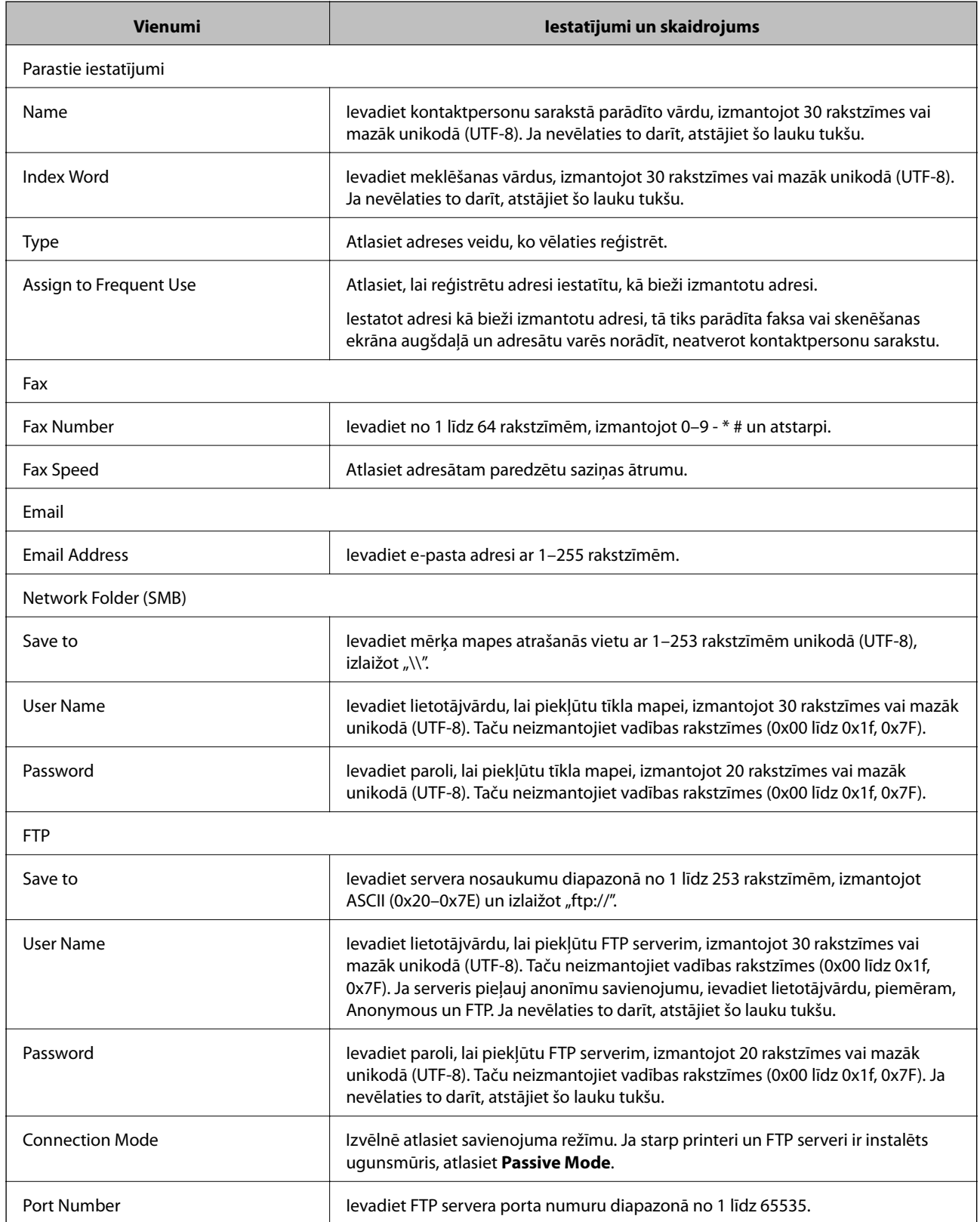

### **Adresātu kā grupas reģistrēšana**

Ja adresāta veida iestatījums ir **Fax** vai **Email**, adresātu var reģistrēt kā grupu.

- 1. Atveriet sadaļu Web Config un atlasiet **Contacts**.
- 2. Izvēlēties reģistrējamo numuru un tad noklikšķiniet uz **Edit**.
- 3. Sadaļā **Type** atlasiet grupu.
- 4. Noklikšķiniet uz **Select**, lai atvērtu sadaļu **Contact(s) for Group**. Tiks parādīti pieejamie adresāti.
- 5. Atlasiet adresātu, ko vēlaties reģistrēt grupā, un tad noklikšķiniet uz **Select**.
- 6. Atveriet **Name** un **Index Word**.
- 7. Atlasiet, vai piešķirt reģistrēto grupu bieži izmantotajai grupai.

*Piezīme:* Adresātus var reģistrēt vairākās grupās.

8. Noklikšķiniet uz **Apply**.

## **Kontaktpersonu datu eksportēšana un importēšana, izmantojot datoru**

Izmantojot Web Config, varat eksportēt printerī saglabātos kontaktpersonu datus uz datoru. Eksportētos kontaktpersonu datus var importēt arī uz citiem printeriem.

Kontaktpersonu dati var tikt zaudēti printera disfunkcijas dēļ. Ieteicams izveidot datu dublējumkopiju pēc katras datu atjaunināšanas reizes. Epson neuzņemas atbildību par jebkādiem zaudētiem datiem, kā arī par datu un/vai iestatījumu dublēšanu un atjaunošanu pat garantijas perioda laikā.

#### **Saistītā informācija**

 $\blacktriangleright$  ["Web Config" 163. lpp.](#page-162-0)

### **Kontaktpersonu datu eksportēšana**

Eksportējiet visus printera iestatījumus.

- 1. Atveriet Web Config un pēc tam atlasiet **Export and Import Setting Value** > **Export**.
- 2. Atlasiet **Contacts**.
- 3. Ievadiet paroli, lai šifrētu eksportēto failu. Faila importēšanai nepieciešama parole. Ja nevēlaties šifrēt failu, atstājiet šo lauku tukšu.
- 4. Noklikšķiniet uz **Export**.

#### **Saistītā informācija**

& ["Tīmekļa konfigurācijas palaišana tīmekļa pārlūkā" 164. lpp.](#page-163-0)

### **Kontaktpersonu datu importēšana**

Importējiet eksportēto Web Config failu printerī.

- 1. Atveriet Web Config un pēc tam atlasiet **Export and Import Setting Value** > **Import**.
- 2. Atlasiet eksportēto failu un tad ievadiet šifrēto paroli.
- 3. Noklikšķiniet uz **Next**.
- 4. Atlasiet **Contacts** un pēc tam noklikšķiniet uz **Next**.
- 5. Noklikšķiniet uz **OK**.

#### **Saistītā informācija**

& ["Tīmekļa konfigurācijas palaišana tīmekļa pārlūkā" 164. lpp.](#page-163-0)

# **Drukāšana**

## **Drukāšana, izmantojot vadības paneli**

Varat drukāt datus no printerim pievienotas ārējās USB ierīces.

### **JPEG failu drukāšana no atmiņas ierīces**

#### *Piezīme:*

Ja atmiņas ierīcē ir vairāk par 999 attēliem, tiek automātiski tiek sadalīti grupās un tiek parādīts grupas atlases ekrāns. Attēli tiek kārtoti pēc to uzņemšanas datuma.

- 1. Savienojiet atmiņas ierīci ar printera ārējās saskarnes USB portu.
- 2. Sākuma ekrānā pieskarieties **Atmiņas ierīce**.
- 3. Pieskarieties **JPEG**.

Atmiņas ierīcē esošie attēli tiek parādīti sīktēlu veidā.

Pieskarieties , lai mainītu iestatījumu **Parādīt secību**, vai izvēlieties iestatījumus **Atlasīt visus fotoattēlus**, **Atcelt attēlu atlasīšanu** un **Atlasīt grupu**.

4. Pieskarieties failiem, kurus vēlaties drukāt.

Uz atlasītajiem attēliem ir kontrolzīmes un izdruku skaits (sākotnēji viena).

Lai priekšskatītu attēlu, pieskarieties **Viena vien. skats**. Varat iestatīt katra attēla izdruku skaitu, pieskaroties vai +. Attēlu var palielināt, pieskaroties  $\bigoplus$ . Pieskarieties  $\bigotimes$ vai  $\bigotimes$ , lai priekšskatītu iepriekšējo vai nākamo attēlu.

- 5. Pieskarieties **Drukas iestatījumi**.
- 6. Ja nepieciešams, iestatiet vienumus.

Papildinformāciju par detalizētiem iestatījumiem skatiet Atmiņas ierīce izvēlnēs.

- 7. Pieskarieties **Priekšskatījums un Drukāt**.
- 8. Iestatiet kopiju skaitu, pieskaroties vērtībai.
- 9. Lai sāktu drukāt, pieskarieties  $\mathcal{D}$ .
- 10. Atvienojiet atmiņas ierīci no printera.

- & ["Papīra ievietošana Papīra kasete" 45. lpp.](#page-44-0)
- & ["Daļu nosaukumi un funkcijas" 14. lpp.](#page-13-0)
- & ["JPEG iestatījumi" 59. lpp.](#page-58-0)

### <span id="page-58-0"></span>**TIFF failu drukāšana no atmiņas ierīces**

- 1. Savienojiet atmiņas ierīci ar printera ārējās saskarnes USB portu.
- 2. Sākuma ekrānā pieskarieties **Atmiņas ierīce**.
- 3. Pieskarieties **TIFF**.

Atmiņas ierīcē esošie faili tiek parādīti saraksta veidā.

Lai mainītu failu secību, pieskarieties  $\downarrow$ 1.

- 4. Pieskarieties failam, kuru vēlaties drukāt.
- 5. Pieskarieties **Iestatījumi un druka**.
- 6. Ja nepieciešams, iestatiet vienumus. Papildinformāciju par detalizētiem iestatījumiem skatiet Atmiņas ierīce izvēlnēs.
- 7. Pieskarieties **Uz drukāšanas pārbaudi**, tad pārbaudiet iestatījumus, piemēram, (**Drukāšanas secība**) un, ja nepieciešams, mainiet tos.
- 8. Iestatiet izdruku skaitu, pieskaroties vērtībai.
- 9. Lai sāktu drukāt, pieskarieties  $\mathcal{D}$ .
- 10. Atvienojiet atmiņas ierīci no printera.

#### **Saistītā informācija**

- & ["Papīra ievietošana Papīra kasete" 45. lpp.](#page-44-0)
- & ["Daļu nosaukumi un funkcijas" 14. lpp.](#page-13-0)
- & ["TIFF iestatījumi" 60. lpp.](#page-59-0)

### **Izvēļņu iespējas Atmiņas ierīce**

Printera sākuma ekrānā pieskarieties **Atmiņas ierīce**, lai izvēlētos dažādus atmiņas ierīcē esošā faila drukāšanas iestatījumus.

#### **JPEG iestatījumi**

**ED** (Atlasīt izvēlni Fotoattēli):

Izvēlieties iestatījumus attēlu datu kārtošanai, atlasīšanai vai atlases atcelšanai.

#### Papīra iestatījums:

Norādiet iestatījumus tā papīra avotam, uz kura vēlaties drukāt.

#### Krāsu režīms:

Izvēlieties krāsas iestatījumu — vai parasti drukājat režīmā **Melnbalts** vai **Krāsa**.

#### **Drukāšana**

#### <span id="page-59-0"></span>Izkārtojums:

Izvēlieties, kā izvietot JPEG failus. **Bez apmalēm** — drukāt vienu failu uz vienas lapas bez apmalēm. Attēls tiek nedaudz palielināts, lai noņemtu robežas no papīra malām. **Ar apmali** — drukāt vienu failu uz vienas lapas ar apmalēm. **20 lapā** — drukāt 20 failus uz vienas lapas. **Satura rādītājs** — drukāt indeksu ar informāciju.

#### Ietilpināt rāmī:

Atlasiet **Ieslēgts**, lai apgrieztu attēlu, automātiski ietilpinot to atlasītajā drukas izkārtojumā. Ja atšķiras attēla datu attēla formāts un papīra izmērs, attēls automātiski tiek palielināts vai samazināts tādā veidā, lai īsākā mala atbilstu papīra īsākajai malai. Attēla garākā mala tiek apgriezta, ja tā pārsniedz papīra garāko malu. Šī funkcija var nedarboties panorāmas fotoattēliem.

#### Kvalitāte:

Atlasiet **Vislabākais**, lai drukātu augstākā kvalitātē, taču drukas ātrums var samazināties.

#### Datums:

Atlasiet fotoattēla uzņemšanas vai saglabāšanas datuma formātu. Dažos izkārtojumos datums netiek drukāts.

#### Uzlabot:

Atlasiet šo režīmu, lai automātiski uzlabotu fotoattēla spilgtumu, kontrastu un piesātinājumu. Lai izslēgtu automātiskos uzlabojumus, atlasiet **Izsl. uzlabošanu**.

#### Sark. acu kor.:

Atlasiet **Iesl**, lai fotoattēlos automātiski noņemtu sarkano acu efektu. Korekcijas tiek piemērotas tikai izdrukās, nevis oriģinālajā failā. Atkarībā no fotoattēla veida var tikt koriģētas arī citas attēla daļas, nevis tikai acis.

#### Notīr. visus iest.:

Atjauno visiem iestatījumiem noklusējuma vērtības.

### **TIFF iestatījumi**

Varat izvēlēties atmiņas ierīcē saglabāto TIFF formāta failu drukāšanas iestatījumus.

#### $\sqrt{41}$ .

Maina failu secību.

#### (Papīra iestatījums):

Norādiet iestatījumus tā papīra avotam, uz kura vēlaties drukāt.

#### Izkārtojums:

Izvēlieties, kā izkārtot Multi-TIFF failus. **Bez apmalēm** — drukāt vienu lapu uz vienas papīra loksnes bez apmalēm. Attēls tiek nedaudz palielināts, lai noņemtu robežas no papīra malām. **Ar apmali** drukāt vienu lapu uz vienas papīra loksnes ar apmalēm. **20 lapā** — drukāt 20 lapas uz vienas papīra loksnes. **Satura rādītājs** — drukāt indeksu ar informāciju.

#### **Drukāšana**

#### <span id="page-60-0"></span>Ietilpināt rāmī:

Atlasiet **Ieslēgts**, lai apgrieztu fotoattēlu, automātiski ietilpinot to atlasītajā drukas izkārtojumā. Ja atšķiras attēla datu attēla formāts un papīra izmērs, attēls automātiski tiek palielināts vai samazināts tādā veidā, lai īsākā mala atbilstu papīra īsākajai malai. Attēla garākā mala tiek apgriezta, ja tā pārsniedz papīra garāko malu. Šī funkcija var nedarboties panorāmas fotoattēliem.

#### Kvalitāte:

Atlasiet **Vislabākais**, lai drukātu augstākā kvalitātē, taču drukas ātrums var samazināties.

#### Datums:

Atlasiet fotoattēla uzņemšanas vai saglabāšanas datuma formātu. Dažos izkārtojumos datums netiek drukāts.

#### Notīr. visus iest.:

Atjauno visiem iestatījumiem noklusējuma vērtības.

#### (Drukāšanas secība):

Atlasiet secību, kādā jādrukā TIFF faili ar vairākām lapām.

#### Krāsu režīms:

Izvēlieties krāsas iestatījumu — vai parasti drukājat režīmā **Melnbalts** vai **Krāsa**.

## **Drukāšana no datora**

### **Pamatinformācija par printeri — Windows**

#### *Piezīme:*

- ❏ Skatiet tiešsaistes palīdzību, lai iegūtu skaidrojumus par iestatījumu vienumiem. Ar peles labo pogu uzklikšķiniet uz vienuma un pēc tam uzklikšķiniet uz *Palīdzība*.
- ❏ Darbības var atšķirties atkarībā no programmas. Lai iegūtu detalizētu informāciju, skatiet attiecīgās lietojumprogrammas palīdzību.
- 1. Ievietojiet papīru printerī.
- 2. Atveriet datni, kuru vēlaties drukāt.
- 3. Izvēlieties **Drukāt** vai **Drukāšanas uzstādīšana** no **Fails** izvēlnē.
- 4. Izvēlieties printeri.

5. Izvēlieties **Preferences** vai **Rekvizīti**, lai piekļūtu printera draivera logam.

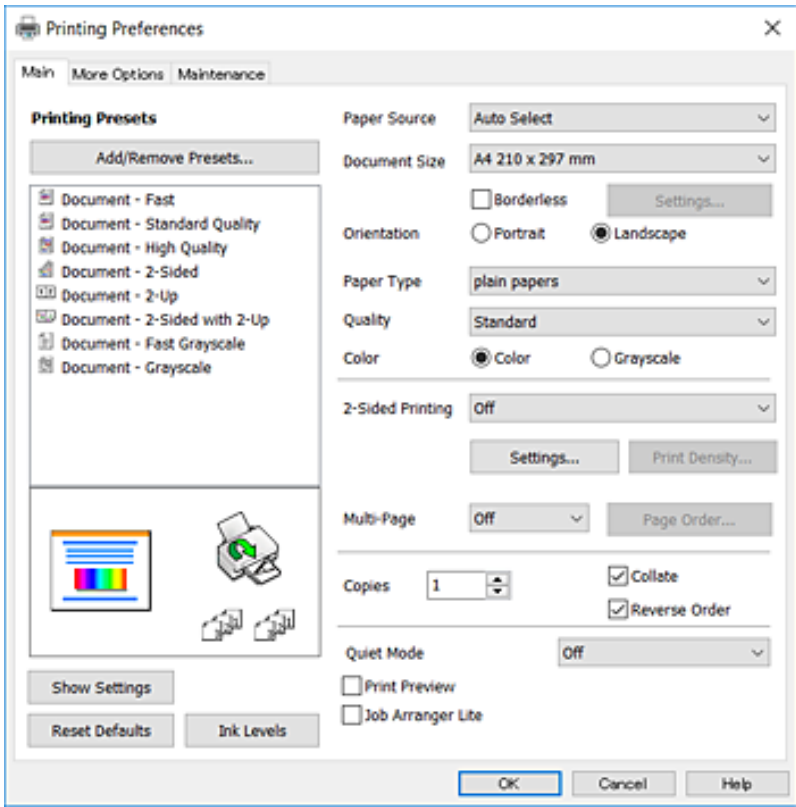

- 6. Veiciet turpmāk aprakstītos iestatījumus.
	- ❏ Papīra avots: izvēlieties papīra avotu, kurā ir ievietots papīrs. Ja printerim ir tikai viens papīra avots, šis vienums netiek parādīts.
	- ❏ Dokumenta izmērs: izvēlieties printerī ievietotā papīra izmēru.
	- ❏ Bez apmalēm: izvēlieties drukāt bez apmalēm ap attēlu.
	- ❏ Orientācija: izvēlieties orientāciju, ko iestatījāt lietojumprogrammā.
	- ❏ Papīra veids: izvēlieties ievietotā papīra veidu.
	- ❏ Kvalitāte: izvēlieties drukas kvalitāti. **Augsta** izvēle nodrošina augstākas kvalitātes drukāšanu, taču drukas ātrums var būt lēnāks.
	- ❏ Krāsaina: izvēlieties **Pelēktoņu**, ja vēlaties drukāt melnā krāsā vai ar pelēku ēnojumu.

#### *Piezīme:*

- ❏ Ja drukājat augsta blīvuma datus uz parastā papīra, iespiedveidlapas vai iepriekš apdrukāta papīra, atlasiet opciju Standarta spilgtums kā vienuma Kvalitāte iestatījumu, lai izdruka būtu spilgta.
- ❏ Drukājot uz aploksnēm, atlasiet Ainavorientācija kā vienuma *Orientācija* iestatījumu.
- 7. Noklikšķiniet uz **Labi**, lai aizvērtu printera draivera logu.
- 8. Uzklikšķiniet uz **Drukāt**.

- & ["Pieejamais papīrs un drukāšanas apjoms" 43. lpp.](#page-42-0)
- & ["Papīra ievietošana Papīra kasete" 45. lpp.](#page-44-0)

<span id="page-62-0"></span>& ["Papīra veidu saraksts" 44. lpp.](#page-43-0)

### **Pamatinformācija par printeri — Mac OS X**

#### *Piezīme:*

Paskaidrojumiem sadaļā kā piemēru lieto TextEdit. Darbības var atšķirties atkarībā no lietojumprogrammas. Lai iegūtu detalizētu informāciju, skatiet attiecīgās lietojumprogrammas palīdzību.

- 1. Ievietojiet papīru printerī.
- 2. Atveriet datni, kuru vēlaties drukāt.
- 3. Izvēlieties opciju **Drukāt** izvēlnē **Fails** vai citu komandu, lai piekļūtu printera dialoglodziņam.

Ja nepieciešams, uzklikšķiniet uz Rādīt detaļas vai v, lai izvērstu drukas logu.

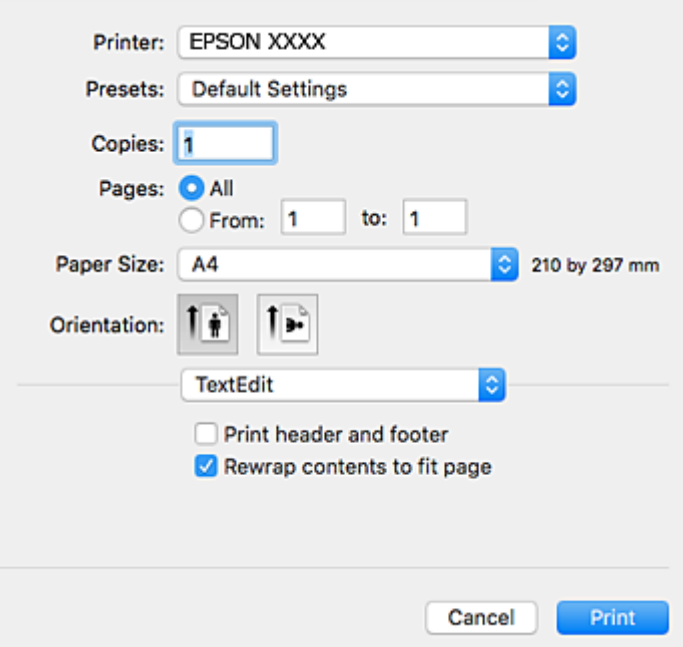

- 4. Veiciet turpmāk aprakstītos iestatījumus.
	- ❏ Printeris: izvēlieties printeri.
	- ❏ Iepriekšnoteiktās vērtības: izvēlieties, kad vēlaties lietot reģistrētos iestatījumus.
	- ❏ Papīra izmērs: izvēlieties printerī ievietotā papīra izmēru.

Drukājot bez apmalēm, izvēlieties "bezapmaļu" papīra izmēru.

❏ Orientācija: izvēlieties orientāciju, ko iestatījāt lietojumprogrammā.

#### *Piezīme:*

- ❏ Ja iepriekš minētās iestatīšanas izvēlnes netiek parādītas, aizveriet drukas logu, izvēlnē *Fails* atlasiet *Lapas iestatīšana* un pēc tam veiciet iestatījumus.
- ❏ Drukājot uz aploksnēm, izvēlieties ainavas orientāciju.

5. Uznirstošajā izvēlnē izvēlieties **Printera iestatījumi**.

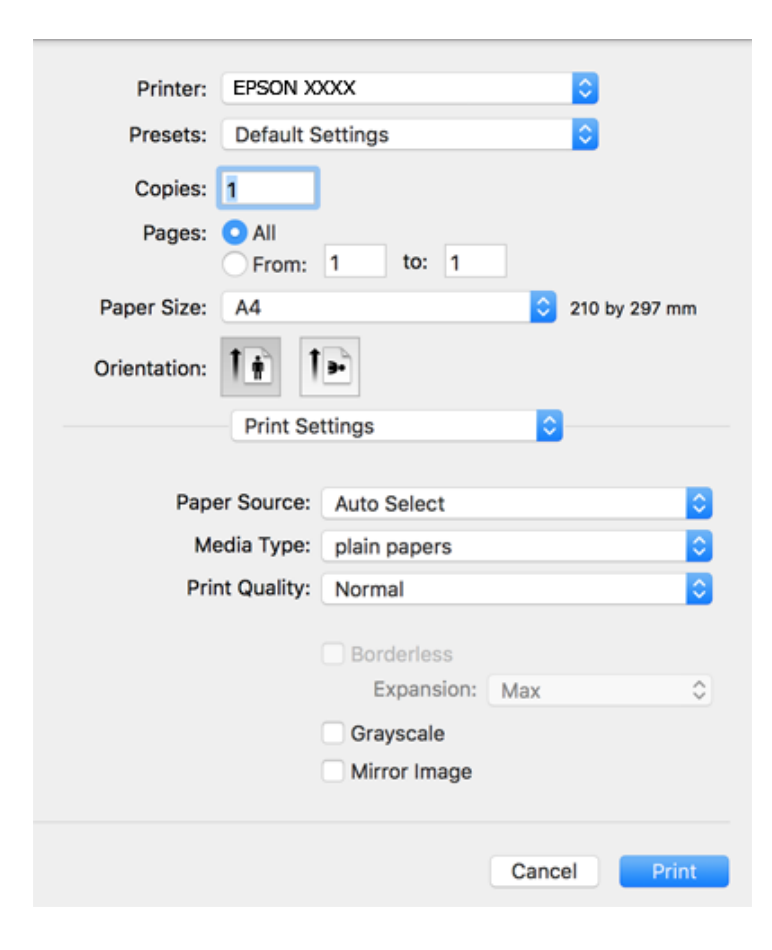

#### *Piezīme:*

Mac OS X v10.8.x vai jaunāku versiju, ja *Printera iestatījumi* izvēlne netiek parādīta, Epson printera draiveris nav instalēts pareizi.

Atlasiet *Sistēmas preferences* izvēlnē > *Printeri un skeneri* (vai *Drukāšana un skenēšana*, *Drukāšana un faksi*), noņemiet printeri un pēc tam atkal pievienojiet printeri. Skatiet tālāk minēto, lai pieslēgtu printeri.

#### [http://epson.sn](http://epson.sn/?q=2)

- 6. Veiciet turpmāk aprakstītos iestatījumus.
	- ❏ Paper Source: izvēlieties papīra avotu, kurā ir ievietots papīrs. Ja printerim ir tikai viens papīra avots, šis vienums netiek parādīts.
	- ❏ Materiālu veids: izvēlieties ievietotā papīra veidu.
	- ❏ Print Quality: izvēlieties drukas kvalitāti.

Augstākas kvalitātes izvēle var samazināt drukāšanas ātrumu.

❏ Paplašināšana: pieejams, izvēloties bezapmaļu papīra izmēru.

Drukāšanas režīmā bez apmalēm, drukas dati tiek palielināti nedaudz lielāki par papīra izmēru, lai netiktu izdrukātas apmales ap papīra malām. Izvēlieties palielinājuma apmēru.

- ❏ Pelēktoņu: izvēlieties drukāt melnā krāsā vai ar pelēku ēnojumu.
- 7. Uzklikšķiniet uz **Drukāt**.

#### **Drukāšana**

#### **Saistītā informācija**

- & ["Pieejamais papīrs un drukāšanas apjoms" 43. lpp.](#page-42-0)
- & ["Papīra ievietošana Papīra kasete" 45. lpp.](#page-44-0)
- & ["Papīra veidu saraksts" 44. lpp.](#page-43-0)

### **Drukāšana uz abām pusēm**

Varat lietot jebkuru no tālāk minētajām metodēm, lai drukātu uz papīra abām pusēm.

- ❏ Automātiska divpusēja drukāšana
- ❏ Manuāla divpusējā drukāšana (tikai Windows)

Kad printeris ir pabeidzis drukāšanu uz vienas puses, apgrieziet papīru otrādi, lai drukātu uz otras puses.

Varat drukāt arī bukletu, ko var izveidot, salokot izdruku. (Tikai Windows)

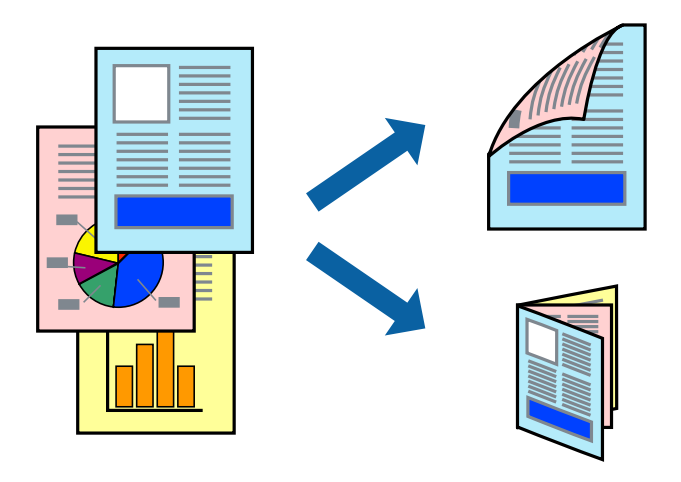

#### *Piezīme:*

- ❏ Šī funkcija nav pieejama drukāšanai bez apmalēm.
- ❏ Ja neizmantojat papīru, kas ir piemērots divpusējai drukāšanai, drukas kvalitāte var pasliktināties un papīrs var iestrēgt.
- ❏ Atkarībā no papīra veida un datiem tinte var izspiesties cauri otrā papīra lapas pusē.

#### **Saistītā informācija**

& ["Pieejamais papīrs un drukāšanas apjoms" 43. lpp.](#page-42-0)

### **Drukāšana uz abām pusēm — Windows**

#### *Piezīme:*

- ❏ Manuāla divpusējā drukāšana ir pieejama, ja ir iespējots vienums *EPSON Status Monitor 3*. Ja *EPSON Status Monitor 3* ir atspējots, piekļūstiet printera draiverim, noklikšķiniet uz *Paplašināti iestatījumi* cilnē *Apkope* un pēc tam atlasiet *Iespējot EPSON Status Monitor 3*.
- ❏ Manuāla divpusējā drukāšana, iespējams, nebūs pieejama, ja piekļuve printerim tiek veikta ar tīkla starpniecību vai tas tiek izmantots kā kopīgots printeris.
- 1. Ievietojiet papīru printerī.
- 2. Atveriet failu, kuru vēlaties drukāt.
- 3. Piekļūstiet printera draivera logam.
- 4. Atlasiet **Automātiski (garākās malas iesiešana)**, **Automātiski (īsākās malas iesiešana)**, **Manuāli (garākās malas iesiešana)** vai **Manuāli (īsākās malas iesiešana)** sadaļā **2-pusēja drukāšana**, kas atrodama cilnē **Galvenie**.
- 5. Uzklikšķiniet uz **Iestatījumi**, veiciet atbilstošos iestatījumus un pēc tam uzklikšķiniet uz **Labi**.

#### *Piezīme:*

Lai drukātu salocītu bukletu, atlasiet *Buklets*.

6. Uzklikšķiniet uz **Drukāšanas blīvums**, atlasiet dokumenta veidu no **Izvēlēties Dokumenta veidu**, un tad uzklikšķiniet uz **Labi**.

Printera draiveris automātiski iestata vienuma **Pielāgošana** opcijas attiecīgajam dokumenta veidam.

*Piezīme:*

- ❏ Drukāšana var būt lēna atkarībā no opciju kombinācijas, kuras atlasītas vienumam *Izvēlēties Dokumenta veidu* logā *Drukāšanas blīvuma pielāgošana* un vienumam *Kvalitāte* cilnē *Galvenie*.
- ❏ Manuālai divpusējai izdrukai iestatījums *Drukāšanas blīvuma pielāgošana* nav pieejams.
- 7. Pēc nepieciešamības iestatiet pārējos vienumus cilnēs **Galvenie** un **Papildu opcijas** un pēc tam noklikšķiniet uz **Labi**.
- 8. Noklikšķiniet uz **Drukāt**.

Veicot manuālu divpusējo drukāšanu, pēc pirmās puses drukāšanas pabeigšanas datorā tiek parādīts uznirstošais logs. Izpildiet ekrānā redzamos norādījumus.

#### **Saistītā informācija**

- & ["Papīra ievietošana Papīra kasete" 45. lpp.](#page-44-0)
- $\rightarrow$  ["Pamatinformācija par printeri Windows" 61. lpp.](#page-60-0)

### **Drukāšana uz abām pusēm — Mac OS X**

- 1. Ievietojiet papīru printerī.
- 2. Atveriet failu, kuru vēlaties drukāt.
- 3. Atveriet drukas dialoglodziņu.
- 4. Uznirstošajā izvēlnē atlasiet **Two-sided Printing Settings**.
- 5. Atlasiet iesējumus un **Document Type**.

#### *Piezīme:*

- ❏ Drukāšana var būt lēna atkarībā no vienuma *Document Type* iestatījuma.
- ❏ Ja drukājat augsta blīvuma datus, piemēram, fotoattēlus vai diagrammas, atlasiet opciju *Text & Graphics* vai *Text & Photos kā vienuma Document Type* iestatījumu. Ja attēls kļūst netīrs vai arī tinte izspiežas cauri otrā pusē, pielāgojiet drukas blīvumu un tintes nožūšanas laiku, noklikšķinot uz bultiņas atzīmes, kas atrodas blakus vienumam *Adjustments*.
- 6. Ja nepieciešams, iestatiet citus vienumus.

7. Noklikšķiniet uz **Print**.

#### **Saistītā informācija**

- & ["Papīra ievietošana Papīra kasete" 45. lpp.](#page-44-0)
- $\rightarrow$  ["Pamatinformācija par printeri Mac OS X" 63. lpp.](#page-62-0)

### **Vairāku lapu drukāšana uz vienas papīra loksnes**

Varat drukāt divas vai četras datu lapas uz vienas papīra loksnes.

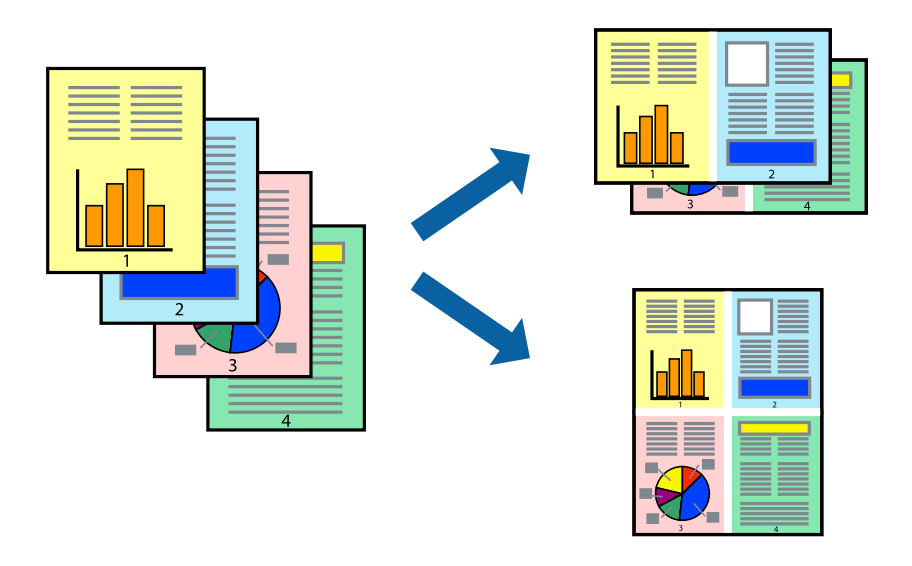

### **Vairāku lapu drukāšana uz vienas papīra loksnes — Windows**

#### *Piezīme:*

Šī funkcija nav pieejama drukāšanai bez apmalēm.

- 1. Ievietojiet papīru printerī.
- 2. Atveriet failu, kuru vēlaties drukāt.
- 3. Piekļūstiet printera draivera logam.
- 4. Atlasiet **2 lapas loksnē** vai **4 lapas loksnē** kā vienuma **Vairākas lapas** iestatījumu cilnē **Galvenie**.
- 5. Noklikšķiniet uz **Lapu secība**, atlasiet atbilstošos iestatījumus un pēc tam noklikšķiniet uz **Labi**, lai aizvērtu logu.
- 6. Pēc nepieciešamības iestatiet pārējos vienumus cilnēs **Galvenie** un **Papildu opcijas** un pēc tam noklikšķiniet uz **Labi**.
- 7. Noklikšķiniet uz **Drukāt**.

#### **Saistītā informācija**

& ["Papīra ievietošana Papīra kasete" 45. lpp.](#page-44-0)

& ["Pamatinformācija par printeri — Windows" 61. lpp.](#page-60-0)

### **Vairāku lapu drukāšana uz vienas papīra loksnes — Mac OS X**

- 1. Ievietojiet papīru printerī.
- 2. Atveriet failu, kuru vēlaties drukāt.
- 3. Atveriet drukas dialoglodziņu.
- 4. Uznirstošajā izvēlnē atlasiet **Layout**.
- 5. Iestatiet lapu skaitu opcijā **Pages per Sheet**, vienumu **Layout Direction** (lapu secība) un **Border**.
- 6. Ja nepieciešams, iestatiet citus vienumus.
- 7. Noklikšķiniet uz **Print**.

#### **Saistītā informācija**

- & ["Papīra ievietošana Papīra kasete" 45. lpp.](#page-44-0)
- $\rightarrow$  ["Pamatinformācija par printeri Mac OS X" 63. lpp.](#page-62-0)

### **Drukāšana atbilstoši papīra izmēram**

Varat drukāt atbilstoši printerī ievietotā papīra izmēram.

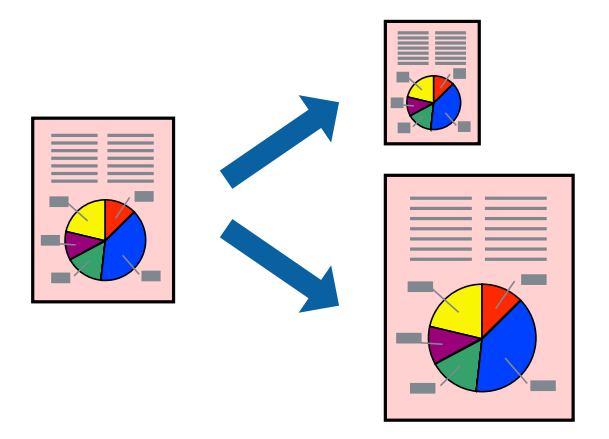

### **Drukāšana atbilstoši papīra izmēram — Windows**

#### *Piezīme:*

Šī funkcija nav pieejama drukāšanai bez apmalēm.

- 1. Ievietojiet papīru printerī.
- 2. Atveriet failu, kuru vēlaties drukāt.
- 3. Piekļūstiet printera draivera logam.

#### **Drukāšana**

- 4. Cilnē **Papildu opcijas** veiciet tālāk minētos iestatījumus.
	- ❏ Dokumenta izmērs: atlasiet papīra izmēru, ko iestatījāt lietojumprogrammā.
	- ❏ Papīra izvade: atlasiet papīra izmēru, ko ievietojāt printerī.

Iestatījums **Pielāgot lapai** tiek atlasīts automātiski.

#### *Piezīme:*

Ja vēlaties drukāt samazinātu attēlu lapas centrā, atlasiet opciju *Centrā*.

- 5. Pēc nepieciešamības iestatiet pārējos vienumus cilnēs **Galvenie** un **Papildu opcijas** un pēc tam noklikšķiniet uz **Labi**.
- 6. Noklikšķiniet uz **Drukāt**.

#### **Saistītā informācija**

- & ["Papīra ievietošana Papīra kasete" 45. lpp.](#page-44-0)
- & ["Pamatinformācija par printeri Windows" 61. lpp.](#page-60-0)

### **Drukāšana atbilstoši papīra izmēram — Mac OS X**

- 1. Ievietojiet papīru printerī.
- 2. Atveriet failu, kuru vēlaties drukāt.
- 3. Atveriet drukas dialoglodziņu.
- 4. Atlasiet lietojumprogrammā iestatītā papīra izmēru kā vienuma **Papīra izmērs** iestatījumu.
- 5. Uznirstošajā izvēlnē atlasiet papīra lietošanas iestatījumu **Paper Handling**.
- 6. Atlasiet mērogošanu atbilstoši papīra izmēram **Scale to fit paper size**.
- 7. Atlasiet printerī ievietotā papīra izmēru kā vienuma **Destination Paper Size** iestatījumu.
- 8. Ja nepieciešams, iestatiet citus vienumus.
- 9. Noklikšķiniet uz **Print**.

- & ["Papīra ievietošana Papīra kasete" 45. lpp.](#page-44-0)
- $\blacktriangleright$  ["Pamatinformācija par printeri Mac OS X" 63. lpp.](#page-62-0)

### **Vairāku failu drukāšana vienlaikus (tikai Windows)**

Opcija **Darbu kārtotājs - versija Lite** ļauj apvienot vairākus failus, kas izveidoti dažādās lietojumprogrammās, un drukāt tos kā vienu drukas darbu. Varat norādīt drukas iestatījumus apvienotiem failiem, piemēram, izkārtojumu, drukas secību un orientāciju.

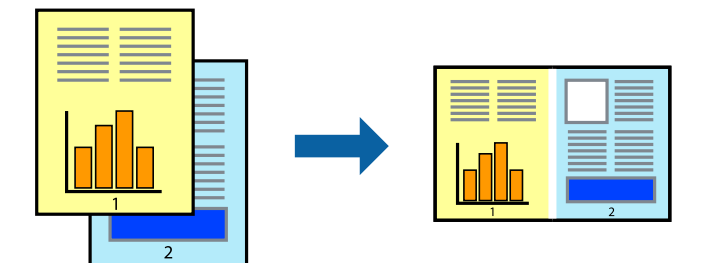

- 1. Ievietojiet papīru printerī.
- 2. Atveriet datni, kuru vēlaties drukāt.
- 3. Atveriet printera draivera logu.
- 4. Atlasiet opciju **Darbu kārtotājs versija Lite** cilnē **Galvenie**.
- 5. Uzklikšķiniet uz **Labi**, lai aizvērtu printera draivera logu.
- 6. Uzklikšķiniet uz **Drukāt**.

Tiek parādīts logs **Darbu kārtotājs - versija Lite**, un drukas darbs tiek pievienots **Drukāšanas projekts**.

7. Kad ir atvērts **Darbu kārtotājs - versija Lite**logs, atveriet datni, kuru vēlaties apvienot ar pašreizējo datni, un pēc tam atkārtoti veiciet 3.–6. darbību.

#### *Piezīme:*

- ❏ Ja logs *Darbu kārtotājs versija Lite* tiek aizvērts, nesaglabātais *Drukāšanas projekts* tiek dzēsts. Lai drukātu vēlāk, izvēlieties *Saglabāt* izvēlnē *Datne*.
- ❏ Lai atvērtu *Drukāšanas projekts*, kas saglabāts *Darbu kārtotājs versija Lite*, uzklikšķiniet uz *Darbu kārtotājs versija Lite* printera draivera *Apkope* cilnē. Pēc tam izvēlieties *Atvērt* izvēlnē *Datne*, lai atlasītu datni. Saglabāto datņu paplašinājums ir "ecl".
- 8. Izvēlieties **Izkārtojums** un **Rediģēt** izvēlnes **Darbu kārtotājs versija Lite**, lai pēc nepieciešamības rediģētu **Drukāšanas projekts**. Lai uzzinātu vairāk, skatiet Darbu kārtotājs - versija Lite palīdzību.
- 9. Izvēlieties opciju **Drukāt** izvēlnē **Datne**.

- & ["Papīra ievietošana Papīra kasete" 45. lpp.](#page-44-0)
- & ["Pamatinformācija par printeri Windows" 61. lpp.](#page-60-0)

### **Viena attēla drukāšana uz vairākām lapām, lai izveidotu plakātu (tikai operētājsistēmā Windows)**

Šī funkcija nodrošina iespēju drukāt vienu attēlu uz vairākām papīra lapām. Tās salīmējot, varat izveidot lielāku plakātu.

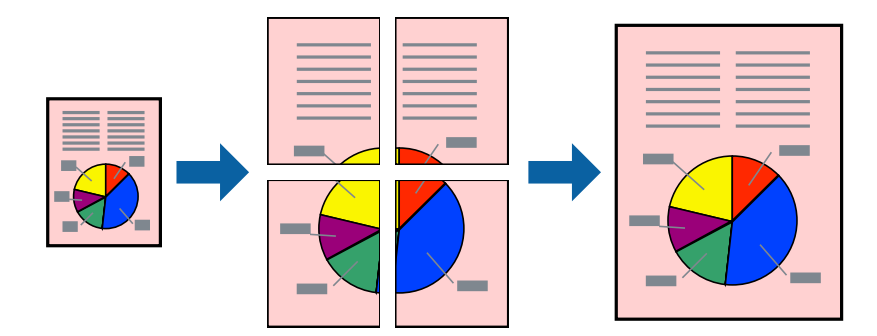

#### *Piezīme:*

Šī funkcija nav pieejama drukāšanai bez apmalēm.

- 1. Ievietojiet papīru printerī.
- 2. Atveriet datni, kuru vēlaties drukāt.
- 3. Atveriet printera draivera logu.
- 4. Atlasiet opciju **Plakāts 2x1**, **Plakāts 2x2**, **Plakāts 3x3** vai **Plakāts 4x4** sadaļā **Vairākas lapas**, kas atrodas cilnē **Galvenie**.
- 5. Uzklikšķiniet uz **Iestatījumi**, veiciet atbilstošos iestatījumus un pēc tam uzklikšķiniet uz **Labi**.

#### *Piezīme:*

Izmantojot *Izdrukāt griešanas norādījumus*, var drukāt griešanas šablonu.

- 6. Pēc nepieciešamības iestatiet pārējos vienumus cilnēs **Galvenie** un **Papildu opcijas** un pēc tam uzklikšķiniet uz **Labi**.
- 7. Uzklikšķiniet uz **Drukāt**.

- & ["Papīra ievietošana Papīra kasete" 45. lpp.](#page-44-0)
- $\rightarrow$  ["Pamatinformācija par printeri Windows" 61. lpp.](#page-60-0)

### **Plakātu izveide, izmantojot Nolīdzināšanas atzīmes dublējas**

Turpinājumā ir sniegts piemērs, kā izveidot plakātu, ja ir atlasīta opcija **Plakāts 2x2**, un opcija **Nolīdzināšanas atzīmes dublējas** ir atlasīta sadaļā **Izdrukāt griešanas norādījumus**.

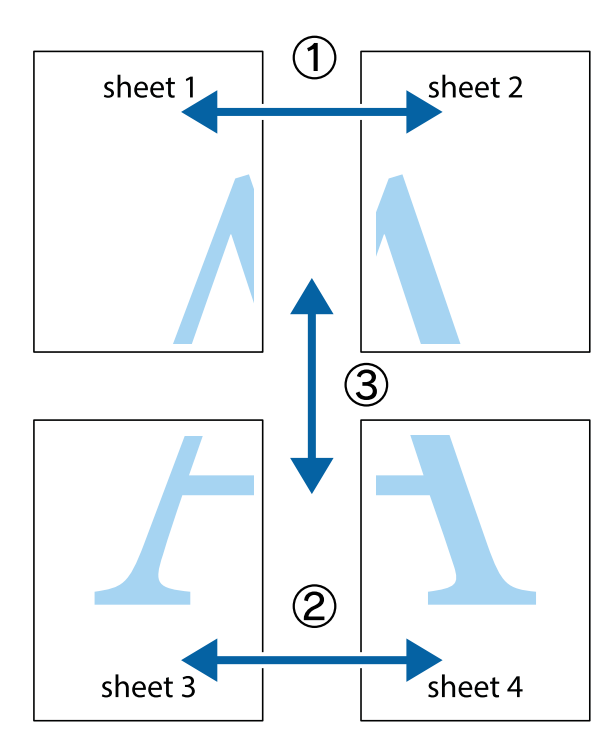

1. Sagatavojiet Sheet 1 un Sheet 2. Nogrieziet Sheet 1 malas, ņemot vērā vertikālo zilo līniju, kas virzās caur augšējā un apakšējā krustiņa atzīmju centram.

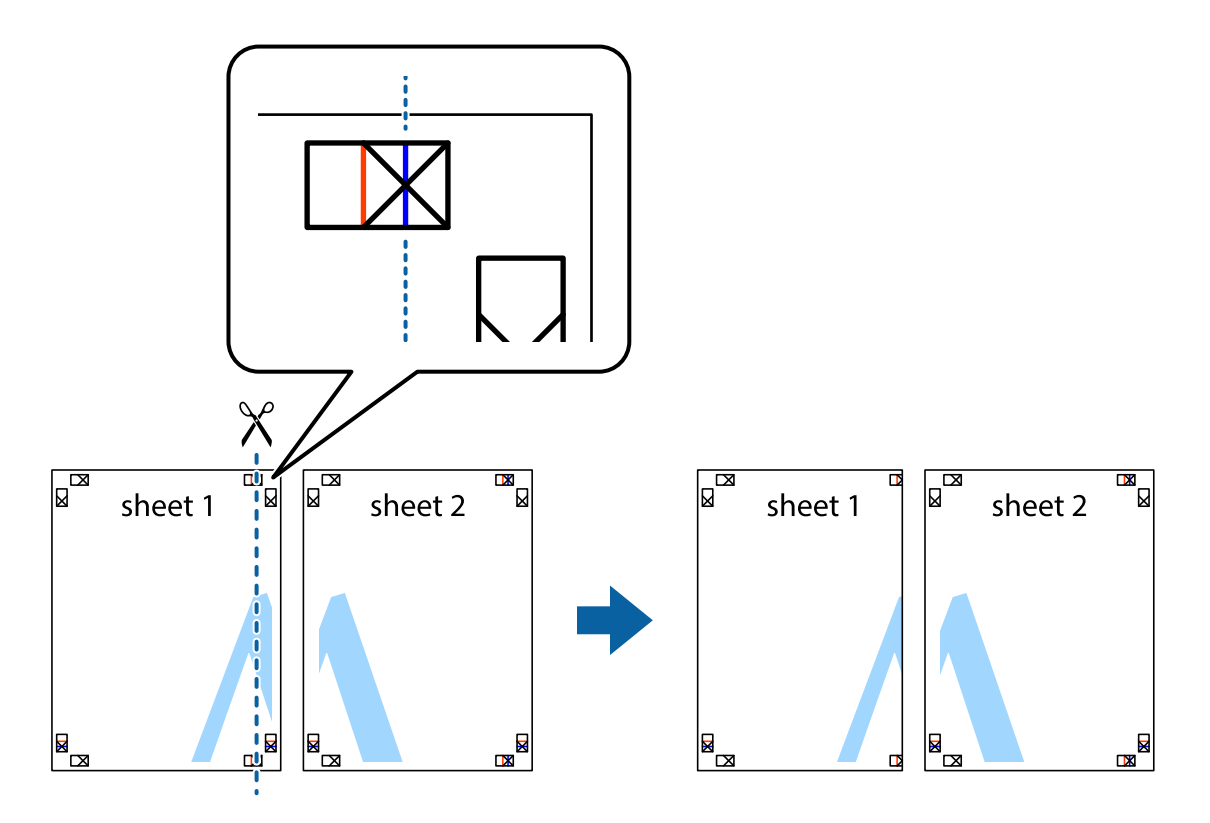
2. Novietojiet Sheet 1 malu uz Sheet 2 un nolīdziniet krustiņa atzīmes, pēc tam īslaicīgi abas papīra loksnes no aizmugures salīmējiet kopā.

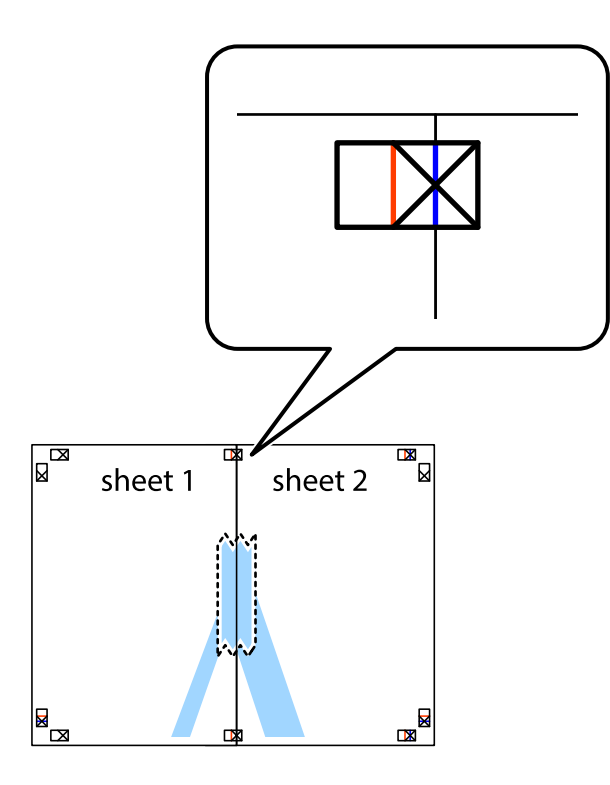

3. Sagrieziet salīmētās papīra loksnes divās daļās, ņemot vērā vertikālo sarkano līniju, kas virzās caur līdzināšanas marķieriem (šajā gadījumā tā ir līnija pa kreisi no krustiņa atzīmēm).

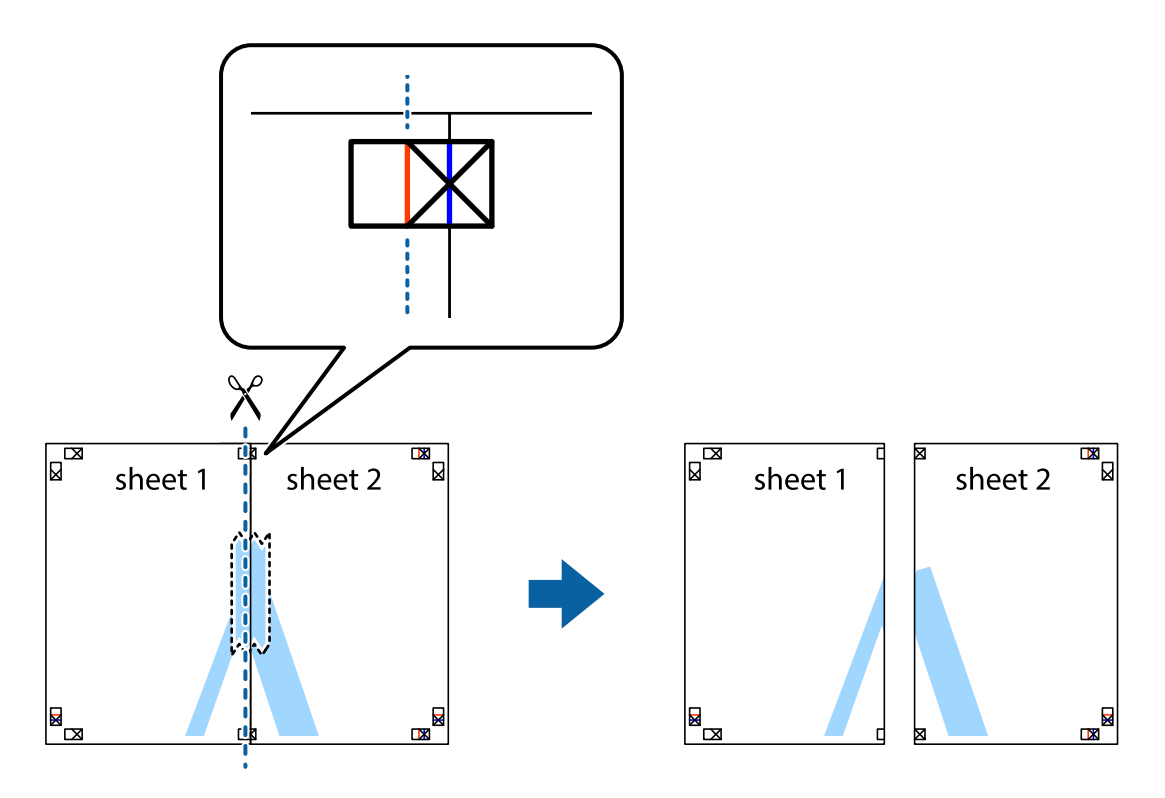

4. Salīmējiet papīra loksnes kopā no aizmugures.

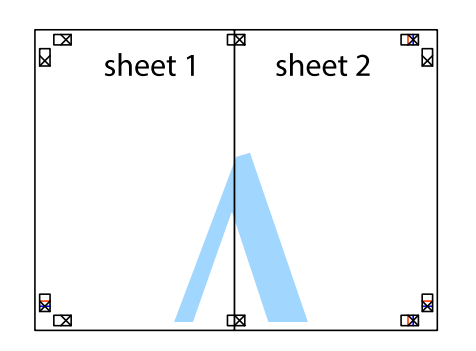

- 5. Atkārtoti veiciet 1.–4. darbību, lai salīmētu kopā Sheet 3 un Sheet 4.
- 6. Nogrieziet Sheet 1 un Sheet 2 malas, ņemot vērā horizontālo zilo līniju kreisās un labās puses krustiņa atzīmju centrā.

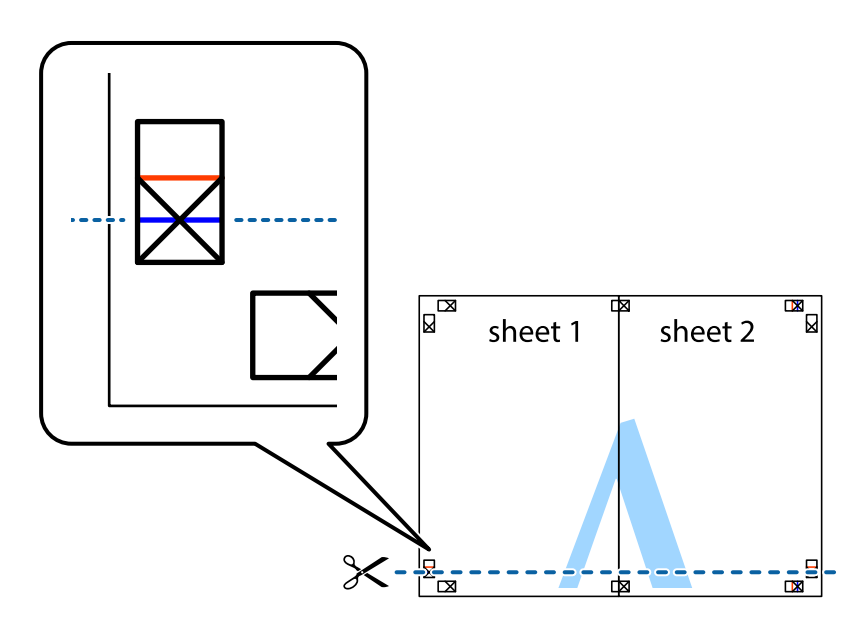

7. Novietojiet Sheet 1 un Sheet 2 malu uz Sheet 3 un Sheet 4 un nolīdziniet krustiņa atzīmes, pēc tam īslaicīgi no aizmugures salīmējiet tās kopā.

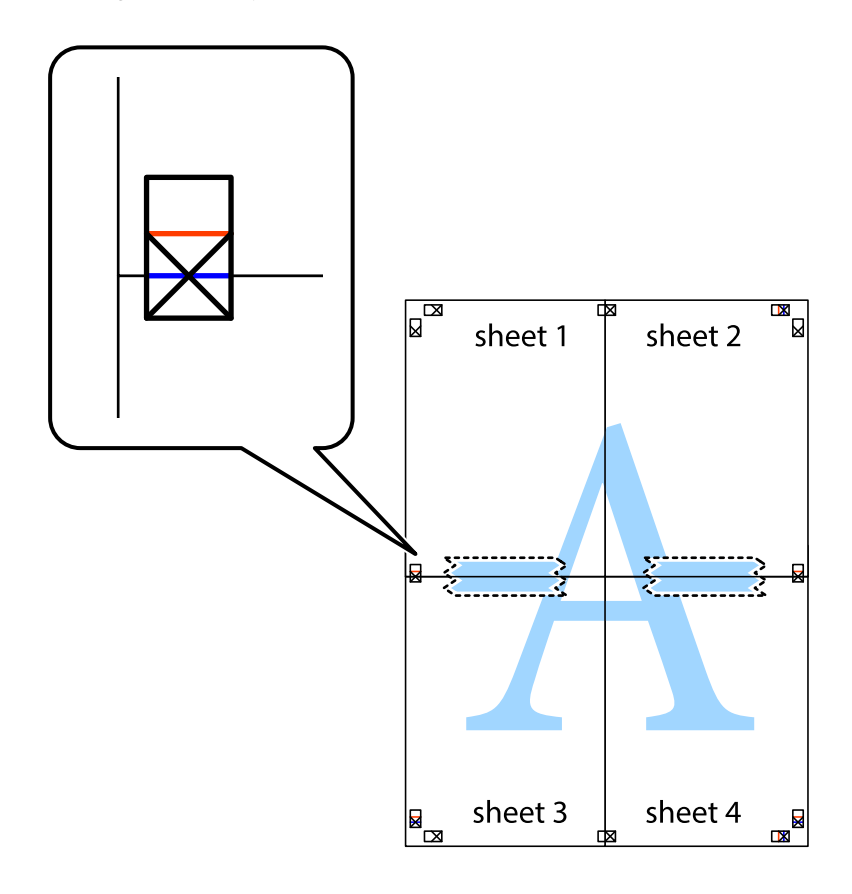

8. Sagrieziet salīmētās loksnes divās daļās, ņemot vērā horizontālo sarkano līniju, kas virzās caur līdzināšanas marķieriem (šajā gadījumā tā ir līnija virs krustiņa atzīmēm).

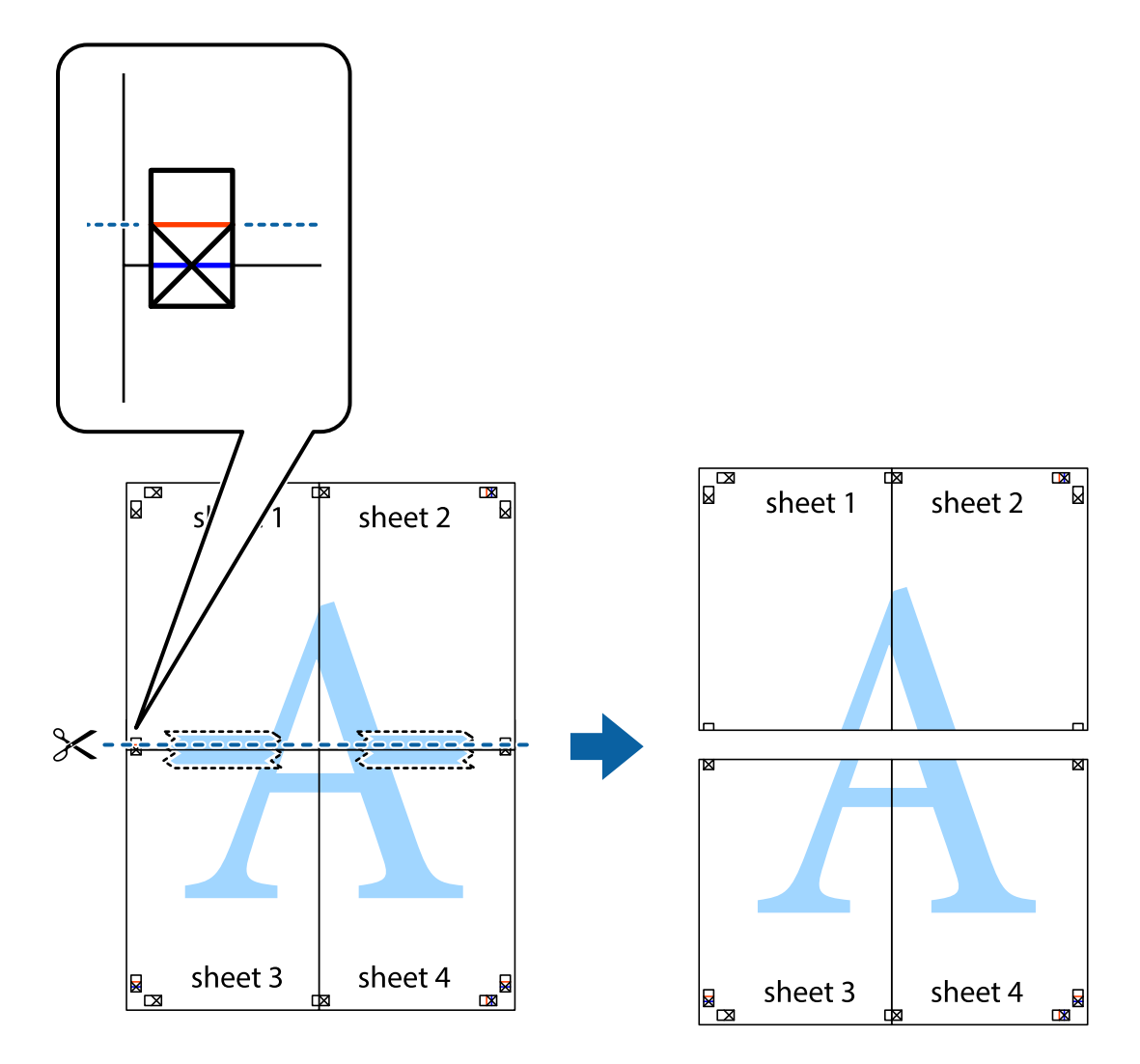

9. Salīmējiet papīra loksnes kopā no aizmugures.

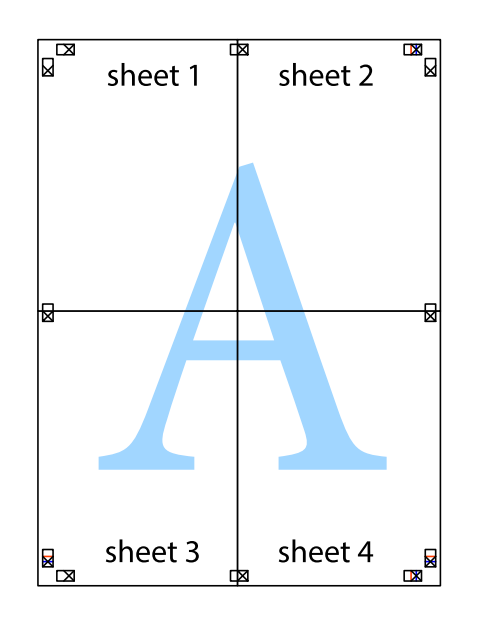

10. Nogrieziet atlikušās malas, kas ir gar ārējo vadotni.

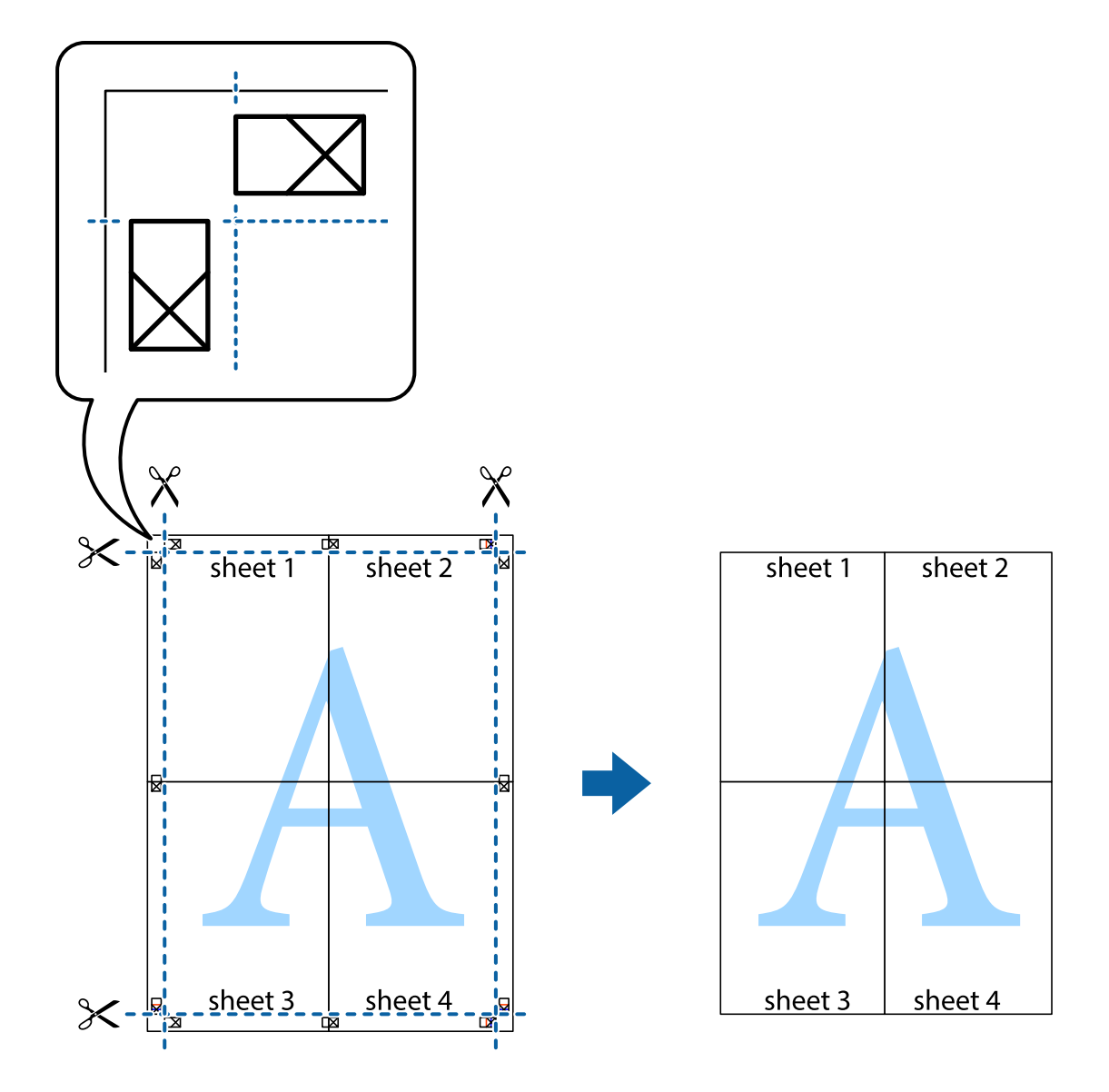

# **Drukāšana, izmantojot papildu funkcijas**

Šajā nodaļā ir sniegta informācija par dažādām papildu izkārtojuma un drukas funkcijām, kas pieejamas printera draiverī.

# **Saistītā informācija**

- & ["Windows printera draiveris" 165. lpp.](#page-164-0)
- & ["Printera draiveris operētājsistēmā Mac OS X " 167. lpp.](#page-166-0)

# **Iepriekšnoteiktās vērtības pievienošana ērtākai drukāšanai**

Ja printera draiverī izveidojat bieži lietoto drukāšanas iestatījumu iepriekšnoteikto vērtību, varat ērti drukāt, izvēloties sarakstā attiecīgo iepriekšnoteikto vērtību.

# **Windows**

Lai pievienotu iepriekšnoteikto vērtību, iestatiet tādus vienumus kā **Dokumenta izmērs** un **Papīra veids Galvenie** vai **Papildu opcijas** cilnē un pēc tam uzklikšķiniet uz **Pievienot/noņemt iepriekšnoteiktās vērtības** sadaļā **Druk. iepriekšnot. vērt.**.

## *Piezīme:*

Lai dzēstu pievienoto iepriekšnoteikto vērtību, uzklikšķiniet *Pievienot/noņemt iepriekšnoteiktās vērtības*, izvēlieties iepriekšnoteikto nosaukumu, kuru vēlaties dzēst no saraksta, un tad dzēsiet to.

# **Mac OS X**

Atveriet drukas dialoglodziņu. Lai pievienotu iepriekšnoteikto vērtību, iestatiet tādus vienumus kā **Papīra izmērs** un **Materiālu veids** un pēc tam saglabājiet pašreizējos iestatījumus kā iepriekšnoteikto vērtību vienuma **Iepriekšnoteiktās vērtības** iestatījumā.

### *Piezīme:*

Lai dzēstu pievienoto sākotnējo iestatījumu, noklikšķiniet uz *Sākotnējie iestatījumi* > *Parādīt iepriekšnoteiktās vērtības*, atlasiet sākotnējā iestatījuma nosaukumu, kuru vēlaties dzēst no saraksta, un tad dzēsiet to.

# **Samazināta vai palielināta dokumenta drukāšana**

Varat samazināt vai palielināt dokumenta izmēru par noteiktu procentuālo vērtību.

# **Windows**

#### *Piezīme:* Šī funkcija nav pieejama drukāšanai bez apmalēm.

Iestatiet vienumu **Dokumenta izmērs** cilnē **Papildu opcijas**. Atlasiet **Samazināt/palielināt dokumentu**, **Tuvināt** un pēc tam ievadiet procentuālo vērtību.

## **Mac OS X**

## *Piezīme:*

Darbības atšķiras atkarībā no lietojumprogrammas. Lai uzzinātu vairāk, skatiet attiecīgās lietojumprogrammas palīdzību.

Izvēlnē **Fails** atlasiet **Lapas iestatīšana** (vai **Drukāt**). Printerī atlasiet **Formāts:**, atlasiet papīra izmēru, un pēc tam ievadiet procentuālo vērtību sadaļā **Mērogs**. Aizveriet logu un veiciet drukāšanu, ievērojot drukāšanas pamatnoteikumus.

# **Saistītā informācija**

& ["Pamatinformācija par printeri — Mac OS X" 63. lpp.](#page-62-0)

# **Drukas krāsas pielāgošana**

Varat pielāgot drukas darbā lietotās krāsas.

Režīms **PhotoEnhance** rada asākus attēlus un spilgtākas krāsas, automātiski pielāgojot oriģinālā attēla datu kontrastu, piesātinājumu un spilgtumu.

#### *Piezīme:*

❏ Šie pielāgojumi netiek lietoti oriģinālajiem datiem.

❏ *PhotoEnhance* pielāgo krāsu, analizējot objekta atrašanās vietu. Tādējādi, ja esat mainījis objekta atrašanās vietu, samazinot, palielinot, apgriežot vai pagriežot attēlu, krāsa var negaidīti mainīties. Atlasot iestatījumu bez apmalēm, arī tiek mainīta objekta atrašanās vieta, tādējādi radot krāsu izmaiņas. Ja attēls nav fokusēts, tā tonis var būt nedabisks. Ja krāsa tiek mainīta vai kļūst nedabiska, drukājiet režīmā, kas nav *PhotoEnhance*.

### **Windows**

Atlasiet krāsu koriģēšanas metodi no **Krāsu korekcija Papildu opcijas** cilnē.

Ja tiek izvēlēts **Automātiska**, krāsas automātiski pielāgojas papīra veidam un drukas kvalitātes iestatījumiem. Ja izvēlaties **Pielāgotie** un noklikšķiniet **Uzlabots**, varat veikt savus iestatījumus.

### **Mac OS X**

Atveriet drukas dialoglodziņu. Atlasiet opciju **Krāsu saskaņošana** uznirstošajā izvēlnē un tad atlasiet **EPSON Color Controls**. Atlasiet opciju **Color Options** uznirstošajā izvēlnē un tad atlasiet vienu no pieejamām opcijām. Noklikšķiniet uz bultiņas pie**Papildu iestatījumi** un veiciet atbilstošos iestatījumus.

# **Pretkopēšanas raksta drukāšana (tikai Windows)**

Varat drukāt dokumentus ar neredzamiem burtiem, piemēram, "Kopija". Šie burti kļūst redzami, ja dokuments tiek kopēts, lai kopijas varētu atšķirt no oriģināla. Varat arī pievienot savu pretkopēšanas rakstu.

#### *Piezīme:*

Šī funkcija ir pieejama tikai tad, ja ir atlasīti tālāk minētie iestatījumi.

- ❏ Papīra veids: parastie papīri
- ❏ Kvalitāte: Standarta
- ❏ Automātiska divpusējā drukāšana: atspējots
- ❏ Drukāšana bez apmalēm: atspējots
- ❏ Krāsu korekcija: Automātiska

Noklikšķiniet uz **Ūdenszīmes funkcijas** cilnē **Papildu opcijas** un pēc tam atlasiet pretkopēšanas rakstu. Noklikšķiniet uz **Iestatījumi**, lai mainītu detalizēto informāciju, piemēram, izmēru un blīvumu.

# **Ūdenszīmes drukāšana (tikai Windows)**

Varat uz izdrukām drukāt ūdenszīmi, piemēram, "Konfidenciāls". Varat arī pievienot savu ūdenszīmi.

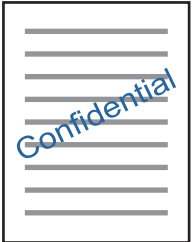

*Piezīme:* Šī funkcija nav pieejama drukāšanai bez apmalēm.

Uzklikšķiniet uz **Ūdenszīmes funkcijas** cilnē **Papildu opcijas** un pēc tam atlasiet ūdenszīmi. Noklikšķiniet uz **Iestatījumi**, lai mainītu detalizēto informāciju, piemēram, ūdenszīmes blīvumu un pozīciju.

# **Galvenes un kājenes drukāšana (tikai Windows)**

Varat galvenē vai kājenē drukāt tādu informāciju kā lietotājvārds un drukāšanas datums.

Noklikšķiniet uz **Ūdenszīmes funkcijas** cilnē **Papildu opcijas** un pēc tam atlasiet **Galvene/kājene**. Noklikšķiniet uz **Iestatījumi** un nolaižamajā sarakstā atlasiet vajadzīgos vienumus.

# **Uzlabotas kvalitātes svītrkodu drukāšana (tikai Windows operētājsistēmās)**

Svītrkodu iespējams izdrukāt uzlabotā kvalitātē, lai to būtu vieglāk ieskenēt. Izmantojiet šo funkciju tikai tad, ja izdrukāto svītrkodu nav iespējams ieskenēt. Šo funkciju var izmantot turpmāk minētajos gadījumos.

- ❏ Papīra veids: parastie papīri, Rekvizīti, Pārstrādāts, Krāsaina, Iepriekš nodrukātas, Aploksnes, Vienkāršs augstas kvalitātes papīrs
- ❏ Kvalitāte: Standarta

## *Piezīme:*

Atkarībā no apstākļiem izplūduma novēršana nav vienmēr iespējama.

Cilnē **Apkope** noklikšķiniet uz **Paplašināti iestatījumi** un pēc tam atlasiet **Svītrkoda režīms**.

# **Fotoattēlu drukāšana, izmantojot Epson Easy Photo Print**

Izmantojot Epson Easy Photo Print, var vienkārši izkārtot fotoattēlus un drukāt tos uz dažādu veidu papīriem. Lai iegūtu detalizētu informāciju, skatiet attiecīgās lietojumprogrammas palīdzību.

# *Piezīme:*

- ❏ Drukājot uz oriģinālā Epson foto papīra, tintes kvalitāte tiek maksimāli palielināta, un izdrukas ir spilgtas un skaidras.
- ❏ Lai veiktu drukāšanu bezapmaļu režīmā, izmantojot komerciāli pieejamu lietojumprogrammu, veiciet šādus iestatījumus.
	- ❏ Izveidojiet attēla datus, kas pilnībā atbilst papīra izmēram, un, ja izmantotajā lietojumprogrammā ir pieejams apmales iestatījums, iestatiet apmali uz 0 mm.
	- ❏ Iespējot drukāšanas iestatījumu bezapmaļu režīmā printera draiverī.

# **Saistītā informācija**

- & ["Epson Easy Photo Print" 170. lpp.](#page-169-0)
- & ["Lietojumprogrammu instalēšana" 173. lpp.](#page-172-0)

# **Drukāšana, izmantojot viedierīces**

# **Funkcijas Epson iPrint lietošana**

Izmantojot lietojumprogrammu Epson iPrint, var drukāt fotogrāfijas, dokumentus un tīmekļa lapas no viedās ierīces, piemēram, viedtālruņa vai planšetdatora. Var drukāt lokāli, izmantojot viedo ierīci, kas savienota vienā bezvadu tīklā ar printeri, vai drukāt attāli, drukājot no attālas vietas, izmantojot internetu. Lai izmantotu attālās drukāšanas funkciju, reģistrējiet printeri pakalpojumā Epson Connect.

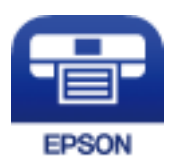

# **Saistītā informācija**

& ["Epson Connect pakalpojums" 163. lpp.](#page-162-0)

# **Epson iPrint instalēšana**

Programmu Epson iPrint var instalēt viedajā ierīcē, izmantojot tālāk norādīto vietrādi URL vai QR kodu. <http://ipr.to/c>

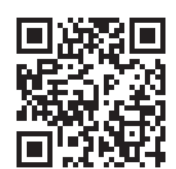

# **Drukāšana, izmantojot Epson iPrint**

Palaidiet viedierīcē Epson iPrint un atlasiet vienumu, kuru vēlaties izmantot sākuma ekrānā.

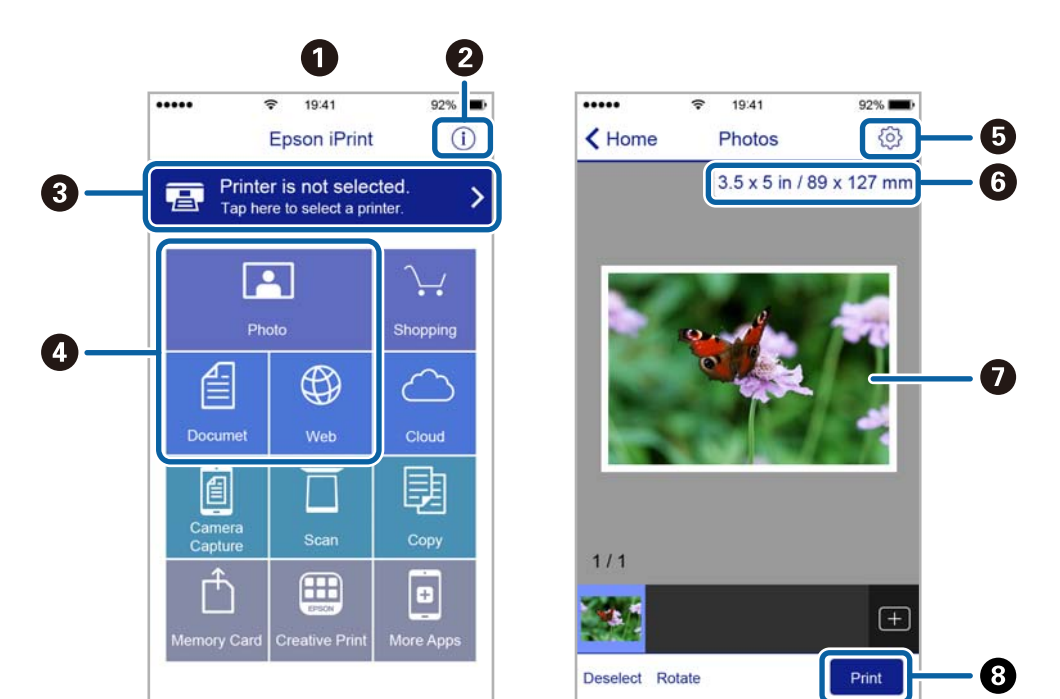

Tālāk norādītie ekrāni var tikt mainīti bez iepriekšēja paziņojuma.

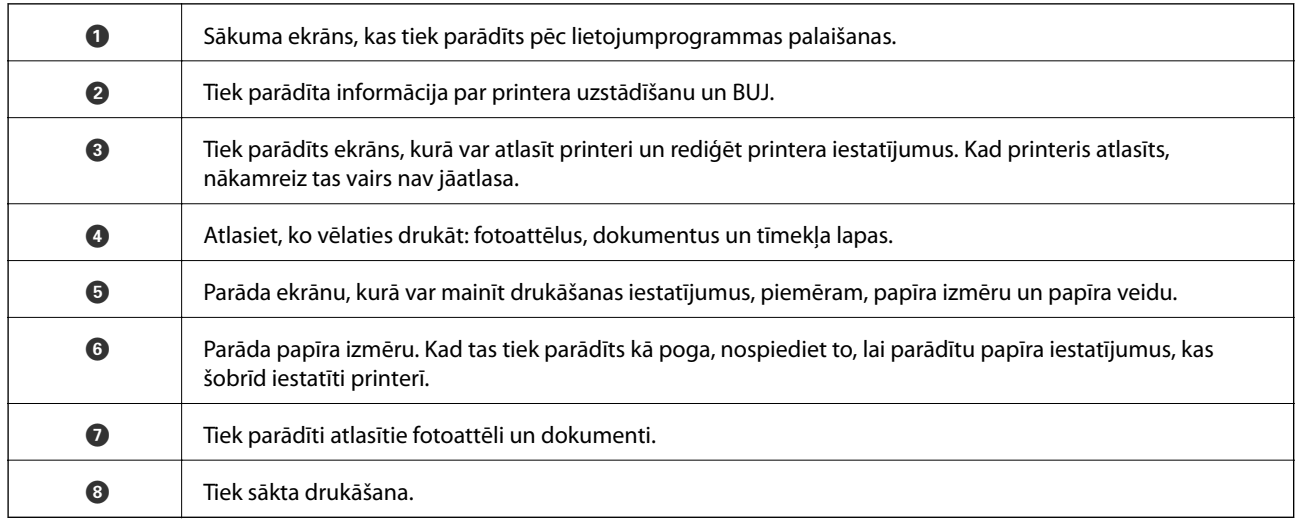

#### *Piezīme:*

Lai drukātu no dokumenta izvēlnes, izmantojot ierīces iPhone, iPad un iPod touch ar operētājsistēmu iOS, palaidiet Epson iPrint pēc tam, kad esat pārsūtījis drukājamo dokumentu failu uz iTunes, izmantojot failu koplietošanas funkciju.

# **Drukāšana, ar viedierīci pieskaroties NFC tags**

Varat automātiski izveidot printera un viedierīces savienojumu un drukāt, pieskaroties NFC antenai viedierīcē, kurā darbojas operētājsistēma Android 4.0 vai jaunāka versija un tiek atbalstīts NFC (Near Field Communication) printera NFC tags.

NFC antenas atrašanās vieta atšķiras atkarībā no viedierīces. Papildinformāciju skatiet viedierīces komplektā iekļautajā dokumentācijā.

# c*Svarīga informācija:*

- ❏ Pārliecinieties, ka ir iespējots Wi-Fi Direct (vienkāršā PP) savienojuma iestatījums.
- ❏ Viedierīcē iespējojiet NFC funkciju.
- ❏ Pārliecinieties, ka viedierīcē ir instalēta programmatūra Epson iPrint. Ja tā nav, pieskarieties ar viedierīces NFC antenu printera NFC tags un instalējiet to.

#### *Piezīme:*

- ❏ Ja printeris nevar sazināties ar viedierīci pat pēc pieskaršanās atzīmei ar to, mēģiniet pielāgot viedierīces novietojumu un vēlreiz ar to pieskarieties atzīmei.
- ❏ Ja starp printera NFC tags un viedierīces NFC antenu ir kādi šķēršļi, piemēram, metāls, iespējams, printeris nevar sazināties ar viedierīci.
- ❏ Šī funkcija savienojuma izveidei ar printeri lieto Wi-Fi Direct (vienkāršo PP) savienojumu. Vienlaicīgi ar printeri varat savienot četras ierīces.
- ❏ Ja esat mainījis Wi-Fi Direct (vienkāršā PP) savienojuma paroli, šo funkciju nevarēs lietot. Atjaunojiet sākotnējo paroli, lai lietotu šo funkciju.
- 1. Ievietojiet papīru printerī.
- 2. Ar viedierīces NFC antenu pieskarieties printera NFC tags.

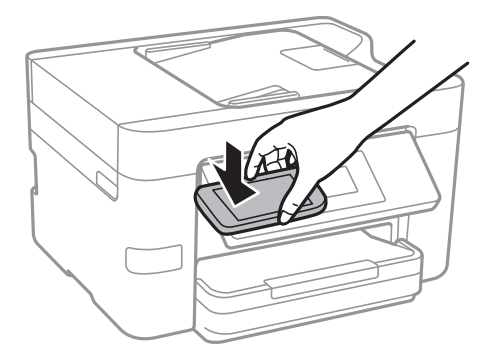

Tiek palaista programma Epson iPrint.

- 3. Epson iPrint sākuma ekrānā vēlreiz pieskarieties ar viedierīces NFC antenu printera NFC tags. Ir izveidots printera un viedierīces savienojums.
- 4. Atlasiet izdrukājamo attēlu un tad ekrāna augšdaļas labajā pusē atlasiet **Next**.
- 5. Ar viedierīces NFC antenu vēlreiz pieskarieties printera NFC tags. Tiek uzsākta drukāšana.

## **Saistītā informācija**

- & ["Wi-Fi Direct \(vienkāršā PP\) savienojuma iestatīšana" 30. lpp.](#page-29-0)
- & ["Papīra ievietošana Papīra kasete" 45. lpp.](#page-44-0)

# **Funkcijas AirPrint lietošana**

Izmantojot AirPrint, iespējama tūlītēja bezvadu drukāšana no iPhone, iPad un iPod touch ierīcēm ar jaunāko iOS versiju, un no Mac datoriem ar jaunāko OS X versiju.

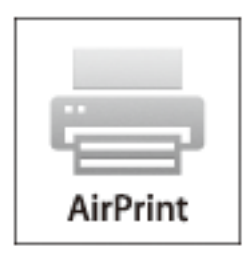

### *Piezīme:*

Ja ierīces vadības panelī atspējojāt papīra konfigurēšanas ziņojumus, AirPrint nevar lietot. Skatiet turpmāk redzamo saiti, lai nepieciešamības gadījumā iespējotu ziņojumus.

- 1. Ievietojiet ierīcē papīru.
- 2. Iestatiet ierīcē bezvadu drukāšanu. Skatiet turpmāk redzamo saiti.

## [http://epson.sn](http://epson.sn/?q=2)

- 3. Savienojiet savu Apple ierīci ar to pašu bezvadu tīklu, kuru lieto jūsu ierīce.
- 4. Drukājiet no ierīces printerī.

*Piezīme:* Sīkāku informāciju skatiet Apple vietnes lapā AirPrint.

## **Saistītā informācija**

& ["Papīra ievietošana Papīra kasete" 45. lpp.](#page-44-0)

# **Drukāšanas atcelšana**

#### *Piezīme:*

- ❏ Operētājsistēmā Windows nevar atcelt drukas darbu no datora, ja tas ir pilnībā nosūtīts uz printeri. Šādā gadījumā atceliet drukas darbu, izmantojot printera vadības paneli.
- ❏ Drukājot vairākas lapas no operētājsistēmas Mac OS X, nevar atcelt visus darbus, izmantojot vadības paneli. Šādā gadījumā atceliet drukas darbu datorā.
- ❏ Ja drukas darbs nosūtīts tīklā, izmantojot Mac OS X v10.6.8, iespējams, drukāšanu nevarēs atcelt no datora. Šādā gadījumā atceliet drukas darbu, izmantojot printera vadības paneli.

# **Drukāšanas atcelšana — vadības panelis**

Lai atceltu notiekošu drukas darbu, printera vadības panelī pieskarieties  $\mathcal{D}$ .

# **Drukāšanas atcelšana — Windows**

- 1. Piekļūstiet printera draivera logam.
- 2. Atlasiet cilni **Apkope**.
- 3. Noklikšķiniet uz **Drukas rinda**.
- 4. Noklikšķiniet ar peles labo pogu uz darba, ko nepieciešams atcelt, un pēc tam atlasiet **Atcelt**.

# **Saistītā informācija**

 $\blacktriangleright$  ["Windows printera draiveris" 165. lpp.](#page-164-0)

# **Drukāšanas atcelšana — Mac OS X**

- 1. Sadaļā **Dock** noklikšķiniet uz printera ikonas.
- 2. Atlasiet atceļamo darbu.
- 3. Atceliet darbu.
	- ❏ Mac OS X v10.8.x vai jaunāka versija

Noklikšķiniet uz  $\infty$ , kas atrodas blakus norises rādītājam.

❏ Mac OS X v10.6.8 - v10.7.x Noklikšķiniet uz **Dzēst**.

# **Kopēšana**

# **Pamatinformācija par kopēšanu**

Šajā sadaļā ir paskaidrota standarta kopēšanas procedūra.

1. Novietojiet oriģinālus.

Ja vēlaties kopēt vairākus oriģinālus, ievietojiet tos visus ADP.

- 2. Sākuma ekrānā pieskarieties **Kopēt**.
- 3. Pārbaudiet cilnes **Kopēt** iestatījumus.

Ja nepieciešams, pieskarieties iestatījuma vienumam, lai to mainītu.

#### *Piezīme:*

- ❏ Pieskaroties *Papildu iestatījumi*, var izvēlēties tādus iestatījumus kā *Vair. lap.* vai *Dokumenta veids*.
- $□$  Pieskaroties  $\angle$ , var reģistrēt bieži izmantotus kopēšanas iestatījumus kā sākotnējos iestatījumus.
- ❏ Ja nepieciešamā iestatījumu kombinācija nav pieejama, redzama ikona . Pieskarieties ikonai, lai skatītu informāciju, un pēc tam mainiet iestatījumus.
- ❏ Pieskarieties *Priekšsk.*, lai pirms kopēšanas pārbaudītu skenēto attēlu.
- 4. Pieskarieties kopiju skaita vērtībai un tad, izmantojot ekrāna cipartastatūru, ievadiet kopiju skaitu.
- 5. Pieskarieties  $\Phi$ .

## **Saistītā informācija**

- & ["Oriģinālu novietošana" 49. lpp.](#page-48-0)
- & "Kopēšanas pamata izvēlnes opcijas" 86. lpp.
- & ["Kopēšanas papildu izvēlnes opcijas" 87. lpp.](#page-86-0)

# **Kopēšanas pamata izvēlnes opcijas**

#### *Piezīme:*

Šie vienumi var nebūt pieejami atkarībā no citiem izvēlētajiem iestatījumiem.

#### Melnbalts:

Iegūt melnbaltu (monohromu) oriģināla kopiju.

#### Krāsa:

Iegūt krāsainu oriģināla kopiju.

# (Abpusēja):

Atlasīt divpusējo izkārtojumu.

## <span id="page-86-0"></span>❏ 1>vienpusējs

Kopē oriģināla vienu pusi vienā papīra pusē.

 $\Box$  1>2 pus.

Kopē divus vienpusējus oriģinālus vienas papīra lapas abās pusēs. Atlasiet oriģināla orientāciju un papīra iesējuma pozīciju.

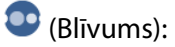

Palielina blīvuma līmeni, kad izkopētais materiāls ir pārāk gaišs. Samaziniet blīvuma līmeni, ja tinte izsmērējas.

# **Kopēšanas papildu izvēlnes opcijas**

### *Piezīme:*

Šie vienumi var nebūt pieejami atkarībā no citiem izvēlētajiem iestatījumiem.

## Papīra iestatījums:

Atlasiet papīra izmēru un papīra veidu. Ja printerim ir divas papīra kasetnes, atlasiet izmantojamo papīra avotu.

## Tālummaiņa:

Konfigurē palielinājuma vai samazinājuma palielinājuma koeficientu. Ja vēlaties samazināt vai palielināt oriģinālu, norādot samazinājuma vai palielinājuma procentuālo attiecību, pieskarieties vērtībai un tad ievadiet procentuālo attiecību diapazonā no 25 līdz 400 %.

❏ Reālais izmērs

Kopē ar 100 % palielinājumu.

❏ Aut. iet. lapā

Nosaka skenējamo laukumu un automātiski palielina vai samazina oriģinālu, lai tas atbilstu izvēlētā papīra izmēram. Ja ap oriģinālu ir baltas apmales, tātad baltās apmales no skenera stikla stūra atzīmes tiek uztvertas kā skenējamais laukums, bet apmales pretējā pusē var būt apgrieztas.

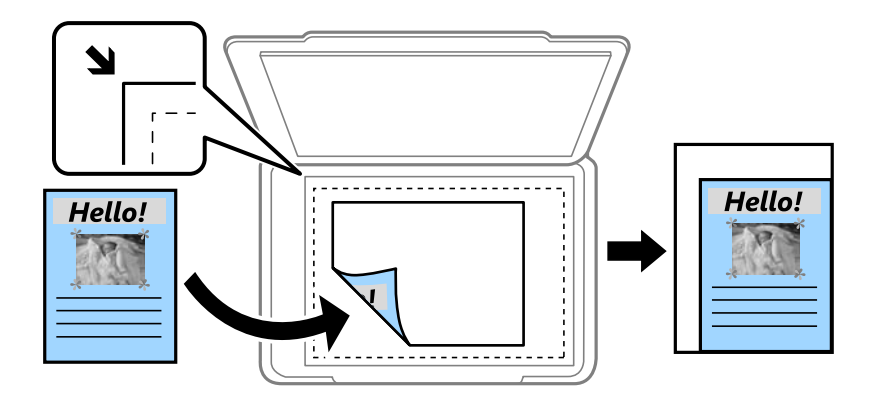

## ❏ A4→A5 un citi

Automātiski palielina vai samazina oriģinālu, lai tas ietilptu uz noteikta izmēra papīra.

## Dokumenta izmērs:

Atlasiet oriģināla izmēru. Kopējot nestandarta izmēru oriģinālus, atlasiet izmēru, kas ir atbilstošākais oriģināla izmēram.

### Vair. lap.:

### ❏ Viena lp.

Kopē vienpusēju oriģinālu uz vienas papīra lapas.

❏ 2 daļas vienā

Kopē divus oriģinālus no vienas puses uz vienas papīra lapas abpusējā izkārtojumā. Atlasiet oriģināla izkārtojuma secību un orientāciju.

❏ 4 daļas vienā

Kopē četrus oriģinālus no vienas puses uz vienas papīra lapas četrpusējā izkārtojumā. Atlasiet oriģināla izkārtojuma secību un orientāciju.

### Dokumenta veids:

Atlasiet oriģināla veidu. Kopē ar optimālu kvalitāti atbilstoši oriģināla veidam.

### Kārtošana:

Atlasiet, kā jāizstumj papīrs vairākām vairāku oriģinālu kopijām.

❏ Grupēt lapas

Kopē oriģinālus kā grupu pa lapai.

❏ Salikš. lapu kārt.

Kopē oriģinālus, saliktus pēc lappusēm un sakārtotus komplektos.

### Orient.(Or.):

Atlasiet oriģināla orientāciju.

#### Noņemt ēnu:

Noņem ēnas, kas redzamas ap kopijām, kopējot biezu papīru, vai kas redzamas kopiju vidusdaļā, kopējot bukletus.

#### Noņemt caurumus:

Kopējot noņem iesējuma caurumus.

## ID k. kop.:

Skenē ID kartes abas puses un kopē tās uz A4 formāta papīra vienas puses.

#### Kopija bez apmales:

Kopē bez apmales gar malām. Attēls tiek nedaudz palielināts, lai noņemtu piemales no papīra malām. Izvēlieties, kādā apmērā palielināt iestatījumu **Paplašināšana**.

#### Notīr. visus iest.:

Atiestata kopēšanas iestatījumu noklusējuma vērtības.

# **Skenēšana**

# **Skenēšana, izmantojot vadības paneli**

# **Skenēšana uz tīkla mapi vai FTP serveri**

Skenēto attēlu varat saglabāt tīklā norādītā mapē. Varat norādīt mapi, ievadot mapes ceļu tiešā veidā, taču, iespējams, būs ērtāk, ja vispirms reģistrēsiet mapes informāciju kontaktpersonu sarakstā.

#### *Piezīme:*

- ❏ Pirms izmantojat šo funkciju, pārliecinieties, ka printera *Datums/laiks* un *Laika starpība* iestatījumi ir pareizi. Piekļūstiet izvēlnēm šeit: *Iestatījumi* > *Vispārīgie iestatījumi* > *Pamatiestatījumi* > *Datuma/laika iestatījumi*.
- ❏ Pirms skenēšanas var pārbaudīt adresātu. Atlasiet *Iestatījumi* > *Vispārīgie iestatījumi* > *Skenēšanas iestat.* un pēc tam iespējojiet *Apstiprināt saņēmēju*.
- 1. Novietojiet oriģinālus.
- 2. Sākuma ekrānā pieskarieties **Skenēt**.
- 3. Pieskarieties **Tīkla mape/FTP**.
- 4. Norādiet mapi.
	- ❏ Lai tiešā veidā ievadītu mapes ceļu: pieskarieties **Tastatūra**. Atlasiet **Sakaru režīms**, ievadiet mapes ceļu kā vienumu **Atrašanās vieta** un pēc tam veiciet citus mapes iestatījumus.
		- Ievadiet ceļu uz mapi šādā formātā.
		- Kad izmantojat SMB kā sakaru režīmu:
		- \\resursdatora nosaukums (datora nosaukums)\mapes nosaukums
		- Kad izmantojat FTP kā sakaru režīmu:
		- ftp://resursdatora nosaukums (servera nosaukums)/mapes nosaukums
	- ❏ Lai atlasītu kontaktpersonu sarakstā: pieskarieties **Kontakti**, atlasiet kontaktpersonu un pēc tam pieskarieties **Aizvērt**.

Mapi var meklēt kontaktpersonu sarakstā. Ievadiet meklēšanas atslēgvārdu laukā ekrāna augšpusē.

#### *Piezīme:*

Pieskaroties **indelle var izdrukāt mapes vēsturi**, kurā tiek saglabāti dokumenti.

5. Pieskarieties **Skenēšanas iestat.** un pēc tam pārbaudiet iestatījumus, piemēram, saglabāšanas formātu, un nepieciešamības gadījumā tos mainiet.

#### *Piezīme:*

Pieskarieties  $\overline{\mathbb{X}}$ , lai iestatījumus saglabātu kā sākotnējo iestatījumu.

6. Pieskarieties **Saņēmējs** un pēc tam pieskarieties  $\diamondsuit$ .

## **Saistītā informācija**

& ["Kontaktpersonu pārvaldība" 53. lpp.](#page-52-0)

# & ["Oriģinālu novietošana" 49. lpp.](#page-48-0)

# **Skenēšanas uz mapi izvēlnes opcijas**

#### *Piezīme:*

Šie vienumi var nebūt pieejami atkarībā no citiem izvēlētajiem iestatījumiem.

### Rediģēt vietu:

❏ Sakaru režīms:

Atlasiet sakaru režīmu.

❏ Atrašanās vieta:

Ievadiet mapes ceļu, kur saglabāt skenēto attēlu.

- ❏ Lietotājvārds: Ievadiet lietotājvārdu norādītajai mapei.
- ❏ Parole:

Ievadiet paroli norādītajai mapei.

❏ Savienojuma režīms:

Atlasiet savienojuma režīmu.

❏ Porta numurs:

Ievadiet porta numuru.

### Krāsu režīms:

Atlasiet, vai skenēt krāsu vai melnbaltajā režīmā.

#### Faila formāts:

Atlasiet formātu, kādā saglabāt skenēto attēlu.

❏ Saspiešanas pakāpe:

Atlasiet, kādā apmērā saspiest skenēto attēlu.

❏ PDF iestatījumi:

Ja **PDF** ir atlasīts kā saglabāšanas formāta iestatījums, izmantojiet šos iestatījumus, lai aizsargātu PDF failus.

Lai izveidotu PDF failu, kura atvēršanai ir jāievada parole, iestatiet Parole dokumenta atvēršanai. Lai izveidotu PDF failu, kura drukāšanai vai rediģēšanai ir jāievada parole, iestatiet Atļauju parole.

### Kvalitāte:

❏ Izšķirtspēja:

Atlasiet skenēšanas izšķirtspēju.

❏ Dokumenta veids:

Atlasiet oriģināla veidu.

# Sk. lauk.:

❏ Sken. laukums:

Atlasiet skenēšanas apjomu. Lai skenēšanas laikā apgrieztu balto apgabalu ap tekstu vai attēlu, atlasiet **Automātiskā apcirpšana**. Lai skenētu maksimālo skenera stikls laukumu, atlasiet **Maks. laukums**.

❏ Orient.(Or.):

Atlasiet oriģināla orientāciju.

# Blīvums:

Atlasiet skenētā attēla kontrastu.

# Noņemt ēnu:

Noņemt oriģināla ēnas, kas ir redzamas skenētajā attēlā.

❏ Apkārt:

Noņemt ēnas, kas redzamas pie oriģināla lapas malas.

❏ Centrs:

Noņemt ēnas, kas redzamas pie bukleta iesējuma malas.

# Nonemt caurumus:

Noņemt perforācijas caurumus, kas ir redzami skenētajā attēlā. Varat norādīt laukumu, no kura jādzēš perforācijas caurumi, ievadot vērtību laukā, kas redzams labajā pusē.

❏ Izdzēšanas vieta:

Atlasiet pozīciju, no kuras jānoņem perforācijas caurumi.

❏ Dokum. virziens:

Atlasiet oriģināla orientāciju.

# Faila nosaukums:

❏ Faila nosaukuma prefikss:

Ievadiet attēlu nosaukuma prefiksu, izmantojot burtciparu rakstzīmes un simbolus.

❏ Pievienot datumu:

Pievienot datumu faila nosaukumam.

❏ Pievienot laiku:

Pievienot laiku faila nosaukumam.

## Notīr. visus iest.

Atiestata skenēšanas iestatījumu noklusējuma vērtības.

# **Skenēšana e-pasta ziņojumā**

Varat sūtīt skenēto attēlu failus e-pasta ziņojumā tieši no printera, izmantojot iepriekš konfigurētu e-pasta serveri. Pirms šīs funkcijas izmantošanas ir jākonfigurē e-pasta serveris.

Varat norādīt e-pasta adresi, ievadot to tiešā veidā, vai arī, iespējams, būs ērtāk, ja vispirms reģistrēsiet e-pasta adresi kontaktpersonu sarakstā.

# **Skenēšana**

### *Piezīme:*

- ❏ Pirms izmantojat šo funkciju, pārliecinieties, ka printera *Datums/laiks* un *Laika starpība* iestatījumi ir pareizi. Piekļūstiet izvēlnēm šeit: *Iestatījumi* > *Vispārīgie iestatījumi* > *Pamatiestatījumi* > *Datuma/laika iestatījumi*.
- ❏ Skenējot datorā no vadības paneļa, šīs funkcijas vietā varat atlasīt *E-pasts*. Varat nosūtīt e-pasta ziņojumu, šim printerim pievienotajā datorā ievadot adresi. Skenējot uz datoru, pārliecinieties, vai dators ir ieslēgts.
- ❏ Pirms skenēšanas var pārbaudīt adresātu. Atlasiet *Iestatījumi* > *Vispārīgie iestatījumi* > *Skenēšanas iestat.* un pēc tam iespējojiet *Apstiprināt saņēmēju*.
- 1. Novietojiet oriģinālus.
- 2. Sākuma ekrānā pieskarieties **Skenēt**.
- 3. Pieskarieties **E-pasts**.
- 4. Norādiet adreses.
	- ❏ Lai ievadītu e-pasta adresi manuāli: pieskarieties **Tastatūra**, ievadiet e-pasta adresi un pēc tam pieskarieties **OK**.
	- ❏ Lai atlasītu kontaktpersonu sarakstā: pieskarieties **Kontakti**, atlasiet kontaktpersonu vai grupu un pēc tam pieskarieties **Aizvērt**.

Adresi var meklēt kontaktpersonu sarakstā. Ievadiet meklēšanas atslēgvārdu laukā ekrāna augšpusē.

❏ Lai atlasītu kontaktpersonu vēsturē: pieskarieties **Vēsture**, atlasiet kontaktpersonu un pēc tam pieskarieties **Aizvērt**.

### *Piezīme:*

❏ Atlasīto adresātu skaits ir redzams ekrāna labajā pusē. E-pasta ziņojumus var sūtīt uz ne vairāk kā 10 adresēm un grupām.

Ja adresātu sarakstā ir grupas, varat kopumā atlasīt līdz 200 atsevišķām adresēm, ņemot vērā adreses grupās.

- ❏ Pieskarieties adrešu lodziņam ekrāna augšpusē, lai skatītu atlasīto adrešu sarakstu.
- ❏ Pieskarieties , lai atvērtu vai izdrukātu sūtīšanas vēsturi vai lai mainītu e-pasta servera iestatījumus.
- 5. Pieskarieties **Skenēšanas iestat.** un pēc tam pārbaudiet iestatījumus, piemēram, saglabāšanas formātu, un nepieciešamības gadījumā tos mainiet.

#### *Piezīme:*

Pieskarieties  $\overline{\mathbf{X}}$ , lai iestatījumus saglabātu kā sākotnējo iestatījumu.

6. Pieskarieties Adrese un pēc tam pieskarieties  $\mathcal{D}$ .

## **Saistītā informācija**

- & ["Kontaktpersonu pārvaldība" 53. lpp.](#page-52-0)
- & ["Skenēšana uz datoru \(Event Manager\)" 94. lpp.](#page-93-0)
- & ["Oriģinālu novietošana" 49. lpp.](#page-48-0)

# **E-pasta ziņojumu pielikumu izvēlnes opcijas**

#### *Piezīme:*

Šie vienumi var nebūt pieejami atkarībā no citiem izvēlētajiem iestatījumiem.

### Krāsu režīms:

Atlasiet, vai skenēt krāsu vai melnbaltajā režīmā.

## Faila formāts:

Atlasiet formātu, kādā saglabāt skenēto attēlu.

❏ Saspiešanas pakāpe:

Atlasiet, kādā apmērā saspiest skenēto attēlu.

❏ PDF iestatījumi:

Ja **PDF** ir atlasīts kā saglabāšanas formāta iestatījums, izmantojiet šos iestatījumus, lai aizsargātu PDF failus.

Lai izveidotu PDF failu, kura atvēršanai ir jāievada parole, iestatiet Parole dokumenta atvēršanai. Lai izveidotu PDF failu, kura drukāšanai vai rediģēšanai ir jāievada parole, iestatiet Atļauju parole.

### Kvalitāte:

❏ Izšķirtspēja:

Atlasiet skenēšanas izšķirtspēju.

❏ Dokumenta veids:

Atlasiet oriģināla veidu.

## Sk. lauk.:

❏ Sken. laukums:

Atlasiet skenēšanas apjomu. Lai skenēšanas laikā apgrieztu balto apgabalu ap tekstu vai attēlu, atlasiet **Automātiskā apcirpšana**. Lai skenētu maksimālo skenera stikls laukumu, atlasiet **Maks. laukums**.

❏ Orient.(Or.):

Atlasiet oriģināla orientāciju.

#### Blīvums:

Atlasiet skenētā attēla kontrastu.

#### Noņemt ēnu:

Noņemt oriģināla ēnas, kas ir redzamas skenētajā attēlā.

❏ Apkārt:

Noņemt ēnas, kas redzamas pie oriģināla lapas malas.

❏ Centrs:

Noņemt ēnas, kas redzamas pie bukleta iesējuma malas.

#### Noņemt caurumus:

Noņemt perforācijas caurumus, kas ir redzami skenētajā attēlā. Varat norādīt laukumu, no kura jādzēš perforācijas caurumi, ievadot vērtību laukā, kas redzams labajā pusē.

❏ Izdzēšanas vieta:

Atlasiet pozīciju, no kuras jānoņem perforācijas caurumi.

❏ Dokum. virziens:

Atlasiet oriģināla orientāciju.

# **Skenēšana**

## <span id="page-93-0"></span>Tēma:

Ievadiet e-pasta tēmu, izmantojot burtciparu rakstzīmes un simbolus.

Pievienotā faila maks. izmērs:

Atlasiet maksimālo faila izmēru, ko var pievienot e-pasta ziņojumam.

### Faila nosaukums:

❏ Faila nosaukuma prefikss:

Ievadiet attēlu nosaukuma prefiksu, izmantojot burtciparu rakstzīmes un simbolus.

❏ Pievienot datumu:

Pievienot datumu faila nosaukumam.

❏ Pievienot laiku:

Pievienot laiku faila nosaukumam.

Notīr. visus iest.

Atiestata skenēšanas iestatījumu noklusējuma vērtības.

# **Skenēšana uz datoru (Event Manager)**

#### *Piezīme:*

Pirms skenēšanas instalējiet datorā Epson Scan 2 un Epson Event Manager.

- 1. Novietojiet oriģinālus.
- 2. Sākuma ekrānā pieskarieties **Skenēt**.
- 3. Pieskarieties **Dators**.
- 4. Pieskarieties  $\bigoplus$ , lai atlasītu datoru, kurā vēlaties saglabāt skenētos attēlus.

#### *Piezīme:*

- ❏ Ja printeris ir savienots ar tīklu, var izvēlēties datoru, kurā saglabāt ieskenēto attēlu. Printera vadības panelī ir iespējams parādīt līdz 20 datoriem. Ja iestata *Network Scan Name (Alphanumeric)* programmā Epson Event Manager, tas tiek parādīts vadības panelī.
- 5. Pieskarieties  $\bullet$ , lai atlasītu, kā skenēto attēlu saglabāt datorā.
	- ❏ Saglabāt kā JPEG: saglabā skenēto attēlu JPEG formātā.
	- ❏ Saglabāt kā PDF: saglabā skenēto attēlu PDF formātā.
	- ❏ Skenēt uz e-pastu: startē datorā e-pasta klientu un pēc tam automātiski pievieno skenēto attēlu e-pasta ziņojumam.
	- ❏ Ievērot pielāgoto iestatījumu: saglabā skenēto attēlu, izmantojot Epson Event Manager iestatījumus. Varat mainīt skenēšanas iestatījumus, piemēram, skenēšanas apjomu, mapi, kurā saglabāt dokumentu vai arī saglabāšanas formātu.
- 6. Pieskarieties  $\Phi$ .

# **Saistītā informācija**

- & ["Oriģinālu novietošana" 49. lpp.](#page-48-0)
- & ["Epson Event Manager" 169. lpp.](#page-168-0)

# **Pielāgotu iestatījumu veikšana programmā Epson Event Manager**

Programmā Epson Event Manager var iestatīt iespējas **Ievērot pielāgoto iestatījumu** iestatījumus. Lai iegūtu detalizētu informāciju, skatiet Epson Event Manager palīdzību.

- 1. Palaidiet programmu Epson Event Manager.
- 2. Pārliecinieties, ka galvenā ekrāna cilnē **Button Settings** skenera iestatījums ir **Scanner**.

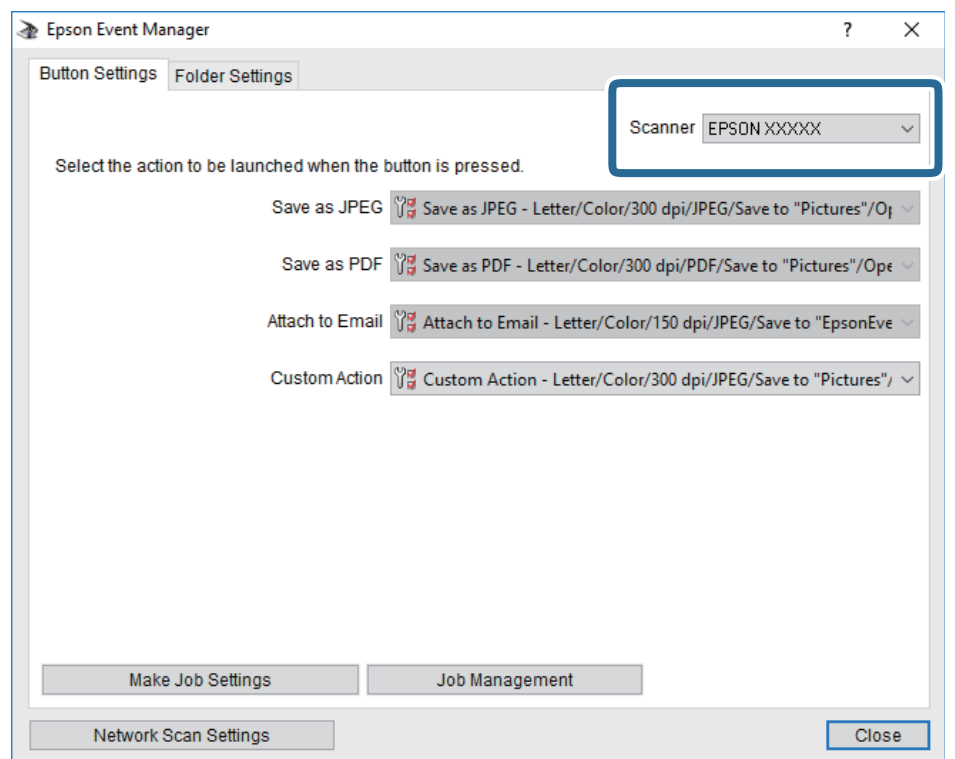

3. Noklikšķiniet uz **Make Job Settings**.

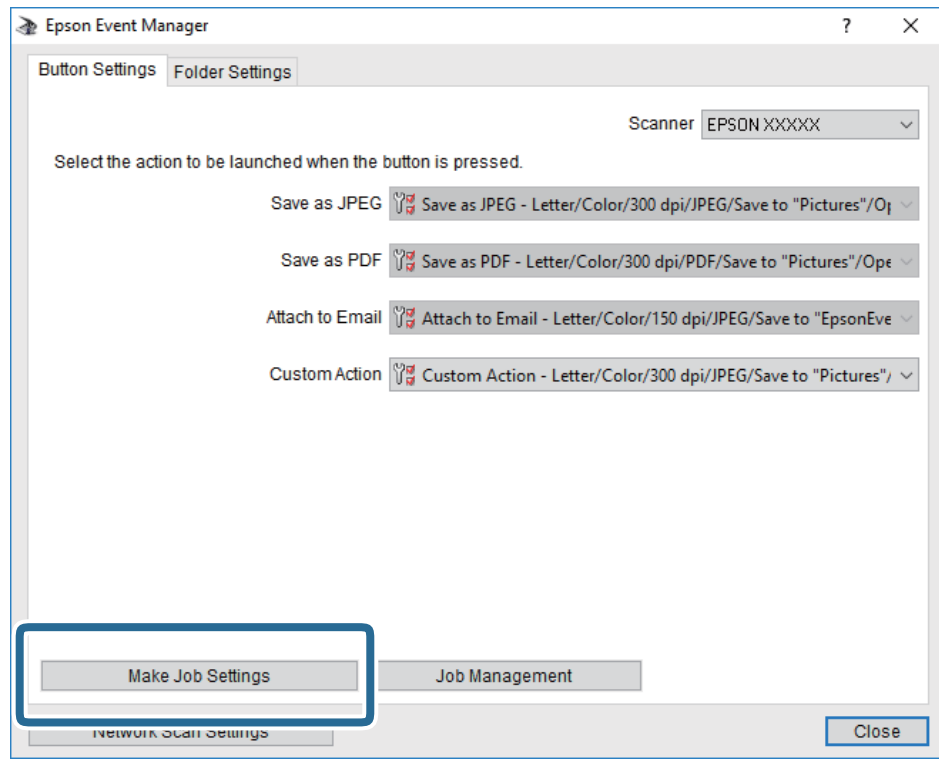

4. Iestatiet skenēšanas iestatījumus ekrānā **Job Settings**.

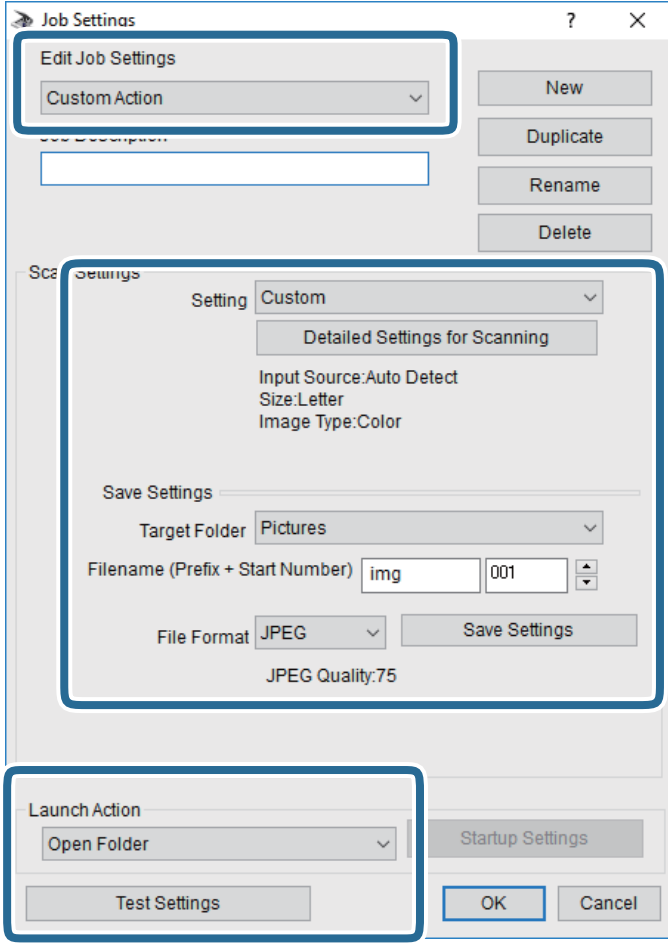

- ❏ Edit Job Settings: atlasiet **Custom Action**.
- ❏ Setting: skenējiet, izmantojot labākos atlasītā oriģināla veida iestatījumus. Noklikšķiniet uz **Detailed Settings for Scanning**, lai iestatītu vienumus, piemēram, izšķirtspēju vai krāsu skenētā attēla saglabāšanai.
- ❏ Target Folder: atlasiet noskenētā attēla saglabāšanas mapi.
- ❏ Filename (Prefix + Start Number): mainiet saglabājamā faila nosaukuma iestatījumus.
- ❏ File Format: atlasiet saglabāšanas formātu.
- ❏ Launch Action: atlasiet darbību, kas jāveic skenējot.
- ❏ Test Settings: sāk pārbaudes skenēšanu, izmantojot pašreizējos iestatījumus.
- 5. Noklikšķiniet uz **OK**, lai atgrieztos galvenajā ekrānā.

6. Pārliecinieties, ka sarakstā **Custom Action** ir atlasīta iespēja **Custom Action**.

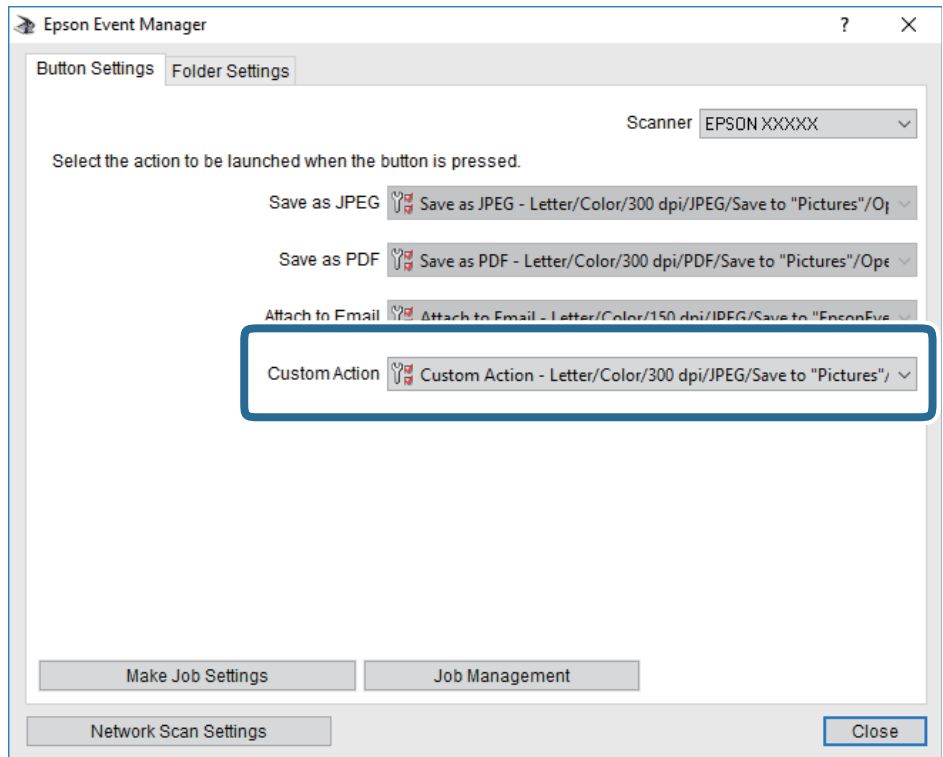

7. Noklikšķiniet uz **Close**, lai aizvērtu Epson Event Manager.

# **Skenēšana uz atmiņas ierīci**

Skenēto attēlu varat saglabāt atmiņas ierīcē.

- 1. Ievietojiet atmiņas ierīci printera ārējā interfeisa USB portā.
- 2. Novietojiet oriģinālus.
- 3. Sākuma ekrānā pieskarieties **Skenēt**.
- 4. Pieskarieties **Atmiņas ierīce**.
- 5. Iestatiet vienumus cilnē **Skenēt**, piemēram, saglabāšanas formātu.
- 6. Pieskarieties **Papildu iestatījumi** un pēc tam pārbaudiet iestatījumus un nepieciešamības gadījumā tos mainiet.
	- *Piezīme:*

Pieskarieties  $\mathbb{X}$ , lai iestatījumus saglabātu kā sākotnējo iestatījumu.

7. Pieskarieties **Skenēt** un pēc tam pieskarieties  $\Phi$ .

## **Saistītā informācija**

& ["Daļu nosaukumi un funkcijas" 14. lpp.](#page-13-0)

### & ["Oriģinālu novietošana" 49. lpp.](#page-48-0)

# **Pamata izvēlnes opcijas skenēšanai atmiņas ierīcē**

#### *Piezīme:*

Šie vienumi var nebūt pieejami atkarībā no citiem izvēlētajiem iestatījumiem.

#### Melnbalts/Krāsa:

Atlasiet, vai skenēt krāsu vai melnbaltajā režīmā.

# (Faila formāts):

Atlasiet formātu, kādā saglabāt skenēto attēlu.

❏ Saspiešanas pakāpe:

Atlasiet, kādā apmērā saspiest skenēto attēlu.

❏ PDF iestatījumi:

Ja **PDF** ir atlasīts kā saglabāšanas formāta iestatījums, izmantojiet šos iestatījumus, lai aizsargātu PDF failus.

Lai izveidotu PDF failu, kura atvēršanai ir jāievada parole, iestatiet Parole dokumenta atvēršanai. Lai izveidotu PDF failu, kura drukāšanai vai rediģēšanai ir jāievada parole, iestatiet Atļauju parole.

# (Kvalitāte):

❏ Izšķirtspēja:

Atlasiet skenēšanas izšķirtspēju.

❏ Dokumenta veids:

Atlasiet oriģināla veidu.

# **Papildu izvēlnes opcijas skenēšanai atmiņas ierīcē**

#### *Piezīme:*

Šie vienumi var nebūt pieejami atkarībā no citiem izvēlētajiem iestatījumiem.

#### Sk. lauk.:

❏ Sken. laukums:

Atlasiet skenēšanas apjomu. Lai skenēšanas laikā apgrieztu balto apgabalu ap tekstu vai attēlu, atlasiet **Automātiskā apcirpšana**. Lai skenētu maksimālo skenera stikls laukumu, atlasiet **Maks. laukums**.

❏ Orient.(Or.):

Atlasiet oriģināla orientāciju.

#### Blīvums:

Atlasiet skenētā attēla kontrastu.

#### Noņemt ēnu:

Noņemt oriģināla ēnas, kas ir redzamas skenētajā attēlā.

### ❏ Apkārt:

Noņemt ēnas, kas redzamas pie oriģināla lapas malas.

❏ Centrs:

Noņemt ēnas, kas redzamas pie bukleta iesējuma malas.

### Noņemt caurumus:

Noņemt perforācijas caurumus, kas ir redzami skenētajā attēlā. Varat norādīt laukumu, no kura jādzēš perforācijas caurumi, ievadot vērtību laukā, kas redzams labajā pusē.

❏ Izdzēšanas vieta:

Atlasiet pozīciju, no kuras jānoņem perforācijas caurumi.

❏ Dokum. virziens:

Atlasiet oriģināla orientāciju.

### Faila nosaukums:

❏ Faila nosaukuma prefikss:

Ievadiet attēlu nosaukuma prefiksu, izmantojot burtciparu rakstzīmes un simbolus.

❏ Pievienot datumu:

Pievienot datumu faila nosaukumam.

❏ Pievienot laiku:

Pievienot laiku faila nosaukumam.

Notīr. visus iest.

Atiestata skenēšanas iestatījumu noklusējuma vērtības.

# **Skenēšana uz mākoni**

Skenētos attēlus var nosūtīt uz mākoņpakalpojumiem. Pirms izmantojat šo funkciju, veiciet iestatījumus programmā Epson Connect. Detalizētu informāciju skatiet turpmāk norādītajā Epson Connect portālā.

<https://www.epsonconnect.com/>

[http://www.epsonconnect.eu](http://www.epsonconnect.eu/) (tikai Eiropā)

- 1. Jābūt izvēlētiem iestatījumiem, izmantojot Epson Connect.
- 2. Novietojiet oriģinālus.
- 3. Sākuma ekrānā pieskarieties **Skenēt**.
- 4. Pieskarieties **Mākonis**.
- 5. Ekrāna augšpusē pieskarieties  $\bigoplus$  un pēc tam atlasiet mērķi.
- 6. Iestatiet vienumus cilnē **Skenēt**, piemēram, saglabāšanas formātu.

### **Skenēšana**

- 7. Pieskarieties **Papildu iestatījumi** un pēc tam pārbaudiet iestatījumus un nepieciešamības gadījumā tos mainiet.
	- *Piezīme:*

Pieskarieties  $\overline{\mathcal{X}}$ , lai iestatījumus saglabātu kā sākotnējo iestatījumu.

8. Pieskarieties **Skenēt** un pēc tam pieskarieties  $\lozenge$ .

### **Saistītā informācija**

& ["Oriģinālu novietošana" 49. lpp.](#page-48-0)

# **Skenēšanas mākonī izvēlnes pamata opcijas**

#### *Piezīme:*

Šie vienumi var nebūt pieejami atkarībā no citiem izvēlētajiem iestatījumiem.

#### Melnbalts/Krāsa:

Atlasiet, vai skenēt krāsu vai melnbaltajā režīmā.

#### JPEG/PDF:

Atlasiet formātu, kādā saglabāt skenēto attēlu.

# **Skenēšanas mākonī izvēlnes papildopcijas**

#### *Piezīme:*

Šie vienumi var nebūt pieejami atkarībā no citiem izvēlētajiem iestatījumiem.

# Sk. lauk.:

❏ Sken. laukums:

Atlasiet skenēšanas apjomu. Lai skenēšanas laikā apgrieztu balto apgabalu ap tekstu vai attēlu, atlasiet **Automātiskā apcirpšana**. Lai skenētu maksimālo skenera stikls laukumu, atlasiet **Maks. laukums**.

❏ Orient.(Or.):

Atlasiet oriģināla orientāciju.

### Dokumenta veids:

Atlasiet oriģināla veidu.

#### Blīvums:

Atlasiet skenētā attēla kontrastu.

#### Noņemt ēnu:

Noņemt oriģināla ēnas, kas ir redzamas skenētajā attēlā.

❏ Apkārt:

Noņemt ēnas, kas redzamas pie oriģināla lapas malas.

#### ❏ Centrs:

Noņemt ēnas, kas redzamas pie bukleta iesējuma malas.

### Noņemt caurumus:

Noņemt perforācijas caurumus, kas ir redzami skenētajā attēlā. Varat norādīt laukumu, no kura jādzēš perforācijas caurumi, ievadot vērtību laukā, kas redzams labajā pusē.

❏ Izdzēšanas vieta:

Atlasiet pozīciju, no kuras jānoņem perforācijas caurumi.

❏ Dokum. virziens:

Atlasiet oriģināla orientāciju.

Notīr. visus iest.

Atiestata skenēšanas iestatījumu noklusējuma vērtības.

# **Skenēšana uz datoru (WSD)**

#### *Piezīme:*

- ❏ Šī funkcija ir pieejama tikai datoros, kuros darbojas operētājsistēma Windows 10/Windows 8.1/Windows 8/Windows 7/ Windows Vista.
- ❏ Ja lietojat operētājsistēmu Windows 7/Windows Vista, dators ir jāiestata iepriekš, izmantojot šo funkciju.
- 1. Novietojiet oriģinālus.
- 2. Sākuma ekrānā pieskarieties **Skenēt**.
- 3. Pieskarieties **Dators (WSD)**.
- 4. Atlasiet datoru.
- 5. Pieskarieties  $\Phi$ .

## **Saistītā informācija**

& ["Oriģinālu novietošana" 49. lpp.](#page-48-0)

# **WSD porta iestatīšana**

Šajā sadaļā ir paskaidrots, kā iestatīt WSD portu operētājsistēmās Windows 7/Windows Vista.

#### *Piezīme:*

Operētājsistēmā Windows 10/Windows 8.1/Windows 8 WSD porta iestatīšana ir automātiska.

Lai iestatītu WSD portu, jānodrošina atbilstība turpmāk minētajiem nosacījumiem.

- ❏ Printeris un dators ir savienoti ar tīklu.
- ❏ Datorā ir instalēts printera draiveris.
- 1. Ieslēdziet printeri.
- 2. Noklikšķiniet uz Sākt un pēc tam datorā noklikšķiniet uz **Tīkls**.

3. Ar peles labo pogu noklikšķiniet uz printera, pēc tam noklikšķiniet uz **Instalēt**. Noklikšķiniet uz **Turpināt**, kad parādās ekrāns **Lietotāja konta kontrole**. Noklikšķiniet uz **Atinstalēt** un sāciet vēlreiz, ja parādās ekrāns **Atinstalēt**.

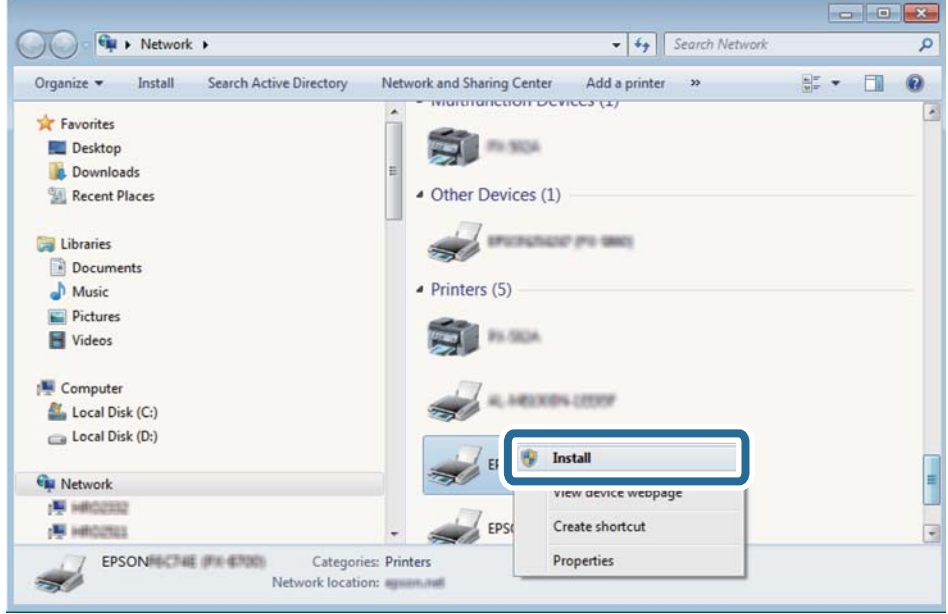

#### *Piezīme:*

Tīkla ekrānā tiek parādīts tīklā iestatītais printera nosaukums un modeļa nosaukums (EPSON XXXXXX (XX-XXXX)). Tīklā iestatīto printera nosaukumu var pārbaudīt, izmantojot printera vadības paneli vai izdrukājot tīkla statusa lapu.

4. Noklikšķiniet uz **Ierīce ir gatava izmantošanai**.

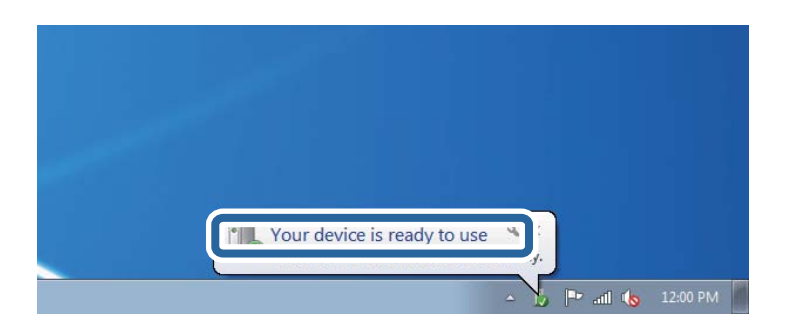

5. Apskatiet ziņojumu, pēc tam noklikšķiniet uz **Aizvērt**.

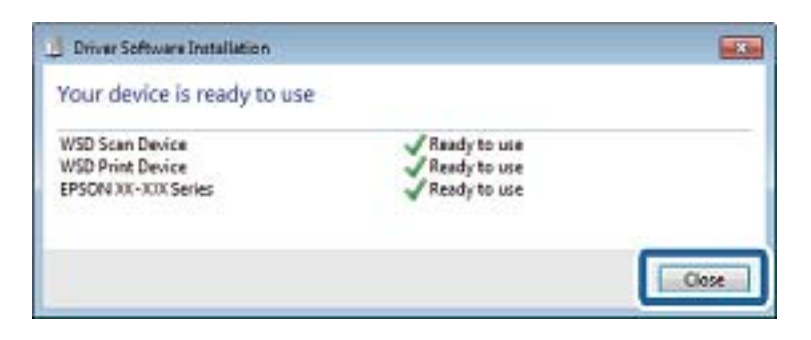

- 6. Atveriet ekrānu **Ierīces un printeri**.
	- ❏ Windows 7 Noklikšķiniet uz Sākt > **Vadības panelis** > **Aparatūra un skaņa** (vai **Aparatūra**) > **Ierīces un printeri**.
	- ❏ Windows Vista Noklikšķiniet uz Sākt > **Vadības panelis** > **Aparatūra un skaņa** > **Printeri**.
- 7. Pārbaudiet, vai ir parādījusies ikona ar tīklā iestatīto printera nosaukumu. Izmantojot WSD, izvēlieties printera nosaukumu.

# **Saistītā informācija**

& ["Tīkla statusa lapas drukāšana" 37. lpp.](#page-36-0)

# **Skenēšana no datora**

# **Skenēšana, izmantojot Epson Scan 2**

Skenējiet, izmantojot skenera draiveri "Epson Scan 2". Varat skenēt oriģinālus, izmantojot detalizētus iestatījumus, kas ir atbilstoši teksta dokumentiem.

Skatiet Epson Scan 2 palīdzību, lai iegūtu skaidrojumu par katru iestatījumu vienumu.

1. Novietojiet oriģinālu.

*Piezīme:* Ja vēlaties skenēt vairākus oriģinālus, novietojiet tos uz ADF.

2. Sāciet Epson Scan 2.

3. Cilnē **Pamata iestatījumi** veiciet tālāk minētos iestatījumus.

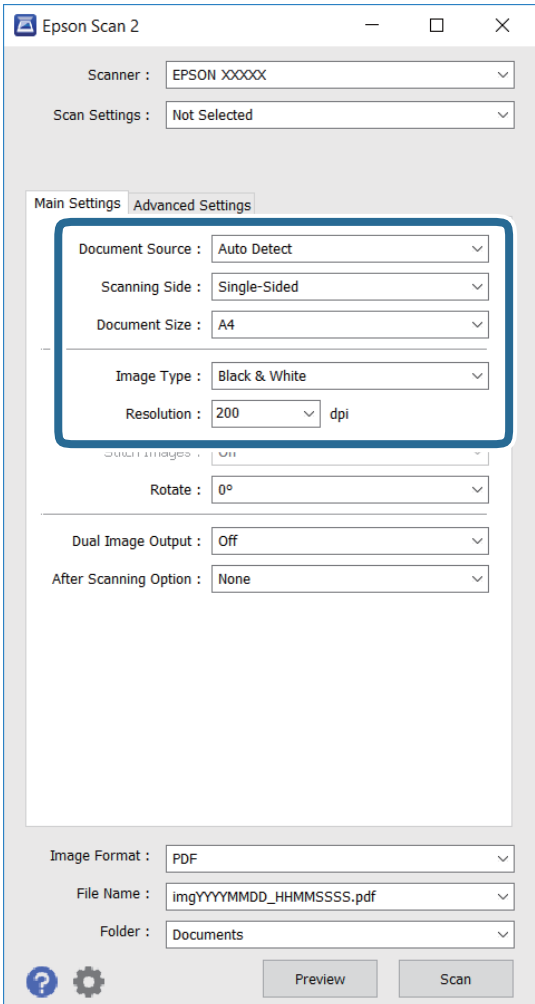

- ❏ **Dokumenta avots**: atlasiet avotu, kur ir novietots oriģināls.
- ❏ **Skenējamā puse**: atlasiet oriģināla pusi, kuru vēlaties skenēt, kad skenējat no ADF.
- ❏ **Dokumenta lielums**: atlasiet novietotā oriģināla izmēru.
- ❏ **Attēla veids**: atlasiet skenētā attēla saglabāšanas krāsu.
- ❏ **Izšķirtspēja**: atlasiet izšķirtspēju.
- 4. Veiciet citus skenēšanas iestatījumus, ja nepieciešams.
	- ❏ Varat priekšskatīt skenēto attēlu, noklikšķinot uz pogas **Priekšskatīt**. Atverās priekšskatījuma logs, un tiek rādīts priekšskatītais attēls.

Kad priekšskatāt, izmantojot ADF, oriģināls tiek izstumts no ADF. Vēlreiz ievietojiet izstumto oriģinālu.

- ❏ Cilnē **Papildu iestatījumi**, varat veikt detalizētus attēla pielāgošanas iestatījumus, kas atbilst teksta dokumentiem, kā norādīts tālāk.
	- ❏ **Izplūduma maska**: varat uzlabot un padarīt asākas attēla ārējās malas.
	- ❏ **Rastra noņemšana**: varat noņemt muarē rakstus (vietnei līdzīgas ēnas), kas parādās, kad skenējat drukātu papīru, piemēram, žurnālu.
	- ❏ **Teksta uzlabošana**: izplūdušas rakstzīmes varat padarīt tīrākas un asākas.
	- ❏ **Automāt. laukuma segmentācija**: rakstzīmes un attēlus varat padarīt vienmērīgākus, kad veicat melnbaltu dokumentu, kas ietver attēlus, skenēšanu.

#### *Piezīme:*

Vienumi var nebūt pieejami atkarībā no citiem veiktajiem iestatījumiem.

5. Iestatiet faila saglabāšanas iestatījumus.

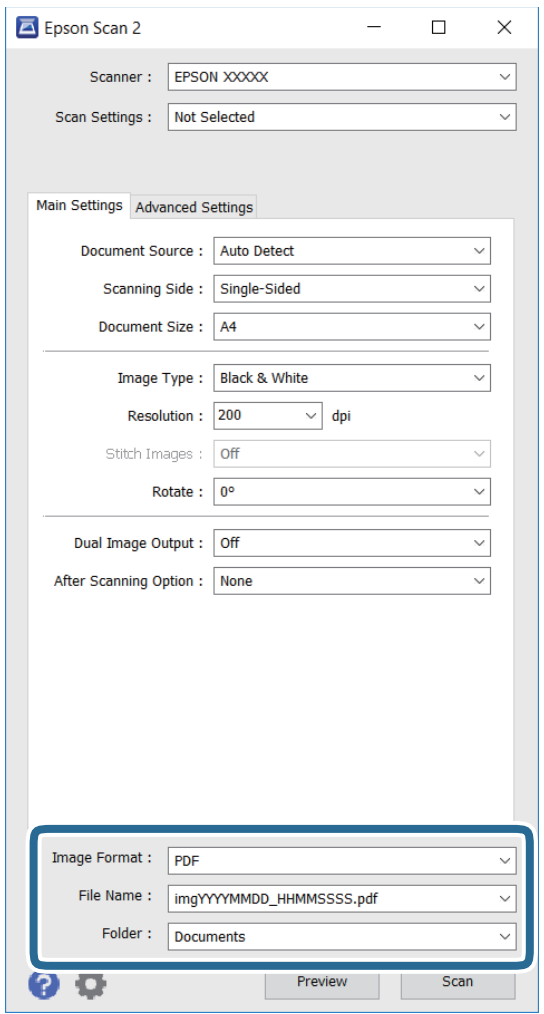

❏ **Attēla formāts**: sarakstā atlasiet saglabāšanas formātu.

Katram formātam, izņemot BITMAP un PNG, varat veikt detalizētus iestatījumus. Kad saglabāšanas formāts ir atlasīts, sarakstā atlasiet **Opcijas**.

❏ **Faila nosaukums**: apstipriniet rādīto saglabāšanas faila nosaukumu.

Sarakstā atlasot **Iestatījumi**, varat mainīt faila nosaukuma iestatījumus.

# **Skenēšana**

- ❏ **Mape**: sarakstā atlasiet skenētā attēla saglabāšanas mapi. Sarakstā atlasot **Atlasīt**, varat atlasīt citu mapi vai izveidot jaunu mapi.
- 6. Noklikšķiniet uz **Skenēt**.

# **Saistītā informācija**

- & ["Oriģinālu novietošana" 49. lpp.](#page-48-0)
- & ["Epson Scan 2 \(skenera draiveris\)" 168. lpp.](#page-167-0)

# **Skenēšana, izmantojot viedierīces**

Epson iPrint ir lietojumprogramma, kas paredzēta fotogrāfiju un dokumentu skenēšanai, izmantojot viedierīci, piemēram, viedtālruni vai planšetdatoru, kas pievienots vienā bezvadu tīklā ar printeri. Skenētos datus var saglabāt viedierīcē vai mākoņpakalpojumos, nosūtīt e-pastā vai drukāt.

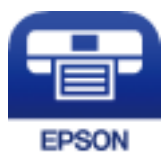

# **Epson iPrint instalēšana**

Programmu Epson iPrint var instalēt viedajā ierīcē, izmantojot tālāk norādīto vietrādi URL vai QR kodu.

<http://ipr.to/c>

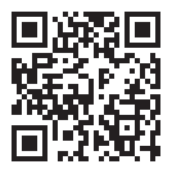

# **Skenēšana, izmantojot Epson iPrint**

Palaidiet viedierīcē Epson iPrint un atlasiet vienumu, kuru vēlaties izmantot sākuma ekrānā.

### **Skenēšana**

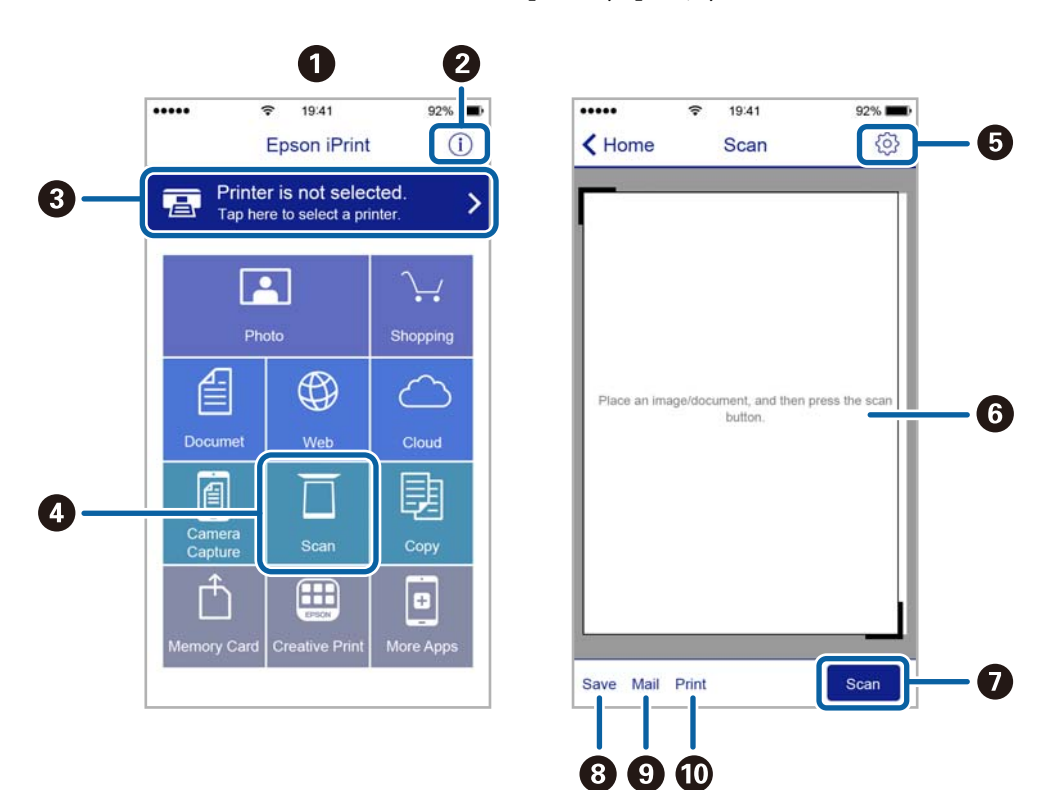

Tālāk norādītie ekrāni var tikt mainīti bez iepriekšēja paziņojuma.

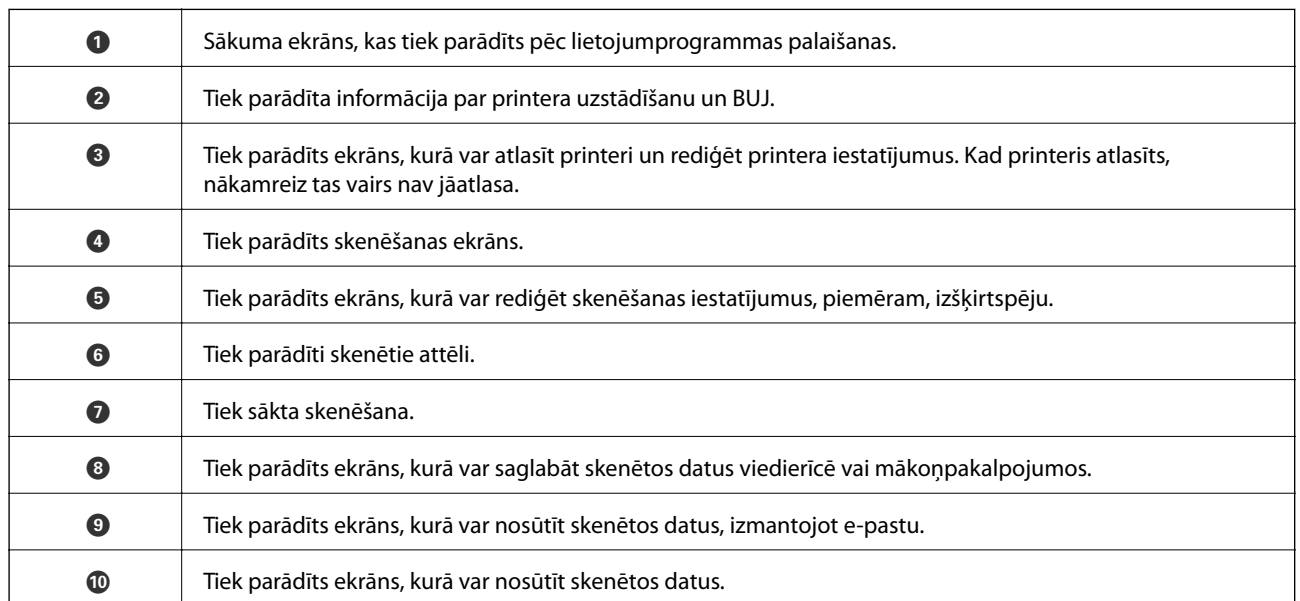

# **Skenēšana, pieskaroties ar viedierīci pie NFC tags**

Pat ja jūsu viedierīce neveic nekādus iestatījumus printerī, tomēr varat automātiski izveidot savienojumu ar printeri un skenēt, pieskaroties ar viedierīces NFC antenu printera NFC tags.

Lai izmantotu šo funkciju, veiciet turpmāk aprakstītās sagatavošanās darbības.

- ❏ Viedierīcē iespējojiet NFC funkciju.
- ❏ Programmatūra Epson iPrint ir instalēta jūsu viedierīcē. Ja tā nav instalēta, pieskarieties ar viedierīces NFC antenu printera NFC tags un instalējiet to.
### **Skenēšana**

#### *Piezīme:*

- ❏ Operētājsistēma Android 4.0 vai jaunāka versija atbalsta NFC (Near Field Communication)
- ❏ NFC antenas atrašanās vieta atšķiras atkarībā no viedierīces. Papildinformāciju skatiet viedierīces komplektā iekļautajā dokumentācijā.
- ❏ Printerim var neizdoties sazināties ar viedierīci, ja starp printera atzīmi NFC tags un viedierīces NFC antenu ir šķēršļi, piemēram, metāla objekti.
- 1. Ievietojiet oriģinālus printerī.
- 2. Ar viedierīces NFC antenu pieskarieties printera NFC tags.

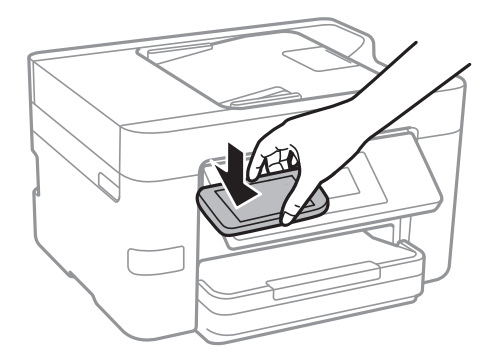

Tiek palaista programma Epson iPrint.

- 3. Programmā Epson iPrint atlasiet skenēšanas izvēlni.
- 4. Ar viedierīces NFC antenu vēlreiz pieskarieties printera NFC tags. Tiek uzsākta skenēšana.

# <span id="page-109-0"></span>**Faksa lietošana**

# **Faksa iestatīšana**

### **Savienošana ar tālruņa līniju**

### **Saderīgas tālruņa līnijas**

Varat izmantot printeri, lietojot standarta analogās tālruņa līnijas (PSTN = publiskais komutējamais telefonu tīkls) un PBX (privātā atzara centrāle) tālruņa sistēmas.

Iespējams, nevarēsiet printeri izmantot kopā ar tālāk minētajām tālruņa līnijām vai sistēmām.

- ❏ VoIP tālruņa līnija, piemēram, DSL vai šķiedru optikas digitālais pakalpojums
- ❏ Digitālā tālruņa līnija (ISDN)
- ❏ Atsevišķas PBX tālruņa sistēmas
- ❏ Ja adapteri, piemēram, termināla adapteri, VoIP adapteri, sadalītāji vai DSL maršrutētājs ir savienots ar tālruņa sienas pieslēgvietu un printeri

### **Printera savienošana ar tālruņa līniju**

Pievienojiet printeri pie tālruņa sienas ligzdas, izmantojot tālruņa kabeli RJ-11 (6P2C). Kad printerim pievienojat tālruni, izmantojiet otru tālruņa kabeli RJ-11 (6P2C).

Atkarībā no apgabala tālruņa kabelis var būt ietverts printera komplektācijā. Ja tas ir ietverts, izmantojiet attiecīgo kabeli.

Iespējams, tālruņa kabelis būs jāsavieno ar adapteri, kas ir paredzēts jūsu valstij vai reģionam.

### *Piezīme:*

Noņemiet vāciņu no printera porta EXT. tikai tad, ja savienojat tālruni ar printeri. Nenoņemiet vāciņu, ja nepievienojat tālruni.

Apgabalos, kuros bieži vērojami zibens spērieni, ieteicams izmantot pārsprieguma aizsargu.

### *Savienojuma izveide ar standarta tālruņa līniju (PSTN) vai PBX*

Savienojiet tālruņa kabeli no tālruņa sienas pieslēgvietas vai PBX porta ar portu LINE printera aizmugurē.

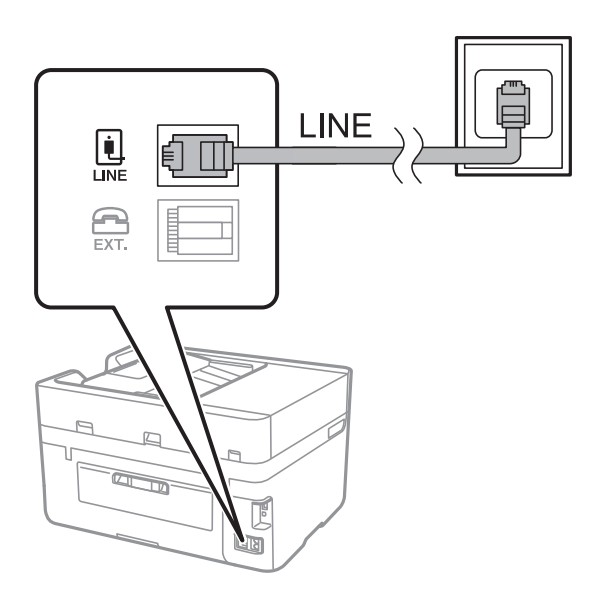

### **Saistītā informācija**

& ["PBX tālruņa sistēmas iestatījumu veikšana" 115. lpp.](#page-114-0)

### *Savienojuma izveide ar DSL vai ISDN*

Savienojiet tālruņa kabeli no DSL modema vai ISDN termināla adaptera ar portu LINE printera aizmugurē. Papildinformāciju skatiet modema vai adaptera komplektā iekļautajā dokumentācijā.

#### *Piezīme:*

Ja DSL modems ir aprīkots ar iebūvētu DSL filtru, savienojiet atsevišķu DSL filtru.

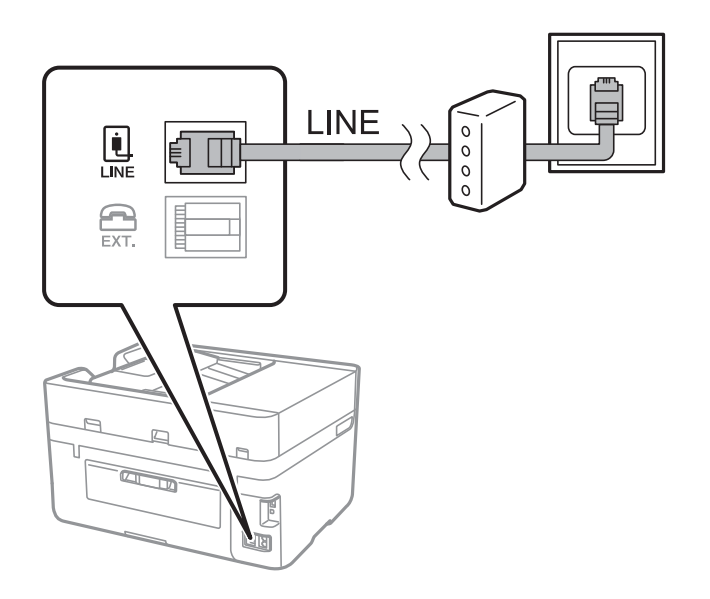

### **Tālruņa ierīces savienošana ar printeri**

Ja printeri un tālruni izmantojat vienā tālruņa līnijā, savienojiet tālruni ar printeri.

#### *Piezīme:*

- ❏ Ja tālruņa ierīcei ir faksa funkcija, pirms savienošanas atspējojiet faksa funkciju. Detalizētu informāciju skatiet rokasgrāmatās, kas bija ietvertas tālruņa ierīces komplektācijā.
- ❏ Ja pievienojat automātisko atbildētāju, pārliecinieties, ka printera *Zvanu skaits līdz atbildei* iestatījums ir lielāks nekā zvanu skaits, kas iestatīts automātiskajā atbildētājā atbildei uz zvanu.
- 1. Noņemiet vāciņu no porta EXT. printera aizmugurē.

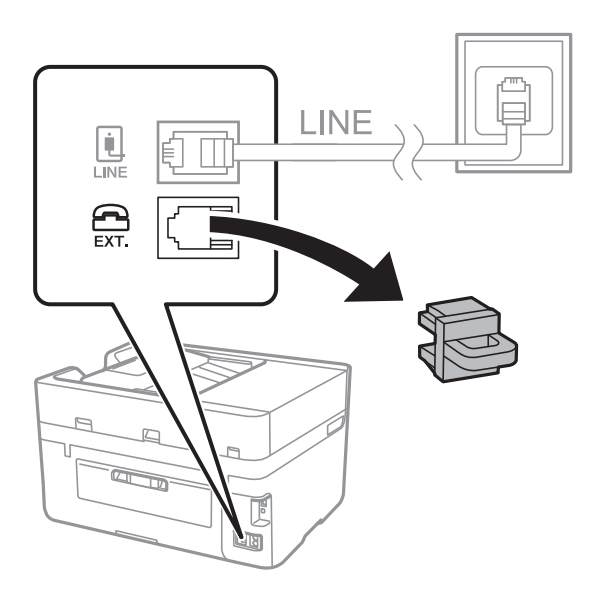

2. Savienojiet tālruņa ierīci ar portu EXT., izmantojot tālruņa kabeli.

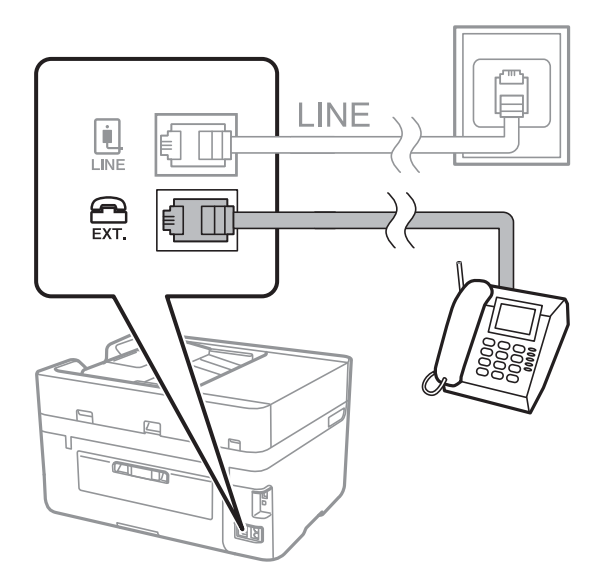

### *Piezīme:*

Koplietojot vienu tālruņa līniju, obligāti savienojiet tālruņa ierīci ar printera portu EXT.. Ja sadalīsiet līniju, lai atsevišķi savienotu tālruņa ierīci un printeri, tālrunis un printeris nedarbosies pareizi.

3. Sākuma ekrānā pieskarieties **Fakss**.

### <span id="page-112-0"></span>4. Paņemiet klausuli.

Savienojums ir izveidots, ja tālāk norādītajā ekrānā ir iespējota funkcija  $\hat{\phi}$  (**Sūtīt**).

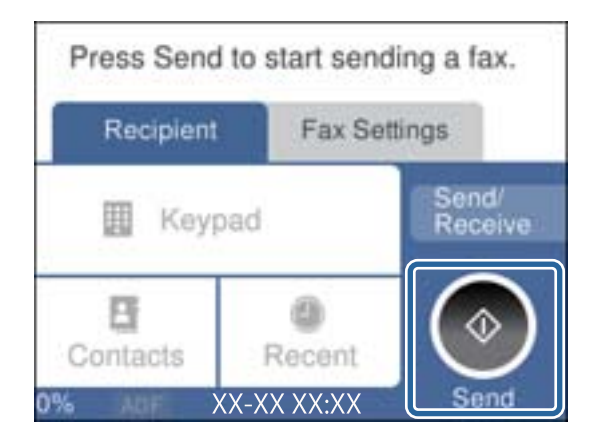

### **Saistītā informācija**

& ["PBX tālruņa sistēmas iestatījumu veikšana" 115. lpp.](#page-114-0)

### **Faksa pamata iestatījumu veikšana**

Vispirms veiciet tādus faksa pamata iestatījumus kā **Saņemšanas režīms**, izmantojot **Faksa iestatīšanas vednis**, un pēc tam konfigurējiet parējos iestatījumus, ja nepieciešams.

**Faksa iestatīšanas vednis** tiek automātiski parādīts, pirmo reizi ieslēdzot printeri. Pēc iestatījumu veikšanas tie nav jāiestata vēlreiz, ja vien netiek mainīta savienojuma vide.

### **Faksa pamata iestatījumu veikšana, izmantojot Faksa iestatīšanas vednis**

Veiciet pamata iestatījumus, izpildot ekrānā sniegtās instrukcijas.

1. Savienojiet printeri ar tālruņa līniju.

#### *Piezīme:*

Vedņa lietošanas beigās tiek veikta automātiska faksa savienojuma pārbaude, tāpēc pārliecinieties, ka printeris ir savienots ar tālruņa līniju, un tikai pēc tam startējiet vedni.

- 2. Sākuma ekrānā pieskarieties **Iestatījumi**.
- 3. Pieskarieties **Vispārīgie iestatījumi** > **Faksa iestatījumi** > **Faksa iestatīšanas vednis**.
- 4. Ekrānā **Faksa iestatīšanas vednis** pieskarieties **Turpināt**.

Tiek startēts vednis.

- 5. Faksa galvenes ievades ekrānā ievadiet sūtītāja datus, piemēram, jūsu uzņēmuma nosaukumu, un pēc tam pieskarieties **Labi**.
	- *Piezīme:*

Jūsu sūtītāja vārds un faksa numurs ir norādīti kā galvene izejošajiem faksiem.

6. Tālruņa numura ievades ekrānā ievadiet faksa numuru un pēc tam pieskarieties **Labi**.

- 7. Ekrānā **Distinctive Ring Detection (DRD) iestatījums** veiciet tālāk minētos iestatījumus.
	- ❏ Ja no sava tālruņa sakaru operatora abonējat atšķirīgas zvanīšanas pakalpojumu: pieskarieties **Iestatījumi** un pēc tam atlasiet ienākošajiem faksiem lietojamo zvana veidu.
		- Ja atlasījāt **Visi**, turpiniet ar 8. darbību.
		- Ja atlasījāt citu iestatījumu, iespēja **Saņemšanas režīms** tiek automātiski iestatīta režīmā **Auto**. Pārejiet uz 10. darbību.
	- ❏ Ja nav nepieciešams iestatīt šo opciju: pieskarieties **Izlaist** un pārejiet uz 10. darbību.

#### *Piezīme:*

- ❏ Atšķiramu zvanu pakalpojumi, ko piedāvā daudzi telefona sakaru operatori (pakalpojuma nosaukums atšķiras atkarībā no uzņēmuma), ļauj jums izmantot vairākus tālruņa numurus vienā tālruņa līnijā. Katram numuram tiek piešķirts cits zvana veids. Vienu numuru varat lietot balss zvaniem, savukārt otru — faksa zvaniem. Atlasiet zvana veidu, kas ir piešķirts faksa zvaniem, sadaļā *DRD*.
- ❏ Atkarībā no reģiona vienumi *Ieslēgts* un *Izsl* tiek rādīti kā *DRD* opcijas. Atlasiet *Ieslēgts*, lai izmantotu atšķirīga zvana funkciju.
- 8. Ekrānā **Saņemšanas režīma iestatījums** atlasiet, vai lietojat ar printeri savienoto tālruņa ierīci.
	- ❏ Kad ir savienojums: pieskarieties **Jā** un pēc tam pārejiet uz nākamo darbību.
	- ❏ Kad nav savienojuma: pieskarieties **Nē** un pēc tam pārejiet uz 10. darbību. **Saņemšanas režīms** tiek iestatīts uz **Auto**.
- 9. Ekrānā **Saņemšanas režīma iestatījums** atlasiet, vai vēlaties automātiski saņemt faksus.

❏ Lai saņemtu automātiski: pieskarieties **Jā**. **Saņemšanas režīms** tiek iestatīts uz **Auto**.

❏ Lai saņemtu manuāli: pieskarieties **Nē**. **Saņemšanas režīms** tiek iestatīts uz **Manuāli**.

10. Ekrānā **Turpināt** pārbaudiet veiktos iestatījumus un pēc tam pieskarieties **Turpināt**.

Lai labotu vai mainītu iestatījumus, pieskarieties  $\blacklozenge$ .

11. Pieskarieties **Sākt pārbaudi**, lai veiktu faksa savienojuma pārbaudi, un, kad ekrānā tiek parādīts aicinājums drukāt pārbaudes rezultātus, pieskarieties **Drukāt**.

Tiek drukāta atskaite ar pārbaudes rezultātiem, kurā norādīts savienojuma statuss.

#### *Piezīme:*

- ❏ Ja tiek norādītas jebkādas kļūdas, izpildiet atskaitē sniegtās instrukcijas, lai novērstu tās.
- ❏ Ja tiek parādīts ekrāns *Līnijas veida atlase*, atlasiet līnijas veidu.
	- Ja printeris tiek savienots ar PBX tālruņa sistēmu vai termināla adapteri, atlasiet *PBX*.

- Ja printeris tiek savienots ar standarta tālruņa līniju (*PSTN*), atlasiet *Atspējot* parādītajā ekrānā *Apstiprinājums*. Tomēr, iestatot šo vienumu uz *Atspējot*, numura sastādīšanas laikā printeris, iespējams, izlaidīs faksa numura pirmo ciparu, un fakss tiks nosūtīts uz nepareizu numuru.

### **Saistītā informācija**

- & ["Printera savienošana ar tālruņa līniju" 110. lpp.](#page-109-0)
- & ["PBX tālruņa sistēmas iestatījumu veikšana" 115. lpp.](#page-114-0)
- & ["Saņemšanas režīma iestatīšana" 122. lpp.](#page-121-0)
- & ["Izvēļņu iespējas Faksa iestatījumi" 132. lpp.](#page-131-0)

### <span id="page-114-0"></span>**Atsevišķu faksa pamata iestatījumu veikšana**

Faksa iestatījumus varat veikt, atlasot katru iestatījuma izvēlni atsevišķi, nevis izmantojot faksa iestatīšanas vedni. Ar vedni konfigurētos iestatījumus arī var mainīt. Detalizētu informāciju skatiet faksa iestatījumu izvēlņu sarakstā.

### **Saistītā informācija**

& ["Faksa iestatījumi" 130. lpp.](#page-129-0)

### *PBX tālruņa sistēmas iestatījumu veikšana*

Veiciet tālāk minētos iestatījumus, izmantojot printeri birojos, kuros tiek lietoti paplašinājumi un ir nepieciešami ārējie piekļuves kodi, piemēram, 0 un 9, lai izveidotu savienojumu ar ārēju līniju.

- 1. Sākuma ekrānā pieskarieties **Iestatījumi**.
- 2. Pieskarieties **Vispārīgie iestatījumi** > **Faksa iestatījumi** > **Pamatiestatījumi**.
- 3. Pieskarieties **Līnijas veids** un pēc tam pieskarieties **PBX**.
- 4. Sūtot faksu uz ārēju faksa numuru, faktiskā ārējā piekļuves koda vietā izmantojot # (jaukšanas zīme), pieskarieties lodziņam **Piekļuves kods**, lai aktivizētu režīmu **Lietot**.

Faktiskā ārējā piekļuves koda vietā ievadītā zīme #, sastādot numuru, tiek aizstāta ar saglabāto piekļuves kodu. Izmantojot #, nerodas savienojuma problēmas, ja tiek veidots savienojums ar ārēju līniju.

#### *Piezīme:*

Nav iespējams sūtīt faksus tiem sadaļā *Kontakti* iekļautajiem adresātiem, kuriem ir ārējās piekļuves kodi, piemēram, 0 un 9.

Ja reģistrējāt adresātus sadaļā *Kontakti*, izmantojot ārējās piekļuves kodu, piemēram, 0 un 9, iestatiet *Piekļuves kods* režīmā *Neliet.*. Pretējā gadījumā sadaļā *Kontakti* kods jāaizstāj ar #.

5. Pieskarieties ievades lodziņam **Piekļuves kods**, ievadiet ārējās piekļuves kodu, kas tiek izmantots jūsu tālruņu sistēmā, un tad pieskarieties **Labi**.

Piekļuves kods tiek saglabāts printerī.

### *Papīra avota iestatījumu veikšana faksu saņemšanai (modeļos ar diviem vai vairākiem papīra avotiem)*

Varat printera iestatījumos izvēlēties, lai netiktu izmantoti noteikti papīra avoti, drukājot saņemtos dokumentus un faksa atskaites. Pēc noklusējuma faksu drukāšanai ir iespējoti visi papīra avoti. Izmantojiet šo funkciju, ja nevēlaties faksu drukāšanai izmantot papīru no noteikta papīra avota.

- 1. Sākuma ekrānā pieskarieties **Iestatījumi**.
- 2. Pieskarieties **Vispārīgie iestatījumi** > **Printera iestatījumi** > **Papīra avota iestatījumi** > **Automātiski atlasīt iestatījumi** > **Fakss**.
- 3. Pieskarieties to papīra avotu lodziņiem, ko nevēlaties izmantot faksu drukāšanai.

Papīra avota iestatījums tiek mainīts uz **Izsl**, un tas tiek atspējots faksu drukāšanai.

### **Iestatījumi informācijai, kas jāuzdrukā uz saņemtajiem faksiem**

Varat iestatījumos izvēlēties, lai saņemtā faksa kājenē tiktu drukāta saņemšanas informācija pat tad, ja sūtītājs nav iestatījis galvenes informāciju. Saņemšanas informācija ietver saņemšanas datumu un laiku, sūtītāja ID, saņemšanas ID (piemēram, " #001") un lapu skaitu (piemēram, "P1"). Kad ir iespējota funkcija **Dalītu lapu iestatījumi**, tiek ietverts arī sadalīto lapu skaits.

- 1. Sākuma ekrānā pieskarieties **Iestatījumi**.
- 2. Pieskarieties **Vispārīgie iestatījumi** > **Faksa iestatījumi** > **Saņemšanas iestatījumi**.
- 3. Pieskarieties **Drukas iestatījumi** un pēc tam pieskarieties iespējai **Pievienot saņemš. informāciju**, lai izvēlētos šīs iespējas iestatījumu **Iesl**.

### **Saistītā informācija**

& ["Drukas iestatījumi" 133. lpp.](#page-132-0)

### **Iestatījumi saņemto faksu drukāšanai uz abām lapas pusēm**

Iespējams drukāt vairākas saņemto dokumentu lapas uz abām papīra loksnes pusēm.

- 1. Sākuma ekrānā pieskarieties **Iestatījumi**.
- 2. Pieskarieties **Vispārīgie iestatījumi** > **Faksa iestatījumi** > **Saņemšanas iestatījumi**.
- 3. Pieskarieties **Drukas iestatījumi** un pēc tam pieskarieties **Abpusēja**.
- 4. Pieskarieties izvēles rūtiņai **Abpusēja**, lai izvēlētos iestatījumu **Iesl**.
- 5. Iestatījumam **Iesējums(Kop.)** atlasiet vērtību **Īsā mala** vai **Garā mala**.
- 6. Pieskarieties **Labi**.

### **Saistītā informācija**

& ["Drukas iestatījumi" 133. lpp.](#page-132-0)

### **Iestatījumi saņemto faksu drukāšanai, sadalot lapas**

Norādiet iestatījumus lapu sadalīšanai, ja saņemtā dokumenta izmērs ir lielāks par printerī ievietotā papīra izmēru.

- 1. Sākuma ekrānā pieskarieties **Iestatījumi**.
- 2. Pieskarieties **Vispārīgie iestatījumi** > **Faksa iestatījumi** > **Saņemšanas iestatījumi**.
- 3. Pieskarieties **Drukas iestatījumi** > **Dalītu lapu iestatījumi** > **Dzēst dr. datus pēc lapas dalīšanas**.
- 4. Atlasiet opcijas drukas datu dzēšanai pēc sadalīšanas.
- 5. Ja procedūras 4. darbībā atlasījāt **Izsl**, pieskarieties **Labi** un turpiniet ar 7. darbību. Ja atlasījāt **Dzēst augšu** vai **Dzēst apakšu**, turpiniet ar 6. darbību.
- <span id="page-116-0"></span>6. Sadaļā **Robežvērtība** iestatiet sliekšņa vērtību un pēc tam pieskarieties **Labi**.
- 7. Pieskarieties **Pārklājums pie dalīšanas**.
- 8. Pieskarieties izvēles rūtiņai **Pārklājums pie dalīšanas**, lai izvēlētos iestatījumu **Iesl**.
- 9. Sadaļā **Pārklājuma platums** iestatiet platumu un pēc tam pieskarieties **Labi**.

### **Saistītā informācija**

 $\blacktriangleright$  ["Drukas iestatījumi" 133. lpp.](#page-132-0)

# **Faksu sūtīšana**

### **Faksu sūtīšanas pamata darbības**

Sūtiet faksus krāsu vai vienkrāsainā režīmā.

#### *Piezīme:*

Sūtot faksu vienkrāsainā režīmā, pirms sūtīšanas varat LCD ekrānā priekšskatīt skenēto attēlu.

### **Faksa sūtīšana, izmantojot vadības paneli**

Adresātu faksa numurus var ievadīt un faksus var nosūtīt, izmantojot vadības paneli. Printeris automātiski sastāda adresātu numurus un nosūta faksus.

#### *Piezīme:*

- ❏ Sūtot faksu vienkrāsainā režīmā, pirms sūtīšanas varat LCD ekrānā priekšskatīt skenēto attēlu.
- ❏ Ja faksa numurs ir aizņemts vai radusies problēma, printeris pēc minūtes automātiski divas reizes atkārtos numura sastādīšanu.
- 1. Novietojiet oriģinālus.

#### *Piezīme:*

Vienas pārsūtīšanas laikā varat sūtīt līdz pat 100 lapām; tomēr atkarībā no atlikušās atmiņas apjoma, iespējams, nevarēsiet nosūtīt faksus, kuru apjoms ir mazāks par 100 lapām.

- 2. Sākuma ekrānā pieskarieties **Fakss**.
- 3. Norādiet adresātu.

To pašu vienkrāsaino faksu varat sūtīt maks. 100 adresātiem vai 99 grupām sadaļā **Kontakti**. Tomēr krāsainu faksu vienlaicīgi var sūtīt tikai vienam adresātam.

- ❏ Lai ievadītu manuāli: pieskarieties **Tastatūra**, ievadiet ekrānā parādīto faksa numuru un tad pieskarieties **Labi**.
	- Lai pievienotu pauzi (trīs sekunžu pauzi numura sastādīšanas laikā), ievadiet defisi (-).

- Ja vienumā Līnijas veids iestatījāt ārēju piekļuves kodu, faksa numura sākumā ievadiet "#" (numurzīmi), nevis faktisko ārējo piekļuves kodu.

❏ Lai atlasītu kontaktpersonu sarakstā: pieskarieties **Kontakti** un pievienojiet kontaktpersonai kontrolzīmi. Ja adresāti, kuriem vēlaties sūtīt faksus, vēl nav reģistrēti sadaļā **Kontakti**, varat reģistrēt adresātu, vispirms pieskaroties **Piev. ievadi**.

<span id="page-117-0"></span>❏ Atlasīšana nosūtīto faksu vēsturē: pieskarieties **Nesenie** un pēc tam atlasiet adresātu.

#### *Piezīme:*

❏ Ja ir iespējots vienums *Tiešas zvanīšanas ierobežojumi* sadaļā *Drošības iestatījumi*, varat atlasīt tikai faksa adresātus no kontaktpersonu saraksta vai nosūtīto faksu vēstures. Faksa numuru nevar manuāli ievadīt.

Lai dzēstu ievadītos adresātus, atveriet adresātu sarakstu, LCD ekrānā pieskaroties faksa numura laukam vai adresātu skaitam, atlasiet adresātu sarakstā un pēc tam atlasiet **Noņemt**.

4. Pieskarieties cilnei **Faksa iestatījumi** un pēc tam iestatiet, piemēram, izšķirtspēju un sūtīšanas veidu, ja nepieciešams.

#### *Piezīme:*

Faksa augšējā ekrānā pieskarieties X, lai saglabātu pašreizējos iestatījumus un adresātus sadaļā Priekšiestatījums.

5. Sūtot melnbaltu faksu, cilnē **Adresāts** pieskarieties **Priekšsk.**, lai apstiprinātu skenēto dokumentu.

Lai nemainītu faksu un sūtītu to tādu, kāds tas ir, pieskarieties **Sākt sūtīšanu** un pēc tam veiciet 7. darbību. Pretējā gadījumā atceliet priekšskatījumu, pieskaroties **Atcelt**, un tad pārejiet uz 3. darbību.

❏ : pārvieto ekrānu bultiņu virzienā.

❏ : samazina vai palielina.

 $\begin{array}{|c|c|c|}\hline & \multicolumn{1}{|c|}{\hline} & \multicolumn{1}{|c|}{\hline} & \multicolumn{1}{|c|}{\hline} & \multicolumn{1}{|c|}{\hline} & \multicolumn{1}{|c|}{\hline} & \multicolumn{1}{|c|}{\hline} & \multicolumn{1}{|c|}{\hline} & \multicolumn{1}{|c|}{\hline} & \multicolumn{1}{|c|}{\hline} & \multicolumn{1}{|c|}{\hline} & \multicolumn{1}{|c|}{\hline} & \multicolumn{1}{|c|}{\hline} & \multicolumn{1}{|c|}{\$ 

#### *Piezīme:*

- ❏ Pēc priekšskatīšanas nevar sūtīt faksu krāsu režīmā.
- ❏ Ja ir iespējota funkcija *Tiešā sūtīšana*, priekšskatīšana nav iespējama.
- ❏ Ja priekšskatīšanas ekrāns netiek lietots 20 sekundes, fakss tiek automātiski nosūtīts.
- ❏ Nosūtītā faksa attēla kvalitāte var atšķirties no priekšskatījuma kvalitātes atkarībā no adresāta iekārtas iespējām.

### 6. Pieskarieties  $\lozenge$ .

#### *Piezīme:*

- □ Lai atceltu sūtīšanu, pieskarieties  $\otimes$ .
- ❏ Krāsaina faksa sūtīšana aizņem ilgāku laiku, jo printeris vienlaicīgi veic skenēšanu un sūtīšanu. Kamēr printeris sūta krāsainu faksu, citas funkcijas nevar izmantot.
- 7. Kad sūtīšana ir pabeigta, izņemiet oriģinālus.

### **Saistītā informācija**

- & ["Biežāk izmantoto iestatījumu reģistrēšana sākotnējā iestatījuma veidā" 21. lpp.](#page-20-0)
- & ["Kontaktpersonu pārvaldība" 53. lpp.](#page-52-0)
- & ["Oriģinālu novietošana" 49. lpp.](#page-48-0)
- & ["Izvēļņu opcijas režīmā Fakss" 129. lpp.](#page-128-0)

### **Faksu sūtīšana, sastādot numuru no ārējas tālruņa ierīces**

Varat sūtīt faksu, sastādot numuru, izmantojot savienoto tālruni, ja vēlaties runāt pa tālruni pirms faksa sūtīšanas vai gadījumā, ja adresāta faksa iekārta automātiski nepieslēdzas faksam.

1. Novietojiet oriģinālus.

### *Piezīme:*

Vienas pārraides laikā varat sūtīt maks. 100 lapas.

- 2. Paceliet savienotā tālruņa klausuli un pēc tam sastādiet adresāta faksa numuru, izmantojot tālruni.
- 3. Sākuma ekrānā pieskarieties **Fakss**.
- 4. Pieskarieties cilnei **Faksa iestatījumi** un pēc tam iestatiet, piemēram, izšķirtspēju un sūtīšanas veidu, ja nepieciešams.
- 5. Kad ir dzirdams faksa signāls, pieskarieties  $\Phi$  un pēc tam nolieciet klausuli.

### *Piezīme:*

Ja numurs tiek sastādīts, izmantojot savienoto tālruni, faksa nosūtīšanai ir nepieciešams vairāk laika, jo printeris vienlaicīgi veic skenēšanu un sūtīšanu. Faksa sūtīšanas laikā citas funkcijas nevar izmantot.

6. Kad sūtīšana ir pabeigta, izņemiet oriģinālus.

### **Saistītā informācija**

- & ["Oriģinālu novietošana" 49. lpp.](#page-48-0)
- & ["Faksa iestatījumi" 130. lpp.](#page-129-0)

### **Dažādi faksu sūtīšanas veidi**

### **Vienkrāsaina dokumenta daudzu lapu sūtīšana (Tiešā sūtīšana)**

Sūtot faksu vienkrāsainā režīmā, skenētais dokuments īslaicīgi tiek saglabāts printera atmiņā. Tādēļ, sūtot daudzas lapas, printerī var pietrūkt atmiņas un faksa sūtīšana var tikt apturēta. No šīs problēmas var izvairīties, iespējojot funkciju **Tiešā sūtīšana**; tomēr faksa sūtīšanai ir nepieciešams vairāk laika, jo printeris vienlaicīgi veic skenēšanu un sūtīšanu. Šo funkciju var izmantot, ja ir tikai viens adresāts.

Sākuma ekrānā pieskarieties **Fakss**, pieskarieties cilnei **Faksa iestatījumi** un pēc tam pieskarieties lodziņam **Tiešā sūtīšana**, lai tam izvēlētos iestatījumu **Iesl**.

### **Saistītā informācija**

- **→ ["Oriģinālu novietošana" 49. lpp.](#page-48-0)**
- & ["Faksa iestatījumi" 130. lpp.](#page-129-0)

### **Faksu nosūtīšana noteiktā laikā (Sūtīt faksu vēlāk)**

Varat iestatīt faksa sūtīšanu noteiktā laikā. Ja ir norādīts sūtīšanas laiks, nosūtīt var tikai vienkrāsainus faksus.

- 1. Sākuma ekrānā pieskarieties **Fakss**.
- 2. Norādiet adresātu.
- 3. Pieskarieties cilnei **Faksa iestatījumi**.
- 4. Pieskarieties **Sūtīt faksu vēlāk** un pēc tam pieskarieties laukam **Sūtīt faksu vēlāk**, lai izvēlētos iestatījumu **Iesl**.
- 5. Pieskarieties lodziņam **Laiks**, ievadiet faksa sūtīšanas laiku un pēc tam nospiediet **Labi**.
- 6. Pieskarieties **Labi**, lai lietotu iestatījumus.

#### *Piezīme:*

Kamēr fakss nav nosūtīts norādītajā laikā, cita faksa sūtīšana nav iespējama. Ja vēlaties sūtīt citu faksu, atceliet ieplānoto faksu, sākuma ekrānā pieskaroties *Fakss* un tad to izdzēšot.

### **Saistītā informācija**

- & ["Oriģinālu novietošana" 49. lpp.](#page-48-0)
- & ["Faksa sūtīšana, izmantojot vadības paneli" 117. lpp.](#page-116-0)
- & ["Faksa iestatījumi" 130. lpp.](#page-129-0)

### **Faksa nosūtīšana, atlasot galveni**

Varat nosūtīt faksu ar adresātam pielāgotu sūtītāja informāciju. Iepriekš nepieciešams reģistrēt vairākas galvenes ar sūtītāja informāciju, veicot turpmāk aprakstīto procedūru.

### *Vairāku galveņu reģistrēšana faksu sūtīšanai*

Iespējams reģistrēt līdz 21 faksa galvenei, norādot sūtītāja informāciju.

- 1. Sākuma ekrānā pieskarieties **Iestatījumi**.
- 2. Pieskarieties **Vispārīgie iestatījumi** > **Faksa iestatījumi** > **Pamatiestatījumi**.
- 3. Pieskarieties **Galvene**, pieskarieties lodziņam **Jūsu tālruņa numurs**, ievadiet tajā savu tālruņa numuru un tad pieskarieties **Labi**.
- 4. Pieskarieties kādam no lodziņiem zem saraksta **Faksa galvene**, ievadiet faksa galvenes informāciju un pēc tam pieskarieties **Labi**.

### **Saistītā informācija**

& ["Faksa iestatījumi" 130. lpp.](#page-129-0)

### *Faksa nosūtīšana, atlasot galveni*

Sūtot faksus, var izvēlēties galvenes informāciju, ko nosūtīt adresātam. Lai izmantotu šo funkciju, vispirms jāreģistrē vairākas galvenes.

- 1. Sākuma ekrānā pieskarieties **Fakss**.
- 2. Pieskarieties **Faksa iestatījumi** > **Piev. sūt. inf.**.
- 3. Norādiet, kur vēlaties pievienot sūtītāja informāciju.

❏ **Izslēgts**: nosūtīt faksu bez galvenes informācijas.

- ❏ **Ārpus attēla**: nosūtīt faksu, iekļaujot galvenes informāciju baltajā apmalē faksa augšpusē. Tādējādi galvene nepārklājas ar ieskenēto attēlu, tomēr atkarībā no oriģinālu izmēra var gadīties, ka adresāts saņems uz divām lapām izdrukātu faksu.
- ❏ **Attēla iekšpusē**: nosūtīt faksu, iekļaujot galvenes informāciju aptuveni 7 mm zem ieskenētā attēla augšmalas. Galvenes var pārklāties ar attēlu, tomēr adresāta saņemtais fakss netiks sadalīts divos dokumentos.
- 4. Pieskarieties lodziņam **Faksa galvene** un atlasiet izmantojamo galveni.
- 5. Ja nepieciešams, pieskarieties kādai no **Papildu informācija** opcijām.
- 6. Pieskarieties **Labi**, lai lietotu iestatījumus.

### **Saistītā informācija**

& ["Faksa iestatījumi" 130. lpp.](#page-129-0)

### **Dažāda izmēra dokumentu sūtīšana, izmantojot ADP (Nepārtraukta sken. (ADP))**

Ja uz ADP novietojat dažāda izmēra oriģinālus, visi oriģināli tiek sūtīti to lielākajā formātā. Varat tos sūtīt oriģinālajā izmērā, kārtojot un novietojot tos pēc izmēra vai novietojot tos pa vienam.

Pirms oriģinālu ievietošanas izvēlieties šo iestatījumu.

Sākuma ekrānā pieskarieties **Fakss**, pieskarieties cilnei **Faksa iestatījumi** un pēc tam pieskarieties lodziņam **Nepārtraukta sken. (ADP)**, lai tam izvēlētos iestatījumu **Iesl**. Lai novietotu oriģinālus, izpildiet ekrānā sniegtās instrukcijas.

Printeris saglabā skenētos dokumentus un sūta tos kā vienu dokumentu.

### *Piezīme:*

Ja printeris netiek lietots 20 sekundes pēc uzvednes parādīšanas novietot nākamos oriģinālus, printeris pārtrauc dokumenta saglabāšanu un sāk sūtīšanu.

### **Saistītā informācija**

& ["Faksa iestatījumi" 130. lpp.](#page-129-0)

### **Faksa sūtīšana no datora**

Varat sūtīt faksus no datora, izmantojot FAX Utility un PC-FAX draiveri. Skatiet FAX Utility un PC-FAX draivera palīdzību, lai iegūtu lietošanas instrukcijas.

### **Saistītā informācija**

- & ["PC-FAX draiveris \(faksa draiveris\)" 169. lpp.](#page-168-0)
- $\blacktriangleright$  ["FAX Utility" 170. lpp.](#page-169-0)

# <span id="page-121-0"></span>**Faksu saņemšana**

### **Saņemšanas režīma iestatīšana**

Varat iestatīt **Saņemšanas režīms**, izmantojot **Faksa iestatīšanas vednis**. Pirmoreiz iestatot faksa funkciju, ieteicams izmantot **Faksa iestatīšanas vednis**. Ja vēlaties atsevišķi mainīt **Saņemšanas režīms** iestatījumus, veiciet tālāk minētās darbības.

- 1. Sākuma ekrānā pieskarieties **Iestatījumi**.
- 2. Pieskarieties **Vispārīgie iestatījumi** > **Faksa iestatījumi** > **Pamatiestatījumi** > **Saņemšanas režīms**.
- 3. Atlasiet saņemšanas veidu.
	- ❏ Atlasiet **Manuāli**, ja vēlaties saņemt faksu pēc atbildēšanas uz zvaniem ar pievienotu tālruni vai ja nevēlaties bieži saņemt faksus. Printeris nekad automātiski nesaņem faksus un neļauj atbildēt uz tālruņa zvaniem vai lietot printeri faksu saņemšanai.

```
Piezīme:
```
Ja iespējota funkcija *Attāl. saņemšana*, faksa saņemšanu var sākt, izmantojot pievienoto tālruni.

❏ Lietotājiem, kuri izmanto tālruņa līniju tikai printerī (fakss): atlasiet režīmu **Auto**. Printeris automātiski saņem faksu pēc norādītā zvanu skaita.

### **Saistītā informācija**

- & ["Faksa pamata iestatījumu veikšana, izmantojot Faksa iestatīšanas vednis" 113. lpp.](#page-112-0)
- & ["Manuāla faksu saņemšana" 123. lpp.](#page-122-0)
- & ["Faksu saņemšana, izmantojot savienoto tālruni \(Attāl. saņemšana\)" 123. lpp.](#page-122-0)

### **Automātiskā atbildētāja iestatījumi**

Lai lietotu automātisko atbildētāju, ir nepieciešami iestatījumi.

- ❏ Printera opciju **Saņemšanas režīms** iestatiet uz **Auto**.
- ❏ Kā printera opcijas **Zvanu skaits līdz atbildei** iestatījumu norādiet skaitli, kas ir lielāks par automātiskā atbildētāja zvanu skaitu. Pretējā gadījumā automātiskais atbildētājs nevar saņemt balss zvanus, lai ierakstītu balss ziņojumus. Iestatījumus skatiet rokasgrāmatās, kas bija ietvertas automātiskā atbildētāja komplektācijā.

Atkarībā no reģiona opcijas **Zvanu skaits līdz atbildei** iestatījums, iespējams, nebūs redzams.

### **Saistītā informācija**

 $\rightarrow$  ["Pamatiestatījumi" 135. lpp.](#page-134-0)

### <span id="page-122-0"></span>**Dažādi faksu saņemšanas veidi**

### **Manuāla faksu saņemšana**

Kad tālrunis ir savienots un printera opcijas **Saņemšanas režīms** iestatījums ir iestatīts uz **Manuāli**, izpildiet tālāk minētās darbības, lai saņemtu faksus.

- 1. Kad tālrunis zvana, paceliet klausuli.
- 2. Kad ir dzirdams faksa signāls, printera sākuma ekrānā pieskarieties **Fakss**.

*Piezīme:* Ja iespējota funkcija *Attāl. saņemšana*, faksa saņemšanu var sākt, izmantojot pievienoto tālruni.

- 3. Pieskarieties **Sūtīt/Saņ.**.
- 4. Pieskarieties **Saņemt**.
- 5. Pieskarieties  $\hat{\Phi}$  un pēc tam nolieciet klausuli.

### **Saistītā informācija**

- & ["Papīra avota iestatījumu veikšana faksu saņemšanai \(modeļos ar diviem vai vairākiem papīra](#page-114-0) [avotiem\)" 115. lpp.](#page-114-0)
- & "Faksu saņemšana, izmantojot savienoto tālruni (Attāl. saņemšana)" 123. lpp.
- & ["Saņemto faksu saglabāšana iesūtnē" 125. lpp.](#page-124-0)

### **Faksu saņemšana, izmantojot savienoto tālruni (Attāl. saņemšana)**

Lai manuāli saņemtu faksu, printeris ir jādarbina pēc tālruņa klausules pacelšanas. Izmantojot funkciju **Attāl. saņemšana**, varat sākt faksa saņemšanu, lietojot tikai tālruni.

Funkcija **Attāl. saņemšana** ir pieejama tālruņiem, kas atbalsta toņa numura sastādīšanu.

### **Saistītā informācija**

& "Manuāla faksu saņemšana" 123. lpp.

### *Funkcijas Attāl. saņemšana iestatīšana*

- 1. Sākuma ekrānā pieskarieties **Iestatījumi**.
- 2. Pieskarieties **Vispārīgie iestatījumi** > **Faksa iestatījumi** > **Pamatiestatījumi** > **Attāl. saņemšana**.
- 3. Pēc **Attāl. saņemšana** iespējošanas ievadiet divciparu kodu (var ievadīt 0–9, \* un #) laukā **Starta kods**.
- 4. Pieskarieties **Labi** un pēc tam vēlreiz pieskarieties **Labi**.

### **Saistītā informācija**

& ["Pamatiestatījumi" 135. lpp.](#page-134-0)

### *Funkcijas Attāl. saņemšana lietošana*

- 1. Kad tālrunis zvana, paceliet klausuli.
- 2. Kad ir dzirdams faksa signāls, ievadiet sākuma kodu, izmantojot tālruni.
- 3. Kad esat apstiprinājis, ka printeris ir sācis faksa saņemšanu, nolieciet klausuli.

### **Faksu saņemšana, veicot aptauju (Saņemšana aptaujājot)**

Varat saņemt faksu, kas saglabāts citā faksa iekārtā, sastādot faksa numuru. Izmantojiet šo iespēju, lai saņemtu dokumentu no faksa informācijas pakalpojuma. Tomēr, ja faksa informācijas pakalpojumam ir audio vadības funkcija, kas jums jāievēro, lai saņemtu dokumentu, jūs šo iespēju izmantot nevarat.

#### *Piezīme:*

Lai saņemtu dokumentu no faksu informācijas pakalpojuma, kurā tiek izmantoti audio padomi, sastādiet faksa numuru pievienotajā tālrunī un veiciet norādījumos noteiktās darbības ar tālruni un printeri.

- 1. Sākuma ekrānā pieskarieties **Fakss**.
- 2. Pieskarieties  $\boxed{\equiv}$
- 3. Pieskarieties izvēles rūtiņai **Saņemšana aptaujājot**, lai izvēlētos iestatījumu **Iesl**.
- 4. Pieskarieties **Aizvērt**.
- 5. Ievadiet faksa numuru.

#### *Piezīme:*

Ja ir iespējots vienums *Tiešas zvanīšanas ierobežojumi* sadaļā *Drošības iestatījumi*, varat atlasīt tikai faksa adresātus no kontaktpersonu saraksta vai nosūtīto faksu vēstures. Faksa numuru nevar manuāli ievadīt.

6. Pieskarieties  $\lozenge$ .

### **Saistītā informācija**

& ["Faksu sūtīšana, sastādot numuru no ārējas tālruņa ierīces" 118. lpp.](#page-117-0)

### **Nevēlamo faksu bloķēšanas iestatīšana**

Nevēlamus faksus var bloķēt.

- 1. Sākuma ekrānā pieskarieties **Iestatījumi**.
- 2. Pieskarieties **Vispārīgie iestatījumi** > **Faksa iestatījumi** > **Pamatiestatījumi** > **Atteikuma fakss**.
- 3. Pieskarieties **Atteikuma fakss** un pēc tam iespējojiet turpmāk aprakstītās opcijas.
	- ❏ Noraidāmo numuru saraksts: noraidīt faksus, kas saņemti no noraidāmo numuru sarakstā iekļautajiem numuriem.
	- ❏ Bloķēta tukša faksa galvene: noraidīt faksus bez informācijas galvenē.
	- ❏ Nereģistrētas kontaktpersonas: noraidīt faksus, kuru sūtītāji nav reģistrēti kontaktpersonu sarakstā.

### **Faksa lietošana**

<span id="page-124-0"></span>4. Ja izmantojat **Noraidāmo numuru saraksts**, pieskarieties , pēc tam pieskarieties tap **Rediģēt atteikuma numuru sarakstu** un rediģējiet sarakstu.

#### **Saistītā informācija**

& ["Pamatiestatījumi" 135. lpp.](#page-134-0)

### **Saņemto faksu saglabāšana**

Printeris nodrošina tālāk norādītās saņemto faksu saglabāšanas funkcijas.

- ❏ Saglabāšana printera iesūtnē
- ❏ Saglabāšana ārējā atmiņas ierīcē
- ❏ Saglabāšana datorā

#### *Piezīme:*

- ❏ Iepriekš norādītās funkcijas var lietot vienlaicīgi. Lietojot visas funkcijas vienlaikus, saņemtie dokumenti tiks saglabāti iesūtnē, ārējā atmiņas ierīcē un datorā.
- ❏ Kad ir saņemti dokumenti, kas vēl nav lasīti vai saglabāti, ikonā sākuma ekrānā tiek parādīts neapstrādāto darbu skaits.

### **Saistītā informācija**

- & "Saņemto faksu saglabāšana iesūtnē" 125. lpp.
- & ["Saņemto faksu saglabāšana ārējā atmiņas ierīcē" 126. lpp.](#page-125-0)
- & ["Saņemto faksu saglabāšana datorā" 127. lpp.](#page-126-0)

### **Saņemto faksu saglabāšana iesūtnē**

Varat iestatīt, lai saņemtie faksi tiktu saglabāti printera iesūtnē. Var saglabāt līdz 100 dokumentus. Ja lietojat šo funkciju, saņemtie dokumenti netiek automātiski drukāti. Tos varat skatīt printera LCD ekrānā un drukāt tikai tad, kad nepieciešams.

#### *Piezīme:*

100 dokumentu saglabāšana varbūt nav iespējama atkarībā no lietošanas apstākļiem, piemēram, saglabāto dokumentu faila izmēra un vairāku faksu saglabāšanas funkciju vienlaicīgas izmantošanas.

### **Saistītā informācija**

& ["Saņemto faksu skatīšana LCD ekrānā" 126. lpp.](#page-125-0)

### *Saņemto faksu saglabāšanas iestatīšana iesūtnē*

- 1. Sākuma ekrānā pieskarieties **Iestatījumi**.
- 2. Pieskarieties **Vispārīgie iestatījumi** > **Faksa iestatījumi** > **Saņemšanas iestatījumi** > **Faksa izvade**.
- 3. Ja tiek parādīts apstiprinājuma ziņojums, apstipriniet to un tad pieskarieties **Labi**.
- 4. Pieskarieties **Saglabāt iesūtnē**.
- <span id="page-125-0"></span>5. Pieskarieties **Saglabāt iesūtnē**, lai izvēlētos iestatījumu **Iesl**
- 6. Pieskarieties **Opcijas, kad atmiņa ir pilna**, atlasiet opciju lietošanai, kad iesūtne ir pilna, tad pieskarieties **Aizvērt**.
	- ❏ **Saņemt un drukāt faksus**: printeris drukā visus saņemtos dokumentus, kurus nevar saglabāt iesūtnē.
	- ❏ **Noraidīt ienākošos faksus**: printeris neatbild uz ienākošajiem faksa zvaniem.
- 7. Iesūtnei var iestatīt paroli. Pieskarieties **Iesūtnes paroles iestatījumi** un pēc tam iestatiet paroli.

```
Piezīme:
```
Ja ir izvēlēts *Saņemt un drukāt faksus*, paroli nevar iestatīt.

### *Saņemto faksu skatīšana LCD ekrānā*

1. Sākuma ekrānā pieskarieties  $\boxed{\mathbf{t}}$ .

#### *Piezīme:*

Kad ir saņemti faksi, kuri nav lasīti, sākuma ekrānā uz ikonas $\mathbf{t}$ tiek rādīts nelasīto dokumentu skaits.

- 2. Pieskarieties **Atvērt iesūtni/Konfidenciālo pastkasti (XX nelasīti)**.
- 3. Ja iesūtne tiek aizsargāta ar paroli, ievadiet iesūtnes paroli.
- 4. Sarakstā atlasiet faksu, kuru vēlaties skatīt.

Tiek parādīts faksa saturs.

□ < > ヘ ∨ : pārvieto ekrānu bultiņu virzienā.

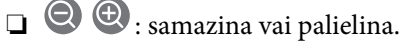

- $\Box$ <br/> $\Box$ <br/>: pāriet uz iepriekšējo vai nākamo lapu.
- ❏ Lai slēptu darbību ikonas, pieskarieties jebkurā priekšskatījuma ekrāna punktā, izņemot uz ikonām. Pieskarieties vēlreiz, lai rādītu ikonas.
- 5. Atlasiet, vai drukāt vai dzēst skatīto dokumentu, un pēc tam izpildiet ekrānā sniegtās instrukcijas.

### c*Svarīga informācija:*

Ja printerim nepietiek vietas atmiņā, faksu saņemšana un nosūtīšana tiek atspējota. Dzēsiet dokumentus, kuri jau ir izlasīti vai izdrukāti.

### **Saistītā informācija**

& ["Saņemto faksu saglabāšanas iestatīšana iesūtnē" 125. lpp.](#page-124-0)

### **Saņemto faksu saglabāšana ārējā atmiņas ierīcē**

Varat iestatīt, lai saņemtos dokumentus pārvērstu PDF formātā un saglabātu tos printerim pievienotā ārējā atmiņas ierīcē. Var iestatīt arī automātisku dokumentu drukāšanu, kad tie tiek saglabāti atmiņas ierīcē.

### <span id="page-126-0"></span>c*Svarīga informācija:*

Saņemtie dokumenti īslaicīgi tiek saglabāti printera atmiņā, pirms dokumenti tiek saglabāti printerim pievienotajā atmiņas ierīcē. Tā kā kļūda par pilnu atmiņu atspējo faksu nosūtīšanu un saņemšanu, atstājiet atmiņas ierīci pievienotu printerim. Dokumentu skaits, kas īslaicīgi tiek saglabāti printera atmiņā, tiek parādīts sākuma ekrāna  $_{ikon\bar{a}}$ 

- 1. Printerim pievienojiet ārējo atmiņas ierīci.
- 2. Sākuma ekrānā pieskarieties **Iestatījumi**.
- 3. Pieskarieties **Vispārīgie iestatījumi** > **Faksa iestatījumi** > **Saņemšanas iestatījumi** > **Faksa izvade**.
- 4. Ja tiek parādīts ziņojums, apskatiet tā saturu un pēc tam pieskarieties **Labi**.
- 5. Pieskarieties **Saglabāt atmiņas ierīcē**.
- 6. Atlasiet **Jā**. Lai automātiski drukātu dokumentus, kamēr tie tiek saglabāti atmiņas ierīcē, atlasiet opciju **Jā un drukāt**.
- 7. Apskatiet ziņojumu ekrānā un tad pieskarieties **Izveidot**.

Atmiņas ierīcē tiek izveidota mape saņemto dokumentu saglabāšanai.

### **Saistītā informācija**

& ["Faksa izvade" 133. lpp.](#page-132-0)

### **Saņemto faksu saglabāšana datorā**

Saņemtos dokumentus varat pārvērst PDF formātā un saglabāt tos printerim pievienotā datorā. Varat arī iestatīt automātisku dokumentu drukāšanu to saglabāšanas laikā datorā.

Lai veiktu iestatīšanu, jāizmanto FAX Utility. Datorā instalējiet lietotni FAX Utility.

Windows FAX Utility norādījumi atšķiras atkarībā no izmantotās versijas. Šajā dokumentā ir iekļauti norādījumi attiecībā uz Version 1.XX. Informāciju par Windows FAX Utility Version 2.XX skatiet FAX Utility tiešsaistes palīdzības sadaļā **Basic Operations**. Lai noskaidrotu, kādu versiju izmantojat, ar peles labo pogu noklikšķiniet uz FAX Utility virsraksta joslas un tad noklikšķiniet uz **Versijas informācija**.

### *Piezīme:*

❏ Printera saņemšanas režīmu iestatiet uz *Auto*.

- ❏ Saņemtie dokumenti īslaicīgi tiek saglabāti printera atmiņā, pirms dokumenti tiek saglabāti datorā, kurš ir iestatīts faksu saglabāšanai. Tā kā kļūda par pilnu atmiņu atspējo faksu nosūtīšanu un saņemšanu, atstājiet ieslēgtu datoru, kas ir iestatīts saglabāt faksus. Dokumentu skaits, kas īslaicīgi saglabāti printera atmiņā, tiek parādīts sākuma ekrāna ikonā .
- 1. Printerim pievienotā datorā palaidiet FAX Utility.
- 2. Atveriet FAX Utility iestatījumu ekrānu.
	- ❏ Windows

Atlasiet **Fax Settings for Printer** > **Received Fax Output Settings**.

### ❏ **Operētājsistēma Mac OS X**

Noklikšķiniet uz **Fax Receive Monitor**, atlasiet printeri un pēc tam noklikšķiniet uz **Receive Settings**.

- 3. Noklikšķiniet uz **Save faxes on this computer** un norādiet mapi saņemto dokumentu saglabāšanai.
- 4. Pielāgojiet citus iestatījumus, ja nepieciešams.

### *Piezīme:*

Papildinformāciju par iestatīšanas vienumiem un darbībām skatiet FAX Utility palīdzības iestatījumu ekrānā.

- 5. Nosūtiet informāciju par iestatījumiem uz printeri.
	- ❏ Windows

Noklikšķiniet uz **Labi**.

❏ Mac OS X

Noklikšķiniet uz **Sūtīt**.

Ja vēlaties vienlaikus saglabāt un izdrukāt, pārejiet uz nākamo darbību.

- 6. Printera vadības panelī pieskarieties **Iestatījumi** > **Vispārīgie iestatījumi** > **Faksa iestatījumi** > **Saņemšanas iestatījumi**.
- 7. Pieskarieties **Faksa izvade** > **Saglabāt datorā** un tad atlasiet **Jā un drukāt**.

#### *Piezīme:*

Lai apturētu saņemtā dokumenta saglabāšanu datorā, iestatiet *Saglabāt datorā* uz *Nē*. Lai mainītu iestatījumu, varat arī lietot FAX Utility, tomēr mainīšana no FAX Utility nav atļauta, kamēr tiek saņemti faksi, kuri nav saglabāti datorā.

### **Saistītā informācija**

- & ["Saņemšanas režīma iestatīšana" 122. lpp.](#page-121-0)
- & ["FAX Utility" 170. lpp.](#page-169-0)

# **Citu faksa funkciju lietošana**

### **Faksu atskaites un saraksta drukāšana**

### **Manuāla faksu atskaites drukāšana**

- 1. Sākuma ekrānā pieskarieties **Fakss**.
- 2. Pieskarieties  $\boxed{\equiv}$  (Vairāk).
- 3. Pieskarieties **Faksa ziņojums**.
- 4. Atlasiet drukājamo atskaiti un pēc tam izpildiet ekrānā sniegtos norādījumus.

### *Piezīme:*

Atskaites formātu var mainīt. Sākuma ekrānā atlasiet *Iestatījumi* > *Vispārīgie iestatījumi* > *Faksa iestatījumi* > *Atskaites iestatījumi* un pēc tam mainiet *Pievienot ziņojumam attēlu* vai *Ziņojuma formāts* iestatījumus.

### <span id="page-128-0"></span>**Saistītā informācija**

- & ["Drukas iestatījumi" 133. lpp.](#page-132-0)
- & ["Atskaites iestatījumi" 134. lpp.](#page-133-0)

### **Faksu atskaišu automātiskas drukāšanas iestatīšana**

Varat veikt iestatījumus, lai tālāk minētās faksu atskaites drukātu automātiski.

### **Nosūtīšanas atskaite**

Sākuma ekrānā pieskarieties **Fakss** > **Faksa iestatījumi** > **Nosūtīšanas atskaite** un pēc tam atlasiet **Drukāt** vai **Drukāt, kad kļūda**.

### **Faksa žurnāls**

Sākuma ekrānā pieskarieties **Iestatījumi** > **Vispārīgie iestatījumi** > **Faksa iestatījumi** > **Atskaites iestatījumi** > **Faksa žurnāla autom. izdrukāšana** un pēc tam atlasiet **Ieslēgts (katrs 30.)** vai **Ieslēgts (laiks)**.

### **Saistītā informācija**

- & ["Atskaites iestatījumi" 134. lpp.](#page-133-0)
- & ["Izvēļņu iespējas Lietotāja iestatījumi" 136. lpp.](#page-135-0)

### **Faksa drošības iestatīšana**

Varat veikt drošības iestatījumus, lai neatļautu faksa sūtīšanu nepareizam adresātam vai novērstu saņemto dokumentu nopludināšanu vai nozaudēšanu. Dublētos faksa datus varat arī dzēst.

- 1. Sākuma ekrānā pieskarieties **Iestatījumi**.
- 2. Pieskarieties **Vispārīgie iestatījumi** > **Faksa iestatījumi** > **Drošības iestatījumi**.
- 3. Atlasiet izvēlni un pēc tam veiciet iestatījumus.

### **Saistītā informācija**

& ["Drošības iestatījumi" 136. lpp.](#page-135-0)

# **Izvēļņu opcijas režīmā Fakss**

### **Adresāts**

Atlasiet izvēlnes vadības panelī, kā aprakstīts turpmāk.

### **Fakss** > **Adresāts**

### ❏ Tastatūra

Manuāli ievadiet faksa numuru.

<span id="page-129-0"></span>❏ Kontakti

Kontaktpersonu sarakstā atlasiet adresātu. Varat arī pievienot vai rediģēt kontaktpersonu.

❏ Nesenie

Nosūtīto faksu vēsturē atlasiet adresātu. Adresātu arī varat pievienot kontaktpersonu sarakstam.

### **Faksa iestatījumi**

Atlasiet izvēlnes vadības panelī, kā aprakstīts turpmāk.

### **Fakss** > **Faksa iestatījumi**

Skenēšanas iestatījumi:

❏ Oriģināla izmērs (Stikls)

Atlasiet uz skenera stikls novietotā oriģināla izmēru un orientāciju.

❏ Krāsu režīms

Atlasiet, vai skenēt krāsu vai melnbaltajā režīmā.

❏ Izšķirtspēja

Atlasiet izejošā faksa izšķirtspēju.

❏ Blīvums

Iestatiet izejošā faksa blīvumu.

❏ Noņemt fonu

Nosaka oriģināldokumenta papīra krāsu (fona krāsu), kā arī noņem šo krāsu vai padara to gaišāku. Atkarībā no krāsas tumšuma un spilgtuma pastāv iespēja, ka krāsu nevar noņemt, nedz padarīt gaišāku.

❏ Nepārtraukta sken. (ADP)

Kad nosūtāt faksu no ADP, pēc skenēšanas uzsākšanas ADP nevarat pievienot oriģinālus. Ja uz ADP novietojat dažāda izmēra oriģinālus, visi oriģināli tiek sūtīti to lielākajā formātā. Iespējojiet šo opciju tā, lai printeris jautātu, vai vēlaties skenēt citu lapu, kad ADP pabeigta oriģināla skenēšana. Pēc tam varat šķirot un skenēt oriģinālus pēc izmēra un nosūtīt tos vienā faksā.

### Faksa sūtīšanas iestatījumi:

❏ Tiešā sūtīšana

Nosūta vienkrāsainus faksus vienam adresātam, tiklīdz tiek izveidots savienojums, skenēto attēlu nesaglabājot atmiņā. Ja nav iespējota šī opcija, printeris sāk pārsūtīšanu pēc skenēto attēlu saglabāšanas atmiņā un var radīt kļūdu par pilnu atmiņu, kad tiek nosūtītas vairākas lapas. Izmantojot šo opciju, varat izvairīties no kļūdas, bet tas aizņem vairāk laika, lai nosūtītu faksu. Šo iespēju nevar izmantot, sūtot faksu vairākiem adresātiem.

❏ Sūtīt faksu vēlāk

Nosūta faksu norādītajā laikā. Izmantojot šo opciju, ir pieejams tikai vienkrāsains fakss.

- ❏ Piev. sūt. inf.
	- ❏ Piev. sūt. inf.:

Atlasiet vietu izejošajā faksā, kur tiks iekļauta galvenes informācija (sūtītāja vārds un faksa numurs), vai arī izvēlieties šo informāciju neiekļaut.

Atlasiet **Izslēgts**, lai faksu nosūtītu bez galvenes informācijas.

Atlasiet **Ārpus attēla**, lai nosūtītu faksu, iekļaujot galvenes informāciju baltajā apmalē faksa augšpusē. Tādējādi galvene nepārklājas ar ieskenēto attēlu, tomēr atkarībā no oriģinālu izmēra var gadīties, ka adresāts saņems uz divām lapām izdrukātu faksu.

Atlasiet **Attēla iekšpusē**, lai nosūtītu faksu, iekļaujot galvenes informāciju aptuveni 7 mm zem ieskenētā attēla augšmalas. Galvenes var pārklāties ar attēlu, tomēr adresāta saņemtais fakss netiks sadalīts divos dokumentos.

❏ Faksa galvene:

Atlasiet adresātam galveni. Lai izmantotu šo funkciju, vispirms jāreģistrē vairākas galvenes.

❏ Papildu informācija:

Atlasiet informāciju, kuru vēlaties pievienot.

❏ Nosūtīšanas atskaite

Automātiski drukā pārraides atskaiti pēc faksa nosūtīšanas. Atlasiet opciju **Drukāt, kad kļūda**, lai atskaiti drukātu tikai tad, ja rodas kļūda.

❏ Notīr. visus iest.

Atjauno visu sadaļas **Faksa iestatījumi** iestatījumu noklusējuma vērtības.

### **Vairāk**

Atlasiet izvēlnes vadības panelī, kā aprakstīts turpmāk.

**Fakss** > (Vairāk)

Sūtījumu žurnāls:

Varat skatīt sūtīto vai saņemto faksa darbu vēsturi.

### Faksa ziņojums:

❏ Pēdējais sūtījums

Drukā atskaiti iepriekšējam faksam, kas tika nosūtīts vai saņemts, veicot aptauju.

❏ Faksa žurnāls

Drukā pārraides atskaiti. Varat iestatīt, lai šī atskaite tiktu drukāta automātiski, izmantojot tālāk norādīto izvēlni.

**Iestatījumi** > **Vispārīgie iestatījumi** > **Faksa iestatījumi** > **Atskaites iestatījumi** > **Faksa žurnāla autom. izdrukāšana**

❏ Faksa iestatījumu saraksts

Drukā pašreizējos faksa iestatījumus.

❏ Protokola izsekošana

Drukā detalizētu atskaiti iepriekšējam faksam, kas tika nosūtīts vai saņemts.

#### <span id="page-131-0"></span>Saņemšana aptaujājot:

Izveido savienojumu ar ievadīto faksa numuru un saņem faksa iekārtā saglabāto faksu. Varat izmantot šo opciju, lai saņemtu faksu no faksa informācijas pakalpojuma.

#### Iesūtne:

Atver iesūtni, kurā ir saglabāti saņemtie faksi.

#### Vēlreiz drukāt saņemto faksu:

Vēlreiz izdrukā saņemtos faksus.

#### Faksa iestatījumi:

Atver sadaļu **Faksa iestatījumi**. Šo ekrānu var arī atvērt, sākuma ekrānā pieskaroties **Iestatījumi** un pēc tam pieskaroties **Vispārīgie iestatījumi** > **Faksa iestatījumi**. Papildinformāciju skatiet lapā, kurā aprakstīta funkcija **Faksa iestatījumi**.

### **Saistītā informācija**

& "Izvēļņu iespējas Faksa iestatījumi" 132. lpp.

## **Izvēļņu iespējas Faksa iestatījumi**

Atlasiet izvēlnes vadības panelī, kā aprakstīts turpmāk.

### **Iestatījumi** > **Vispārīgie iestatījumi** > **Faksa iestatījumi**

### **Pārbaudīt faksa savienojumu**

Atlasiet izvēlnes vadības panelī, kā aprakstīts turpmāk.

### **Iestatījumi** > **Vispārīgie iestatījumi** > **Faksa iestatījumi** > **Pārbaudīt faksa savienojumu**

Pārbauda, vai printeris ir savienots ar tālruņa līniju un ir gatavs faksa pārraidei, un drukā pārbaudes rezultātus uz A4 formāta parastā papīra.

### **Faksa iestatīšanas vednis**

Atlasiet izvēlnes vadības panelī, kā aprakstīts turpmāk.

### **Iestatījumi** > **Vispārīgie iestatījumi** > **Faksa iestatījumi** > **Faksa iestatīšanas vednis**

Atlasiet, lai veiktu faksa pamata iestatījumus, izpildot ekrānā sniegtās instrukcijas. Detalizētu informāciju skatiet lapā, kurā aprakstīti faksa pamata iestatījumi.

### **Saņemšanas iestatījumi**

Atlasiet izvēlnes vadības panelī, kā aprakstīts turpmāk.

### **Iestatījumi** > **Vispārīgie iestatījumi** > **Faksa iestatījumi** > **Saņemšanas iestatījumi**

### <span id="page-132-0"></span>**Faksa izvade**

Varat iestatīt, lai saņemtie dokumenti tiktu saglabāti iesūtnē, atmiņas ierīcē vai datorā. Atlasiet izvēlnes vadības panelī, kā aprakstīts turpmāk.

### Saglabāt iesūtnē:

Saglabā saņemtos faksus printera iesūtnē.

### Saglabāt datorā:

Poārvērš saņemtos dokumentus PDF formātā un saglabā tos datorā, kas savienots ar printeri.

### Saglabāt atmiņas ierīcē:

Pārvērš saņemtos dokumentus PDF formātā un saglabā tos ārējā atmiņas ierīcē, kas savienota ar printeri.

### **Drukas iestatījumi**

Atlasiet izvēlnes vadības panelī, kā aprakstīts turpmāk.

### Automātiska samazināšana:

Samazina lielus saņemtos dokumentus, lai tie ietilptu papīra avotā ievietotā papīra formātā. Atkarībā no saņemtajiem datiem samazināšana nav vienmēr iespējama. Ja šī opcija ir izslēgta, lieli dokumenti tiek drukāti to oriģinālajā formātā uz vairākām loksnēm vai arī var tikt izvadīta tukša otrā lapa.

### Dalītu lapu iestatījumi:

Norādiet iestatījumus lapu sadalīšanai, ja saņemtā dokumenta izmērs ir lielāks par printerī ievietotā papīra izmēru.

### Automātiska rotācija:

Pagriež A5 formāta ainavas orientācijā saņemtus faksus, lai tie tiktu izdrukāti pareizā papīra formātā.

#### ❏ **Modeļiem ar diviem vai vairākiem papīra avotiem:**

Šis iestatījums tiek piemērots, kad vismaz viena faksu drukāšanai izmantotā papīra avota papīra izmērs ir iestatīts A5 formātā. Apskatiet faksu drukāšanai paredzētos papīra avota iestatījumus un papīra avotu papīra izmēru tālāk norādītajās izvēlnēs.

**Iestatījumi** > **Vispārīgie iestatījumi** > **Printera iestatījumi** > **Papīra avota iestatījumi** > **Automātiski atlasīt iestatījumi**

**Iestatījumi** > **Vispārīgie iestatījumi** > **Printera iestatījumi** > **Papīra avota iestatījumi** > **Papīra iestatījums**

### ❏ **Modeļiem ar vienu papīra avotu:**

Šis iestatījums tiek piemērots, kad papīra izmērs ir iestatīts A5 formātā. Apskatiet tālāk norādīto izvēlni.

**Iestatījumi** > **Vispārīgie iestatījumi** > **Printera iestatījumi** > **Papīra avota iestatījumi** > **Papīra iestatījums**

### Pievienot saņemš. informāciju:

Drukā saņemšanas informāciju saņemtā faksa galvenē pat tad, ja sūtītājs nav iestatījis galvenes informāciju. Saņemšanas informācija ietver saņemšanas datumu un laiku, sūtītāja ID, saņemšanas ID <span id="page-133-0"></span>(piemēram, " #001") un lapu skaitu (piemēram, "P1"). Kad ir iespējota funkcija **Dalītu lapu iestatījumi**, tiek ietverts arī sadalīto lapu skaits.

### Abpusēja:

Iespējams drukāt vairākas saņemto dokumentu lapas uz abām papīra loksnes pusēm.

Izdrukas sākšanas laiks:

Atlasiet saņemto dokumentu drukāšanas sākšanas opcijas.

**Visas lapas saņemtas**: pēc tam, kad ir saņemtas visas lapas, drukāšana sākas ar pirmo lapu.

**Pirmā lapa saņemta**: drukāšana tiek sākta, kad ir saņemta pirmā lapa; pēc tam lapas tiek drukātas secīgi, saņemot tās. Ja printeris nevar sākt drukāšanu, piemēram, ja tas apstrādā citus drukas uzdevumus, saņemtās lapas tiek izdrukātas kā komplekts, tiklīdz tās kļūst pieejamas.

### Komplektēšanas steks:

Drukā saņemtos dokumentus, sākot no pēdējās lapas (drukā dilstošā secībā), lai drukātie dokumenti tiktu sakārtoti pareizajā lappušu secībā. Ja printerī ir atlicis maz brīvas atmiņas, iespējams, šī funkcija nebūs pieejama.

### Izdrukas aiztures laiks:

Noteiktu laika periodu printera atmiņā saglabā saņemtos dokumentus, tos nedrukājot. Drukāšanas atsākšanai noteiktā laika periodā dokumenti tiek automātiski drukāti. Šo funkciju var izmantot, lai novērstu trokšņus nakts laikā vai novērstu piekļuvi konfidenciāliem dokumentiem, kamēr esat prom. Pirms šīs funkcijas izmantošanas pārliecinieties, ka pietiek brīvas atmiņas.

### Klusais režīms:

Samazina printera radīto troksni faksu saņemšanas laikā, taču var mazināties drukāšānas ātrums.

### **Atskaites iestatījumi**

Atlasiet izvēlni vadības panelī, kā aprakstīts turpmāk.

### **Iestatījumi** > **Vispārīgie iestatījumi** > **Faksa iestatījumi** > **Atskaites iestatījumi**

Faksa žurnāla autom. izdrukāšana:

Automātiski drukā faksu žurnālu. Atlasiet **Ieslēgts (katrs 30.)**, lai drukātu žurnālu ik pēc 30 pabeigtiem faksa darbiem. Atlasiet **Ieslēgts (laiks)**, lai drukātu žurnālu norādītajā laikā. Tomēr, ja faksa darbu skaits pārsniedz 30, žurnāls tiek drukāts ātrāk par norādīto laiku.

### Pievienot ziņojumam attēlu:

Drukā **Nosūtīšanas atskaite** ar nosūtītā dokumenta pirmās lappuses attēlu. Atlasiet **Ieslēgts (liels attēls)**, lai drukātu lappuses augšdaļu, nesamazinot to. Atlasiet **Ieslēgts (mazs attēls)**, lai drukātu visu lappusi, samazinot to, lai tā ietilptu atskaitē.

### Ziņojuma formāts:

Atlasiet faksu atskaišu formātu. Atlasiet opciju **Detalizēti**, lai drukātu ar kļūdu kodiem.

#### **Faksa lietošana**

### <span id="page-134-0"></span>**Pamatiestatījumi**

Atlasiet izvēlnes vadības panelī, kā aprakstīts turpmāk.

### **Iestatījumi** > **Vispārīgie iestatījumi** > **Faksa iestatījumi** > **Pamatiestatījumi**

#### Faksa ātrums:

Atlasiet faksa pārraides ātrumu. Ieteicams atlasīt opciju **Lēns (9600 b/s)**, ja bieži rodas sakaru kļūda, sūtot/saņemot faksu uz/no ārvalstīm vai izmantojot IP (VoIP) tālruņa pakalpojumu.

#### ECM:

Automātiski izlabo kļūdas faksa pārraidē (kļūdu labošanas režīms), ko visbiežāk izraisa tālruņa līnijas troksnis. Ja šī funkcija ir atspējota, nevar sūtīt vai saņemt krāsainus dokumentus.

#### Centrāles sign. noteikš.:

Nosaka numura sastādīšanas toni pirms numura sastādīšanas uzsākšanas. Ja printeris ir savienots ar PBX (privātā atzara centrāle) vai digitālo tālruņa līniju, iespējams, printeris nevarēs uzsākt numura sastādīšanu. Šādā gadījumā mainiet vienuma **Līnijas veids** iestatījumu uz **PBX**. Ja problēma netiek atrisināta, atspējojiet šo funkciju. Tomēr, atspējojot šo funkciju, iespējams, netiks ievadīts faksa numura pirmais cipars un fakss tiks nosūtīts uz nepareizu numuru.

#### Līnijas veids:

Atlasiet tās līnijas veidu, ar kuru ir savienots printeris. Kad izmantojat printeri vidē, kas lieto paplašinājumus un kurai nepieciešams ārējs piekļuves kods, piemēram, 0 un 9, lai izveidotu savienojumu ar ārēju līniju, atlasiet **PBX** un reģistrējiet piekļuves kodu. Līdzko piekļuves kods ir reģistrēts, kad sūtat faksu uz ārēju faksa numuru, ievadiet # (numurzīme), nevis piekļuves kodu. Vidē, kas izmanto DSL modemu vai termināla adapteri, ieteicams arī iestatīt **PBX**.

#### Galvene:

Ievadiet savu sūtītāja vārdu un faksa numuru. Šī informācija ir norādīta kā galvene uz izejošajiem faksiem. Sava vārda norādīšanai varat ievadīt līdz pat 40 rakstzīmēm, un sava faksa numura norādīšanai — līdz pat 20 rakstzīmēm.

#### Saņemšanas režīms:

Atlasiet saņemšanas režīmu.

#### DRD:

Ja abonējat atšķirīgu zvanu pakalpojumu no sava tālruņa sakaru operatora, atlasiet ienākošajiem faksiem lietojamo zvana veidu. Atšķirīgs zvanu pakalpojums, ko piedāvā daudzi tālruņa sakaru operatori (pakalpojuma nosaukums atšķiras atkarībā no uzņēmuma), ļauj jums izmantot vairākus tālruņa numurus vienā tālruņa līnijā. Katram numuram tiek piešķirts cits zvana veids. Vienu numuru varat lietot balss zvaniem, savukārt otru — faksa zvaniem. Atkarībā no reģiona šis iestatījums var būt **Iesl** vai **Izsl**.

#### Zvanu skaits līdz atbildei:

Atlasiet zvanu skaitu, kam jānotiek, pirms printeris automātiski saņem faksu.

#### Attāl. saņemšana:

Atbildot uz ienākoša faksa zvanu pa tālruni, kas savienots ar printeri, varat sākt faksa saņemšanu, ar tālruni ievadot kodu.

<span id="page-135-0"></span>Atteikuma fakss:

Atlasiet nevēlamo faksu noraidīšanas opcijas.

### **Drošības iestatījumi**

Atlasiet izvēlnes vadības panelī, kā aprakstīts turpmāk.

### **Iestatījumi** > **Vispārīgie iestatījumi** > **Faksa iestatījumi** > **Drošības iestatījumi**

Tiešas zvanīšanas ierobežojumi:

Iespējojiet šo funkciju, lai neatļautu adresāta faksa numuru manuālu ievadīšanu, tādējādi ļaujot operatoram atlasīt adresātus tikai no kontaktpersonu saraksta vai sūtīto faksu vēstures. Atlasiet opciju **Ievadīt divreiz**, lai operatoram būtu atkārtoti jāievada faksa numurs, ja numurs tiek ievadīts manuāli.

### Apstiprināt adrešu sarakstu:

Rāda adresāta apstiprinājuma ekrānu pirms pārraides uzsākšanas.

Dublējuma datu autom. notīrīšana:

Lai sagatavotos negaidītam strāvas pārrāvumam, kas rodas no strāvas padeves bojājuma vai nepareizas lietošanas, printeris atmiņā īslaicīgi saglabā nosūtīto un saņemto dokumentu dublējuma kopijas. Iespējojiet šo opciju, lai automātiski dzēstu dublējumus, kad tiek sekmīgi pabeigta dokumenta nosūtīšana vai saņemšana un dublējumi vairs nav nepieciešami.

Notīrīt dublējuma datus:

Nodzēš visas printera atmiņā īslaicīgi saglabātās dublējumu kopijas. Darbiniet šo funkciju, pirms nododat printeri lietošanā citai personai vai atbrīvojaties no tā.

# **Izvēļņu iespējas Lietotāja iestatījumi**

Atlasiet izvēlnes vadības panelī, kā aprakstīts turpmāk.

### **Iestatījumi** > **Lietotāja iestatījumi** > **Fakss**

Šajā izvēlnē veiktie iestatījumi kļūst par noklusējuma iestatījumiem faksu sūtīšanai. Skaidrojumus par iestatījumu vienumiem skatiet sadaļā **Faksa iestatījumi**, režīmā **Fakss**.

# **Izvēļņu iespējas Iesūtne**

Sākuma ekrānā pieskarieties $\left[\mathbf{\mathbf{\mathfrak{C}}} \right]$ 

# <span id="page-136-0"></span>**Tintes kasetņu atlikušās tintes un apkopes kastes statusa pārbaude**

Aptuveno tintes līmeni un apkopes kastes darbmūžu varat pārbaudīt no vadības paneļa vai datora.

### **Tintes kasetņu atlikušās tintes un apkopes kastes statusa pārbaude — vadības panelis**

Sākuma ekrānā pieskarieties .

### **Tintes kasetņu atlikušās tintes un apkopes kastes statusa pārbaude - Windows**

- 1. Piekļūstiet printera draivera logam.
- 2. Noklikšķiniet uz **EPSON Status Monitor 3** cilnē **Apkope** un pēc tam noklikšķiniet uz **Informācija**.

#### *Piezīme:*

Ja ir atspējots *EPSON Status Monitor 3*, noklikšķiniet uz *Paplašināti iestatījumi* cilnē *Apkope* un pēc tam atlasiet *Iespējot EPSON Status Monitor 3*.

### **Saistītā informācija**

& ["Windows printera draiveris" 165. lpp.](#page-164-0)

### **Atlikušās tintes un apkopes kārbas statusa pārbaude — Mac OS X**

- 1. Atlasiet **Sistēmas preferences** izvēlnē > **Printeri un skeneri** (vai **Drukāt un skenēt**, **Drukāt un nosūtīt pa faksu**) un pēc tam atlasiet printeri.
- 2. Uzklikšķiniet **Opcijas un krājumi** > **Utilītprogramma** > **Atvērt printera utilītprogrammu**.
- 3. Noklikšķiniet uz **EPSON Status Monitor**.

# **Tintes kasetņu kodi**

Turpinājumā ir norādīti oriģinālo Epson tintes kasetņu kodi.

<span id="page-137-0"></span>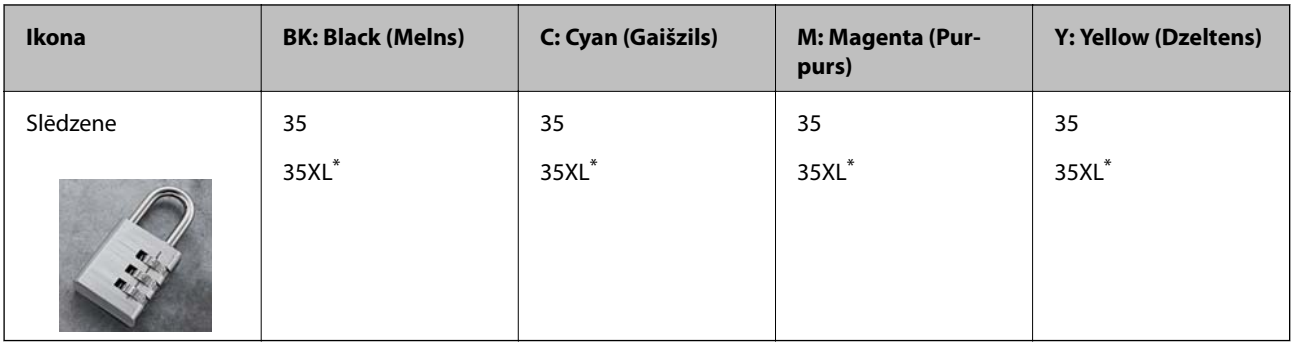

Apzīmējums "XL" norāda uz liela izmēra kasetnēm.

Klientiem Austrālijā un Jaunzēlandē

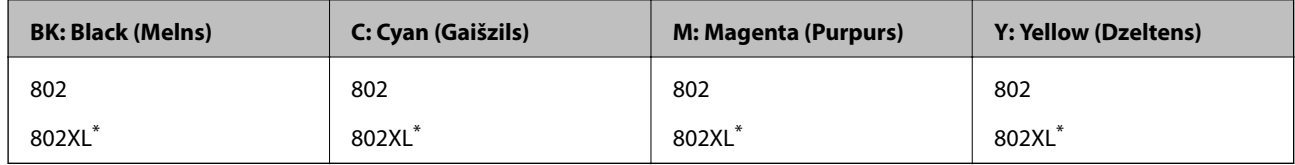

Apzīmējums "XL" norāda uz liela izmēra kasetnēm.

Uzņēmums Epson iesaka izmantot oriģinālās Epson tintes kasetnes. Epson negarantē neoriģinālas tintes kvalitāti un drošumu. Neoriģinālas tintes izmantošana var radīt bojājumu, kura novēršanu Epson garantijas neparedz, un noteiktos apstākļos var radīt printera darbības traucējumus. Informācija par neoriģinālās tintes līmeni var nebūt nodrošināta.

#### *Piezīme:*

- ❏ Visos reģionos var nebūt pieejamas visu veidu kasetnes.
- ❏ Lai iegūtu informāciju par Epson tintes kasetņu ražotspēju, Eiropas lietotājiem ir jāapmeklē tālāk norādītā tīmekļa vietne.

<http://www.epson.eu/pageyield>

### **Saistītā informācija**

& ["Tehniskā atbalsta vietne" 224. lpp.](#page-223-0)

# **Tintes kasetņu lietošanas piesardzības pasākumi**

Izlasiet tālāk sniegtās instrukcijas, pirms veicat tintes kasetņu nomaiņu.

### **Lietošanas piesardzības pasākumi**

- ❏ Uzglabājiet tintes kasetnes normālā istabas temperatūrā un aizsargājiet tās no tiešiem saules stariem.
- ❏ Uzņēmums Epson iesaka izlietot tintes kasetni pirms datuma, kas norādīts uz iepakojuma.
- ❏ Lai iegūtu vislabākos rezultātus, izlietojiet tintes kasetni sešu mēnešu laikā no iepakojuma atvēršanas brīža.
- ❏ Lai nodrošinātu augstāko kvalitāti, glabājiet tintes kasetņu iepakojumus ar apakšējo daļu uz leju.
- ❏ Ja tintes kasetne tiek glabāta aukstā vietā un pēc tam tiek ienesta iekštelpās, pirms kasetnes lietošanas tai vismaz trīs stundas jāuzsilst līdz istabas temperatūrai.
- ❏ Neatveriet tintes kasetnes iepakojumu līdz ievietošanai printerī. Tintes kasetnei ir drošs vakuuma iepakojums. Ja tintes kasetne pirms lietošanas ilgstoši tiek atstāta izpakota, normāla drukāšana nav iespējama.

- ❏ Nesalauziet āķīšus tintes kasetnes sānos, izņemot to no iepakojuma.
- ❏ Pirms kasetnes ievietošanas printerī ir jānoņem dzeltenā lente, citādi drukas kvalitātes var pasliktināties vai drukāšana var būt neiespējama. Nenoņemiet un nenoplēsiet etiķeti uz kasetnes, tas var radīt noplūdi.

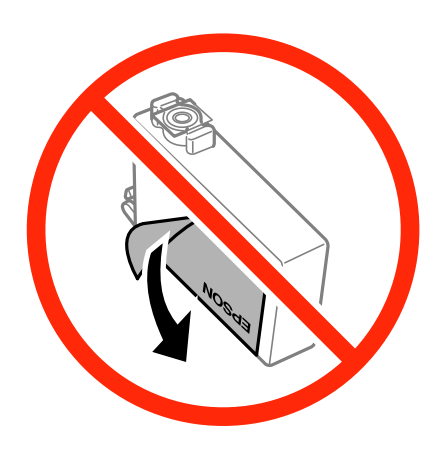

❏ Nenoņemiet caurspīdīgo blīvējumu no kasetnes apakšdaļas, citādi kasetne var kļūt nederīga.

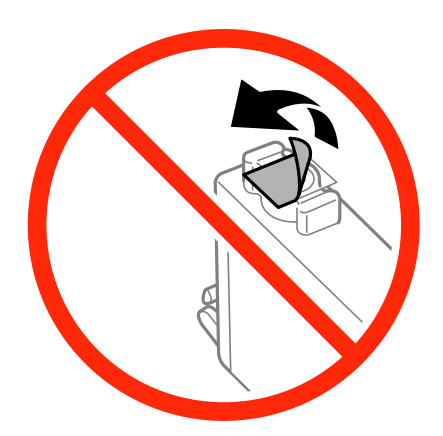

❏ Nepieskarieties attēlā norādītajām detaļām. Citādi printera normāla darbība un drukāšana var būt neiespējama.

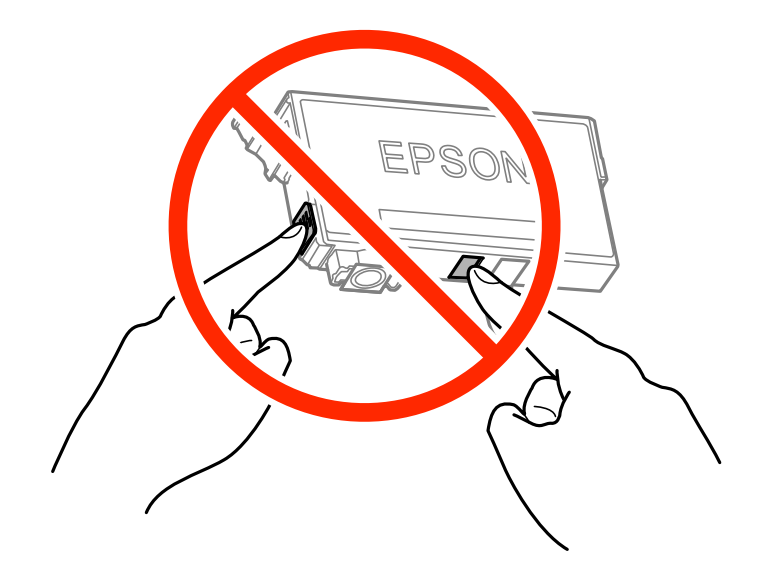

❏ Uzstādiet visas tintes kasetnes, citādi printeris nedrukās.

- ❏ Nenomainiet tintes kasetnes, kad printeris nav pieslēgts energoapgādes avotam. Nepārvietojiet drukas galviņu ar rokām, citādi var rasties printera bojājums.
- ❏ Neizslēdziet printeri tintes uzpildes laikā. Ja tintes uzpildīšana nav pabeigta, drukāšana var būt neiespējama.
- ❏ Neatstājiet printeri ar izņemtām tintes kasetnēm un neizslēdziet printeri kasetnes nomaiņas laikā. Citādi tinte, kas ir palikusi drukas galviņas sprauslās, izžūs un drukāšana var būt neiespējama.
- ❏ Ja jums ir īslaicīgi jāizņem tintes kasetne, nepieļaujiet tintes padeves zonā iekļūt netīrumiem un putekļiem. Glabājiet tintes kasetni tajā pašā vietā, kur glabājat printeri ar tintes padeves portu uz leju vai uz sāniem. Neglabājiet tintes kasetnes ar tintes padeves portu uz augšu. Nav nepieciešams nodrošināt savus vāciņus vai aizbāžņus, jo tintes padeves portam ir paredzēts vārsts, kas ir domāts liekās tintes izplūdei.
- ❏ Izņemtām tintes kasetnēm padeves porta apvidū var būt tinte, tādēļ, izņemot kasetnes, uzmanieties, lai nesasmērētos ar tinti.
- ❏ Printerim tiek izmantotas tintes kasetnes, kam ir paredzēta zaļa mikroshēma, kas pārvalda informāciju, piemēram, atlikušās tintes daudzumu katrā kasetnē. Tas nozīmē, ka pat tad, ja kasetne tiek izņemta no printera pirms tā kļūst tukša, to joprojām var lietot pēc atkārtotas ievietošanas atpakaļ printerī. Tomēr, ievietojot kasetni printerī atkārtoti, var tikt izlietots noteikts daudzums tintes, lai nodrošinātu printera darbību.
- ❏ Lai nodrošinātu maksimālu tintes efektivitāti, izņemiet tintes kasetni tikai tad, kad esat gatavs to nomainīt. Tintes kasetnes ar zemu tintes līmeni nevar lietot pēc atkārtotas ievietošanas printerī.
- ❏ Lai nodrošinātu visaugstāko drukāšanas kvalitāti un aizsargātu drukas galviņu, brīdī, kad printeris norāda par kasetnes nomaiņas nepieciešamību, kasetnē vēl paliek noteikts daudzums tintes drošības rezervei. Atlikušais noteiktais tintes daudzums neietver šo rezervi.
- ❏ Lai gan tintes kasetnes var saturēt pārstrādātus materiālus, tas neietekmē printera darbību vai sniegumu.
- ❏ Tintes kasetnes specifikācija un izskats var tikt mainīts bez iepriekšēja brīdinājuma par uzlabojumu veikšanu.
- ❏ Neatveriet vai neremodelējiet tintes kasetni, citādi normāla drukāšana var kļūt neiespējama.
- ❏ Printera komplektā ietvertās kasetnes nedrīkst atkārtoti izmantot.
- ❏ Vienas kasetnes izdrukāto lapu skaits ir atkarīgs no drukājamiem attēliem, izmantotā papīra veida, drukāšanas biežuma un vides apstākļiem, piemēram, temperatūras.

#### **Tintes patēriņš**

- ❏ Lai saglabātu optimālu drukas galviņas veiktspēju, noteikts tintes daudzums tiek patērēts no visām tintes kasetnēm ne tikai drukāšanas laikā, bet arī apkopes laikā, piemēram, tintes kasetnes nomaiņas un drukas galviņas tīrīšanas laikā.
- ❏ Drukājot melnbaltus vai pelēktoņu attēlus, atkarībā no papīra veida un drukas kvalitātes iestatījumiem melnās tintes vietā var tikt izmantotas krāsainās tintes. Šādā gadījumā, lai iegūtu melnu krāsu, tiek izmantots krāsaino tinšu maisījums.
- ❏ Printera komplektā ietvertajās tintes kasetnes iepildītā tinte tiek daļēji izlietota sākotnējās uzstādīšanas laikā. Lai nodrošinātu augstas kvalitātes izdrukas, drukas galviņai printerī jābūt pilnībā pildītai ar tinti. Šī vienreizējā procesa laikā tiek patērēts noteikts daudzums tintes, tādēļ šīs kasetnes var izdrukāt mazāku lapu skaitu salīdzinājumā ar nākamajām kasetnēm.

## **Tintes kasetņu nomaiņa**

Ja parādās ziņojums ar aicinājumu nomainīt tintes kasetnes, pieskarieties **Pamācība** un noskatieties vadības panelī parādītās animācijas, lai uzzinātu, kā nomainīt tintes kasetnes.

Ja jānomaina tintes kasetnes, pirms tās kļūst tukšas, sākuma ekrānā pieskarieties **Apkope** > **Tintes kasetnes(-ņu) nomaiņa** un tad izpildiet ekrānā redzamos norādījumus. Lai saņemtu papildinformāciju, pieskarieties **Pamācība**.

### **Saistītā informācija**

- & ["Tintes kasetņu kodi" 137. lpp.](#page-136-0)
- & ["Tintes kasetņu lietošanas piesardzības pasākumi" 138. lpp.](#page-137-0)

# **Apkopes kastes kods**

Uzņēmums Epson iesaka izmantot oriģinālo Epson apkopes kasti.

Turpinājumā ir norādīts oriģinālās Epson apkopes kastes kods.

T6715

# **Piesardzība, rīkojoties ar apkopes kasti**

Pirms apkopes kastes nomaiņas izlasiet tālāk sniegtos norādījumus.

- ❏ Nepieskarieties apkopes kastes sānos redzamajai zaļajai mikroshēmai. Citādi printera normāla darbība un drukāšana var būt neiespējama.
- ❏ Nesagāziet izlietotu apkopes kasti, līdz tā tiek cieši noslēgta plastmasas maisiņā, citādi tinte var izplūst.
- ❏ Neglabājiet apkopes kasti tiešos saules staros.
- ❏ Neveiciet apkopes kastes nomaiņu drukāšanas laikā, citādi tinte var izplūst.
- ❏ Neizmantojiet apkopes kasti, kas ilgstoši ir bijusi noņemta. Kastes iekšpusē esošā tinte var būt sacietējusi, tādēļ tinte vairs netiks absorbēta.
- ❏ Neizņemiet apkopes kārbu, izņemot apkopes kārbas nomaiņu, citādi var rasties tintes noplūde.

# **Apkopes nodalījuma nomaiņa**

Atsevišķos drukas ciklos var tikt apkopots pavisam neliels liekās tintes apjoms apkopes kastē. Lai novērstu tintes noplūdi no apkopes kastes, printeris ir veidots tā, lai apturētu drukāšanu, ja apkopes kastes absorbēšanas tilpums ir sasniedzi savu ierobežojumu. Šāda procesa nepieciešamība un biežums ir atkarīgs no izdrukāto lappušu skaita, apdrukājamā materiāla veida un printera izpildīto tīrīšanas ciklu skaita.

Kad tiek parādīts ziņojums ar aicinājumu nomainīt apkopes nodalījumu, skatiet vadības panelī redzamās animācijas. Kastes nomaiņas nepieciešamība nenozīmē, ka printeris vairs nedarbojas atbilstoši tā specifikācijām. Epson garantijā nav paredzēta šādas nomaiņas izdevumu segšana. Tā ir detaļa, kuras apkopi var veikt lietotājs.

### *Piezīme:*

Ja tā ir pilna, drukāšana nav iespējama, līdz apkopes kaste tiek nomainīta, lai nerastos tintes noplūde. Tomēr varat veikt tādas darbības kā faksu sūtīšana un datu saglabāšana ārējā USB ierīcē.

### **Saistītā informācija**

- & "Apkopes kastes kods" 141. lpp.
- & "Piesardzība, rīkojoties ar apkopes kasti" 141. lpp.

# **Pagaidu drukāšana, izmantojot melno tinti**

Ja krāsu tinte ir izlietota, bet melnā tinte joprojām ir, varat izmantot tālāk minētos iestatījumus, lai neilgu laika posmu turpinātu drukāt tikai ar melno tinti.

- ❏ Papīra veids: parastie papīri, Aploksnes
- ❏ Krāsa: **Pelēktoņu**
- ❏ Bez apmalēm: nav atlasīts
- ❏ EPSON Status Monitor 3: iespējots (tikai Windows)

Šī funkcija ir pieejama tikai aptuveni piecas dienas, tāpēc nomainiet izlietoto tintes kasetni, cik ātri vien iespējams.

#### *Piezīme:*

❏ Ja *EPSON Status Monitor 3* ir atspējots, piekļūstiet printera draiverim, noklikšķiniet uz *Paplašināti iestatījumi* cilnē *Apkope* un pēc tam atlasiet *Iespējot EPSON Status Monitor 3*.

❏ Pieejamības periods ir atkarīgs no lietošanas apstākļiem.

### **Pagaidu drukāšana, izmantojot melno tinti — Windows**

1. Kad tiek parādīts zemāk redzamais ekrāns, atceliet drukāšanu.

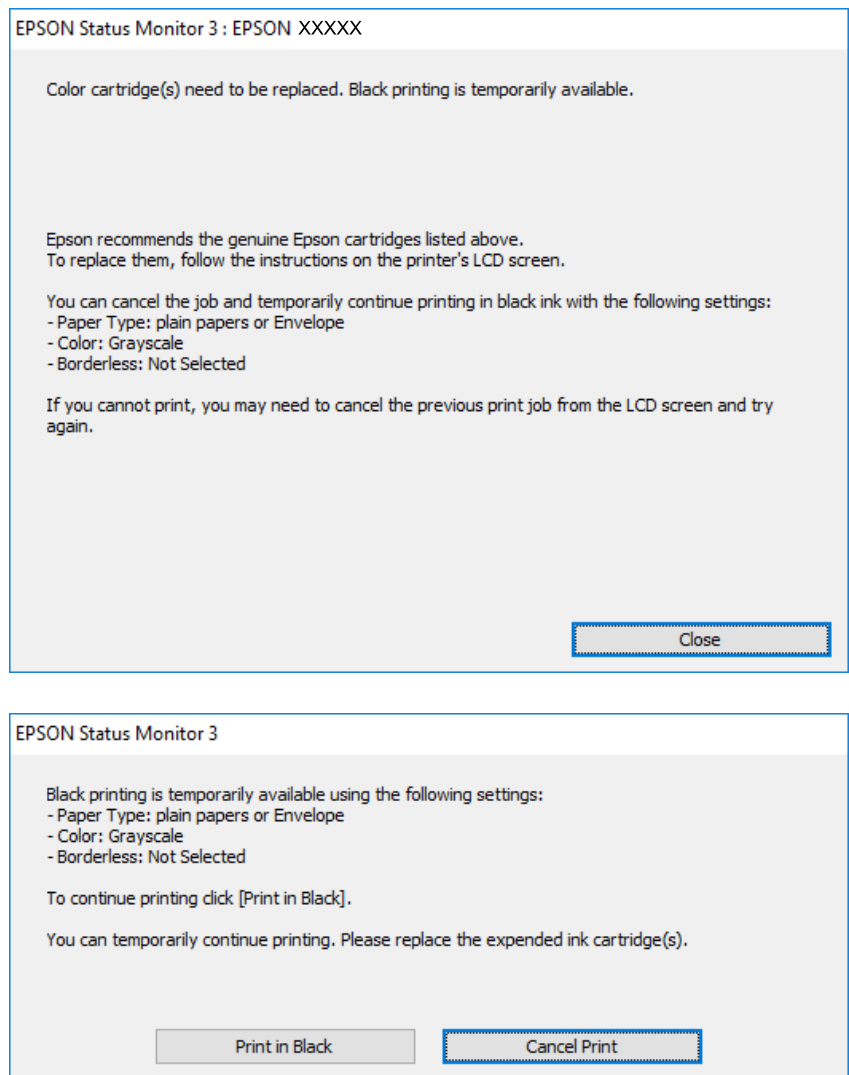

#### *Piezīme:*

Ja drukāšanu nevar atcelt no datora, atceliet to, izmantojot printera vadības paneli.

- 2. Piekļūstiet printera draivera logam.
- 3. Notīriet atzīmi no izvēles rūtiņas **Bez apmalēm** cilnē **Galvenie**.
- 4. Atlasiet **parastie papīri** vai **Aploksnes** kā vienuma **Papīra veids** iestatījumu cilnē **Galvenie**.
- 5. Atlasiet **Pelēktoņu**.
- 6. Pēc nepieciešamības iestatiet pārējos vienumus cilnēs **Galvenie** un **Papildu opcijas** un pēc tam noklikšķiniet uz **Labi**.
- 7. Noklikšķiniet uz **Drukāt**.
- 8. Logā, kas tiek atvērts, noklikšķiniet uz **Drukāt melnu**.

### **Saistītā informācija**

- & ["Papīra ievietošana Papīra kasete" 45. lpp.](#page-44-0)
- & ["Pamatinformācija par printeri Windows" 61. lpp.](#page-60-0)

### **Īslaicīga drukāšana ar melnu tinti — Mac OS X**

### *Piezīme:*

Lai lietotu šo funkciju tīklā, izveidojiet savienojumu ar *Bonjour*.

- 1. Sadaļā **Dock** noklikšķiniet uz printera ikonas.
- 2. Atceliet darbu.

#### *Piezīme:*

Ja drukāšanu nevar atcelt no datora, atceliet to, izmantojot printera vadības paneli.

- 3. Atlasiet **Sistēmas preferences** izvēlnē > **Printeri un skeneri** (vai **Drukāšana un skenēšana**, **Drukāšana un faksi**) un pēc tam atlasiet printeri. Noklikšķiniet uz **Opcijas un izejmateriāli** > **Opcijas** (vai **Draiveris**).
- 4. Izvēlieties opciju **On** kā vienuma **Permit temporary black printing** iestatījumu.
- 5. Atveriet drukas dialoglodziņu.
- 6. Uznirstošajā izvēlnē izvēlieties **Printera iestatījumi**.
- 7. Kā vienuma **Papīra izmērs** iestatījumu atlasiet jebkuru papīra izmēru, izņemot izmēru bez apmalēm.
- 8. Atlasiet **parastie papīri** vai **Aploksnes** kā vienuma **Materiālu veids** iestatījumu.
- 9. Atlasiet **Pelēktoņu**.
- 10. Ja nepieciešams, iestatiet citus vienumus.
- 11. Uzklikšķiniet uz **Drukāt**.

### **Saistītā informācija**

- & ["Papīra ievietošana Papīra kasete" 45. lpp.](#page-44-0)
- $\rightarrow$  ["Pamatinformācija par printeri Mac OS X" 63. lpp.](#page-62-0)

# **Melnās tintes taupīšana, ja melnās tintes līmenis ir zems (tikai Windows)**

Ja melnās tintes līmenis ir zems un ir atlicis pietiekami daudz krāsu tintes, varat lietot krāsu tinšu sajaukumu, lai radītu melnu tinti. Varat turpināt drukāšanu, sagatavojot nomaiņas melnās tintes kasetni.

Šī funkcija ir pieejama tikai tad, ja printera draiverī tiek atlasīti tālāk minētie iestatījumi.

❏ Papīra veids: **parastie papīri**

❏ Kvalitāte: **Standarta**
### **Tintes kasetņu un citu patērējamo produktu nomaiņa**

❏ EPSON Status Monitor 3: iespējots

*Piezīme:*

❏ Ja *EPSON Status Monitor 3* ir atspējots, piekļūstiet printera draiverim, noklikšķiniet uz *Paplašināti iestatījumi* cilnē *Apkope* un pēc tam atlasiet *Iespējot EPSON Status Monitor 3*.

❏ Sajaukta melnā krāsa nedaudz atšķiras no nesajauktas melnās krāsas. Turklāt tiek samazināts drukas ātrums.

❏ Lai saglabātu drukas galviņas kvalitāti, tiek patērēta arī melnā tinte.

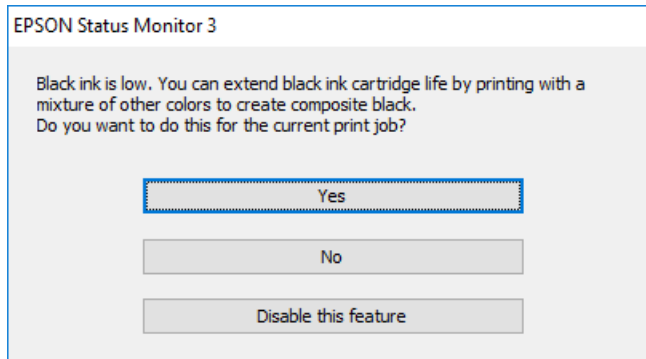

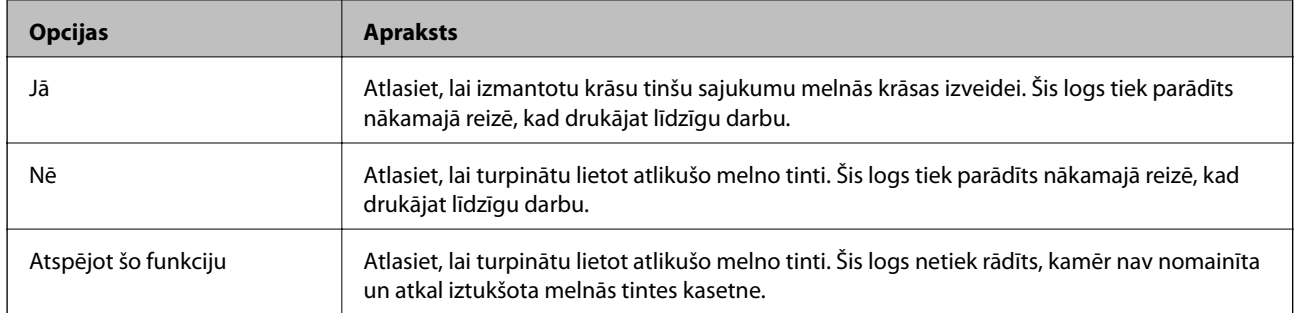

# <span id="page-145-0"></span>**Printera apkope**

## **Drukas galviņas pārbaude un tīrīšana**

Ja sprauslas ir aizsērējušas, izdrukas kļūst blāvas, ir redzama līniju saplūšana vai ir redzamas neatbilstošas krāsas. Ja drukas kvalitāte ir pasliktinājusies, izmantojiet sprauslu pārbaudes funkciju un pārbaudiet, vai sprauslas ir aizsērējušas. Ja sprauslas ir aizsērējušas, notīriet drukas galviņu.

### c*Svarīga informācija:*

- ❏ Neatveriet skeneri un neizslēdziet printeri galviņas tīrīšanas laikā. Ja drukas galviņas tīrīšana nav pabeigta, drukāšana var būt neiespējama.
- ❏ Drukas galviņas tīrīšanas laikā tiek patērēts nedaudz tintes, tādēļ drukas galviņas tīrīšanu veiciet tikai tad, ja nepieciešams uzlabot drukas kvalitāti.
- ❏ Ja tintes līmenis ir zems, var neizdoties notīrīt drukas galviņu. Vispirms nomainiet tintes kasetni.
- ❏ Ja drukas kvalitāte nav uzlabojusies pēc atkārtotas sprauslu pārbaudes veikšanas un četrām galviņas tīrīšanas reizēm, uzgaidiet vismaz sešas stundas, neveicot drukāšanu, un pēc tam vēlreiz darbiniet sprauslu pārbaudes funkciju un atkārtoti veiciet galviņas tīrīšanu, ja nepieciešams. Ieteicams izslēgt printeri. Ja drukas kvalitāte joprojām nav uzlabojusies, sazinieties ar uzņēmuma Epson atbalsta dienesta darbinieku.
- ❏ Lai nepieļautu drukas galviņu izžūšanu, neatvienojiet printeri, kamēr ir ieslēgta barošana.

### **Drukas galviņas pārbaude un tīrīšana — vadības panelis**

1. Ievietojiet A4 parasto papīru printerī.

Ja printerim ir divas papīra kasetnes, ievietojiet papīru papīra kasete 1.

- 2. Sākuma ekrānā pieskarieties **Apkope**.
- 3. Pieskarieties **Drukas galv. spr. pārb.**.
- 4. Izpildiet ekrānā redzamos norādījumus, lai drukātu sprauslu pārbaudes rakstu.
- 5. Apskatiet izdrukāto rakstu. Ja redzamas pārtrauktas līnijas vai trūkstoši segmenti, kā rakstā "NG", iespējams, ir aizsērējušas drukas galviņas sprauslas. Veiciet nākamo darbību. Ja nav redzamas pārtrauktas līnijas vai

trūkstoši segmenti, kā turpmāk attēlotajā rakstā "OK", sprauslas nav aizsērējušas. Pieskarieties  $\Box$ , lai aizvērtu sprauslu pārbaudes funkciju.

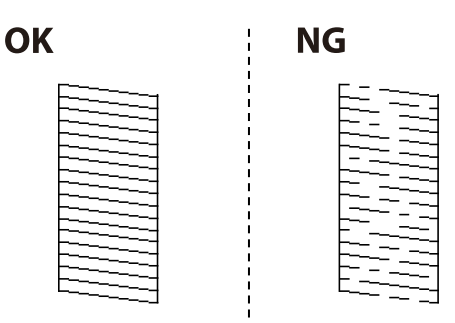

- <span id="page-146-0"></span>6. Pieskarieties **ies un pēc tam izpildiet ekrānā redzamos norādījumus**, lai tīrītu drukas galviņu.
- 7. Kad tīrīšana pabeigta, vēlreiz izdrukājiet sprauslu pārbaudes rakstu. Atkārtoti veiciet tīrīšanu un drukājiet rakstu, līdz visas līnijas ir pilnībā izdrukātas.

### **Saistītā informācija**

& ["Papīra ievietošana Papīra kasete" 45. lpp.](#page-44-0)

### **Drukas galviņas pārbaude un tīrīšana — operētājsistēmā Windows**

- 1. Ievietojiet A4 parasto papīru printerī. Ja printerim ir divas papīra kasetnes, ievietojiet papīru papīra kasete 1.
- 2. Atveriet printera draivera logu.
- 3. Uzklikšķiniet uz **Sprauslu pārbaude** cilnē **Apkope**.
- 4. Izpildiet ekrānā redzamās instrukcijas.

### **Saistītā informācija**

- & ["Papīra ievietošana Papīra kasete" 45. lpp.](#page-44-0)
- & ["Windows printera draiveris" 165. lpp.](#page-164-0)

### **Drukas galviņas pārbaude un tīrīšana — operētājsistēmā Mac OS X**

1. Ievietojiet A4 parasto papīru printerī.

Ja printerim ir divas papīra kasetnes, ievietojiet papīru papīra kasete 1.

- 2. Atlasiet **Sistēmas preferences** izvēlnē > **Printeri un skeneri** (vai **Drukāšana un skenēšana**, **Drukāšana un faksi**) un pēc tam atlasiet printeri.
- 3. Noklikšķiniet uz **Opcijas un izejmateriāli** > **Utilīta** > **Atvērt printera utilītu**.
- 4. Noklikšķiniet uz **Sprauslu pārbaude**.
- 5. Izpildiet ekrānā redzamās instrukcijas.

### **Saistītā informācija**

& ["Papīra ievietošana Papīra kasete" 45. lpp.](#page-44-0)

## **Drukas galviņas līdzināšana**

Ja ievērojat vertikālu līniju nesakritības vai notraipītus attēlus, centrējiet drukas galviņu.

### **Drukas galviņas līdzināšana — vadības panelis**

1. Ievietojiet A4 parasto papīru printerī.

Ja printerim ir divas papīra kasetnes, ievietojiet papīru papīra kasete 1.

- 2. Sākuma ekrānā pieskarieties **Apkope**.
- 3. Pieskarieties **Deukas galviņas izlīdzināšana**.
- 4. Atlasiet vienu no salāgošanas izvēlnēm.
	- ❏ Mērlīnijas līdzināšana: atlasiet šo iespēju, ja vertikālās līnijas izskatās nelīdzenas.
	- ❏ Vertikālā līdzināšana: atlasiet šo iespēju, ja izdrukas izskatās neskaidras.
	- ❏ Horizontālā izlīdzināšana: atlasiet šo iespēju, ja regulāros intervālos ir redzamas horizontālas joslas. Ja tiek parādīts krāsu izvēles ekrāns, atlasiet **Krāsa** vai **Melnbalts** saskaņā ar drukāšanas iestatījumiem.
- 5. Izpildiet ekrānā redzamos norādījumus, lai izdrukātu salāgošanas paraugu, un tad salāgojiet drukas galviņu. ❏ Mērlīnijas līdzināšana: atrodiet un ievadiet raksta numuru, kurā vertikālā līnija ir vismazāk nelīdzena.

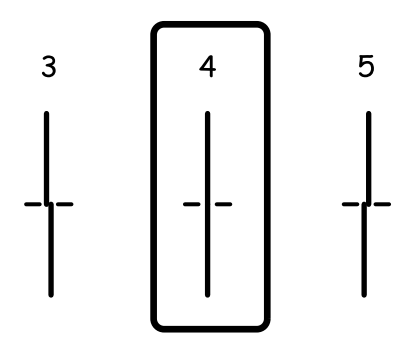

❏ Vertikālā līdzināšana: atrodiet un ievadiet vislabākā raksta numuru katrā grupā.

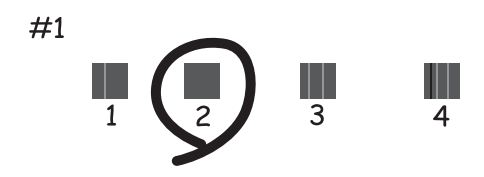

<span id="page-148-0"></span>❏ Horizontālā izlīdzināšana: atrodiet un ievadiet skaitli, kas norāda vismazāk atdalīto un pārklājušos rakstu.

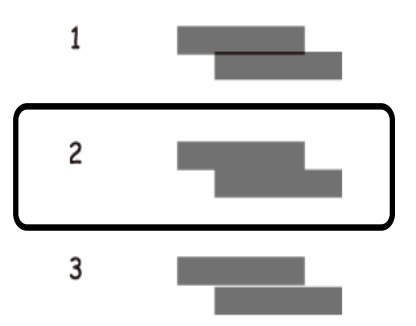

### **Saistītā informācija**

& ["Papīra ievietošana Papīra kasete" 45. lpp.](#page-44-0)

## **Tintes traipu iztīrīšana no papīra ceļa**

Ja uz izdrukām ir traipi vai tās it netīras, tīriet iekšējo rullīti.

### c*Svarīga informācija:*

Printera iekšpuses tīrīšanai neizmantojiet papīra salveti. Drukas galviņas sprauslas var tikt nosprostotas ar kokvilnas plūksnām.

- 1. Ievietojiet printerī parasto A4 izmēra papīru.
- 2. Sākuma ekrānā pieskarieties **Apkope**.
- 3. Pieskarieties **Papīra vadotņu tīrīšana**.
- 4. Veiciet ekrānā redzamos norādījumus, lai iztīrītu papīra padeves ceļu.

### *Piezīme:*

Atkārtojiet šo procedūru, līdz uz papīra vairs nav tintes traipu. Ja printerim ir divas papīra kasetnes un izdrukas joprojām ir izsmērētas vai blāvas, iztīriet otru papīra avotu.

### **Saistītā informācija**

& ["Papīra ievietošana Papīra kasete" 45. lpp.](#page-44-0)

## **ADP tīrīšana**

Ja kopēti vai skenēti attēli no ADP ir izsmērēti vai oriģināli netiek pareizi padoti ADP padevē, tīriet ADP.

### c*Svarīga informācija:*

Printera tīrīšanai nekad nelietojiet spirtu vai šķīdinātāju. Šīs ķimikālijas var radīt printera bojājumu.

1. Atveriet ADP vāku.

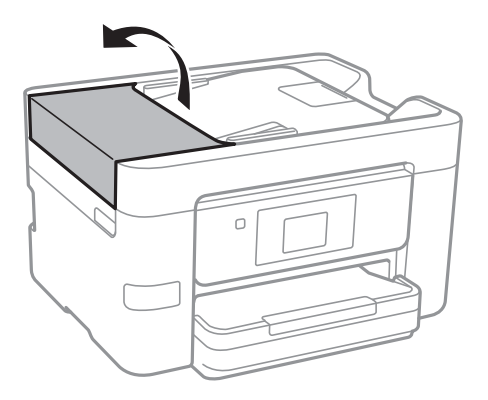

2. Izmantojiet mīkstu, mitru drānu, lai notīrītu veltnīti un ADP iekšpusi.

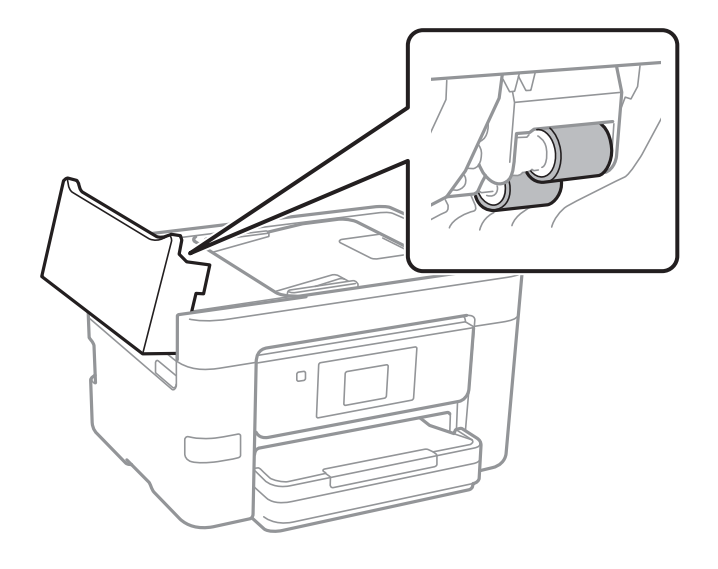

### c*Svarīga informācija:*

Izmantojot sausu drānu, var sabojāt veltnīša virsmu. Izmantojiet ADP, kad veltnītis ir nožuvis.

3. Atveriet dokumentu vāku.

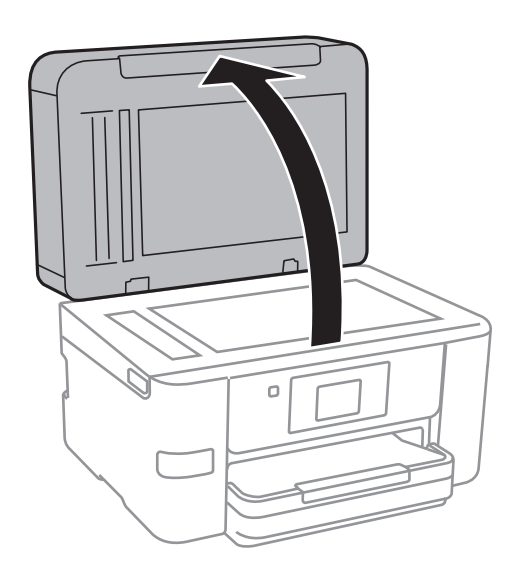

4. Notīriet ilustrācijā attēloto detaļu.

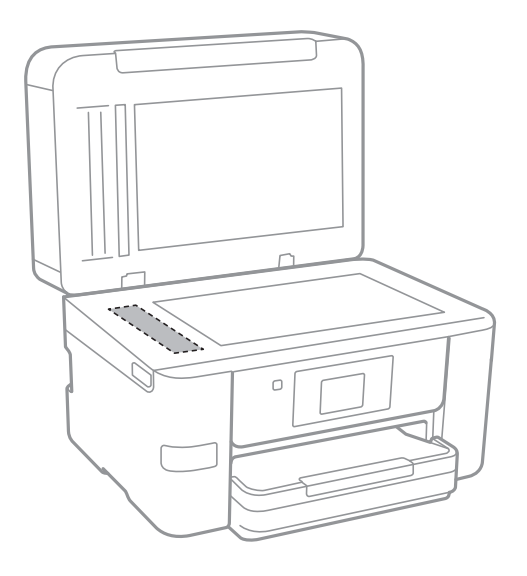

### c*Svarīga informācija:*

- ❏ Ja stikla virsma ir notraipīta ar smērvielu vai citu grūti noņemamu vielu, izmantojiet nelielu daudzumu stikla mazgāšanas līdzekļa un mīkstu drānu, lai to notīrītu. Noslaukiet visu atlikušo šķidrumu.
- ❏ Nespiediet uz stikla virsmas pārāk stipri.
- ❏ Uzmanieties, lai nesaskrāpētu vai nesabojātu stikla virsmu. Bojāta stikla virsma var pasliktināt skenēšanas kvalitāti.

## **Skenera stikls Tīrīšana**

Ja uz kopijām vai skenētajiem attēliem ir traipi, notīriet skenera stikls.

### !*Brīdinājums:*

Atverot vai aizverot dokumentu vāku, uzmanieties, lai nesaspiestu roku vai pirkstus. Citādi varat gūt traumas.

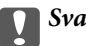

c*Svarīga informācija:*

Printera tīrīšanai nekad nelietojiet spirtu vai šķīdinātāju. Šīs ķimikālijas var radīt printera bojājumu.

<span id="page-151-0"></span>1. Atveriet dokumentu vāku.

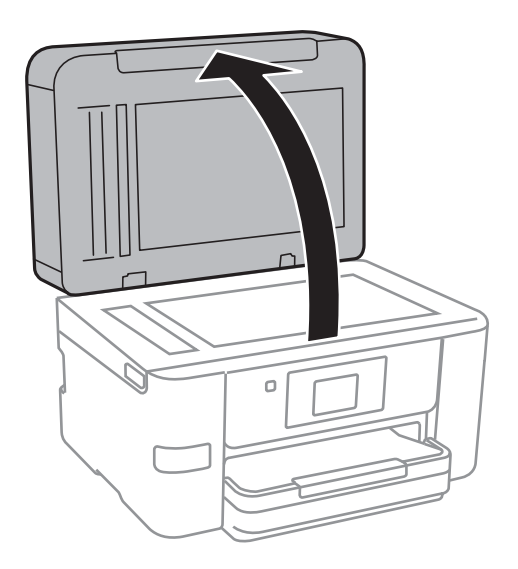

2. Izmantojiet mīkstu, sausu un tīru drānu, lai notīrītu skenera stikls virsmu.

### c*Svarīga informācija:*

- ❏ Ja stikla virsma ir notraipīta ar smērvielu vai citu grūti noņemamu vielu, izmantojiet nelielu daudzumu stikla mazgāšanas līdzekļa un mīkstu drānu, lai to notīrītu. Noslaukiet visu atlikušo šķidrumu.
- ❏ Nespiediet uz stikla virsmas pārāk stipri.
- ❏ Uzmanieties, lai nesaskrāpētu vai nesabojātu stikla virsmu. Bojāta stikla virsma var pasliktināt skenēšanas kvalitāti.

## **Elektroenerģijas taupīšana**

Ja iestatītajā laika periodā netiek veikta neviena darbība, printeris automātiski pārslēdzas miega režīmā vai izslēdzas. Laika periodu var pielāgot, pirms tiek piemērota barošanas pārvaldība. Jebkāds laika perioda palielinājums ietekmēs produkta energoefektivitāti. Lūdzu, izvērtējiet uz apkārtējo vidi radīto ietekmi, pirms veicat jebkādas izmaiņas.

Atkarībā no iegādes vietas, printerim var būt funkcija, kas to automātiski izslēdz, ja tas 30 minūtes nav izveidojis tīkla savienojumu.

### **Enerģijas taupīšana — vadības panelis**

- 1. Sākuma ekrānā pieskarieties **Iestatījumi**.
- 2. Pieskarieties **Vispārīgie iestatījumi** > **Pamatiestatījumi**.
- 3. Veiciet kādu no tālāk norādītajām darbībām.
	- ❏ Atlasiet **Iemidzināšanas taimeris** vai **Izslēgšanas iest.** > **Izslēgt, ja nelieto** vai **Izslēgt, ja atvienots** un pēc tam veiciet iestatījumus.
	- ❏ Atlasiet **Iemidzināšanas taimeris** vai **Izslēgšanās taimeris** un pēc tam veiciet iestatīšanu.

### **Printera apkope**

### *Piezīme:*

Jūsu ierīcei atkarībā no iegādes vietas var būt funkcija *Izslēgšanas iest.* vai *Izslēgšanās taimeris*.

# **Izvēļņu iespējas Iestatījumi**

Printera sākuma ekrānā pieskarieties **Iestatījumi**, lai izvēlētos dažādus iestatījumus.

## **Izvēļņu iespējas Vispārīgie iestatījumi**

Atlasiet izvēlnes vadības panelī, kā aprakstīts turpmāk.

### **Iestatījumi** > **Vispārīgie iestatījumi**

### **Pamatiestatījumi**

Atlasiet izvēlnes vadības panelī, kā aprakstīts turpmāk.

### **Iestatījumi** > **Vispārīgie iestatījumi** > **Pamatiestatījumi**

LCD spilgtums:

pielāgojiet LCD ekrāna spilgtumu.

### Skana:

Pielāgot skaļumu un atlasīt skaņas veidu.

### Iemidzināšanas taimeris:

Pielāgojiet printera dīkstāves laika periodu, kuram paejot, tiek ieslēgts miega (enerģijas taupīšanas) režīms. LCD ekrāns kļūst melns, kad ir pagājis iestatītais laika periods.

### Izslēgšanās taimeris:

Atkarībā no iegādes vietas jūsu ierīcē var būt šī funkcija vai funkcija Izslēgšanas iest..

Atlasiet šo iestatījumu, lai automātiski izslēgtu printeri, ja tas zināmu laiku netiek izmantots. Laika periodu var pielāgot, pirms tiek piemērota barošanas pārvaldība. Jebkāds laika perioda palielinājums ietekmēs produkta energoefektivitāti. Lūdzu, izvērtējiet uz apkārtējo vidi radīto ietekmi, pirms veicat jebkādas izmaiņas.

### Izslēgšanas iest.:

Atkarībā no iegādes vietas jūsu ierīcē var būt šī funkcija vai funkcija Izslēgšanās taimeris.

❏ Izslēgt, ja nelieto

Atlasiet šo iestatījumu, lai automātiski izslēgtu printeri, ja tas noteiktu laiku netiek izmantots. Jebkāds laika perioda palielinājums ietekmēs produkta energoefektivitāti. Lūdzu, izvērtējiet uz apkārtējo vidi radīto ietekmi, pirms veicat jebkādas izmaiņas.

❏ Izslēgt, ja atvienots

Atlasiet šo iestatījumu, lai izslēgtu printeri pēc 30 minūtēm, ja visi tīkla porti, tostarp LINE ports, ir atslēgti. Šī funkcija var nebūt pieejama atkarībā no reģiona.

### Datuma/laika iestatījumi:

❏ Datums/laiks

Ievadiet pašreizējo datumu un laiku.

❏ Vasaras laiks

Atlasiet vasaras laika iestatījumu, kas attiecināms jūsu atrašanās vietas apgabalā.

❏ Laika starpība

Ievadiet laika atšķirību starp jūsu vietējo laiku un UTC (koordinētais pasaules laiks) laika joslu.

### Valsts/Reģions:

atlasiet valsti vai reģionu, kur izmantojat printeri. Ja valsts vai reģions tiek mainīts, tiek atjaunotas faksa iestatījuma noklusējuma vērtības, un tās ir jāizvēlas vēlreiz.

### Valoda/Language:

Atlasīt LCD ekrānā izmantoto valodu.

### Tapete:

Mainīt LCD ekrāna fona krāsu.

### Darbības noildze:

Atlasiet **Iesl**, lai atgrieztos sākotnējā ekrānā, ja noteiktu laiku nav veiktas nekādas darbības.

### Tastatūra:

mainīt LCD ekrānā redzamās tastatūras izkārtojumu.

### **Saistītā informācija**

- & ["Enerģijas taupīšana vadības panelis" 152. lpp.](#page-151-0)
- & ["Rakstzīmju ievade" 20. lpp.](#page-19-0)

### **Printera iestatījumi**

Atlasiet izvēlnes vadības panelī, kā aprakstīts turpmāk.

### **Iestatījumi** > **Vispārīgie iestatījumi** > **Printera iestatījumi**

Papīra avota iestatījumi:

Papīra iestatījums:

Atlasiet papīra avotā ievietotā papīra izmēru un papīra veidu. Varat pielāgot **Iecienītie papīra iestatījumi** papīra izmēram un papīra veidam.

### A4/Letter automātiska pārslēgšana:

Atlasiet **Iesl**, lai padotu papīru no papīra avota, kas iestatīts kā A4 formāts, ja nav papīra avota, kas iestatīts kā Letter, vai padotu to no papīra avota, kas iestatīts kā Letter formāts, ja nav papīra avota, kas iestatīts kā A4.

### Automātiski atlasīt iestatījumi

Šī funkcija ir pieejama tikai modeļos ar diviem papīra avotiem.

Atlasiet jebkuram no turpmāk norādītajiem iestatījumiem vērtību **Iesl**, lai automātiski drukātu uz papīra no jebkura avota, kurā ir izvēlētajiem papīra iestatījumiem atbilstošs papīrs.

- ❏ Kopēt
- ❏ Fakss
- ❏ Cits

### Paziņojums par kļūdu:

Atlasiet **Iesl**, lai rādītu kļūdas ziņojumu, ja atlasītais papīra formāts vai veids neatbilst ievietotajam papīram.

### Pap. iest. aut. attēl.:

Atlasiet **Iesl**, lai rādītu ekrānu **Papīra iestatījums**, kad papīra avotā tiek ievietots papīrs. Ja šo funkciju atspējo, nav iespējams drukāt no iPhone vai iPad ierīces, izmantojot AirPrint.

#### Universālie drukas iestatījumi:

Šie drukas iestatījumi tiek lietoti, ja drukājat, izmantojot ārēju ierīci un neizmantojot printera draiveri.

#### Augšas nobīde:

Pielāgo lapas augšējo apmali.

### Kreisā nobīde:

Pielāgo lapas kreisās puses apmali.

#### Augšas nobīde aizmugurē:

Pielāgo lapas aizmugures augšējo apmali, veicot abpusējo drukāšanu.

#### Kreisā nobīde aizmugurē:

Pielāgot lapas aizmugures kreisās puses apmali, veicot divpusējo drukāšanu.

#### Pārbaudiet papīra platumu:

Atlasiet **Iesl**, lai pirms drukāšanas pārbaudītu papīra platumu. Šādi tiek novērsta drukāšana ārpus papīra malām, ja papīra izmēra iestatījums nav pareizs, taču šādi var samazināties drukāšanas ātrums.

#### Izlaist tukšu lappusi:

Automātiski tiek izlaistas tukšās lapas drukas datos.

### Automātiskais kļūdu ignorētājs:

Atlasiet veicamo darbību, ja rodas divpusējās drukas kļūda vai pilnas atmiņas kļūda.

❏ Iesl

Parāda brīdinājumu un drukā vienpusējās drukas režīmā, kad rodas divpusējās drukas kļūda, vai drukā tikai to, ko printerim ir izdevies apstrādāt, ja radusies kļūda saistībā ar vietas trūkumu atmiņā.

### ❏ Izsl

Parādās kļūdas ziņojums, un drukāšana tiek atcelta.

### Atmiņas ierīces interfeiss:

❏ Atmiņas ierīce:

Atlasiet **Iespējot**, lai atļautu printerim piekļūt ievietotajai atmiņas ierīcei. Ja tiek atlasīts iestatījums **Atspējot**, datus nevar saglabāt printerim pievienotajā atmiņas ierīcē. Tas novērš neatļautu konfidenciālu dokumentu nelegālu izņemšanu.

❏ Failu koplietošana:

Atlasiet, vai atmiņas ierīcei piešķirt rakstīšanas piekļuvi no datora, kam izveidots USB savienojums, vai no tīklā savienota datora.

### Biezs papīrs:

Atlasiet **Ieslēgts**, lai nepieļautu tintes izsmērēšanos izdrukās; ņemiet vērā, ka šis iestatījums var samazināt drukas ātrumu.

### Klusais režīms:

Atlasiet **Iesl**, lai drukāšanas laikā mazinātu troksni; ņemiet vērā, ka šis iestatījums var samazināt drukas ātrumu. Atkarībā no papīra veida un atlasītajiem drukas kvalitātes iestatījumiem printera radītā trokšņa līmenis var nemainīties.

### Tintes žūšanas laiks:

Atlasiet tintes nožūšanas laiku, kādu vēlaties iestatīt divpusējai drukāšanai. Pēc vienas papīra lapas puses apdrukāšanas printeris drukā uz otras puses. Ja izdrukā ir smērējumi, palieliniet laika iestatījumu.

### Divvirzienu:

Atlasiet **Ieslēgts**, lai mainītu drukas virzienu; drukā, kamēr drukas galviņa virzās pa kreisi un pa labi. Ja izdrukātā dokumenta vertikālās vai horizontālās līnijas ir izplūdušas vai nepareizi novietotas, šīs funkcijas atspējošana var atrisināt problēmu; tomēr tā rīkojoties var tikt samazināts drukāšanas ātrums.

### Datora pievienošana ar USB:

Atlasiet **Iespējot**, lai atļautu datoram piekļūt printerim, kad tas ir pievienots, izmantojot USB. Kad ir izvēlēts iestatījums **Atspējot**, ir ierobežota drukāšana un skenēšana, kurai dati netiek pārsūtīti tīklā.

### **Saistītā informācija**

& ["Papīra ievietošana" 42. lpp.](#page-41-0)

### **Tīkla iestatījumi**

Atlasiet izvēlnes vadības panelī, kā aprakstīts turpmāk.

### **Iestatījumi** > **Vispārīgie iestatījumi** > **Tīkla iestatījumi**

### Wi-Fi iestatīšana:

Iestatīt vai mainīt bezvadu tīkla iestatījumus. Izvēlieties vienu no turpmāk aprakstītajām savienojuma metodēm un pēc tam izpildiet LCD panelī redzamās instrukcijas.

### ❏ Wi-Fi (Ieteicama)

❏ Wi-Fi Direct

### Vadu LAN iestatīšana:

Iestatīt vai mainīt tīkla savienojumu, kuram tiek izmantots lokālā tīkla vads un maršrutētājs. Kad tiek izmantota šī metode, Wi-Fi savienojumi ir atspējoti.

### Tīkla statuss:

Rāda vai drukā pašreizējos tīkla iestatījumus.

### Savienojuma pārbaude:

Pārbaudīt pašreizējo tīkla savienojumu un drukāt pārskatu. Ja ir jebkādas problēmas saistībā ar savienojumu, skatiet atskaiti, lai novērstu problēmu.

### Papildu:

Veiciet turpmāk aprakstītos detalizētos iestatījumus.

- ❏ Ierīces nosaukums
- ❏ TCP/IP
- ❏ Starpniekserveris
- ❏ E-pasta serveris
- ❏ IPv6 adrese
- ❏ MS tīkla koplietošana
- ❏ Līnijas ātrums un duplekss

### **Saistītā informācija**

- & ["Manuāla Wi-Fi iestatīšana" 27. lpp.](#page-26-0)
- & ["Wi-Fi iestatīšana ar pogu \(WPS\)" 28. lpp.](#page-27-0)
- & ["Wi-Fi iestatīšana ar PIN kodu \(WPS\)" 29. lpp.](#page-28-0)
- & ["Wi-Fi Direct \(vienkāršā PP\) savienojuma iestatīšana" 30. lpp.](#page-29-0)
- & ["Tīkla statusa lapas drukāšana" 37. lpp.](#page-36-0)
- & ["Tīkla savienojuma statusa pārbaude" 32. lpp.](#page-31-0)
- & ["Tīkla savienojuma veida nomaiņa uz Ethernet, izmantojot vadības paneli" 40. lpp.](#page-39-0)
- & ["Tīkla papildiestatījumu veikšana" 31. lpp.](#page-30-0)

### **Tīkla pakalpojumu iestatījumi**

Atlasiet izvēlnes vadības panelī, kā aprakstīts turpmāk.

### **Iestatījumi** > **Vispārīgie iestatījumi** > **Tīkla pakalpojumu iestatījumi**

### Epson Connect pakalpojumi:

Norāda, vai printeris ir reģistrēts un savienots ar pakalpojumu Epson Connect.

Varat reģistrēties pakalpojumam, pieskaroties **Reģistrēt** un izpildot tālākos norādījumus.

Ja reģistrēšana ir veikta, var mainīt tālāk norādītos iestatījumus.

- ❏ Apturēt/atsākt
- ❏ Atcelt reģistrāciju

Papildinformāciju skatiet šādā tīmekļa vietnē.

<https://www.epsonconnect.com/>

[http://www.epsonconnect.eu](http://www.epsonconnect.eu/) (tikai Eiropā)

### Google Cloud Print pakalpojumi:

Norāda, vai printeris ir reģistrēts un savienots ar Google mākoņdrukas pakalpojumiem.

Ja reģistrēšana ir veikta, var mainīt tālāk norādītos iestatījumus.

- ❏ Iespējot/Atspējot
- ❏ Atcelt reģistrāciju

Papildinformāciju par reģistrēšanos Google mākoņdrukas pakalpojumu saņemšanai skatiet šādā tīmekļa vietnē.

<https://www.epsonconnect.com/>

[http://www.epsonconnect.eu](http://www.epsonconnect.eu/) (tikai Eiropā)

### **Saistītā informācija**

& ["Epson Connect pakalpojums" 163. lpp.](#page-162-0)

## **Izvēļņu iespējas Padeves statuss**

Atlasiet izvēlni vadības panelī, kā aprakstīts turpmāk.

### **Iestatījumi** > **Padeves statuss**

Rāda aptuveni tintes līmeni un apkopes nodalījuma darbmūžu.

Ja ir redzama zīme !, tintes kasetne ir gandrīz tukša vai arī apkopes nodalījums ir gandrīz pilns. Ja ir redzama zīme X, jāveic nomaiņa, jo tinte ir izlietota vai arī apkopes nodalījums ir pilns.

## **Izvēļņu iespējas Apkope**

Atlasiet izvēlnes vadības panelī, kā aprakstīts turpmāk.

### **Iestatījumi** > **Apkope**

Drukas galv. spr. pārb.:

Atlasiet šo funkciju, lai pārbaudītu, vai nav aizsērējušas drukas galviņas sprauslas. Printeris izdrukā sprauslu pārbaudes paraugu.

### Drukas galviņu tīrīšana:

Atlasiet šo funkciju, lai tīrītu drukas galviņas aizsērējušās sprauslas.

### Deukas galviņas izlīdzināšana:

Izmantojiet šo funkciju, lai regulētu drukas galviņu un uzlabotu drukas kvalitāti.

❏ Mērlīnijas līdzināšana

Atlasiet šo funkciju, lai izlīdzinātu vertikālās līnijas.

❏ Vertikālā līdzināšana

Atlasiet šo funkciju, ja izdrukas ir neskaidras vai teksts un līnijas nav izlīdzinātas.

❏ Horizontālā izlīdzināšana

Atlasiet šo funkciju, ja izdrukās regulāri redzamas horizontālas joslas.

### Tintes kasetnes(-ņu) nomaiņa:

Izmantojiet šo funkciju, lai nomainītu tintes kasetnes, pirms ir beigusies tinte.

### Papīra vadotņu tīrīšana:

Atlasiet šo funkciju, ja uz iekšējiem veltnīšiem ir tintes traipi. Printeris padod papīru, lai notīrītu iekšējos veltnīšus.

### **Saistītā informācija**

- & ["Drukas galviņas pārbaude un tīrīšana" 146. lpp.](#page-145-0)
- & ["Drukas galviņas līdzināšana" 147. lpp.](#page-146-0)
- & ["Tintes kasetņu nomaiņa" 140. lpp.](#page-139-0)
- & ["Tintes traipu iztīrīšana no papīra ceļa" 149. lpp.](#page-148-0)

## **Izvēļņu iespējas Drukas stāvokļa lapa**

Atlasiet izvēlnes vadības panelī, kā aprakstīts turpmāk.

### **Iestatījumi** > **Drukas stāvokļa lapa**

Konfigurācijas stāvokļa lapa:

drukāt informācijas lapas, kurā redzams pašreizējais printera statuss un iestatījumi.

Padeves stāvokļa lapa:

drukāt informācijas loksnes, kurās redzams patērējamo materiālu statuss.

Lietošanas vēstures lapa:

drukāt informācijas lapas, kurā redzama printera lietojuma vēsture.

## **Izvēļņu iespējas Izdruku skaitītājs**

Atlasiet izvēlnes vadības panelī, kā aprakstīts turpmāk.

### **Iestatījumi** > **Izdruku skaitītājs**

Rāda kopējo izdruku skaitu, melnbalto un krāsaino izdruku skaitu kopš printera iegādes brīža. Pieskarieties **Izdrukāt lapu**, ja vēlaties drukāt rezultātu.

## **Izvēļņu iespējas Lietotāja iestatījumi**

Atlasiet izvēlnes vadības panelī, kā aprakstīts turpmāk.

### **Iestatījumi** > **Lietotāja iestatījumi**

- Varat mainīt turpmāk norādīto izvēlņu noklusējuma iestatījumus.
- ❏ Kopēt
- ❏ Skenēt tīkla mapē/FTP
- ❏ Skenēt uz e-pastu
- ❏ Skenēt uz datoru(WSD)
- ❏ Skenēt uz atmiņas ierīci
- ❏ Skenēt uz mākoni
- ❏ Fakss

## **Izvēļņu iespējas Atjaunot noklusējuma iestatījumus**

Atlasiet izvēlnes vadības panelī, kā aprakstīts turpmāk.

### **Iestatījumi** > **Atjaunot noklusējuma iestatījumus**

Atiestata turpmāk norādīto izvēļņu noklusējuma iestatījumus.

- ❏ Tīkla iestatījumi
- ❏ Kopijas iestatījumi
- ❏ Skenēšanas iestat.
- ❏ Faksa iestatījumi
- ❏ Notīrīt visus datus un iestatījumus

## **Izvēļņu iespējas Aparātprogramatūras atjauninājums**

Atlasiet izvēlnes vadības panelī, kā aprakstīts turpmāk.

### **Iestatījumi** > **Aparātprogramatūras atjauninājums**

Atjaunināt:

Pārbauda, vai tīkla serverī ir augšupielādēta jaunākā aparātprogrammatūras versija. Ja ir pieejams atjauninājums, varat izvēlēties — sākt vai nesākt atjaunināšanu.

### Paziņošana:

Atlasiet **Iesl**, lai saņemtu paziņojumu, kad pieejams aparātprogrammatūras atjauninājums.

<span id="page-162-0"></span>Šajā sadaļā ir informācija par jūsu printerim pieejamiem tīkla pakalpojumiem un programmatūras izstrādājumiem Epson tīmekļa vietnē vai komplektā iekļautajā programmatūras kompaktdiskā.

## **Epson Connect pakalpojums**

Izmantojot internetā pieejamo pakalpojumu Epson Connect, var drukāt no viedtālruņa, planšetdatora vai klēpjdatora jebkurā laikā un praktiski jebkurā vietā.

Internetā pieejamās funkcijas norādītas tālāk.

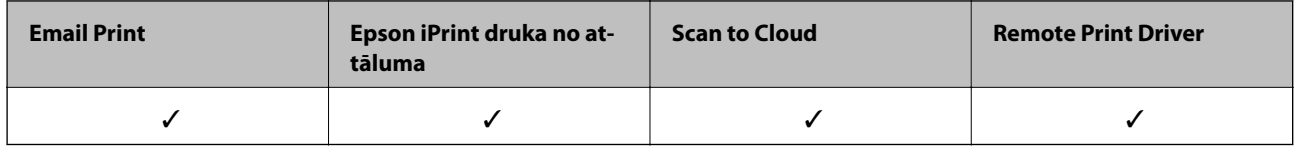

Lai iegūtu detalizētu informāciju, skatiet Epson Connect portāla vietni.

<https://www.epsonconnect.com/>

[http://www.epsonconnect.eu](http://www.epsonconnect.eu/) (tikai Eiropā)

## **Web Config**

Web Config ir programma, kas darbojas tīmekļa pārlūkā, piemēram, Internet Explorer un Safari, datorā vai viedierīcē. Var skatīt printera statusu vai mainīt tīkla pakalpojuma un printera iestatījumus. Lai izmantotu programmu Web Config, pievienojiet printeri un datoru vai ierīci vienam tīklam.

### *Piezīme:*

Tiek atbalstītas šādas pārlūkprogrammas.

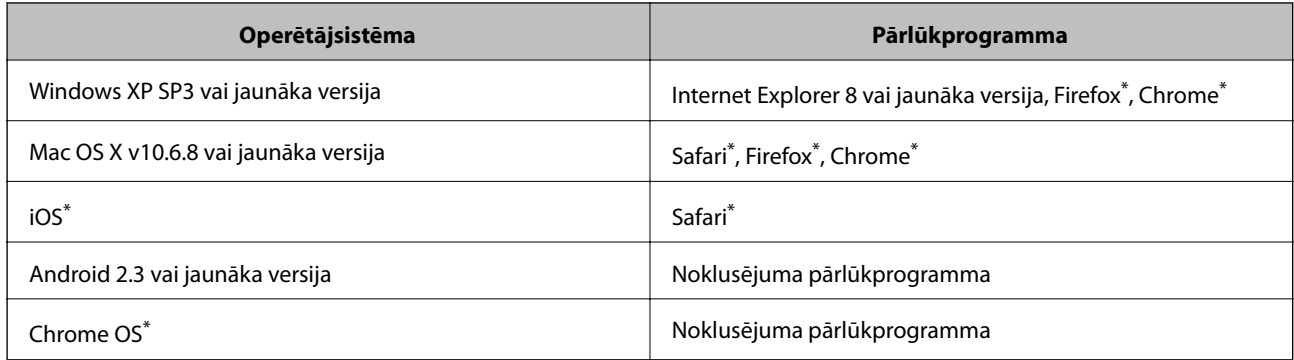

Lietojiet jaunāko versiju.

### **Tīmekļa konfigurācijas palaišana tīmekļa pārlūkā**

1. Pārbaudiet printera IP adresi.

Printera sākuma ekrānā pieskarieties tīkla ikonai un pēc tam pieskarieties aktīvā savienojuma metodei, lai apstiprinātu printera IP adresi.

### *Piezīme:*

IP adresi var pārbaudīt arī, izdrukājot tīkla savienojuma pārskatu.

2. Palaidiet tīmekļa pārlūkprogrammu no datora vai viedierīces un pēc tam ievadiet printera IP adresi.

Formāts:

IPv4: http://printera IP adrese/

IPv6: http://[printera IP adrese]/

Piemēri:

IPv4: http://192.168.100.201/

IPv6: http://[2001:db8::1000:1]/

*Piezīme:*

Izmantojot viedierīci, jūs varat arī palaist Web Config no Epson iPrint apkopes ekrāna.

### **Saistītā informācija**

- & ["Funkcijas Epson iPrint lietošana" 81. lpp.](#page-80-0)
- & ["Tīkla savienojuma pārskata drukāšana" 33. lpp.](#page-32-0)

### **Web Config palaišana operētājsistēmā Windows**

Ja savienojat datoru ar printeri, lietojot WSD, izpildiet turpmāk norādītās darbības, lai palaistu Web Config.

- 1. Piekļūstiet ierīču un printeru ekrānam operētājsistēmā Windows.
	- ❏ Windows 10

Ar peles labo pogu noklikšķiniet uz pogas Sākt un sadaļā **Aparatūra un skaņa** atlasiet **Vadības panelis** > **Skatīt ierīces un printerus**.

❏ Windows 8.1/Windows 8/Windows Server 2012 R2/Windows Server 2012

Atlasiet **Darbvirsma** > **Iestatījumi** > **Vadības panelis** > **Skatīt ierīces un printerus** no **Aparatūra un skaņa** (vai **Aparatūra**).

❏ Windows 7/Windows Server 2008 R2

Noklikšķiniet uz pogas Start un sadaļā **Aparatūra un skaņa** atlasiet **Vadības panelis** > **Skatīt ierīces un printerus**.

❏ Windows Vista/Windows Server 2008

Noklikšķiniet uz pogas Start un sadaļā **Aparatūra un skaņa** atlasiet **Vadības panelis** > **Printeri**.

- 2. Ar peles labo pogu noklikšķiniet uz printera un atlasiet **Rekvizīti**.
- 3. Atlasiet cilni **Tīmekļa pakalpojums** un noklikšķiniet uz URL.

### <span id="page-164-0"></span>**Programmas Web Config palaišana operētājsistēmā Mac OS X**

- 1. Atlasiet izvēlnē > **Printers & Scanners** (vai **Print & Scan**, **Print & Fax**) atlasiet **System Preferences** un pēc tam atlasiet printeri.
- 2. Noklikšķiniet uz **Opcijas un izejvielas**> **Parādīt printera tīmekļa lapu**.

## **Windows printera draiveris**

Printera draiveris vada printeri saskaņā ar komandām no lietojumprogrammas. Iestatījumu veikšana printera draiverī nodrošina vislabākos drukāšanas rezultātus. Var arī pārbaudīt printera statusu vai uzturēt to vislabākajā darba kārtībā, izmantojot printera draivera utilītu.

### *Piezīme:*

Var mainīt printera draivera darba valodu. Izvēlieties darba valodu no *Valoda* iestatījuma *Apkope* cilnē.

### **Piekļuve printera draiverim no lietotnēm**

Lai veiktu iestatījumus, kas attiecas tikai uz jūsu izmantoto lietojumprogrammu, veiciet piekļuvi no šīs lietojumprogrammas.

Izvēlieties **Drukāt** vai **Drukāšanas uzstādīšana** no **Fails** izvēlnē. Atlasiet printeri un pēc tam uzklikšķiniet uz **Preferences** vai **Rekvizīti**.

### *Piezīme:*

Darbības atšķiras atkarībā no lietojumprogrammas. Lai iegūtu detalizētu informāciju, skatiet attiecīgās lietojumprogrammas palīdzību.

### **Piekļuve printera draiverim no vadības paneļa**

Lai veiktu iestatījumus, kas attiecas uz visām lietojumprogrammām, piekļūstiet iestatījumiem no vadības paneļa.

❏ Windows 10

Ar peles labo pogu noklikšķiniet uz pogas Sākt un sadaļā **Aparatūra un skaņa** atlasiet **Vadības panelis** > **Skatīt ierīces un printerus**. Ar peles labo pogu uzklikšķiniet uz printera vai nospiediet uz tās un turiet to nospiestu, pēc tam izvēlieties **Drukāšanas preferences**.

❏ Windows 8.1/Windows 8/Windows Server 2012 R2/Windows Server 2012

Izvēlieties **Darbvirsma** > **Iestatījumi** > **Vadības panelis** > **Skatīt ierīces un printerus** sadaļā **Aparatūra un skaņa**. Ar peles labo pogu uzklikšķiniet uz printera vai nospiediet uz tās un turiet to nospiestu, pēc tam izvēlieties **Drukāšanas preferences**.

❏ Windows 7/Windows Server 2008 R2

Noklikšķiniet uz pogas Start un sadaļā **Aparatūra un skaņa** atlasiet **Vadības panelis** > **Skatīt ierīces un printerus**. Ar peles labo pogu uzklikšķiniet uz printera un izvēlieties **Drukāšanas preferences**.

❏ Windows Vista/Windows Server 2008

Noklikšķiniet uz pogas Start un sadaļā **Aparatūra un skaņa** atlasiet **Vadības panelis** > **Printeri**. Ar peles labo pogu noklikšķiniet uz printera un atlasiet **Atlasīt drukāšanas preferences**.

❏ Windows XP/Windows Server 2003 R2/Windows Server 2003

Uzklikšķiniet uz pogas Sākt, izvēlieties **Vadības panelis** > **Printeri un cita aparatūra** > **Printeri un faksi**. Ar peles labo pogu uzklikšķiniet uz printera un izvēlieties **Drukāšanas preferences**.

### **Piekļuve printera draiverim no printera ikonas uzdevumjoslā**

Printera ikona darbvirsmas uzdevumjoslā ir īsinājumikona, kas ļauj ātri piekļūt printera draiverim.

Ja uzklikšķiniet uz printera ikonas un izvēlieties **Printera iestatījumi**, var piekļūt tādam pašam printera iestatījumu logam, kāds ir parādīts vadības panelī. Ja divreiz uzklikšķiniet uz šīs ikonas, var pārbaudīt printera statusu.

### *Piezīme:*

Ja printera ikona neparādās uzdevumjoslā, atveriet printera draivera logu, uzklikšķiniet uz *Pārraudzības preferences Apkope* cilnē un tad izvēlieties *Reģistrējiet saīsnes ikonu uzdevumjoslā*.

### **Utilītas startēšana**

Atveriet printera draivera logu. Noklikšķiniet uz cilnes **Apkope**.

### **Windows printera draivera iestatījumu ierobežošana**

Dažus printera iestatījumus var bloķēt, lai citi lietotāji nevarētu tos mainīt.

#### *Piezīme:* Reģistrējieties datorā kā administrators.

- 1. Printera rekvizītos atveriet cilni **Izvēles iestatījumi**.
	- ❏ Windows 10

Noklikšķiniet ar peles labo pogu uz sākuma pogas vai turiet to nospiestu un sadaļā **Aparatūra un skaņa** atlasiet **Vadības panelis** > **Skatīt ierīces un printerus**. Ar peles labo pogu noklikšķiniet uz printera vai nospiediet uz tā un turiet to nospiestu, pēc tam atlasiet **Printera rekvizīti**. Noklikšķiniet uz cilnes **Izvēles iestatījumi**.

❏ Windows 8.1/Windows 8/Windows Server 2012R2/Windows Server 2012

Atlasiet **Darbvirsma** > **Iestatījumi** > **Vadības panelis** > **Skatīt ierīces un printerus** sadaļā **Aparatūra un skaņa**. Ar peles labo pogu noklikšķiniet uz printera vai nospiediet uz tā un turiet to nospiestu, pēc tam atlasiet **Printera rekvizīti**. Noklikšķiniet uz cilnes **Izvēles iestatījumi**.

❏ Windows 7/Windows Server 2008 R2

Noklikšķiniet uz sākuma pogas un sadaļā **Aparatūra un skaņa** atlasiet **Vadības panelis** > **Skatīt ierīces un printerus**. Ar peles labo pogu noklikšķiniet uz printera un atlasiet **Printera rekvizīti**. Noklikšķiniet uz cilnes **Izvēles iestatījumi**.

❏ Windows Vista/Windows Server 2008

Noklikšķiniet uz sākuma pogas un atlasiet **Vadības panelis** > **Printeri** sadaļā **Aparatūra un skaņa**. Ar peles labo pogu noklikšķiniet uz printera un atlasiet **Rekvizīti**. Noklikšķiniet uz cilnes **Izvēles iestatījumi**.

❏ Windows XP/Windows Server 2003 R2/Windows Server 2003

Noklikšķiniet uz sākuma pogas un atlasiet **Vadības panelis** > **Printeri un cita aparatūra** > **Printeri un faksi**. Ar peles labo pogu noklikšķiniet uz printera un atlasiet **Rekvizīti**. Noklikšķiniet uz cilnes **Izvēles iestatījumi**.

- 2. Noklikšķiniet uz **Draivera iestatījumi**.
- 3. Atlasiet ierobežojamo funkciju.

Skatiet tiešsaistes palīdzību, lai iegūtu skaidrojumus par iestatījumu vienumiem.

4. Noklikšķiniet uz **Labi**.

### **Windows printera draivera darbības iestatījumu veikšana**

Var veikt iestatījumus, piemēram, **EPSON Status Monitor 3** iespējošanu.

- 1. Piekļūstiet printera draivera logam.
- 2. Noklikšķiniet uz **Paplašināti iestatījumi** cilnē **Apkope**.
- 3. Atlasiet atbilstošos iestatījumus un pēc tam noklikšķiniet uz **Labi**. Skatiet tiešsaistes palīdzību, lai iegūtu skaidrojumus par iestatījumu vienumiem.

### **Saistītā informācija**

& ["Windows printera draiveris" 165. lpp.](#page-164-0)

## **Printera draiveris operētājsistēmā Mac OS X**

Printera draiveris vada printeri saskaņā ar komandām no lietojumprogrammas. Iestatījumu veikšana printera draiverī nodrošina vislabākos drukāšanas rezultātus. Var arī pārbaudīt printera statusu vai uzturēt to vislabākajā darba kārtībā, izmantojot printera draivera utilītu.

### **Piekļuve printera draiverim no lietojumprogrammām**

Lietojumprogrammas izvēlnē **Fails** noklikšķiniet uz **Lapas iestatīšana** vai **Drukāt**. Ja nepieciešams, noklikšķiniet

uz Rādīt detalizētu informāciju (vai  $\nabla$ ), lai izvērstu drukas logu.

#### *Piezīme:*

Atkarībā no izmantojamās lietojumprogrammas vienums *Lapas iestatīšana* var netikt parādīts izvēlnē *Fails* un darbības drukas ekrāna atvēršanai var atšķirties. Lai uzzinātu vairāk, skatiet attiecīgās lietojumprogrammas palīdzību.

### **Utilītas startēšana**

Izvēlnē atlasiet **System Preferences** > **Printers & Scanners** (vai **Print & Scan**, **Print & Fax**) un pēc tam atlasiet printeri. Noklikšķiniet uz **Options & Supplies** > **Utility** > **Open Printer Utility**.

### **Mac OS X printera draivera darbības iestatījumu veikšana**

### **Piekļuve Mac OS X printera draivera darbību iestatījumu logam**

Atlasiet **Sistēmas preferences** izvēlnē > **Printeri un skeneri** (vai **Drukāt un skenēt**, **Drukāt un sūtīt faksu**) un tad atlasiet printeri. Noklikšķiniet uz **Opcijas un izejvielas** > **Opcijas** (vai **Draiveris**).

### **Mac OS X printera draivera darbības iestatījumi**

- ❏ Biezs papīrs un aploksnes: novērš tintes traipu rašanos, drukājot uz bieza papīra. Tomēr šī funkcija samazina drukāšanas ātrumu.
- ❏ Izlaist tukšo lapu: nedrukā tukšas lapas.

- ❏ Klusais režīms: samazina printera radīto troksni, taču var samazināties arī drukāšanas ātrums.
- ❏ Permit temporary black printing: īslaicīgi drukā tikai ar melno tinti.
- ❏ Izvadīt lapas ērtai dokumentēšanai: padodiet papīru tā, lai būtu vieglāk iesiet dokumentu, drukājot datus ainavorientācijā vai divpusējās drukas laikā. Aplokšņu apdruka netiek atbalstīta.
- ❏ Noņemt baltās apmales: tiek noņemtas nevajadzīgās malas, veicot drukāšanu bez apmalēm.
- ❏ High Speed Printing: nodrošina drukāšanu, ja drukas galviņa pārvietojas abos virzienos. Drukas ātrums ir lielāks, taču kvalitāte var pasliktināties.
- ❏ Warning Notifications: ļauj printera draiverī rādīt brīdinājuma paziņojumus.
- ❏ Establish bidirectional communication: parasti šā iestatījuma vērtībai jābūt **On**. Atlasiet **Off**, ja printera informācijas iegūšana nav iespējama, jo printeris tiek koplietots ar Windows datoriem tīklā vai jebkāda cita iemesla dēļ.

## **Epson Scan 2 (skenera draiveris)**

Epson Scan 2 ir lietojumprogramma skenēšanas kontrolēšanai. Varat pielāgot skenētā attēla izmēru, izšķirtspēju, spilgtumu, kontrastu un kvalitāti.

### *Piezīme:*

Varat arī startēt Epson Scan 2 no TWAIN saderīgas skenēšanas lietojumprogrammas.

### **Sākšana operētājsistēmā Windows**

### *Piezīme:*

Ja tiek lietota operētājsistēma Windows Server, ir jāinstalē funkcija *Pieredze darbā ar datoru*.

❏ Windows 10

Noklikšķiniet uz sākuma pogas un pēc tam atlasiet **EPSON** > **Epson Scan 2**.

❏ Windows 8.1/Windows 8/Windows Server 2012 R2/Windows Server 2012

Meklēšanas viedpogā ievadiet lietojumprogrammas nosaukumu un pēc tam izvēlieties attēloto ikonu.

❏ Windows 7/Windows Vista/Windows XP/Windows Server 2008 R2/Windows Server 2008/Windows Server 2003 R2/Windows Server 2003

Noklikšķiniet uz pogas Sākt un pēc tam izvēlieties **Visas programmas** vai **Programmas** > **EPSON** > **Epson Scan 2**> **Epson Scan 2**.

### **Sākšana operētājsistēmā Mac OS X**

### *Piezīme:*

Epson Scan 2 neatbalsta Mac OS X ātrās lietotāju pārslēgšanas funkciju. Izslēdziet ātro lietotāju pārslēgšanu.

Izvēlēties **Aiziet!** > **Lietojumprogrammas** > **Epson Software** > **Epson Scan 2**.

### **Saistītā informācija**

& ["Lietojumprogrammu instalēšana" 173. lpp.](#page-172-0)

## **Epson Event Manager**

Epson Event Manager ir lietojumprogramma, kas ļauj pārvaldīt skenēšanu no vadības paneļa un saglabāt attēlus datorā. Var pievienot savus iestatījumus kā iepriekšnoteiktus iestatījumus, piemēram, dokumentu veidu, saglabāšanas mapes atrašanās vietu un attēla formātu. Lai iegūtu detalizētu informāciju, skatiet attiecīgās lietojumprogrammas palīdzību.

### *Piezīme:*

Windows Server operētājsistēmas netiek atbalstītas.

### **Sākšana operētājsistēmā Windows**

- ❏ Windows 10
	- Noklikšķiniet uz sākuma pogas un pēc tam atlasiet **Epson Software** > **Event Manager**.
- ❏ Windows 8.1/Windows 8

Meklēšanas viedpogā ievadiet lietojumprogrammas nosaukumu un pēc tam izvēlieties attēloto ikonu.

❏ Windows 7/Windows Vista/Windows XP

Noklikšķiniet uz pogas Sākt un pēc tam atlasiet **Visas programmas** vai **Programmas** > **Epson Software** > **Event Manager**.

### **Sākšana operētājsistēmā Mac OS X**

Izvēlieties **Aiziet!** > **Lietojumprogrammas** > **Epson Software** > **Event Manager**.

### **Saistītā informācija**

& ["Lietojumprogrammu instalēšana" 173. lpp.](#page-172-0)

## **PC-FAX draiveris (faksa draiveris)**

PC-FAX draiveris ir lietojumprogramma, kas ļauj sūtīt atsevišķā lietojumprogrammā izveidotu dokumentu kā faksu tieši no datora. PC-FAX draiveris tiek instalēts vienlaikus ar programmu FAX Utility. Lai iegūtu detalizētu informāciju, skatiet attiecīgās lietojumprogrammas palīdzību.

### *Piezīme:*

- ❏ Windows Server operētājsistēmas netiek atbalstītas.
- ❏ Darbība atšķiras atkarībā no dokumenta izveidei izmantotās lietojumprogrammas. Lai iegūtu detalizētu informāciju, skatiet attiecīgās lietojumprogrammas palīdzību.

### **Piekļuve no operētājsistēmas Windows**

Lietojumprogrammas izvēlnē **Fails** atlasiet **Drukāt** vai **Drukas iestatīšana**. Atlasiet printeri (FAKSU) un pēc tam noklikšķiniet uz **Preferences** vai **Rekvizīti**.

### **Piekļuve no operētājsistēmas Mac OS X**

Lietojumprogrammas izvēlnē **File** atlasiet **Print**. Atlasiet printeri (FAKSU) kā vienuma **Printer** iestatījumu un pēc tam uznirstošajā izvēlnē atlasiet **Fax Settings** vai **Recipient Settings**.

### **Saistītā informācija**

 $\blacktriangleright$  ["FAX Utility" 170. lpp.](#page-169-0)

## <span id="page-169-0"></span>**FAX Utility**

FAX Utility ir lietojumprogramma, kas ļauj konfigurēt dažādus iestatījumus faksu sūtīšanai no datora. Varat izveidot vai rediģēt kontaktpersonu sarakstu, kas tiks izmantots faksa sūtīšanai, konfigurēt, lai saglabātu saņemtos faksus PDF formātā datorā, utt. Lai iegūtu detalizētu informāciju, skatiet attiecīgās lietojumprogrammas palīdzību.

### *Piezīme:*

- ❏ Windows Server operētājsistēmas netiek atbalstītas.
- ❏ Pirms FAX Utility instalēšanas obligāti instalējiet printera draiveri.

### **Sākšana operētājsistēmā Windows**

❏ Windows 10

Noklikšķiniet uz sākuma pogas un atlasiet **Epson Software** > **FAX Utility**.

❏ Windows 8.1/Windows 8

Meklēšanas viedpogā ievadiet lietojumprogrammas nosaukumu un pēc tam izvēlieties attēloto ikonu.

❏ Windows 7/Windows Vista/Windows XP

Noklikšķiniet uz pogas Start un atlasiet **Visas programmas** (vai **Programmas**) > **Epson Software** > **FAX Utility**.

### **Sākšana operētājsistēmā Mac OS X**

Atlasiet **Sistemas preferences** izvēlnē > **Printeri un skeneri** (vai **Drukat un skenet**, **Drukat un sutit faksus**) un pēc tam atlasiet printeri (faksu). Noklikšķiniet uz **Opcijas un izejmateriāli** > **Utilīta** > **Atvērt printera utilītu**.

### **Saistītā informācija**

& ["Lietojumprogrammu instalēšana" 173. lpp.](#page-172-0)

## **Epson Easy Photo Print**

Epson Easy Photo Print ir lietojumprogramma, kas ļauj ērti izdrukāt fotogrāfijas ar dažādiem izkārtojumiem. Var iepriekšskatīt fotogrāfijas attēlu un pielāgot attēlus vai pozīciju. Var izdrukāt arī fotogrāfijas ar rāmi. Lai iegūtu detalizētu informāciju, skatiet attiecīgās lietojumprogrammas palīdzību.

### *Piezīme:*

- ❏ Windows Server operētājsistēmas netiek atbalstītas.
- ❏ Lai izmantotu šo lietojumprogrammu, ir jāinstalē printera draiveris.

### **Sākšana operētājsistēmā Windows**

❏ Windows 10

Noklikšķiniet uz sākuma pogas un pēc tam atlasiet **Epson Software** > **Epson Easy Photo Print**.

❏ Windows 8.1/Windows 8

Meklēšanas viedpogā ievadiet lietojumprogrammas nosaukumu un pēc tam izvēlieties attēloto ikonu.

❏ Windows 7/Windows Vista/Windows XP

Noklikšķiniet uz pogas Sākt un pēc tam atlasiet **Visas programmas** vai **Programmas** > **Epson Software** > **Epson Easy Photo Print**.

### <span id="page-170-0"></span>**Sākšana operētājsistēmā Mac OS X**

Izvēlēties **Aiziet!** > **Lietojumprogrammas** > **Epson Software** > **Epson Easy Photo Print**.

### **Saistītā informācija**

 $\rightarrow$  ["Lietojumprogrammu instalēšana" 173. lpp.](#page-172-0)

## **EPSON Software Updater**

EPSON Software Updater ir lietojumprogramma, kas meklē jaunu vai atjauninātu programmatūru internetā un instalē to. Varat arī atjaunināt printera aparātprogrammatūru un rokasgrāmatu.

### *Piezīme:*

Windows Server operētājsistēmas netiek atbalstītas.

### **Sākšana operētājsistēmā Windows**

❏ Windows 10

Noklikšķiniet uz sākuma pogas un pēc tam atlasiet **Epson Software** > **EPSON Software Updater**.

❏ Windows 8.1/Windows 8

Meklēšanas viedpogā ievadiet lietojumprogrammas nosaukumu un pēc tam izvēlieties attēloto ikonu.

❏ Windows 7/Windows Vista/Windows XP

Noklikšķiniet uz pogas Sākt un pēc tam izvēlieties **Visas programmas** (vai **Programmas**) > **Epson Software** > **EPSON Software Updater**.

#### *Piezīme:*

Var sākt arī EPSON Software Updater uzklikšķinot uz printera ikonas darbvirsmas uzdevumjoslā, un tad izvēlēties *Programmatūras atjaunināšana*.

### **Sākšana operētājsistēmā Mac OS X**

Izvēlēties **Aiziet!** > **Lietojumprogrammas** > **Epson Software** > **EPSON Software Updater**.

### **Saistītā informācija**

& ["Lietojumprogrammu instalēšana" 173. lpp.](#page-172-0)

## **EpsonNet Config**

EpsonNet Config ir lietojumprogramma, kas ļauj iestatīt tīkla interfeisa adreses un protokolus. Papildinformāciju skatiet EpsonNet Config darbības rokasgrāmatā vai programmas palīdzībā.

### **Sākšana operētājsistēmā Windows**

❏ Windows 10

Noklikšķiniet uz sākuma pogas un pēc tam atlasiet **EpsonNet** > **EpsonNet Config**.

❏ Windows 8.1/Windows 8/Windows Server 2012 R2/Windows Server 2012

Meklēšanas viedpogā ievadiet lietojumprogrammas nosaukumu un pēc tam izvēlieties attēloto ikonu.

❏ Windows 7/Windows Vista/Windows XP/Windows Server 2008 R2/Windows Server 2008/Windows Server 2003 R2/Windows Server 2003

Noklikšķiniet uz pogas Start un atlasiet **Visas programmas** (vai **Programmas**) > **EpsonNet** > **EpsonNet Config V4** > **EpsonNet Config**.

### **Sākšana operētājsistēmā Mac OS X**

Izvēlēties **Aiziet!** > **Lietojumprogrammas** > **Epson Software** > **EpsonNet** > **EpsonNet Config V4** > **EpsonNet Config**.

### **Saistītā informācija**

& ["Lietojumprogrammu instalēšana" 173. lpp.](#page-172-0)

## **Lietojumprogrammu atinstalēšana**

Piesakieties datorā kā administrators. Ievadiet administratora paroli, ja datorā tiek parādīta uzvedne.

### **Lietojumprogrammu atinstalēšana — Windows**

- 1. Lai izslēgtu printeri, nospiediet pogu $\mathcal{O}$ .
- 2. Aizvērt visas darbojošās lietojumprogrammas.
- 3. Atveriet sadaļu **Vadības panelis**:
	- ❏ Windows 10

Ar peles labo pogu noklikšķiniet uz pogas Sākt vai nospiediet uz tās un turiet to nospiestu, pēc tam izvēlieties **Vadības panelis**.

❏ Windows 8.1/Windows 8/Windows Server 2012 R2/Windows Server 2012

Atlasiet **Darbvirsma** > **Iestatījumi** > **Vadības panelis**.

❏ Windows 7/Windows Vista/Windows XP/Windows Server 2008 R2/Windows Server 2008/Windows Server 2003 R2/Windows Server 2003

Noklikšķiniet uz pogas Sākt un atlasiet **Vadības panelis**.

- 4. Atveriet **Atinstalēt programmu** (vai **Pievienot vai noņemt programmas**):
	- ❏ Windows 10/Windows 8.1/Windows 8/Windows 7/Windows Vista/Windows Server 2012 R2/Windows Server 2012/Windows Server 2008 R2/Windows Server 2008

Atlasiet **Atinstalēt programmu** sadaļā **Programmas**.

❏ Windows XP/Windows Server 2003 R2/Windows Server 2003

Noklikšķiniet uz **Pievienot un noņemt programmas**.

5. Atlasiet atinstalējamo lietojumprogrammu.

- <span id="page-172-0"></span>6. Atinstalējiet lietojumprogrammas:
	- ❏ Windows 10/Windows 8.1/Windows 8/Windows 7/Windows Vista/Windows Server 2012 R2/Windows Server 2012/Windows Server 2008 R2/Windows Server 2008

Noklikšķiniet uz **Atinstalēt/mainīt** vai **Atinstalēt**.

❏ Windows XP/Windows Server 2003 R2/Windows Server 2003 Noklikšķiniet uz **Mainīt/noņemt** vai **Noņemt**.

*Piezīme:*

Ja tiek parādīts logs *Lietotāja konta kontrole*, noklikšķiniet uz *Turpināt*.

7. Izpildiet ekrānā redzamās instrukcijas.

### **Lietojumprogrammu atinstalēšana — Mac OS X**

1. Lejupielādējiet programmatūru Uninstaller, izmantojot EPSON Software Updater.

Kad programmatūra Uninstaller ir lejupielādēta, nav nepieciešams to lejupielādēt katru reizi, kad atinstalējat lietojumprogrammu.

- 2. Nospiediet pogu  $\mathcal{O}$ , lai izslēgtu printeri.
- 3. Lai atinstalētu printera draiveri vai PC-FAX draiveri, izvēlnē atlasiet **System Preferences** > **Printers & Scanners** (vai **Print & Scan**, **Print & Fax**) un pēc tam noņemiet printeri no iespējoto printeru saraksta.
- 4. Aizveriet visas darbībā esošās lietojumprogrammas.
- 5. Atlasiet **Doties** > **Lietojumprogrammas** > **Epson Software** > **Uninstaller**.
- 6. Atlasiet atinstalējamo lietojumprogrammu un pēc tam noklikšķiniet uz **Uninstall**.

### c*Svarīga informācija:*

Uninstaller noņem visus Epson strūklprinteru draiverus datorā. Ja izmantojat vairākus Epson strūklprinterus un vēlaties dzēst tikai dažus draiverus, vispirms dzēsiet tos visus un pēc tam vēlreiz instalējiet nepieciešamo printera draiveri.

### *Piezīme:*

Ja lietojumprogrammu sarakstā nevarat atrast lietojumprogrammu, kuru vēlaties atinstalēt, to nevar atinstalēt, izmantojot Uninstaller. Šādā gadījumā atlasiet *Go* > *Applications* > *Epson Software*, atlasiet atinstalējamo lietojumprogrammu un pēc tam velciet to uz atkritnes ikonu.

### **Saistītā informācija**

◆ ["EPSON Software Updater" 171. lpp.](#page-170-0)

## **Lietojumprogrammu instalēšana**

Pievienojiet datoru tīklam un instalējiet jaunākās lietojumprogrammu versijas no tīmekļa vietnes.

#### <span id="page-173-0"></span>*Piezīme:*

- ❏ Reģistrējieties datorā kā administrators. Ievadiet administratora paroli, ja datorā tiek parādīta uzvedne.
- ❏ Instalējot lietojumprogrammu atkārtoti, tā vispirms ir jāatinstalē.
- 1. Aizvērt visas darbojošās lietojumprogrammas.
- 2. Instalējot printera draiveri vai Epson Scan 2, īslaicīgi atvienojiet printeri un datoru.

#### *Piezīme:*

Nesavienojiet printeri un datoru, līdz tiek parādīti atbilstoši norādījumi.

3. Instalējiet lietojumprogrammas, izpildot tālāk minētajā vietnē sniegtos norādījumus.

[http://epson.sn](http://epson.sn/?q=2)

#### *Piezīme:*

Ja nav iespējams lejupielādēt lietojumprogrammas no tīmekļa vietnes, lietojot operētājsistēmu Windows, instalējiet tās no programmatūras diska, kas ir printera komplektācijā.

## **Lietojumprogrammu un aparātprogrammatūras atjaunināšana**

Iespējams, varēsiet atrisināt noteiktas problēmas un uzlabot vai pievienot funkcijas, atjauninot lietojumprogrammas un aparātprogrammatūru. Pārliecinieties, ka izmantojat lietojumprogrammu un aparātprogrammatūras jaunāko versiju.

- 1. Pārliecinieties, ka printeris un dators ir savienoti un datoram ir izveidots savienojums ar internetu.
- 2. Startējiet EPSON Software Updater un atjauniniet lietojumprogrammas vai aparātprogrammatūru.

### c*Svarīga informācija:*

Neizslēdziet printeri un neatvienojiet to no strāvas, kamēr nav beigusies atjaunināšana, pretējā gadījumā iespējami printera darbības traucējumi.

### *Piezīme:*

Ja sarakstā nevarat atrast lietojumprogrammu, kuru vēlaties atjaunināt, to nevar atjaunināt, izmantojot EPSON Software Updater. Pārbaudiet lietojumprogrammu jaunāko versiju pieejamību vietējā Epson vietnē.

[http://www.epson.com](http://www.epson.com/)

### **Saistītā informācija**

◆ ["EPSON Software Updater" 171. lpp.](#page-170-0)

### **Printera aparātprogrammatūras atjaunināšana, izmantojot vadības paneli**

Ja printeris ir savienots ar internetu, printera aparātprogrammatūru var atjaunināt, izmantojot vadības paneli. Printeri var iestatīt, lai tas regulāri pārbaudītu aparātprogrammatūras atjauninājumu pieejamību un ziņotu jums, ja tie ir pieejami.

- 1. Sākuma ekrānā pieskarieties **Iestatījumi**.
- 2. Pieskarieties **Aparātprogramatūras atjauninājums** > **Atjaunināt**.

### *Piezīme:*

Pieskarieties *Paziņošana* > *Iesl*, ja vēlaties, lai printeris regulāri pārbaudītu, vai nav pieejami aparātprogrammatūras atjauninājumi.

3. Pārbaudiet ekrānā parādīto ziņojumu un pieskarieties **Sākt pārbaudi**.

Printeris sāk meklēt pieejamos atjauninājumus.

4. Ja LCD ekrānā parādās ziņojums, informējot jūs, ka ir pieejams aparātprogrammatūras atjauninājums, izpildiet ekrānā sniegtās instrukcijas, lai sāktu atjaunināšanu.

### c*Svarīga informācija:*

- ❏ Neizslēdziet printeri un neatvienojiet to no strāvas, kamēr nav beigusies atjaunināšana, pretējā gadījumā iespējami printera darbības traucējumi.
- ❏ Ja aparātprogrammatūras atjaunināšana netiek pabeigta vai tā ir neveiksmīga, printeris nestartējas, kā paredzēts, un nākamajā tā ieslēgšanas reizē LCD ekrānā redzams uzraksts "Recovery Mode". Šādā situācijā nepieciešams aparātprogrammatūru jaunināt vēlreiz, izmantojot datoru. Savienojiet printeri ar datoru, izmantojot USB vadu. Ja printera displejā redzams uzraksts Recovery Mode, aparātprogrammatūru nevar atjaunināt, izmantojot tīkla savienojumu. Datorā atveriet vietējo Epson tīmekļa vietni un lejupielādējiet jaunāko printera aparātprogrammatūru. Lai uzzinātu, kādas ir turpmākās veicamās darbības, skatiet instrukcijas tīmekļa vietnē.

# **Problēmu novēršana**

## **Printera statusa pārbaude**

### **Ziņojumu skatīšana LCD ekrānā**

Ja LCD ekrānā tiek parādīts kļūdas ziņojums, izpildiet ekrānā redzamos norādījumus vai rīkojieties saskaņā ar tālāk norādītajiem risinājumiem, lai atrisinātu problēmu.

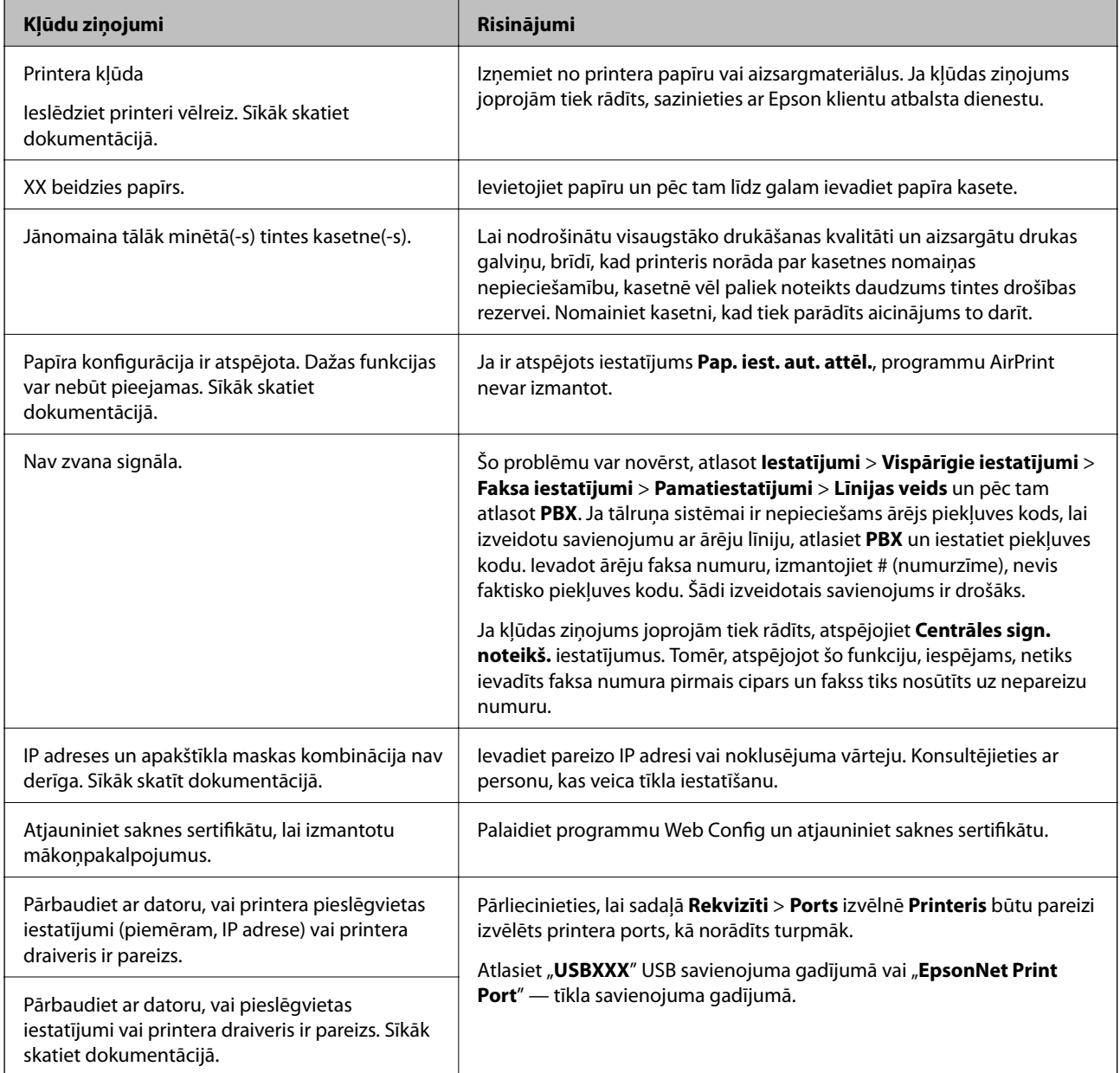

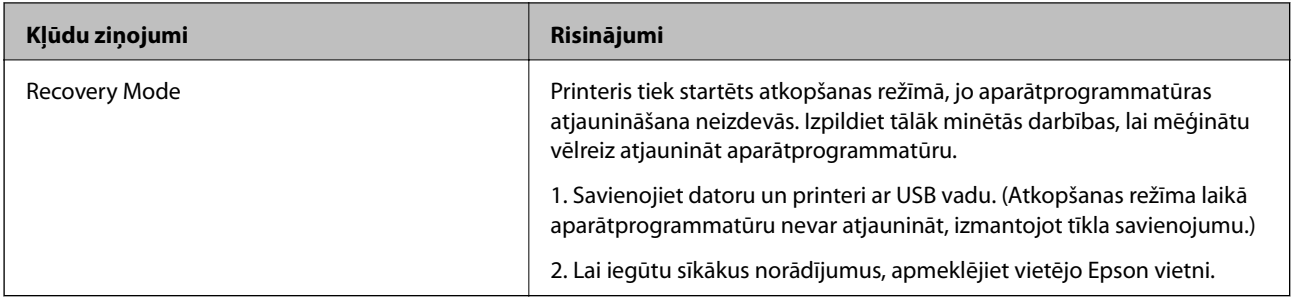

### **Saistītā informācija**

- & ["Sazināšanās ar Epson atbalsta centru" 224. lpp.](#page-223-0)
- $\blacktriangleright$  ["Lietojumprogrammu instalēšana" 173. lpp.](#page-172-0)
- & ["Lietojumprogrammu un aparātprogrammatūras atjaunināšana" 174. lpp.](#page-173-0)

### **Printera statusa pārbaude — Windows**

- 1. Atveriet printera draivera logu.
- 2. Noklikšķiniet uz **EPSON Status Monitor 3** cilnē **Apkope** un pēc tam noklikšķiniet uz **Informācija**.

Var pārbaudīt printera statusu, tintes līmeni un kļūdu statusu.

#### *Piezīme:*

Ja ir atspējots *EPSON Status Monitor 3*, uzklikšķiniet uz *Paplašināti iestatījumi* cilnē *Apkope* un pēc tam atlasiet *Iespējot EPSON Status Monitor 3*.

### **Saistītā informācija**

& ["Windows printera draiveris" 165. lpp.](#page-164-0)

### **Printera statusa pārbaude — Mac OS X**

- 1. Atlasiet **Sistēmas preferences** izvēlnē > **Printeri un skeneri** (vai **Drukāšana un skenēšana**, **Drukāšana un faksi**) un pēc tam atlasiet printeri.
- 2. Noklikšķiniet uz **Opcijas un izejmateriāli** > **Utilīta** > **Atvērt printera utilītu**.
- 3. Noklikšķiniet uz **EPSON Status Monitor**.

Var pārbaudīt printera statusu, tintes līmeni un kļūdu statusu.

## **Programmatūras statusa pārbaude**

Iespējams, varēsiet novērst problēmu, atjauninot programmatūru uz jaunāko versiju. Programmatūras statusa pārbaudei izmantojiet programmatūras atjaunināšanas rīku.

### **Saistītā informācija**

& ["EPSON Software Updater" 171. lpp.](#page-170-0)

<span id="page-177-0"></span>& ["Lietojumprogrammu un aparātprogrammatūras atjaunināšana" 174. lpp.](#page-173-0)

## **Iestrēguša papīra izņemšana**

Izpildiet printera vadības paneļa ekrānā sniegtās instrukcijas, lai atrastu un izņemtu iestrēgušu papīru, tostarp visus saplēstos gabaliņus. LCD ekrānā tiek parādīta animācija, kas demonstrē, kā izņemt iestrēgušu papīru.

### !*Brīdinājums:*

Nepieskarieties vadības paneļa pogām, kamēr roka atrodas printerī. Ja printeris sāk darboties, tas var radīt traumu. Uzmanieties un nepieskarieties izvirzītajām detaļām, lai izvairītos no traumas.

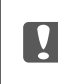

### c*Svarīga informācija:*

Rūpīgi izņemiet iestrēgušo papīru. Papīra izņemšana ar spēku var radīt printera bojājumu.

### *Piezīme:*

WF-4720 Series:

Ja papīra iestrēgšana netiek novērsta, saplēstā papīra gabali var palikt aizmugurējais pārsegs iekšpusē. Atveriet aizmugurējais pārsegs un izņemiet iestrēgušo papīru.

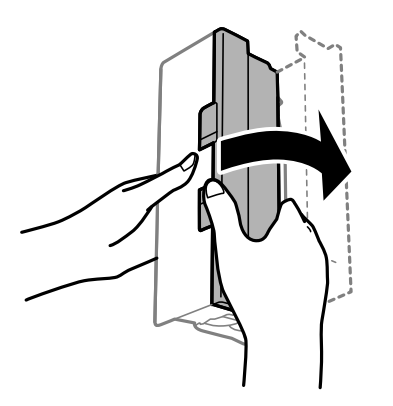

## **Papīrs netiek padots pareizi**

Pārbaudiet tālāk norādītās lietas, tad veicat nepieciešamās darbības traucējuma novēršanai.

- ❏ Novietojiet printeri uz līdzenas virsmas un lietojiet to ieteicamās vides apstākļos.
- ❏ Lietojiet papīru, ko pieņem printeris.
- ❏ Ievērojiet papīra lietošanas piesardzības pasākumus.
- ❏ Neievietojiet vairāk par papīram norādīto maksimālo lokšņu skaitu. Pirms drukāšanas uz parasta papīra, neievietojiet vairāk papīra par līniju, kas norādīta ar trīsstūra simbolu uz malas vadotnes.
- ❏ Pārliecinieties, ka papīra izmēra un papīra veida iestatījumi atbilst reālajam printerī ievietotā papīra izmēram un veidam.

### **Saistītā informācija**

& ["Vides specifikācijas" 215. lpp.](#page-214-0)

- & ["Papīra lietošanas piesardzības pasākumi" 42. lpp.](#page-41-0)
- & ["Pieejamais papīrs un drukāšanas apjoms" 43. lpp.](#page-42-0)
- & ["Papīra veidu saraksts" 44. lpp.](#page-43-0)

### **Papīrs iestrēgst**

Ievietojiet papīru pareizajā virzienā un virziet malu vadotnes pret papīra malām.

### **Saistītā informācija**

- & ["Iestrēguša papīra izņemšana" 178. lpp.](#page-177-0)
- & ["Papīra ievietošana Papīra kasete" 45. lpp.](#page-44-0)

### **Papīrs tiek padots šķībi**

Ievietojiet papīru pareizajā virzienā un virziet malu vadotnes pret papīra malām.

### **Saistītā informācija**

& ["Papīra ievietošana Papīra kasete" 45. lpp.](#page-44-0)

### **Vienlaicīgi tiek ievadītas vairākas papīra lapas**

Ja manuālas divpusējas drukāšanas laikā tiek vienlaikus padotas vairākas lapas, pirms papīra atkārtotas ievietošanas izņemiet printerī ievietoto papīru.

### **Oriģināls netiek padots ADP ierīcē**

- ❏ Lietojiet oriģinālus, kas tiek atbalstīti ADP ierīcē.
- ❏ Ievietojiet oriģinālus pareizā virzienā un bīdiet ADP malu vadotnes līdz oriģinālu malām.
- ❏ Notīriet ADP iekšpusi.

Lietotāja rokasgrāmata

❏ Neievietojiet oriģinālus virs līnijas, kas norādīta ar trīsstūra simbolu uz ADP.

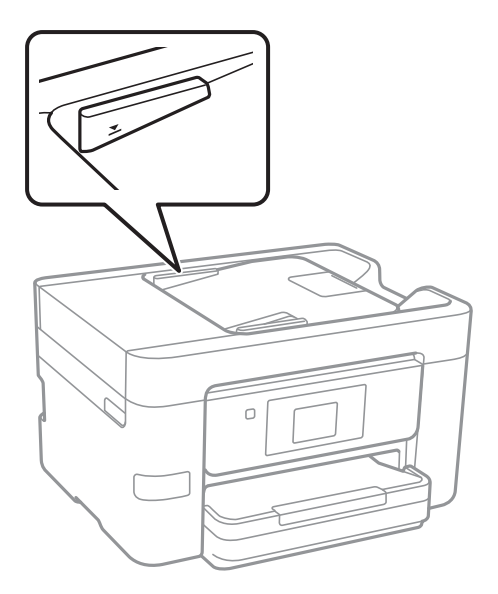

❏ Pārbaudiet, vai ekrāna apakšā ir izgaismota ADP ikona. Ja ikona nav izgaismota, ievietojiet oriģinālus vēlreiz.

### **Saistītā informācija**

- & ["ADP lietojamie oriģināli" 49. lpp.](#page-48-0)
- & ["Oriģinālu ievietošana ADP padevē" 49. lpp.](#page-48-0)
- & ["ADP tīrīšana" 149. lpp.](#page-148-0)

## **Problēmas saistībā ar elektrību un vadības paneli**

### **Elektrības padevi nevar ieslēgt**

- ❏ Pārliecinieties, vai ir pareizi pievienots elektrības vads.
- **□** Turiet nospiestu pogu **①** nedaudz ilgāk.

### **Elektrības padevi nevar izslēgt**

Turiet nospiestu pogu  $\mathcal{O}$  nedaudz ilgāk. Ja printeri joprojām nevar izslēgt, atvienojiet elektrības vadu. Lai drukas galviņa neizžūtu, vēlreiz ieslēdziet un izslēdziet printeri, nospiežot pogu $\mathcal O$ .

### **Ierīce automātiski izslēdzas**

- ❏ Pieskarieties **Iestatījumi** > **Vispārīgie iestatījumi** > **Pamatiestatījumi** > **Izslēgšanas iest.** un pēc tam atspējojiet iestatījumus **Izslēgt, ja nelieto** un **Izslēgt, ja atvienots**.
- ❏ Pieskarieties **Iestatījumi** > **Vispārīgie iestatījumi** > **Pamatiestatījumi** un pēc tam atspējojiet iestatījumu **Izslēgšanās taimeris**.
#### *Piezīme:*

Jūsu ierīcei atkarībā no iegādes vietas var būt funkcija *Izslēgšanas iest.* vai *Izslēgšanās taimeris*.

### **LCD ekrāns paliek tumšs**

Printeris ir miega režīmā. Pieskarieties jebkurā vietā uz LCD ekrāna, lai pārslēgtu to iepriekšējā stāvoklī.

### **Skārienekrāns nereaģē**

- ❏ Ja uz optiskā skārienekrāna uzlīmē aizsargplēvi, tas var nereaģēt.
- ❏ Izslēdziet printeri un noslaukiet to ar mīkstu, sausu drānu. Ekrāns var nereaģēt, ja tas ir netīrs.

# **Neizdodas drukāt no datora**

#### **Savienojuma pārbaude**

- ❏ Drošā veidā pievienojiet USB kabeli printerim un datoram.
- ❏ Ja izmantojat USB centrmezglu, mēģiniet savienot printeri tieši ar datoru.
- ❏ Ja neizdodas drukāt tīklā, skatiet lappusi ar tīkla savienojuma metodes aprakstu, kurā izmantots dators.

#### **Programmatūras un datu pārbaude**

- ❏ Instalējiet printera draiveri.
- ❏ Drukājot liela datu izmēra attēlu, datoram var nepietikt atmiņas resursu. Drukājiet attēlu ar zemāku izšķirtspēju vai mazākā izmērā.

#### **Printera statusa pārbaude, izmantojot datoru (Windows)**

Noklikšķiniet uz **Drukas rinda** printera draivera cilnē **Apkope** un veiciet turpmāk aprakstīto pārbaudi.

- ❏ Pārbaudiet, vai ir pauzēti drukas darbi. Atceliet drukāšanu, ja nepieciešams.
- ❏ Pārliecinieties, ka printeris nav bezsaistē vai gaidīšanas režīmā.

Ja printeris ir bezsaistē vai gaidīšanas režīmā, notīriet bezsaistes vai gaidīšanas iestatījumu izvēlnē **Printeris**.

❏ Pārliecinieties, ka printeris ir izvēlēts kā noklusējuma printeris izvēlnē **Printeris** (uz izvēlnes vienuma jābūt redzamai pārbaudes atzīmei).

Ja printeris nav izvēlēts kā noklusējuma printeris, iestatiet to kā noklusējuma printeri.

❏ Pārliecinieties, lai sadaļā **Rekvizīti** > **Ports** izvēlnē **Printeris** būtu pareizi izvēlēts printera ports, kā norādīts turpmāk.

Atlasiet "**USBXXX**" USB savienojuma gadījumā vai "**EpsonNet Print Port**" — tīkla savienojuma gadījumā.

#### **Printera statusa pārbaude, izmantojot datoru (Mac OS X)**

Pārliecinieties, ka printera statuss nav **Pauze**.

Atlasiet **Sistēmas preferences** izvēlnē > **Printeri un skeneri** (vai **Drukāšana un skenēšana**, **Drukāšana un faksi**) un pēc tam veiciet dubultklikšķi uz printera. Ja printeris ir pauzēts, noklikšķiniet uz **Atsākt** (vai **Atsākt printera darbību**).

### **Saistītā informācija**

- & ["Savienojums ar datoru" 24. lpp.](#page-23-0)
- & ["Lietojumprogrammu instalēšana" 173. lpp.](#page-172-0)
- & ["Drukāšanas atcelšana" 84. lpp.](#page-83-0)

# **Ja neizdodas iestatīt tīklu**

- ❏ Izslēdziet ierīces, kuras vēlaties savienot ar tīklu. Apmēram 10 sekundes uzgaidiet un pēc tam ieslēdziet ierīces šādā secībā: piekļuves punkts, dators vai viedierīce un pēc tam printeris. Pārvietojiet printeri un datoru vai viedierīci tuvāk piekļuves punktam, lai uzlabotu radioviļņu sakarus, pēc tam mēģiniet atkārtoti veikt tīkla iestatīšanu.
- ❏ Pieskarieties **Iestatījumi** > **Vispārīgie iestatījumi** > **Tīkla iestatījumi** > **Savienojuma pārbaude** un izdrukājiet tīkla savienojuma pārskatu. Ja radusies kļūda, pārbaudiet tīkla savienojuma pārskatu un pēc tam izmēģiniet izdrukā norādītos risinājumus.

### **Saistītā informācija**

- & ["Tīkla savienojuma pārskata drukāšana" 33. lpp.](#page-32-0)
- & ["Ziņojumi tīkla savienojuma pārskatā un problēmu risinājumi" 34. lpp.](#page-33-0)

### **Nevar izveidot savienojumu no viedierīcēm, lai gan tīkla iestatījumi ir pareizi**

Ja neizdodas izveidot datora vai viedierīces savienojumu ar printeri, lai gan tīkla savienojuma atskaitē nav redzamas nekādas problēmas, skatiet turpmāk sniegto informāciju.

❏ Vienlaikus izmantojot vairākus piekļuves punktus, atkarībā no šo piekļuves punktu iestatījumiem ir iespējams, ka neizdosies piekļūt printerim no datora vai viedierīces.Savienojiet datoru vai viedierīci ar to pašu piekļuves punktu, ar kuru ir savienots printeris.

Atspējojiet piesaistes funkciju viedierīcē, ja tāda iespējota.

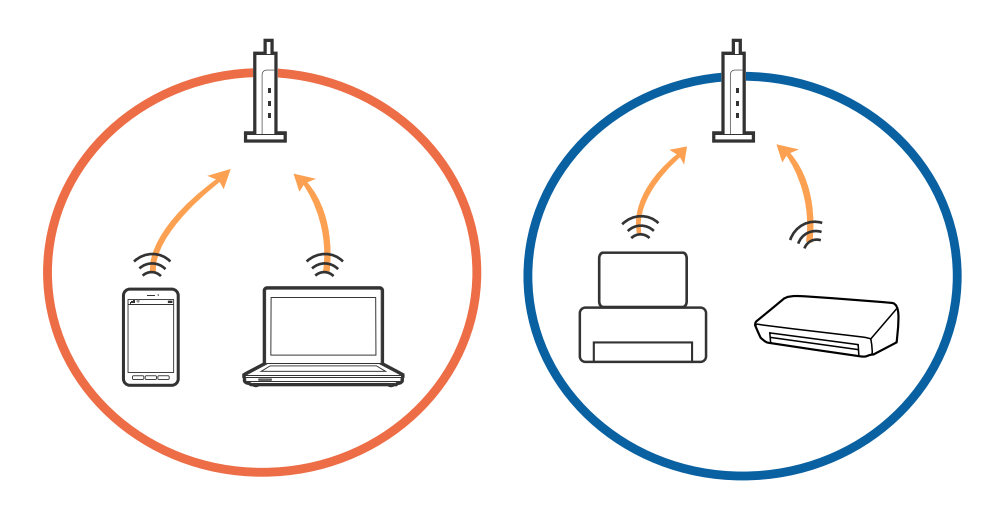

❏ Pastāv iespēja, ka nevarēs izveidot savienojumu ar piekļuves punktu, ja tam ir vairāki SSID un ierīces ir savienotas ar vairākiem viena piekļuves punkta SSID.Savienojiet datoru vai viedierīci ar to pašu SSID, ar kuru ir savienots printeris.

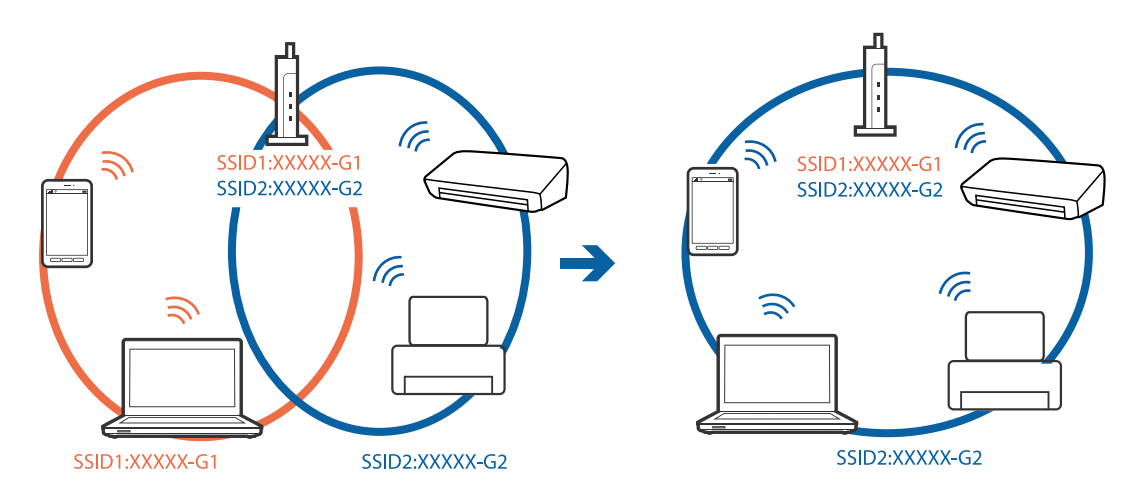

❏ Piekļuves punktam, kurš ir saderīgs gan ar IEEE802.11a, gan ar IEEE802.11g, ir SSID 2,4 GHz un 5 GHz frekvencē.Ja savieno datoru vai viedierīci ar SSID 5 GHz frekvencē, nav iespējams izveidot savienojumu ar printeri, jo tas atbalsta sakarus vienīgi 2,4 GHz frekvencē.Savienojiet datoru vai viedierīci ar to pašu SSID, ar kuru ir savienots printeris.

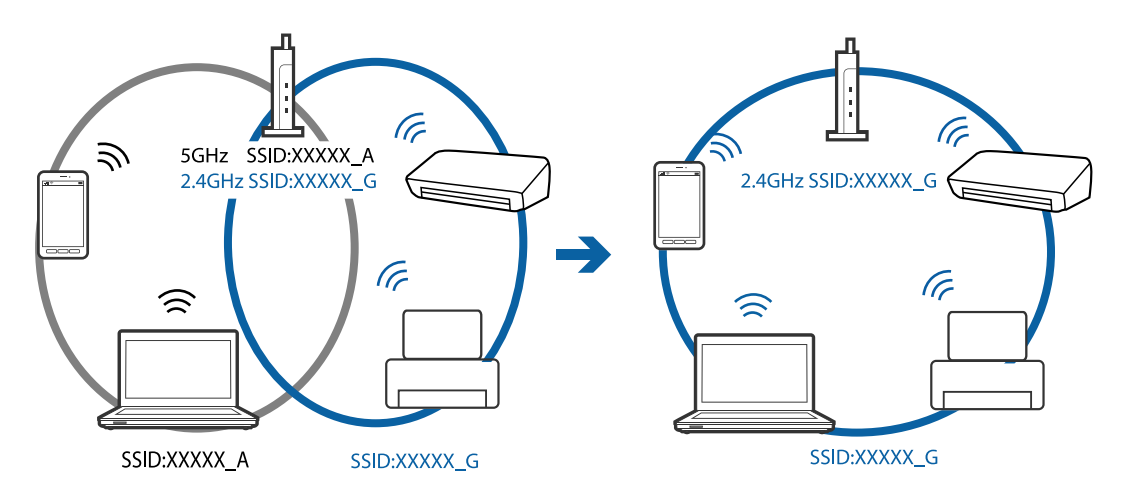

❏ Parasti piekļuves punktiem ir konfidencialitātes atdalītājs, kas bloķē ar piekļuves punktu savienoto ierīču savstarpējos sakarus.Ja saziņa starp printeri un datoru vai viedierīci neizdodas pat tad, ja tie ir savienoti ar vienu un to pašu tīklu, piekļuves punktā atspējojiet konfidencialitātes atdalītāju.Detalizētu informāciju skatiet piekļuves punktam pievienotajā rokasgrāmatā.

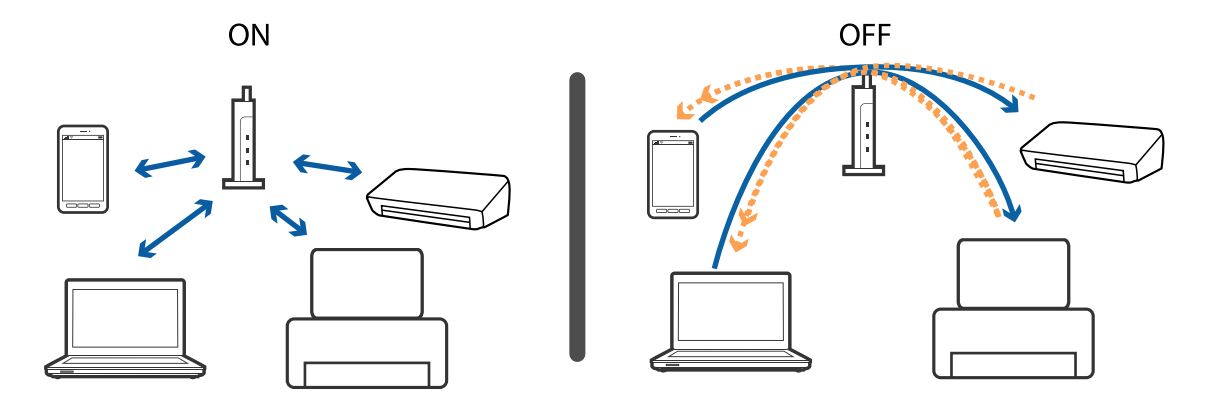

#### <span id="page-183-0"></span>**Saistītā informācija**

- & "Ar printeri savienotā SSID pārbaude" 184. lpp.
- & "Datora SSID pārbaude" 184. lpp.

# **Ar printeri savienotā SSID pārbaude**

Pieskarieties **Iestatījumi** > **Vispārīgie iestatījumi** > **Tīkla iestatījumi** > **Tīkla statuss**. Wi-Fi un Wi-Fi Direct SSID var pārbaudīt katrā izvēlnē.

### **Datora SSID pārbaude**

#### **Windows**

Noklikšķiniet uz  $\overline{\mathscr{M}}$  darbvirsmas uzdevumu teknē. Parādītajā sarakstā apskatiet pievienotās ierīces SSID nosaukumu.

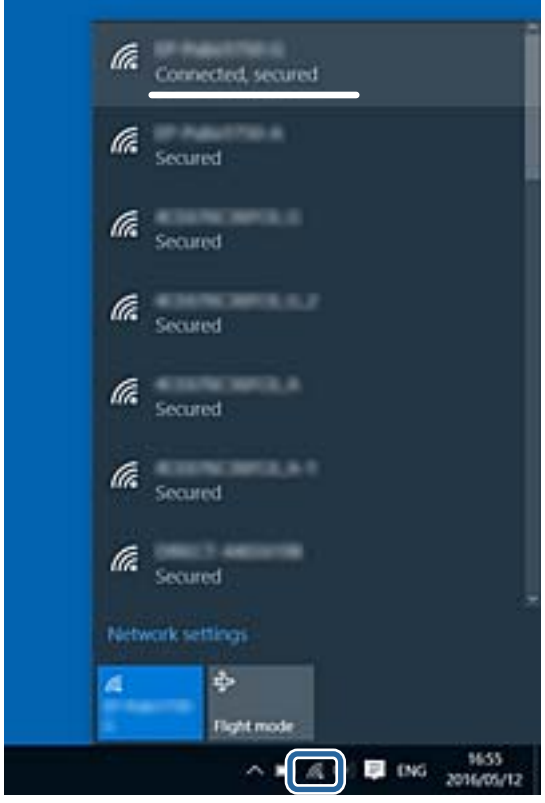

#### **Mac OS X**

Noklikšķiniet uz Wi-Fi ikonas datora ekrāna augšpusē. Tiek parādīts SSID saraksts, kurā pievienotās ierīces SSID ir atzīmēts ar kontrolzīmi.

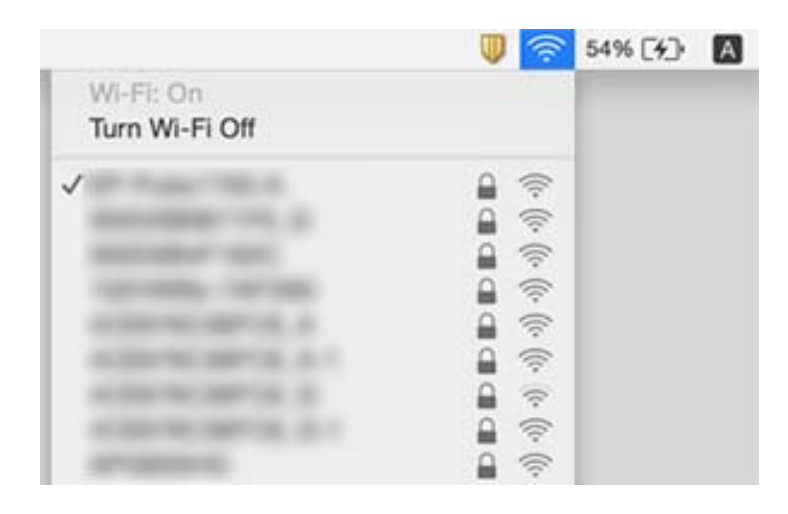

# **Printeris pēkšņi vairs nedrukā, izmantojot tīkla savienojumu**

#### **Tīkla vides pārbaude**

- ❏ Ja ir mainīts piekļuves punkts vai interneta pakalpojumu sniedzējs, mēģiniet atkārtot tīkla iestatīšanu printerim. Savienojiet datoru vai viedierīci ar to pašu SSID, ar kuru ir savienots printeris.
- ❏ Izslēdziet ierīces, kuras vēlaties savienot ar tīklu. Apmēram 10 sekundes uzgaidiet un pēc tam ieslēdziet ierīces šādā secībā: piekļuves punkts, dators vai viedierīce un pēc tam printeris. Pārvietojiet printeri un datoru vai viedierīci tuvāk piekļuves punktam, lai uzlabotu radioviļņu sakarus, pēc tam mēģiniet atkārtoti veikt tīkla iestatīšanu.

#### **Datora pārbaude**

Operētājsistēmā Windows noklikšķiniet uz **Drukas rinda** printera draivera cilnē **Apkope** un tad veiciet šādu pārbaudi.

- ❏ Pārbaudiet, vai ir pauzēti drukas darbi.
	- Atceliet drukāšanu, ja nepieciešams.
- ❏ Pārliecinieties, ka printeris nav bezsaistē vai gaidīšanas režīmā.

Ja printeris ir bezsaistē vai gaidīšanas režīmā, notīriet bezsaistes vai gaidīšanas iestatījumu izvēlnē **Printeris**.

❏ Pārliecinieties, ka printeris ir izvēlēts kā noklusējuma printeris izvēlnē **Printeris** (uz izvēlnes vienuma jābūt redzamai pārbaudes atzīmei).

Ja printeris nav izvēlēts kā noklusējuma printeris, iestatiet to kā noklusējuma printeri.

❏ Pārbaudiet, vai sadaļā **Printera rekvizīti** > **Ports** atlasītais ports ir pareizs.

#### **Tīkla savienojuma pārskata pārbaude**

Pieskarieties **Iestatījumi** > **Vispārīgie iestatījumi** > **Tīkla iestatījumi** > **Savienojuma pārbaude** un izdrukājiet tīkla savienojuma pārskatu. Ja pārskatā ir redzams, ka tīkla savienojumu nav izdevies izveidot, pārbaudiet tīkla savienojuma pārskatu un izmēģiniet izdrukā norādītos risinājumus.

#### **Tīkla savienojuma pārbaude datorā**

Mēģiniet no datora piekļūt jebkurai tīmekļa vietnei, lai pārbaudītu, vai datorā ir pareizi tīkla iestatījumi. Ja nevar piekļūt nevienai vietnei, tātad problēma ir datorā. Pārbaudiet tīkla savienojumu datorā.

#### **Saistītā informācija**

- & ["Ar printeri savienotā SSID pārbaude" 184. lpp.](#page-183-0)
- & ["Tīkla savienojuma pārskata drukāšana" 33. lpp.](#page-32-0)
- & ["Ziņojumi tīkla savienojuma pārskatā un problēmu risinājumi" 34. lpp.](#page-33-0)
- & ["Windows printera draiveris" 165. lpp.](#page-164-0)

# **Printeris pēkšņi vairs nedrukā, izmantojot USB savienojumu**

- ❏ Atvienojiet no datora USB vadu. Ar peles labo pogu datorā noklikšķiniet uz printera ikonas un pēc tam izvēlieties **Noņemt ierīci**. Pēc tam pievienojiet datoram USB vadu un mēģiniet palaist drukāšanu. Ja izdodas drukāt, iestatīšana ir pabeigta.
- ❏ Atiestatiet USB savienojumu, veicot procedūru, kas aprakstīta šīs rokasgrāmatas sadaļā [Savienojuma metodes maina ar datoru].

#### **Saistītā informācija**

& ["Savienojuma ar datoru metodes maiņa" 38. lpp.](#page-37-0)

# **Neizdodas drukāt no iPhone vai iPad ierīces**

- ❏ Savienojiet iPhone vai iPad ierīci ar to pašu tīklu (SSID), ar kuru ir savienots printeris.
- ❏ Iespējojiet opciju **Pap. iest. aut. attēl.** turpmāk norādītajās izvēlnēs.

**Iestatījumi** > **Vispārīgie iestatījumi** > **Printera iestatījumi** > **Papīra avota iestatījumi** > **Pap. iest. aut. attēl.**

❏ Iespējojiet iestatījumu AirPrint programmā Web Config.

#### **Saistītā informācija**

- & ["Savienošana ar viedierīci" 26. lpp.](#page-25-0)
- $\blacktriangleright$  ["Web Config" 163. lpp.](#page-162-0)

# **Izdrukas problēmas**

### **Izdruka ir nodilusi vai trūkst krāsu**

Ja neesat lietojis printeri ilgu laiku, drukas galviņas sprauslas var būt aizsērējušas un tintes pilienus nevar izšļākt. Veiciet sprauslu pārbaudi, un tad notīriet drukas galviņu, ja kāda no drukas galviņas sprauslām ir aizsērējusi.

### **Saistītā informācija**

& ["Drukas galviņas pārbaude un tīrīšana" 146. lpp.](#page-145-0)

### **Redzamas joslas vai neatbilstošas krāsas**

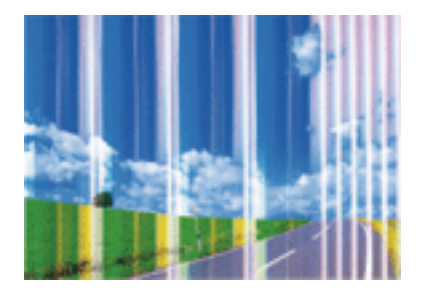

Drukas galviņas sprauslas, iespējams, ir aizsērējušas. Veiciet sprauslu pārbaudi, lai pārbaudītu, vai drukas galviņas sprauslas nav aizsērējušas. Veiciet drukas galviņas tīrīšanu, ja kāda no drukas galviņas sprauslām ir aizsērējusi.

### **Saistītā informācija**

& ["Drukas galviņas pārbaude un tīrīšana" 146. lpp.](#page-145-0)

### **Redzamas krāsu joslas ar aptuveni 3.3 cm intervālu**

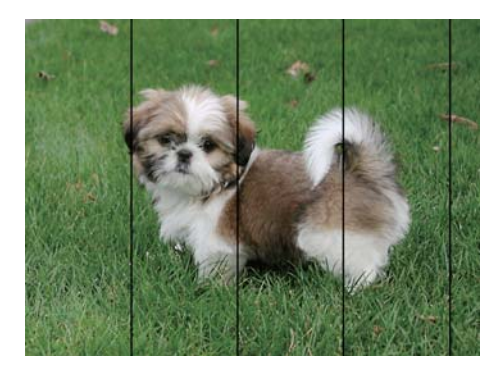

- ❏ Atlasiet piemērotu papīra veida iestatījumu printerī ievietotajam papīra veidam.
- ❏ Izmantojot funkciju **Horizontālā izlīdzināšana**, salāgojiet printera galvu.
- ❏ Drukājot uz parasta papīra, izmantojiet augstākas kvalitātes iestatījumu.

### **Saistītā informācija**

- & ["Papīra veidu saraksts" 44. lpp.](#page-43-0)
- & ["Drukas galviņas līdzināšana" 147. lpp.](#page-146-0)

### **Neskaidra druka, vertikālas joslas vai nepareizs līdzinājums**

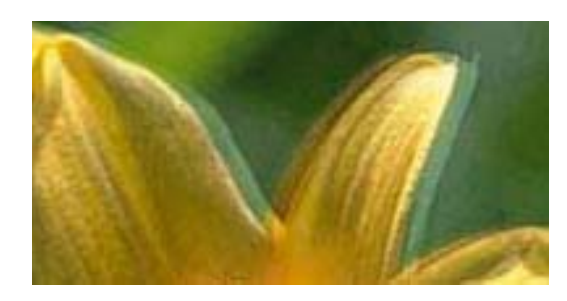

# eninanen ane r Aufdruck. W **V** 5008 "Regel

Izmantojot funkciju **Vertikālā līdzināšana**, salāgojiet printera galvu.

#### **Saistītā informācija**

& ["Drukas galviņas līdzināšana" 147. lpp.](#page-146-0)

### **Drukas kvalitāte neuzlabojas pat pēc drukas galviņas līdzināšanas**

Divvirzienu (vai ātrās) drukāšanas laikā drukas galviņa drukā, pārvietojoties abos virzienos, un vertikālās līnijas var būt neizlīdzinātas. Ja drukas kvalitāte neuzlabojas, atspējojiet divvirzienu (vai ātrās) drukas iestatījumu. Šī iestatījuma atspējošana var samazināt drukas ātrumu.

❏ Vadības panelis

Atspējojiet iestatījumu **Divvirzienu** ekrānā **Iestatījumi** > **Vispārīgie iestatījumi** > **Printera iestatījumi**.

❏ Windows

Notīriet **Liela ātruma** printera draivera cilnē **Papildu opcijas**.

❏ Mac OS X

Atlasiet **Sistēmas preferences** izvēlnē > **Printeri un skeneri** (vai **Drukāšana un skenēšana**, **Drukāšana un faksi**) un pēc tam atlasiet printeri. Noklikšķiniet uz **Opcijas un izejmateriāli** > **Opcijas** (vai **Draiveris**). Izvēlieties opciju **Off** kā vienuma **High Speed Printing** iestatījumu.

#### **Saistītā informācija**

& ["Izvēļņu iespējas Atmiņas ierīce" 59. lpp.](#page-58-0)

### **Drukas kvalitāte ir neatbilstoša**

Veiciet šādu pārbaudi, ja drukas kvalitāte ir slikta un ir novērota neskaidra druka, izplūdušas drukas līnijas, nav atbilstošo krāsu, krāsas ir blāvas un izdrukās vērojama nesakritība.

#### **Printera pārbaude**

- ❏ Veiciet sprauslu pārbaudi, un tad notīriet drukas galviņu, ja kāda no drukas galviņas sprauslām ir aizsērējusi.
- ❏ Izlīdziniet drukas galviņu.

#### **Papīra pārbaude**

❏ Lietojiet papīru, ko pieņem printeris.

- ❏ Neveiciet drukāšanu uz mitra, bojāta vai pārāk veca papīra.
- ❏ Ja papīrs ir sarullējies vai aploksne ir piepūtusies ar gaisu, izlīdziniet to.
- ❏ Nelieciet papīru kaudzītē uzreiz pēc drukāšanas.
- ❏ Pirms izdruku iešūšanas vai izstādīšanas ļaujiet tām pilnībā nožūt. Izdruku nožūšanas laikā nepakļaujiet tās tiešiem saules stariem, neizmantojiet žāvētāju un nepieskarieties drukātajai papīra pusei.
- ❏ Drukājot attēlus vai fotogrāfijas, Epson iesaka lietot oriģinālo Epson papīru parasta papīra vietā. Veiciet drukāšanu uz oriģinālā Epson papīra drukājamās puses.

#### **Drukas iestatījumu pārbaude**

- ❏ Atlasiet piemērotu papīra veida iestatījumu printerī ievietotajam papīra veidam.
- ❏ Drukājiet, izmantojot augstākas kvalitātes iestatījumu.
- ❏ Ja opcija **Standarta spilgtums** ir atlasīta kā kvalitātes iestatījums Windows printera draiverī, mainiet to uz **Standarta**. Ja opcija **Normal-Vivid** ir atlasīta kā kvalitātes iestatījums Mac OS X printera draiverī, mainiet to uz **Normal**.

#### **Tintes kasetnes pārbaude**

- ❏ Uzņēmums Epson iesaka izlietot tintes kasetni pirms datuma, kas norādīts uz iepakojuma.
- ❏ Lai iegūtu vislabākos rezultātus, izlietojiet tintes kasetni sešu mēnešu laikā no iepakojuma atvēršanas brīža.
- ❏ Centieties izmantot oriģinālās Epson tintes kasetnes. Šis printeris krāsas pielāgo, ņemot vērā, ka tiek izmantotas oriģinālās Epson tintes kasetnes. Izmantojot neoriģinālās tintes kasetnes, var tikt pasliktināta drukas kvalitāte.

#### **Saistītā informācija**

- & ["Drukas galviņas pārbaude un tīrīšana" 146. lpp.](#page-145-0)
- & ["Drukas galviņas līdzināšana" 147. lpp.](#page-146-0)
- & ["Pieejamais papīrs un drukāšanas apjoms" 43. lpp.](#page-42-0)
- & ["Papīra veidu saraksts" 44. lpp.](#page-43-0)
- & ["Papīra lietošanas piesardzības pasākumi" 42. lpp.](#page-41-0)

### **Papīrs ir notraipījies vai nodilis**

❏ Ja ir redzamas horizontālas joslas vai ir notraipīta papīra augšpuse vai apakšpuse, ievietojiet papīru pareizā virzienā un aizbīdiet malu vadotnes līdz papīra malām.

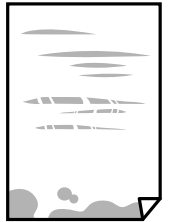

❏ Ja ir redzamas vertikālas joslas vai papīrs ir notraipīts, notīriet papīra padeves ceļu.

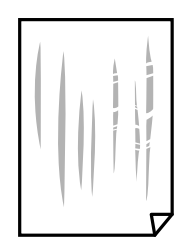

❏ Novietojiet papīru uz līdzenas virsmas, lai pārbaudītu, vai tas nav sarullējies. Ja tas ir sarullējies, izlīdziniet to.

❏ Ja biezs papīrs ir nodilis, iespējojiet nodiluma samazināšanas iestatījumu. Ja iespējosiet šo iestatījumu, iespējams, drukas kvalitāte pasliktināsies vai arī drukāšana palēnināsies.

❏ Vadības panelis

Sākuma ekrānā pieskarieties **Iestatījumi** > **Vispārīgie iestatījumi** > **Printera iestatījumi** un pēc tam iespējojiet vienumu **Biezs papīrs**.

❏ Windows

Noklikšķiniet uz **Paplašināti iestatījumi** printera draivera cilnē **Apkope** un pēc tam atlasiet **Biezs papīrs un aploksnes**.

❏ Mac OS X

Atlasiet **Sistēmas preferences** izvēlnē > **Printeri un skeneri** (vai **Drukāšana un skenēšana**, **Drukāšana un faksi**) un pēc tam atlasiet printeri. Noklikšķiniet uz **Opcijas un izejmateriāli** > **Opcijas** (vai **Draiveris**). Izvēlieties opciju **On** kā vienuma **Biezs papīrs un aploksnes** iestatījumu.

❏ Veicot divpusēju drukāšanu manuālajā režīmā, pirms papīra atkārtotas ievietošanas pārbaudiet, vai tinte ir pilnībā nožuvusi.

#### **Saistītā informācija**

- & ["Papīra ievietošana Papīra kasete" 45. lpp.](#page-44-0)
- & ["Tintes traipu iztīrīšana no papīra ceļa" 149. lpp.](#page-148-0)

### **Automātiskās abpusējās drukāšanas laikā papīrs ir nosmērēts**

Kad izmantojat automātisko abpusējās drukāšanas funkciju un drukājat augsta blīvuma datus, piemēram, attēlus un grafikas, iestatiet zemāku drukas blīvumu un garāku žūšanas laiku.

#### **Saistītā informācija**

- & ["Drukāšana uz abām pusēm" 65. lpp.](#page-64-0)
- & ["Printera iestatījumi" 155. lpp.](#page-154-0)

### **Izdrukātie fotoattēli ir lipīgi**

Iespējams, apdrukāta nepareizā fotopapīra puse. Pārliecinieties, vai drukājat uz apdrukājamās puses.

Drukājot uz nepareizās fotopapīra puses, nepieciešams notīrīt papīra padeves ceļu.

#### **Saistītā informācija**

& ["Tintes traipu iztīrīšana no papīra ceļa" 149. lpp.](#page-148-0)

### **Attēli vai fotogrāfijas tiek drukātas negaidītās krāsās**

Drukājot no vadības paneļa vai operētājsistēmas Windows printera draivera, atkarībā no papīra veida pēc noklusējuma tiek piemērots Epson automātiskās fotoattēlu pielāgošanas iestatījums. Mēģiniet nomainīt iestatījumu.

❏ Vadības panelis

Mainiet iestatījumu **Uzlabot** sadaļā **Automātiski** uz jebkuru citu opciju. Ja iestatījuma maiņa nedarbojas, izvēlieties **Izsl. uzlabošanu** kā **Uzlabot** iestatījumu.

❏ Windows printera draiveris

Cilnē **Papildu opcijas** atlasiet iestatījumu **Pielāgotie** sadaļā **Krāsu korekcija**, un pēc tam noklikšķiniet uz **Uzlabots**. Mainiet iestatījumu **Ainas korekcija** sadaļā **Automātiska labošana** uz jebkuru citu opciju. Ja iestatījuma maiņa nelīdz, izvēlieties sadaļā **Krāsu pārvaldība** jebkuru citu krāsu korekcijas metodi, izņemot **PhotoEnhance**.

#### **Saistītā informācija**

- & ["Izvēļņu iespējas Atmiņas ierīce" 59. lpp.](#page-58-0)
- & ["Drukas krāsas pielāgošana" 78. lpp.](#page-77-0)

### **Neizdodas drukāt bez apmalēm**

Drukas iestatījumos atlasiet drukāšanu bez apmalēm. Ja izvēlaties papīra veidu, kas neatbilst drukāšanai bezapmaļu režīmā, nevar izvēlēties **Bez apmalēm**. Izvēlieties papīra veidu, kas atbilst drukāšanai bezapmaļu režīmā.

#### **Saistītā informācija**

- & ["Kopēšanas papildu izvēlnes opcijas" 87. lpp.](#page-86-0)
- & ["Pamatinformācija par printeri Windows" 61. lpp.](#page-60-0)
- $\blacktriangleright$  ["Pamatinformācija par printeri Mac OS X" 63. lpp.](#page-62-0)

### **Attēla malas ir apgrieztas, drukājot bez apmalēm**

Drukājot bezapmaļu režīmā, attēls ir nedaudz palielināts un izvirzītā zona tiek apgriezta. Atlasiet mazāku palielinājuma iestatījumu.

❏ Vadības panelis

Mainiet iestatījumu **Paplašināšana**.

❏ Windows

Noklikšķiniet uz **Iestatījumi** blakus izvēles rūtiņai **Bez apmalēm** printera draivera cilnē **Galvenie**, pēc tam mainiet iestatījumus.

❏ Mac OS X

Mainiet **Paplašināšana** iestatījumu printera dialoga izvēlnē **Printera iestatījumi**.

#### **Saistītā informācija**

& ["Kopēšanas papildu izvēlnes opcijas" 87. lpp.](#page-86-0)

### **Izdrukas pozīcija, izmērs vai malas nav pareizas**

- ❏ Ievietojiet papīru pareizajā virzienā un virziet malu vadotnes pret papīra malām.
- ❏ Novietojot oriģinālus uz skenera stikls, līdziniet oriģināla stūrus ar stūri, kas norādīts ar simbolu uz skenera stikls rāmja. Ja kopijas malas ir apgrieztas, pavirziet oriģinālu nedaudz prom no stūra.
- ❏ Novietojot oriģinālus uz skenera stikls, notīriet skenera stikls un dokumentu vāku. Ja uz stikla ir putekļi vai traipi, kopēšanas apgabals, iespējams, tiks paplašināts, lai ietvertu putekļus vai traipus, radot nepareizu kopēšanas pozīciju vai mazus attēlus.
- ❏ Kopēšanas iestatījumos atlasiet atbilstošu iestatījumu **Dokumenta izmērs**.
- ❏ Izvēlieties atbilstošo papīra izmēra iestatījumu.
- ❏ Pielāgojiet apmales iestatījumu lietojumprogrammā, lai tas atrastos drukājamā apgabalā.

#### **Saistītā informācija**

- & ["Papīra ievietošana Papīra kasete" 45. lpp.](#page-44-0)
- & ["Oriģinālu novietošana uz Skenera stikls" 51. lpp.](#page-50-0)
- & ["Skenera stikls Tīrīšana" 151. lpp.](#page-150-0)
- & ["Drukājamais apgabals" 207. lpp.](#page-206-0)

### **Drukātās rakstzīmes ir nepareizas vai sagrozītas**

- ❏ Drošā veidā pievienojiet USB kabeli printerim un datoram.
- ❏ Atceliet visus pauzētos drukas darbus.
- ❏ Drukāšanas laikā manuāli nepārslēdziet datoru **Hibernācijas** vai **Miega** režīmā. Iespējams, lapas ar sagrozīto tekstu tiks drukātas nākamajā datora startēšanas reizē.
- ❏ Ja lietojat iepriekš izmantoto printera draiveri, rakstzīmes izdrukās var būt sagrozītas. Pārliecinieties, vai izmantotais printera draiveris ir paredzēts šim printerim. Pārbaudiet printera nosaukumu, kas norādīts printera draivera loga augšpusē.

#### **Saistītā informācija**

& ["Drukāšanas atcelšana" 84. lpp.](#page-83-0)

### **Drukātais attēls ir apgriezts**

Notīriet visus spoguļattēla iestatījumus printera draiverī vai lietojumprogrammā.

❏ Windows

Notīriet atzīmi no izvēles rūtiņas **Spoguļattēls** printera draivera cilnē **Papildu opcijas**.

❏ Mac OS X

Dzēsiet **Mirror Image** drukas dialoglodziņa **Printera iestatījumi** izvēlnē.

### **Izdrukās ir mozaīkveida raksti**

Drukājot attēlus vai fotogrāfijas, izmantojiet augstas izšķirtspējas datus. Attēliem tīmekļa vietnēs parasti ir zema izšķirtspēja, lai gan displejā tie izskatās pietiekami labi, tādēļ drukas kvalitāte var pasliktināties.

### **Kopētajā attēlā ir nevienmērīgas krāsas, traipi, punkti vai taisnas līnijas**

- ❏ Notīriet papīra padeves ceļu.
- ❏ Notīriet skenera stikls.
- ❏ Notīriet ADF.
- ❏ Nespiediet pārāk cieši uz oriģināla vai dokumentu vāka, kad novietojat oriģinālus uz skenera stikls.
- ❏ Ja papīrs kopēšanas laikā ir notraipīts, samaziniet kopēšanas blīvuma iestatījumu.

#### **Saistītā informācija**

- & ["Tintes traipu iztīrīšana no papīra ceļa" 149. lpp.](#page-148-0)
- & ["Skenera stikls Tīrīšana" 151. lpp.](#page-150-0)
- & ["ADP tīrīšana" 149. lpp.](#page-148-0)
- & ["Kopēšanas pamata izvēlnes opcijas" 86. lpp.](#page-85-0)

### **Kopētajā attēlā ir redzami muarē (šķērssvītru) raksti**

Mainiet samazināšanas un palielināšanas iestatījumu vai novietojiet oriģinālu nedaudz citādā leņķī.

### **Saistītā informācija**

& ["Kopēšanas pamata izvēlnes opcijas" 86. lpp.](#page-85-0)

### **Kopētajā attēlā ir redzams oriģināla otrajā pusē esošais attēls**

- ❏ Ja oriģināls ir plāns, novietojiet to uz skenera stikls un pēc tam novietojiet virs tā melnu papīru.
- ❏ Vadības panelī samaziniet kopijas blīvuma iestatījumu.

#### **Saistītā informācija**

& ["Kopēšanas pamata izvēlnes opcijas" 86. lpp.](#page-85-0)

### **Izdrukas problēmu nevarēja novērst**

Ja esat izmēģinājis visus risinājumus un problēma joprojām nav novērsta, mēģiniet atinstalēt printera draiveri un pēc tam vēlreiz to instalēt.

#### **Saistītā informācija**

- & ["Lietojumprogrammu atinstalēšana" 172. lpp.](#page-171-0)
- & ["Lietojumprogrammu instalēšana" 173. lpp.](#page-172-0)

# **Citas drukāšanas problēmas**

### **Drukāšana ir pārāk lēna**

- ❏ Aizveriet visas nevajadzīgās lietojumprogrammas.
- ❏ Pazeminiet kvalitātes iestatījumu. Augstas kvalitātes drukāšana samazina drukāšanas ātrumu.
- ❏ Iespējojiet divvirzienu (vai lielātruma) iestatījumu. Ja ir iespējots šis iestatījums, drukas galviņa drukā, pārvietojoties abos virzienos, un drukāšanas ātrums palielinās.
	- ❏ Vadības panelis

Sākuma ekrānā pieskarieties **Iestatījumi** > **Vispārīgie iestatījumi** > **Printera iestatījumi** > **Divvirzienu** un pēc tam iespējojiet šo funkciju.

❏ Windows

Atlasiet **Liela ātruma** printera draivera cilnē **Papildu opcijas**.

❏ Mac OS X

Atlasiet **Sistēmas preferences** izvēlnē > **Printeri un skeneri** (vai **Drukāšana un skenēšana**, **Drukāšana un faksi**) un pēc tam atlasiet printeri. Noklikšķiniet uz **Opcijas un izejmateriāli** > **Opcijas** (vai **Draiveris**). Izvēlieties opciju **On** kā vienuma **High Speed Printing** iestatījumu.

- ❏ Atspējojiet kluso režīmu. Šī funkcija samazina drukāšanas ātrumu.
	- ❏ Vadības panelis

Sākuma ekrānā pieskarieties un pēc tam atspējojiet **Klusais režīms**.

❏ Windows

Atlasiet opciju **Izslēgts** kā vienuma **Klusais režīms** iestatījumu printera draivera cilnē **Galvenie**.

❏ Mac OS X

Atlasiet **Sistēmas preferences** izvēlnē > **Printeri un skeneri** (vai **Drukāšana un skenēšana**, **Drukāšana un faksi**) un pēc tam atlasiet printeri. Noklikšķiniet uz **Opcijas un izejmateriāli** > **Opcijas** (vai **Draiveris**). Izvēlieties opciju **Off** kā vienuma **Klusais režīms** iestatījumu.

### **Drukāšana būtiski palēninās ilgstošas drukāšanas laikā**

Drukāšana palēninās, lai printera mehānisms nepārkarstu un netiktu bojāts. Tomēr varat turpināt drukāšanu. Lai atsāktu drukāšanu normālā ātrumā, atstājiet to ieslēgtu vismaz 30 minūtes. Ja elektropadeve ir izslēgta, printeris neatsāks drukāšanu normālā ātrumā.

### **Nevar atcelt drukāšanu no datora ar operētājsistēmu Mac OS X v10.6.8**

Ja vēlaties apturēt drukāšanu, izmantojot datoru, veiciet turpmāk norādītos iestatījumus.

Palaidiet Web Config un pēc tam atlasiet **Port9100** kā iestatījuma **Protokols ar augstāko prioritāti** vērtību sadaļā

**AirPrint iestatījumi**. Atlasiet **Sistēmas preferences** izvēlnē > **Printeri un skeneri** (vai **Drukāšana un skenēšana**, **Drukāšana un faksi**), noņemiet printeri un pēc tam atkal pievienojiet printeri.

# **Nevar sākt skenēšanu**

- ❏ Ja skenējat ar ADF, pārbaudiet, vai ir aizvērts dokumentu vāks un ADF vāks.
- ❏ Drošā veidā pievienojiet USB kabeli printerim un datoram. Ja izmantojat USB centrmezglu, mēģiniet savienot printeri tieši ar datoru.
- ❏ Ja skenējat augstā izšķirtspējā, izmantojot tīklu, var rasties saziņas kļūda. Samaziniet izšķirtspēju.
- ❏ Programmā Epson Scan 2 jābūt atlasītam pareizajam printerim (skenerim).

#### **Izmantojot Windows, pārbaudiet, vai printeris tiek atpazīts**

Lietojot operētājsistēmu Windows, pārliecinieties, ka printeris (skeneris) ir redzams sadaļā **Skeneris un kamera**. Printeris (skeneris) tiks parādīts kā "EPSON XXXXX (printera nosaukums)". Ja printeris (skeneris) netiek parādīts, atinstalējiet Epson Scan 2 un pēc tam vēlreiz to instalējiet. Skatiet tālāk minēto, lai piekļūtu sadaļai **Skeneris un kamera**.

❏ Windows 10

Ar peles labo pogu noklikšķiniet uz pogas Sākt, turiet to nospiestu un izvēlieties **Vadības panelis**, meklēšanas viedpogā ievadiet "Skeneris un kamera", noklikšķiniet uz **Skatīt skeneris un kameras** un pēc tam pārbaudiet, vai printeris ir redzams.

❏ Windows 8.1/Windows 8/Windows Server 2012 R2/Windows Server 2012

Atlasiet **Darbvirsma** > **Iestatījumi** > **Vadības panelis**, meklēšanas viedpogā ievadiet "Skeneris un kamera", uzklikšķiniet uz **Rādīt skeneri un kameru** un pēc tam pārbaudiet, vai printeris ir redzams.

❏ Windows 7/Windows Server 2008 R2

Uzklikšķiniet uz pogas Sākt un izvēlieties Vadības panelis, meklēšanas viedpogā ievadiet "Skeneris un kamera", uzklikšķiniet uz **Skatīt skenerus un kameras** un pēc tam pārbaudiet, vai printeris ir redzams.

❏ Windows Vista/Windows Server 2008

Uzklikšķiniet uz pogas Sākt, izvēlieties **Vadības panelis** > **Aparatūra un skaņa** > **Skeneri un kameras** un pēc tam pārbaudiet, vai printeris ir redzams.

❏ Windows XP/Windows Server 2003 R2/Windows Server 2003

Uzklikšķiniet uz pogas Sākt, izvēlieties **Vadības panelis** > **Printeri un cita aparatūra** > **Skeneri un kameras** un pēc tam pārbaudiet, vai printeris ir redzams.

#### **Saistītā informācija**

- & ["Lietojumprogrammu atinstalēšana" 172. lpp.](#page-171-0)
- & ["Lietojumprogrammu instalēšana" 173. lpp.](#page-172-0)

# **Problēmas saistībā ar skenētajiem attēliem**

### **Skenējot no skenera stikla, parādās nevienmērīgas krāsas, netīrumi, plankumi utt.**

- ❏ Notīriet skenera stiklu.
- ❏ Noņemiet gružus vai netīrumus, kas pielipuši oriģinālam.
- ❏ Nespiediet pārāk stipri uz dokumentu vai dokumenta vāku. Ja spiežat ar pārāk lielu spēku, var parādīties neskaidras kontūras, smērējumi un plankumi.

#### **Saistītā informācija**

& ["Skenera stikls Tīrīšana" 151. lpp.](#page-150-0)

### **Parādās taisnas līnijas, kad skenējat no ADF**

❏ Notīriet ADF.

Taisnas līnijas attēlā var parādīties, kad ADF iekļūst gruži vai netīrumi.

❏ Noņemiet gružus vai netīrumus, kas pielipuši oriģinālam.

### **Saistītā informācija**

& ["ADP tīrīšana" 149. lpp.](#page-148-0)

### **Attēla kvalitāte ir zema**

- ❏ Programmā Epson Scan 2 pielāgojiet attēlu, izmantojot vienumus cilnē **Papildu iestatījumi**, un pēc tam skenējiet.
- ❏ Ja izšķirtspēja ir zema, mēģiniet palielināt izšķirtspēju un pēc tam skenēt.

#### **Saistītā informācija**

& ["Skenēšana, izmantojot Epson Scan 2" 104. lpp.](#page-103-0)

### **Attēlu fonā redzama nobīde**

Ieskenētajā attēlā ir redzams oriģināla otras puses attēls.

- ❏ Programmā Epson Scan 2 atlasiet cilni **Papildu iestatījumi** un pēc tam noregulējiet iestatījumu **Spilgtums**. Atkarībā no iestatījumiem cilnē **Pamata iestatījumi** > **Attēla veids** vai citiem iestatījumiem cilnē **Papildu iestatījumi** šī funkcija var nebūt pieejama.
- ❏ Programmā Epson Scan 2 atlasiet cilni **Papildu iestatījumi** un pēc tam **Attēla opcija** > **Teksta uzlabošana**.
- ❏ Skenēšanā izmantojot skenera stiklu, uzlieciet uz oriģināla melnu papīru vai rakstāmmapi.

### **Saistītā informācija**

- & ["Skenēšana, izmantojot Epson Scan 2" 104. lpp.](#page-103-0)
- & ["Oriģinālu novietošana" 49. lpp.](#page-48-0)

# **Teksts ir izplūdis**

- ❏ Programmā Epson Scan 2 atlasiet cilni **Papildu iestatījumi** un pēc tam **Attēla opcija** > **Teksta uzlabošana**.
- ❏ Programmā Epson Scan 2, kad vienumam **Attēla veids** cilnē **Pamata iestatījumi** ir iestatījums **Melnbalti**, noregulējiet vērtību **Sākumpunkts** cilnē **Papildu iestatījumi**. Ja palielina vērtību **Sākumpunkts**, melnā krāsa kļūst izteiktāka.
- ❏ Zemas izšķirtspējas gadījumā mēģiniet palielināt izšķirtspēju un pēc tam skenēt.

### **Saistītā informācija**

& ["Skenēšana, izmantojot Epson Scan 2" 104. lpp.](#page-103-0)

### **Parādās muarē raksti (tīklveida ēnas)**

Ja oriģināls ir iespiests dokuments, skenētajā attēlā var parādīties muarē raksti (tīklveida ēnas).

❏ Cilnē **Papildu iestatījumi** ar Epson Scan 2 atlasiet **Rastra noņemšana**.

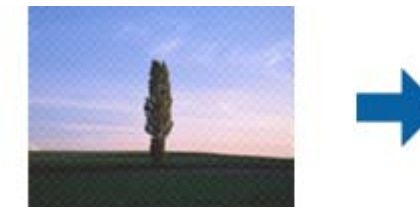

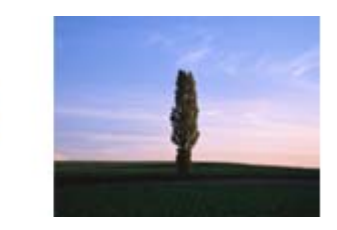

❏ Mainiet izšķirtspēju un skenējiet atkal.

### **Saistītā informācija**

& ["Skenēšana, izmantojot Epson Scan 2" 104. lpp.](#page-103-0)

### **Neizdodas ieskenēt pareizo laukumu, izmantojot skenera stiklu**

- ❏ Pārliecinieties, ka oriģināls ir pareizi novietots iepretī līdzinājuma atzīmēm.
- ❏ Ja trūkst skenētā attēla malas, pārvietojiet oriģinālu nedaudz tālāk no skenera stikla malas.
- ❏ Ja skenējot tiek izmantots vadības panelis un izvēlēta skenējamā laukuma automātiskās apgriešanas funkcija, notīriet no skenera stikla un dokumenta jebkādus sīkus atkritumus vai netīrumus. Ja ap oriģinālu ir sīki atkritumi vai netīrumi, tiek paplašināts skenēšanas tvērums, iekļaujot tos.

### **Saistītā informācija**

- & ["Oriģinālu novietošana" 49. lpp.](#page-48-0)
- & ["Skenera stikls Tīrīšana" 151. lpp.](#page-150-0)

### **Saglabājot ieskenēto attēlu Meklējams PDF formātā, netiek pareizi atpazīts teksts**

- ❏ Logā **Attēla formāta opcijas** programmā Epson Scan 2 pārbaudiet, vai pareizi izvēlēts iestatījums **Teksta valoda** cilnē **Teksts**.
- ❏ Pārbaudiet, vai oriģināls ir novietots taisni.
- ❏ Izmantojiet oriģinālu ar skaidri salasāmu tekstu. Turpmāk norādīto veidu oriģināliem var būt zema teksta atpazīšanas kvalitāte.
	- ❏ Oriģināli, kuri ir vairākas reizes kopēti
	- ❏ Oriģināli, kas saņemti pa faksu (zemā izšķirtspējā)
	- ❏ Oriģināli, kuriem ir pārāk maza burtu atstarpe vai rindstarpa
	- ❏ Oriģināli ar ruled lines vai pasvītrojumu zem teksta
	- ❏ Oriģināli ar rokraksta tekstu
	- ❏ Saburzīti vai salocīti oriģināli
- ❏ Programmā Epson Scan 2, kad vienumam **Attēla veids** cilnē **Pamata iestatījumi** ir iestatījums **Melnbalti**, noregulējiet vērtību **Sākumpunkts** cilnē **Papildu iestatījumi**. Palielinot vērtību **Sākumpunkts**, melnais laukums kļūst lielāks.
- ❏ Programmā Epson Scan 2 atlasiet cilni **Papildu iestatījumi** un pēc tam **Attēla opcija** > **Teksta uzlabošana**.

#### **Saistītā informācija**

& ["Skenēšana, izmantojot Epson Scan 2" 104. lpp.](#page-103-0)

### **Neizdodas novērst problēmas skenētajā attēlā**

Ja esat izmēģinājis visus risinājumus un problēma joprojām nav novērsta, inicializējiet Epson Scan 2 iestatījumus, izmantojot Epson Scan 2 Utility.

#### *Piezīme:*

Epson Scan 2 Utility ir Epson Scan 2 komplektā iekļauta lietojumprogramma.

- 1. Palaidiet programmu Epson Scan 2 Utility.
	- ❏ Windows 10

Noklikšķiniet uz sākuma pogas un pēc tam atlasiet **EPSON** > **Epson Scan 2 Utility**.

❏ Windows 8.1/Windows 8/Windows Server 2012 R2/Windows Server 2012

Meklēšanas viedpogā ievadiet lietojumprogrammas nosaukumu un pēc tam izvēlieties attēloto ikonu.

❏ Windows 7/Windows Vista/Windows XP/Windows Server 2008 R2/Windows Server 2008/Windows Server 2003 R2/Windows Server 2003

Noklikšķiniet uz pogas Sākt un pēc tam izvēlieties **Visas programmas** vai **Programmas** > **EPSON** > **Epson Scan 2** > **Epson Scan 2 Utility**.

❏ Mac OS X

Izvēlieties **Aiziet!** > **Lietojumprogrammas** > **Epson Software** > **Epson Scan 2 Utility**.

2. Atlasiet cilni **Citi**.

3. Noklikšķiniet uz **Atiestatīt**.

#### *Piezīme:*

Ja inicializācija neatrisina problēmu, atinstalējiet Epson Scan 2 un instalējiet to atkārtoti.

#### **Saistītā informācija**

- & ["Lietojumprogrammu atinstalēšana" 172. lpp.](#page-171-0)
- & ["Lietojumprogrammu instalēšana" 173. lpp.](#page-172-0)

# **Citas problēmas saistībā ar skenēšanu**

### **Skenēšanas ātrums ir lēns**

- ❏ Samaziniet izšķirtspēju un pēc tam skenējiet vēlreiz. Kad izšķirtspēja ir augsta, skenēšana var aizņemt vairāk laika.
- ❏ Skenēšanas ātrumu var samazināt atkarībā no opcijas Epson Scan 2 attēla pielāgošanas funkcijām.
- ❏ Ja ekrāna **Konfigurācija**, kas tiek rādīts opcijā Epson Scan 2 noklikšķinot uz pogas , cilnē **Skenēt** iestatāt opciju **Klusais režīms**, skenēšanas ātrumu var samazināt.

#### **Saistītā informācija**

& ["Skenēšana, izmantojot Epson Scan 2" 104. lpp.](#page-103-0)

### **Nav iespējams nosūtīt skenēto attēlu e-pastā**

Pārliecinieties, ka esat konfigurējis e-pasta servera iestatījumus.

### **Skenēšana tiek pārtraukta, skenējot PDF/Multi-TIFF formātā**

- ❏ Skenēšanai izmantojot Epson Scan 2, varat skenēt līdz pat 999 lapām PDF formātā un līdz pat 200 lapām Multi-TIFF formātā. Kad skenējat, izmantojot vadības paneli, varat nepārtraukti skenēt līdz pat 50 lapas vienpusējā skenējumā, izmantojot ADF, un līdz pat 100 lapas abpusējā skenējumā, izmantojot ADF un izmantojot skenera stikls.
- ❏ Skenējot lielus apjomus, mēs iesakām skenēt pelēktoņos.
- ❏ Palieliniet brīvo vietu datora cietajā diskā. Skenēšana var apstāties, ja nav pietiekami daudz brīvas vietas.
- ❏ Mēģiniet skenēt zemākā izšķirtspējā. Skenēšana apstājas, ja kopējais datu izmērs sasniedz robežu.

#### **Saistītā informācija**

- & ["Skenēšana, izmantojot Epson Scan 2" 104. lpp.](#page-103-0)
- & ["Skenēšana, izmantojot Epson Scan 2" 104. lpp.](#page-103-0)

# <span id="page-199-0"></span>**Problēmas sūtot un saņemot faksus**

### **Nevar nosūtīt vai saņemt faksus**

- ❏ Vadības panelī izmantojiet funkciju **Pārbaudīt faksa savienojumu**, lai veiktu automātisko faksa savienojuma pārbaudi.Izmēģiniet izdrukātajā atskaitē norādītos risinājumus.
- ❏ Pārbaudiet vienuma **Līnijas veids** iestatījumu.Iespējams, iestatot to uz **PBX**, problēma tiks novērsta.Ja jūsu lietotajai tālruņa sistēmai ir nepieciešams ārējs piekļuves kods, lai izveidotu savienojumu ar ārēju līniju, reģistrējiet printerī piekļuves kodu un sūtīšanas laikā faksa numura sākumā ievadiet # (numurzīme).
- ❏ Ja rodas sakaru kļūda, vadības panelī mainiet vienuma **Faksa ātrums** iestatījumu uz **Lēns (9600 b/s)**.
- ❏ Pārbaudiet, vai tālruņa sienas pieslēgvieta darbojas, savienojot tālruni ar to un testējot to.Ja nav iespējams veikt vai saņemt zvanus, sazinieties ar telekomunikāciju uzņēmumu.
- ❏ Lai izveidotu savienojumu ar DSL tālruņa līniju, ir jāizmanto DSL modems, kas aprīkots ar iebūvētu DSL filtru, vai arī līnijai jāinstalē atsevišķs DSL filtrs.Sazinieties ar DSL pakalpojumu sniedzēju.
- ❏ Ja veidojat savienojumu ar DSL tālruņa līniju, savienojiet printeri tieši ar tālruņa sienas pieslēgvietu, lai noskaidrotu, vai printeris var nosūtīt faksu.Ja tas darbojas, iespējams, problēma radās DSL filtra dēļ.Sazinieties ar DSL pakalpojumu sniedzēju.
- ❏ Vadības panelī iespējojiet iestatījumu **ECM**.Krāsu faksus nevar nosūtīt vai saņemt, ja ir izslēgts iestatījums **ECM**.
- ❏ Lai sūtītu vai saņemtu faksus, izmantojot datoru, pārliecinieties, vai printeris ir savienots, izmantojot USB kabeli vai tīklu, un PC-FAX draiveri ir instalēts datorā.PC-FAX draiveris tiek instalēts kopā ar FAX Utility.
- ❏ Operētājsistēmā Windows printerim (faksam) ir jābūt redzamam sadaļā **Ierīces un printeri**, **Printeris** vai **Printeri un cita aparatūra**.Printeris (fakss) tiek parādīts kā "EPSON XXXXX (FAX)".Ja printeris (fakss) netiek parādīts, atinstalējiet FAX Utility un pēc tam vēlreiz to instalējiet.Lai piekļūtu sadaļai **Ierīces un printeri**, **Printeris** vai **Printeri un cita aparatūra**, skatiet tālāk minētās norādes.
	- ❏ Windows 10

Noklikšķiniet ar peles labo pogu uz sākuma pogas vai turiet to nospiestu un sadaļā **Aparatūra un skaņa** atlasiet **Vadības panelis** > **Skatīt ierīces un printerus**.

❏ Windows 8.1/Windows 8

Atlasiet **Darbvirsma** > **Iestatījumi** > **Vadības panelis** > **Skatīt ierīces vai printerus** sadaļā **Aparatūra un skaņa** vai **Aparatūra**.

❏ Windows 7

Noklikšķiniet uz pogas Sākt, atlasiet **Vadības panelis** > **Skatīt ierīces un printerus** sadaļā **Aparatūra un skaņa** vai **Aparatūra**.

❏ Windows Vista

Noklikšķiniet uz pogas Start un sadaļā **Aparatūra un skaņa** atlasiet **Vadības panelis** > **Printeri**.

❏ Windows XP

Noklikšķiniet uz pogas Start un atlasiet **Iestatījumi** > **Vadības panelis** > **Printeri un cita aparatūra** > **Printeri un faksi**.

- ❏ Operētājsistēmā Mac OS X pārbaudiet tālāk norādīto.
	- ❏ Atlasiet **Sistēmas preferences** izvēlnē > **Printeri un skeneri** (vai **Drukāšana un skenēšana**, **Drukāšana** un faksi) un pēc tam pārliecinieties, ka ir parādīts printeris (fakss).Printeris (fakss) tiek parādīts kā "FAX XXXX (USB)" vai "FAX XXXX (IP)".Ja printeris (fakss) netiek parādīts, noklikšķiniet uz [**+**] un pēc tam reģistrējiet printeri (faksu).
	- ❏ Atlasiet **Sistēmas preferences** izvēlnē > **Printeri un skeneri** (vai **Drukāšana un skenēšana**, **Drukāšana un faksi**) un pēc tam veiciet dubultklikšķi uz printera (faksa).Ja printeris ir pauzēts, noklikšķiniet uz **Atsākt** (vai **Atsākt printera darbību**).

#### **Saistītā informācija**

- & ["Printera savienošana ar tālruņa līniju" 110. lpp.](#page-109-0)
- & ["PBX tālruņa sistēmas iestatījumu veikšana" 115. lpp.](#page-114-0)
- & ["Pārbaudīt faksa savienojumu" 132. lpp.](#page-131-0)
- & ["Pamatiestatījumi" 135. lpp.](#page-134-0)
- & ["Lietojumprogrammu atinstalēšana" 172. lpp.](#page-171-0)
- $\rightarrow$  ["Lietojumprogrammu instalēšana" 173. lpp.](#page-172-0)

### **Nevar nosūtīt faksu**

- ❏ Vadības panelī iestatiet galvenes informāciju izejošajiem faksiem. Atsevišķas faksa iekārtas automātiski noraida ienākošos faksus, kuriem nav ietverta galvenes informācija.
- ❏ Ja jūsu zvanītāja ID ir bloķēts, atbloķējiet to. Atsevišķi tālruņi vai faksa iekārtas automātiski noraida anonīmus zvanus.
- ❏ Pajautājiet adresātam, vai faksa numurs ir pareizs un adresāta faksa iekārta ir gatava faksa saņemšanai.

#### **Saistītā informācija**

- & ["Pamatiestatījumi" 135. lpp.](#page-134-0)
- & ["Nevar nosūtīt vai saņemt faksus" 200. lpp.](#page-199-0)

### **Faksus nevar nosūtīt konkrētam adresātam**

Pārbaudiet tālāk minēto, ja nevarat nosūtīt faksus konkrētam adresātam kļūdas dēļ.

❏ Ja adresāta iekārta neatbild uz jūsu zvanu 50 sekunžu laikā pēc tam, kad printeris ir pabeidzis numura sastādīšanu, zvans tiek beigts, norādot kļūdu. Zvaniet, izmantojot pievienoto tālruni, lai pārbaudītu, cik ilgs laiks paiet, līdz atskan faksa signāls. Ja ir nepieciešams vairāk par 50 sekundēm, pēc faksa numura pievienojiet

pauzes, lai sūtītu faksu. Pieskarieties , lai ievadītu pauzi. Kā pauzes zīme tiek ievadīta defise. Viena pauze ir aptuveni trīs sekundes. Pievienojiet vairākas pauzes, ja nepieciešams.

❏ Ja adresātu atlasījāt no kontaktpersonu saraksta, verificējiet, ka reģistrētā informācija ir pareiza. Ja informācija ir pareiza, atlasiet adresātu kontaktpersonu sarakstā, pieskarieties **Rediģēt** un mainiet vienuma **Faksa sakaru režīms** iestatījumu uz **Lēns (9600 b/s)**.

#### **Saistītā informācija**

& ["Faksu sūtīšana, sastādot numuru no ārējas tālruņa ierīces" 118. lpp.](#page-117-0)

- & ["Kontaktpersonu pārvaldība" 53. lpp.](#page-52-0)
- & ["Nevar nosūtīt vai saņemt faksus" 200. lpp.](#page-199-0)

### **Faksus nevar nosūtīt noteiktā laikā**

Vadības panelī iestatiet pareizu datumu un laiku.

#### **Saistītā informācija**

- & ["Faksu nosūtīšana noteiktā laikā \(Sūtīt faksu vēlāk\)" 119. lpp.](#page-118-0)
- & ["Pamatiestatījumi" 154. lpp.](#page-153-0)

### **Faksus nevar saņemt**

- ❏ Ja abonējat zvanu pāradresācijas pakalpojumu, iespējams, printeris nevarēs saņemt faksus. Sazinieties ar pakalpojumu sniedzēju.
- ❏ Ja tālrunis ir savienots ar printeri, vadības panelī iestatiet vienuma **Saņemšanas režīms** iestatījumu uz **Auto**.
- ❏ Tālāk norādītajos gadījumos printerim nepietiek vietas atmiņā, un tas nevar saņemt faksus. Skatiet problēmu novēršanas informāciju par pilnas atmiņas kļūdu.
	- ❏ Saņemto dokumentu skaits sasniedzis 100 maksimāli saņemamo dokumentu ierobežojumu.
	- ❏ Printera atmiņa ir pilna (100 %).
- ❏ Pārbaudiet, vai sūtītāja faksa numurs nav reģistrēts **Noraidāmo numuru saraksts**. No šim sarakstam pievienotajiem numuriem sūtītie faksi tiek bloķēti, ja ir iespējota funkcija **Noraidāmo numuru saraksts** izvēlnē **Atteikuma fakss**.
- ❏ Pajautājiet sūtītājam, vai sūtīšanai izmantotajā faksa aparātā ir iestatīta galvenes informācija. Faksi, kuros nav iekļauta galvenes informācija, tiek bloķēti, ja ir iespējota funkcija **Bloķēta tukša faksa galvene** izvēlnē **Atteikuma fakss**.
- ❏ Pārbaudiet, vai sūtītāja faksa numurs ir reģistrēts kontaktpersonu sarakstā. No šajā sarakstā reģistrētajiem numuriem sūtītie faksi tiek bloķēti, ja ir iespējota funkcija **Nereģistrētas kontaktpersonas** izvēlnē **Atteikuma fakss**.

#### **Saistītā informācija**

- & ["Pamatiestatījumi" 135. lpp.](#page-134-0)
- & ["Nevar nosūtīt vai saņemt faksus" 200. lpp.](#page-199-0)
- & ["Rodas pilnas atmiņas kļūda" 203. lpp.](#page-202-0)

### **Saņemtos faksus nevar saglabāt atmiņas ierīcē**

Pārbaudiet, vai atmiņas ierīce ir pievienota printerim, un pēc tam pārbaudiet **Saņemšanas iestatījumi**.

#### **Saistītā informācija**

& ["Saņemto faksu saglabāšana ārējā atmiņas ierīcē" 126. lpp.](#page-125-0)

### <span id="page-202-0"></span>**Rodas pilnas atmiņas kļūda**

- ❏ Ja printeris ir iestatīts saņemt faksus iesūtnē, dzēsiet no iesūtnes jau lasītos faksus.
- ❏ Ja printeris ir iestatīts saņemt faksus datorā, ieslēdziet datoru, kurš ir iestatīts faksu saglabāšanai. Pēc faksu saglabāšanas datorā tie tiek dzēsti no printera atmiņas.
- ❏ Ja printeris ir iestatīts saglabāt saņemtos faksus atmiņas ierīcē, savienojiet ierīci, kurā ir izveidota mape faksu saglabāšanai, ar printeri. Pēc faksu saglabāšanas ierīcē tie tiek dzēsti no printera atmiņas. Pārliecinieties, ka ierīcē ir pieejams pietiekami daudz atmiņas un tā nav aizsargāta pret rakstīšanu.
- ❏ Pat gadījumā, ja atmiņa ir pilna, varat sūtīt vienkrāsainu faksu, izmantojot funkciju **Tiešā sūtīšana**. Vai arī varat nosūtīt faksu, zvanot no ārējā tālruņa.
- ❏ Ja printeris nevar drukāt saņemtu faksu printera kļūdas dēļ (piemēram, iestrēdzis papīrs), iespējams, radīsies pilnas atmiņas kļūda. Atrisiniet ar printeri saistīto problēmu un pēc tam sazinieties ar sūtītāju un palūdziet vēlreiz nosūtīt faksu.

### **Saistītā informācija**

- & ["Faksu sūtīšana, sastādot numuru no ārējas tālruņa ierīces" 118. lpp.](#page-117-0)
- & ["Vienkrāsaina dokumenta daudzu lapu sūtīšana \(Tiešā sūtīšana\)" 119. lpp.](#page-118-0)
- & ["Saņemto faksu saglabāšana iesūtnē" 125. lpp.](#page-124-0)
- & ["Saņemto faksu saglabāšana ārējā atmiņas ierīcē" 126. lpp.](#page-125-0)
- & ["Saņemto faksu saglabāšana datorā" 127. lpp.](#page-126-0)
- & ["Iestrēguša papīra izņemšana" 178. lpp.](#page-177-0)

### **Sūtītā faksa kvalitāte ir slikta**

- ❏ Notīriet skenera stikls.
- ❏ Notīriet ADP.
- ❏ Vadības panelī mainiet vienuma **Dokumenta veids** iestatījumu. Ja oriģinālos ir gan teksts, gan fotoattēli, atlasiet **Fotoattēls**.
- ❏ Vadības panelī mainiet vienuma **Blīvums** iestatījumu.
- ❏ Ja neesat pārliecināts par adresāta lietotās faksa ierīces iespējām, iespējojiet funkciju **Tiešā sūtīšana** vai atlasiet opciju **Smalks** kā vienuma **Izšķirtspēja** iestatījumu.

Ja vienkrāsainam faksam atlasāt opciju **Īpaši smalki** vai **Sevišķi smalki** un sūtāt faksu, neizmantojot funkciju **Tiešā sūtīšana**, iespējams, printeris automātiski samazinās izšķirtspēju.

❏ Vadības panelī iespējojiet iestatījumu **ECM**.

### **Saistītā informācija**

- & ["Skenera stikls Tīrīšana" 151. lpp.](#page-150-0)
- & ["Faksa iestatījumi" 130. lpp.](#page-129-0)
- & ["ADP tīrīšana" 149. lpp.](#page-148-0)

### **Faksi tiek nosūtīti nepareizā izmērā**

- ❏ Ja sūtāt faksu, izmantojot skenera stikls, novietojiet oriģinālu, pareizi līdzinot tā stūri ar avota atzīmi. Vadības panelī atlasiet oriģināla izmēru.
- ❏ Notīriet skenera stikls un dokumentu vāku. Ja uz stikla ir putekļi vai traipi, skenēšanas apgabals, iespējams, tiks paplašināts, lai ietvertu putekļus vai traipus, radot nepareizu skenēšanas pozīciju vai mazus attēlus.

#### **Saistītā informācija**

- & ["Oriģinālu novietošana" 49. lpp.](#page-48-0)
- & ["Faksa iestatījumi" 130. lpp.](#page-129-0)
- & ["Skenera stikls Tīrīšana" 151. lpp.](#page-150-0)

### **Saņemtā faksa kvalitāte ir slikta**

- ❏ Vadības panelī iespējojiet iestatījumu **ECM**.
- ❏ Sazinieties ar sūtītāju un palūdziet veikt sūtīšanu, izmantojot augstākas kvalitātes režīmu.
- ❏ Vēlreiz drukājiet saņemto faksu. Atlasiet **Fakss** > > **Vēlreiz drukāt saņemto faksu**, lai vēlreiz izdrukātu faksu.

#### **Saistītā informācija**

& ["Faksa iestatījumi" 130. lpp.](#page-129-0)

### **Saņemtie faksi netiek drukāti**

- ❏ Ja printerī ir radusies kļūda, piemēram, piemēram, ir iestrēdzis papīrs, printeris nevar izdrukāt saņemtos faksus. Pārbaudiet printeri.
- ❏ Ja printeris ir iestatīts saglabāt saņemtos faksus iesūtnē, saņemtie faksi netiek automātiski drukāti. Pārbaudiet **Saņemšanas iestatījumi**.

#### **Saistītā informācija**

- & ["Saņemto faksu saglabāšana iesūtnē" 125. lpp.](#page-124-0)
- & ["Iestrēguša papīra izņemšana" 178. lpp.](#page-177-0)

### **Lapas ir tukšas vai saņemta faksa otrajā lapā tiek izdrukāts tikai neliels teksta daudzums**

Varat drukāt uz vienas lapas, izmantojot funkciju **Dzēst dr. datus pēc lapas dalīšanas** sadaļā **Dalītu lapu iestatījumi**.

Atlasiet **Dzēst augšu** vai **Dzēst apakšu** sadaļā **Dzēst dr. datus pēc lapas dalīšanas** un pēc tam pielāgojiet vērtību **Robežvērtība**. Robežvērtības palielināšana palielina izdzēsto datu apjomu; lielāka robežvērtība nodrošina lielāku izdrukājamo datu apjomu uz vienas lapas.

# **Citas problēmas saistībā ar faksu sūtīšanu/saņemšanu**

### **Nevar veikt zvanus, izmantojot savienoto tālruni**

Savienojiet tālruni ar printera portu EXT. un paceliet klausuli. Ja numura sastādīšanas signāls nav dzirdams, pareizi savienojiet tālruņa kabeli.

#### **Saistītā informācija**

& ["Tālruņa ierīces savienošana ar printeri" 111. lpp.](#page-110-0)

### **Automātiskā atbildētāja ierīce nevar atbildēt uz balss zvaniem**

Vadības panelī iestatiet printera vienuma **Zvanu skaits līdz atbildei** iestatījumu uz skaitli, kas ir lielāks par jūsu automātiskā atbildētāja zvanu skaitu.

#### **Saistītā informācija**

- & ["Automātiskā atbildētāja iestatījumi" 122. lpp.](#page-121-0)
- & ["Pamatiestatījumi" 135. lpp.](#page-134-0)

### **Sūtītāja faksa numurs nav redzams uz saņemtajiem faksiem vai arī numurs nav pareizs**

Iespējams, sūtītājs nav iestatījis faksa galvenes informāciju vai arī tā ir iestatīta nepareizi. Sazinieties ar sūtītāju.

# **Citas problēmas**

### **Neliels elektriskās strāvas trieciens, pieskaroties printerim**

Ja datoram ir pievienotas daudzas perifērās ierīces, iespējams, būs jūtams neliels elektriskās strāvas trieciens, pieskaroties printerim. Uzstādiet aizsargtrosi datoram, kas ir savienots ar printeri.

### **Darbības skaņas ir skaļas**

Ja darbības skaņas ir pārāk skaļas, iespējojiet **Klusais režīms**. Iespējojot šo funkciju, tiek samazināts drukāšanas ātrums.

❏ Vadības panelis

Sākuma ekrānā pieskarieties un pēc tam iespējojiet **Klusais režīms**.

❏ Windows printera draiveris

Cilnē **Klusais režīms** iespējojiet opciju **Galvenie**.

❏ Mac OS X printera draiveris

Atlasiet **Sistēmas preferences** izvēlnē > **Printeri un skeneri** (vai **Drukāšana un skenēšana**, **Drukāšana un faksi**) un pēc tam atlasiet printeri. Noklikšķiniet uz **Opcijas un izejmateriāli** > **Opcijas** (vai **Draiveris**). Izvēlieties opciju **On** kā vienuma **Klusais režīms** iestatījumu.

❏ Epson Scan 2

Noklikšķiniet uz pogas , lai atvērtu logu **Konfigurācija**. Pēc tam cilnē **Klusais režīms** iestatiet **Skenēt**.

### **Datums un laiks nav pareizs**

Vadības panelī iestatiet pareizu datumu un laiku. Pēc elektroapgādes traucējumiem, ko izraisījis zibens spēriens, vai ja elektrība ir izslēgta pārāk ilgu laiku, pulkstenis, iespējams, rādīs nepareizu laiku.

#### **Saistītā informācija**

& ["Pamatiestatījumi" 154. lpp.](#page-153-0)

### **Atmiņas ierīce nav atpazīta**

Iespējojiet atmiņas ierīci, izmantojot vadības paneļa iestatījumus **Atmiņas ierīces interfeiss**.

#### **Saistītā informācija**

 $\blacktriangleright$  ["Printera iestatījumi" 155. lpp.](#page-154-0)

### **Datus nevar saglabāt atmiņas ierīcē**

- ❏ Pārliecinieties, vai atmiņas ierīce nav aizsargāta pret rakstīšanu.
- ❏ Pārliecinieties, vai atmiņas ierīcē ir pieejams pietiekami daudz atmiņas. Ja ir pieejams maz atmiņas, datus nevar saglabāt.

#### **Saistītā informācija**

& ["Ārējās USB ierīces specifikācijas" 212. lpp.](#page-211-0)

### **Ugunsmūris bloķē lietojumprogrammu (tikai Windows)**

Pievienojiet lietojumprogrammu Windows Ugunsmūra programmai **Vadības paneļa** drošības iestatījumos.

### **"!" Tiek parādīts fotogrāfiju izvēles ekrānā**

LCD ekrānā parādās simbols "!", ja ierīce neatbalsta attēla failu.

#### **Saistītā informācija**

& ["Atbalstīto datu specifikācijas" 212. lpp.](#page-211-0)

# <span id="page-206-0"></span>**Pielikums**

# **Tehniskās specifikācijas**

### **Printera specifikācija**

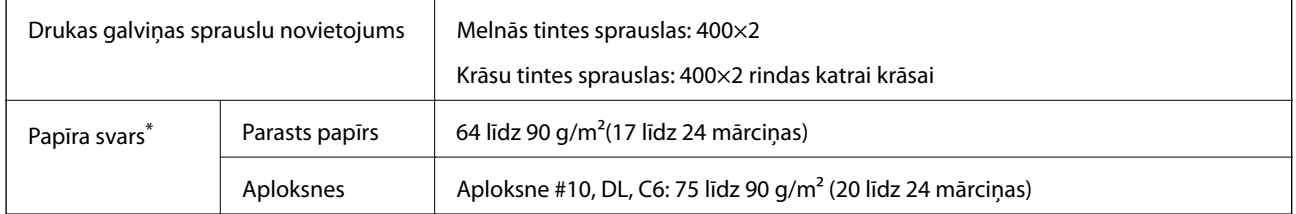

\* Pat ja papīra biezums atbilst šim diapazonam, papīrs var netikt ievadīts printerī, un drukas kvalitāte var pasliktināties atkarībā no papīra īpašībām vai kvalitātes.

### **Drukājamais apgabals**

### *Atsevišķu lokšņu drukājamais apgabals*

Drukas kvalitāte var pasliktināties ēnotajos apgabalos atkarībā no printera mehānisma.

### **Drukāšana ar apmalēm**

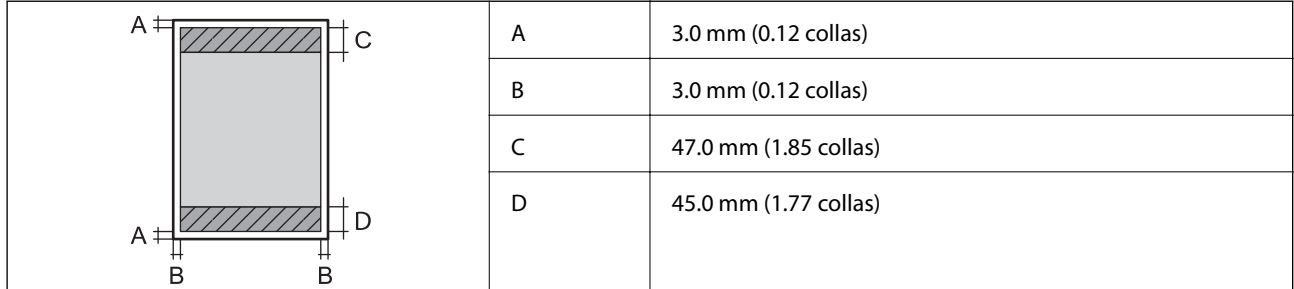

### **Druka bez robežām**

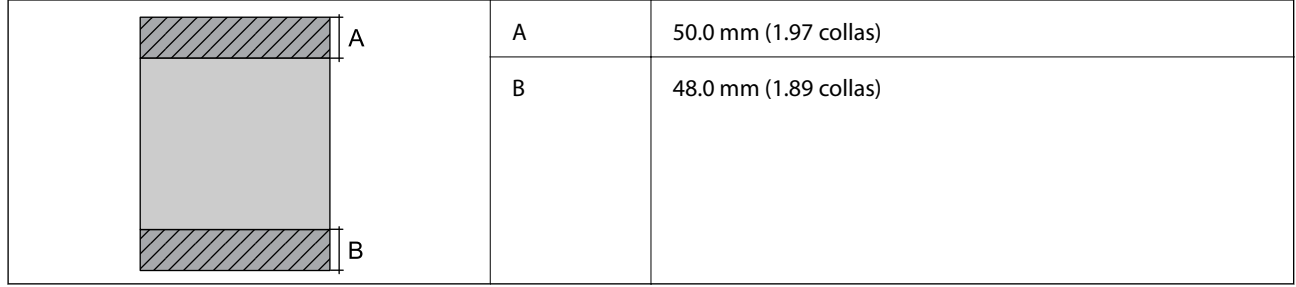

### *Aplokšņu drukājamais apgabals*

Drukas kvalitāte var pasliktināties ēnotajos apgabalos atkarībā no printera mehānisma.

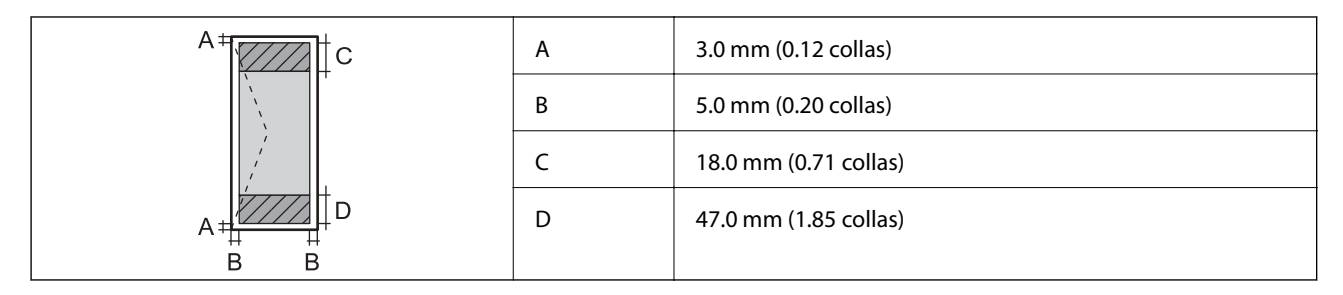

# **Skenera specifikācija**

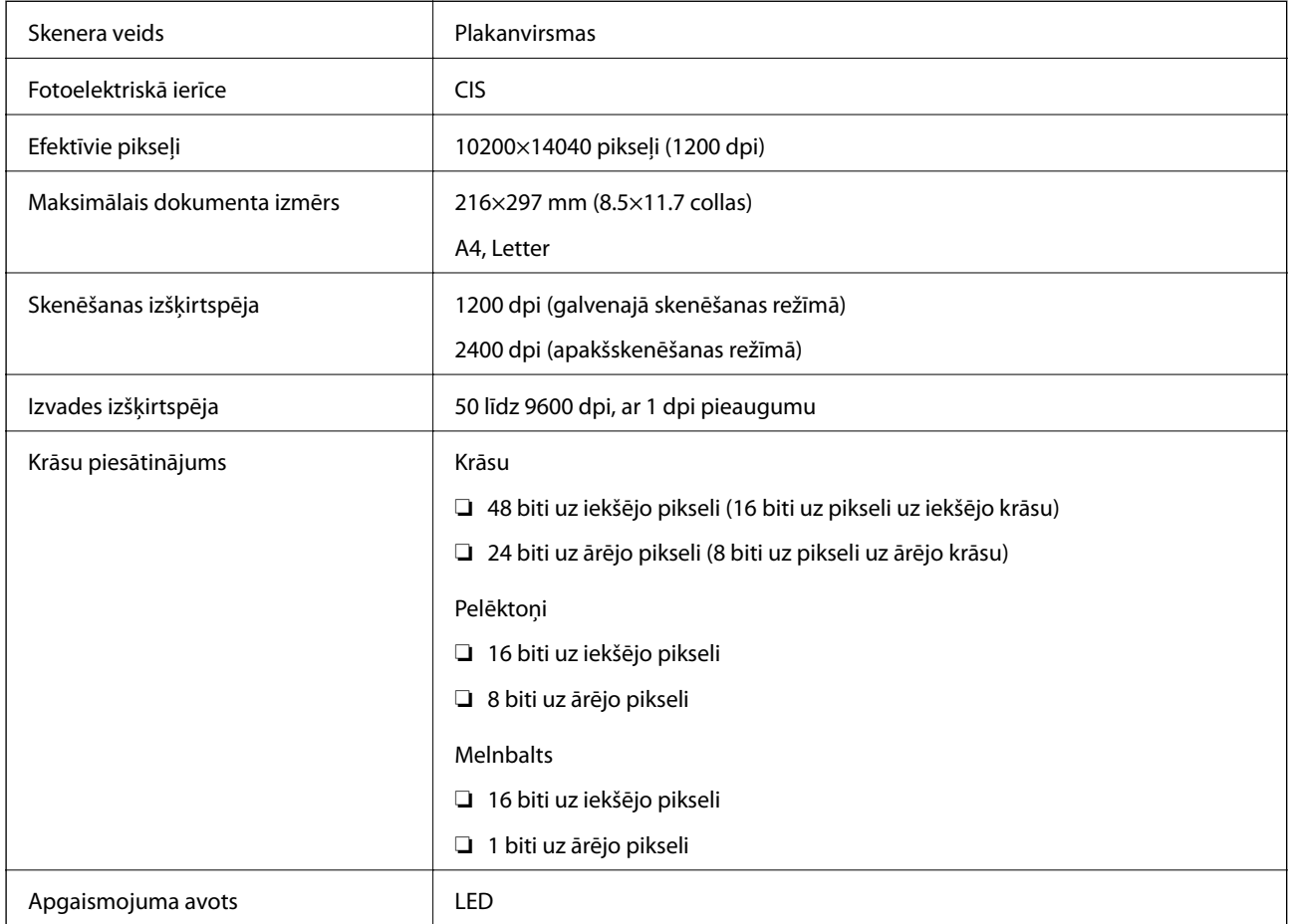

# **Saskarnes specifikācijas**

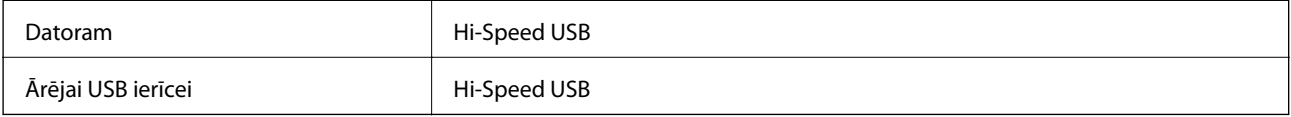

### **Faksa specifikācijas**

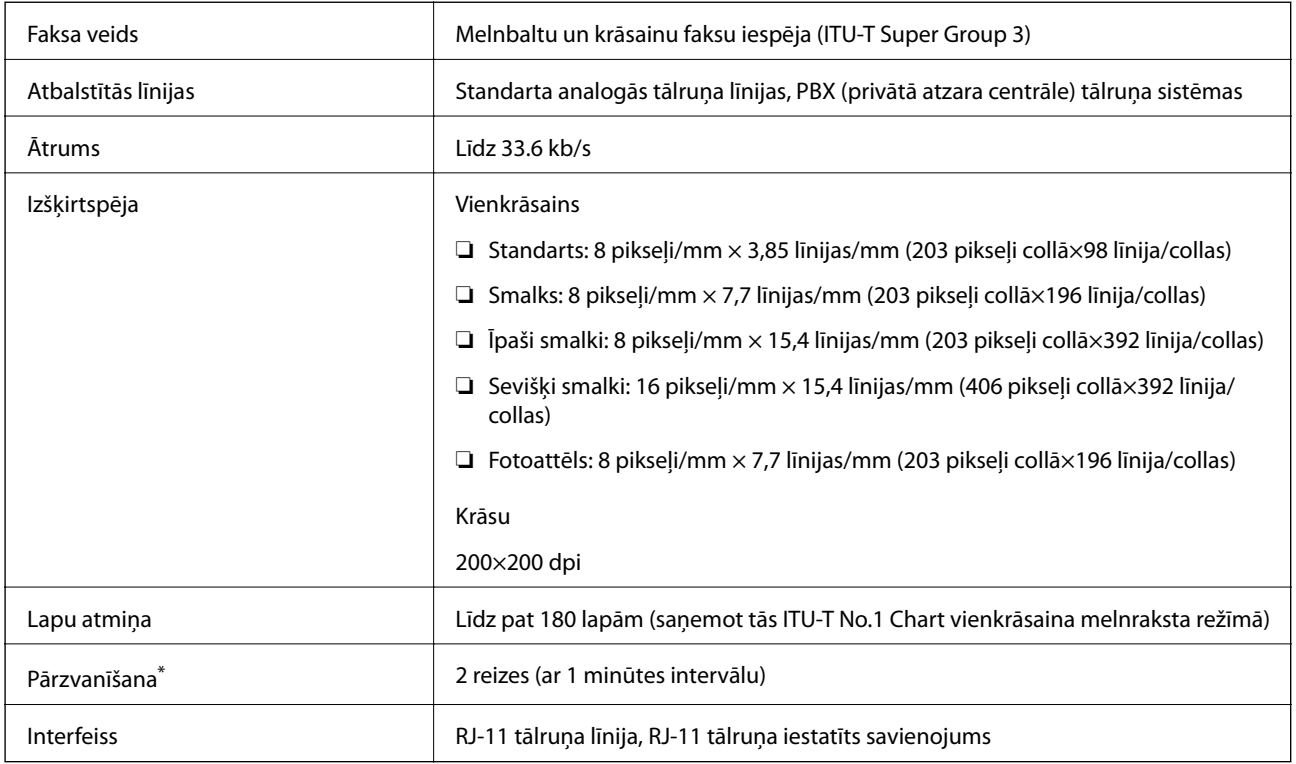

\* Specifikācijas var atšķirties atkarībā.no valsts vai reģiona.

# **Tīkla funkciju saraksts**

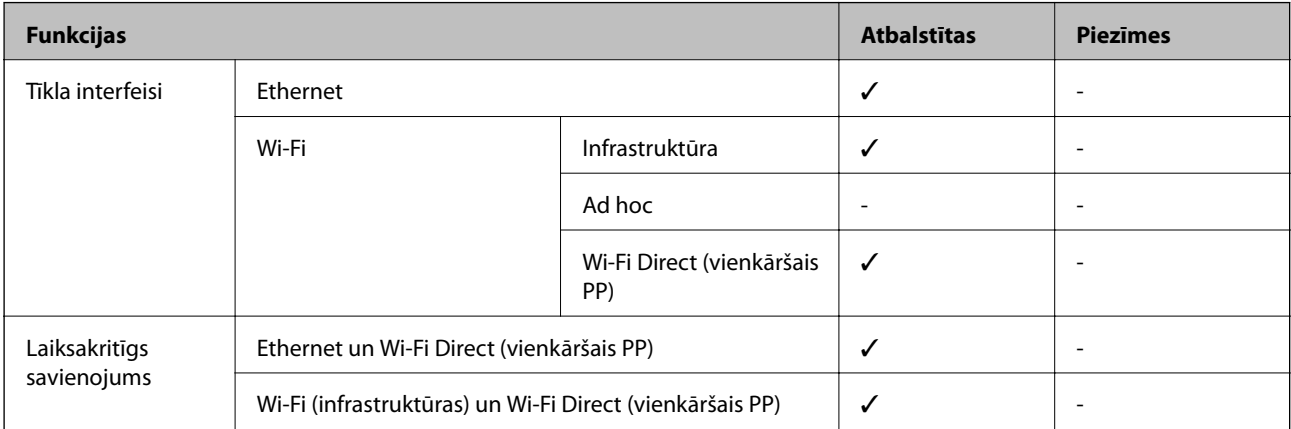

#### **Pielikums**

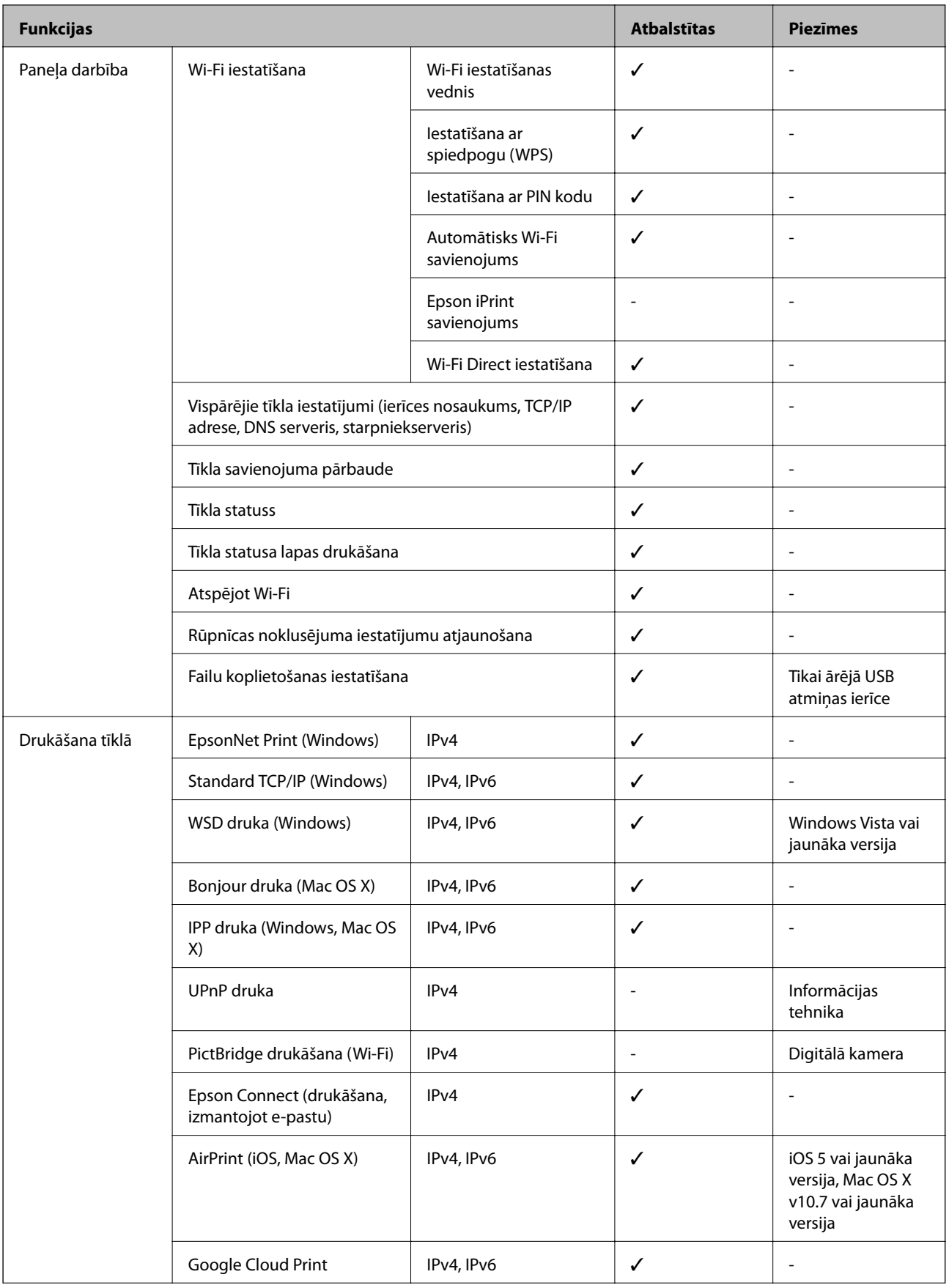

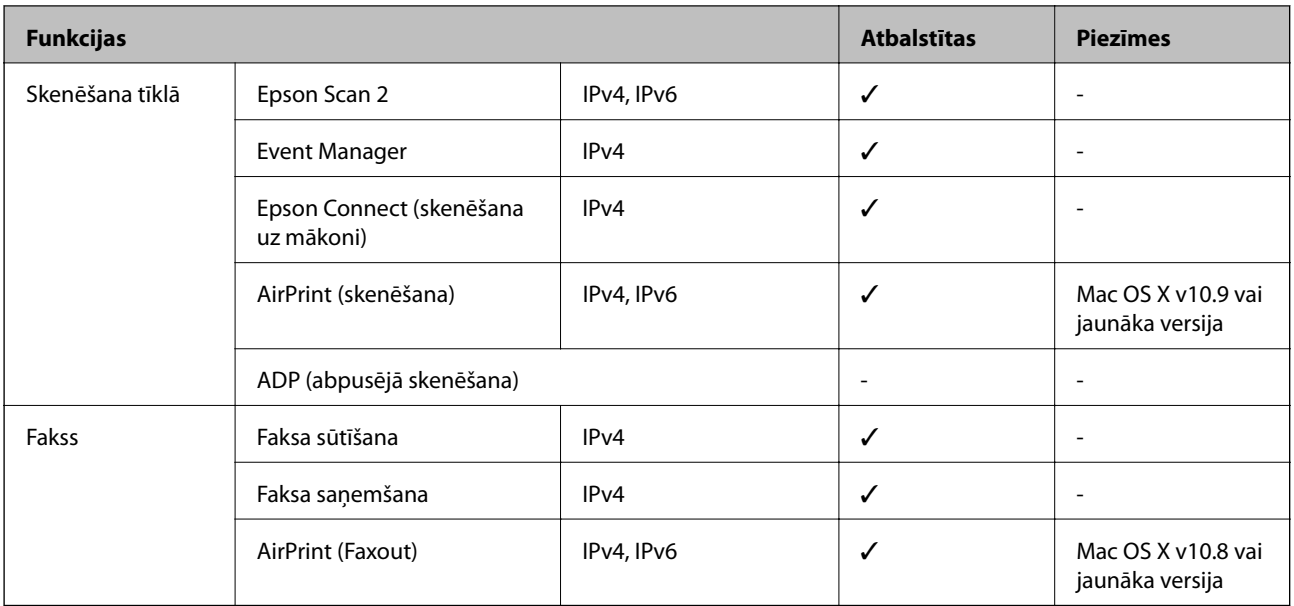

### **Wi-Fi specifikācijas**

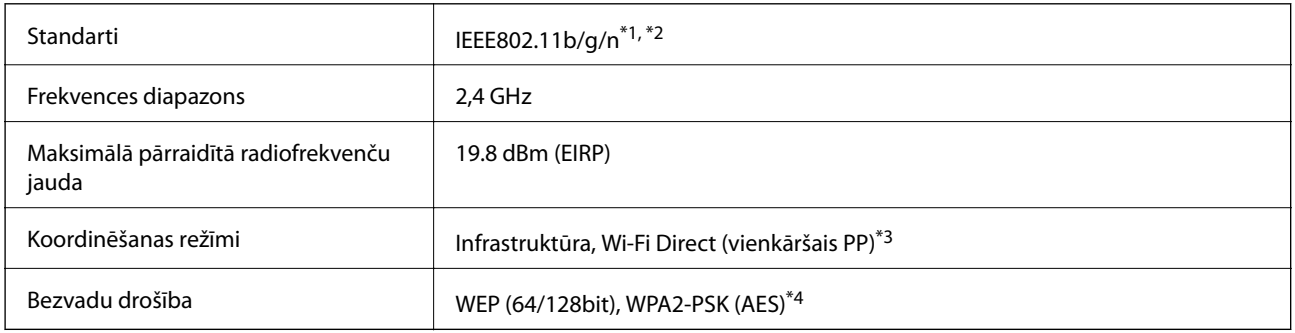

\*1 Saskaņā ar standartu IEEE 802.11b/g/n vai IEEE 802.11b/g atkarībā no iegādes vietas.

\*2 IEEE802.11n ir pieejams tikai HT20 ierīcēs.

\*3 Netiek atbalstīts standartam IEEE 802.11b.

\*4 Atbilst WPA2 standartiem ar WPA/WPA2 Personal atbalstu.

### **Ethernet tehniskie dati**

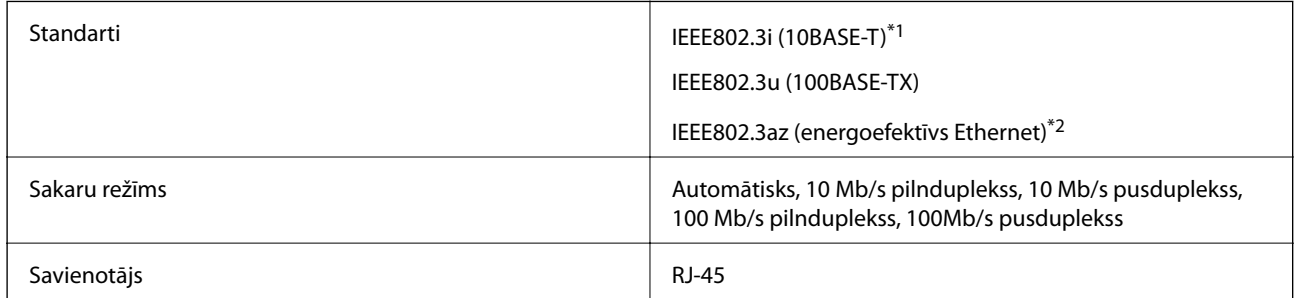

\*1 Lietojiet 5e vai augstākas kategorijas ekranētu vītā pāra kabeli, lai novērstu radio traucējumu risku.

<sup>\*2</sup> Pievienotajai ierīcei jāatbilst IEEE802.3az standartiem.

### <span id="page-211-0"></span>**Drošības protokols**

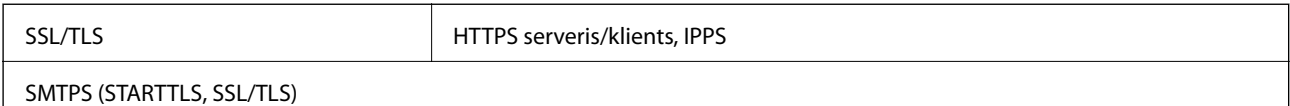

### **Atbalstītie trešās puses pakalpojumi**

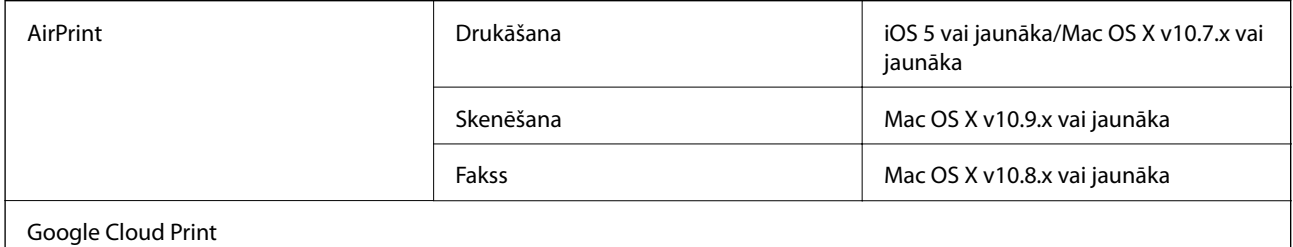

### **Ārējās USB ierīces specifikācijas**

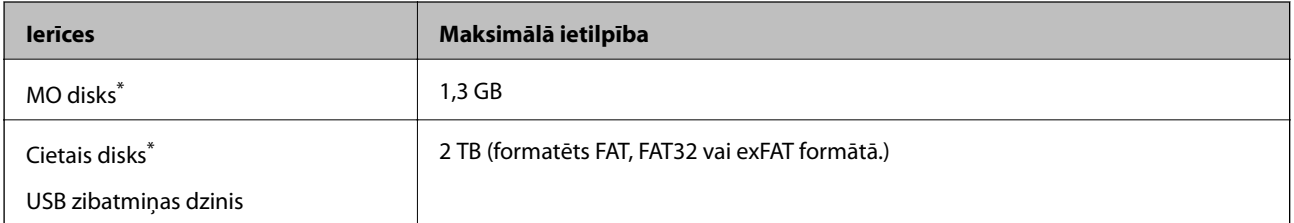

\* Nav ieteicams lietot ārējās USB ierīces, kuru darbību nodrošina USB. Izmantojiet tikai tās ārējās USB ierīces, kurām ir atsevišķi maiņstrāvas barošanas avoti.

Nevar izmantot tālāk minētās ierīces:

- ❏ Ierīci, kurai ir nepieciešams atvēlētais draiveris
- ❏ Ierīci ar drošības iestatījumiem (paroli, šifrēšanu, u.c.)
- ❏ Ierīci ar iebūvēto USB centrmezglu

Epson negarantē ārēji pievienotu ierīču visas darbības.

### **Atbalstīto datu specifikācijas**

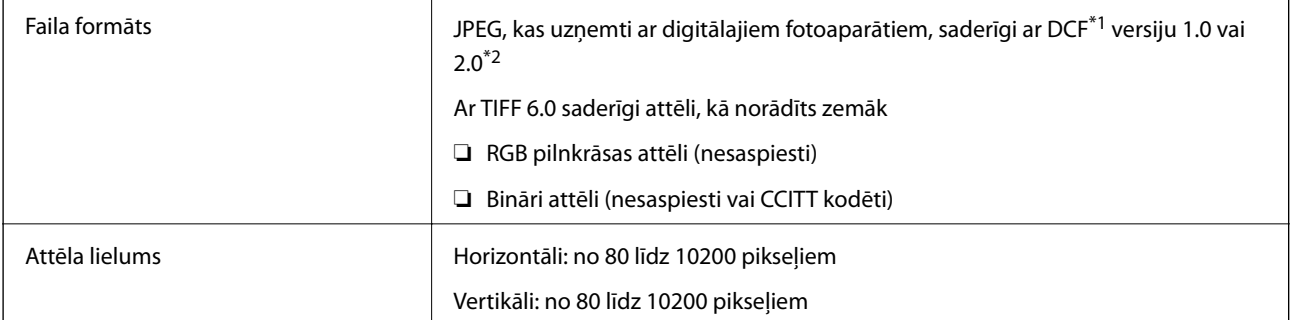

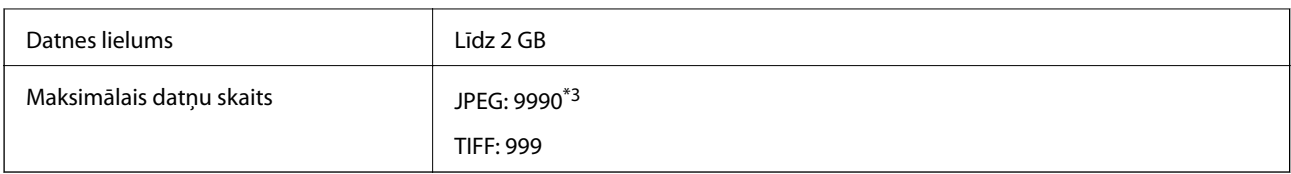

\*1 DCF (Design rule for Camera File system) (Modeļa noteikums fotoaparāta datņu sistēmai).

\*2 Netiek atbalstīti dati fotoattēliem, kas saglabāti digitālajās fotokamerās ar iebūvētu atmiņu.

\*3 Vienā reizē var parādīt līdz pat 999 datnēm. (Ja datņu skaits ir lielāks par 999, datnes tiek parādītas grupās.)

#### *Piezīme:*

"!" parādās uz LCD ekrāna, ja printeris neatpazīst attēla datni. Šajā gadījumā tiks izdrukātas tukšas vietas, ja ir izvēlēts daudzu attēlu izkārtojums.

### **Izmēri**

#### **WF-4720 Series**

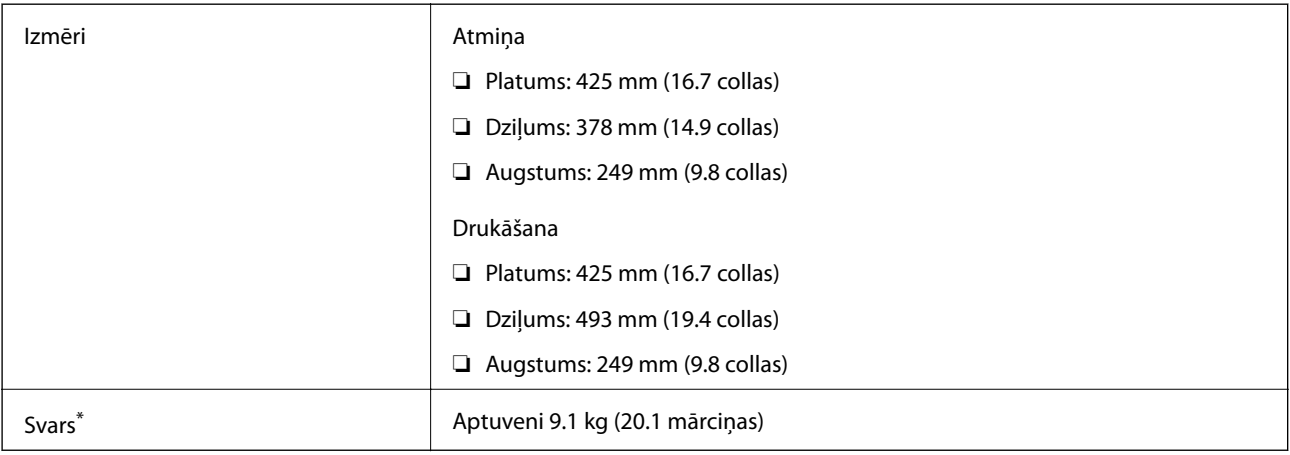

Bez tintes kasetnēm un elektrības vada.

#### **WF-4730 Series**

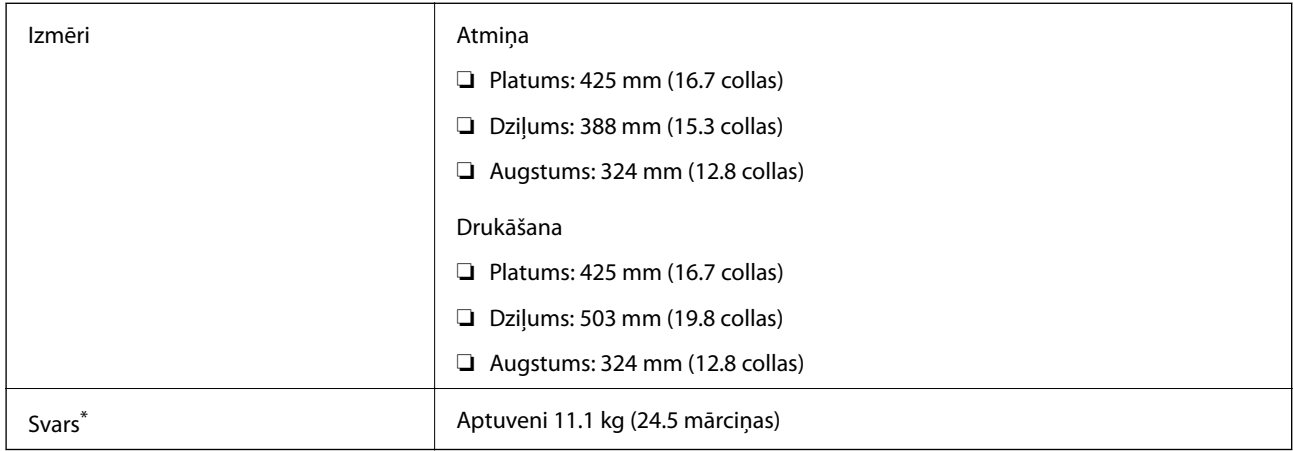

\* Bez tintes kasetnēm un elektrības vada.

# **Elektriskā specifikācija**

#### **WF-4720 Series**

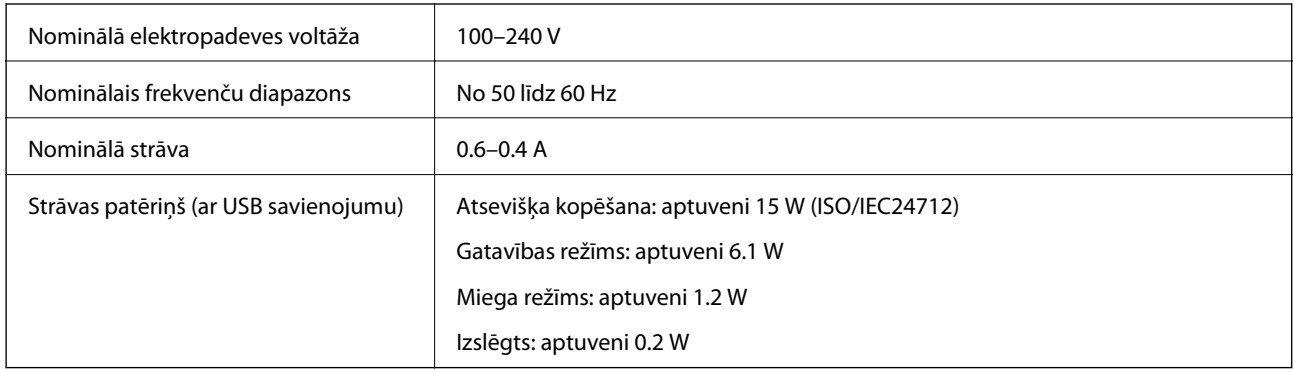

#### *Piezīme:*

❏ Skatīt spriegumu printera marķējumā.

❏ Lietotājiem Eiropā dati par enerģijas patēriņu pieejami tālāk norādītajā tīmekļa vietnē.

<http://www.epson.eu/energy-consumption>

### **WF-4730 Series**

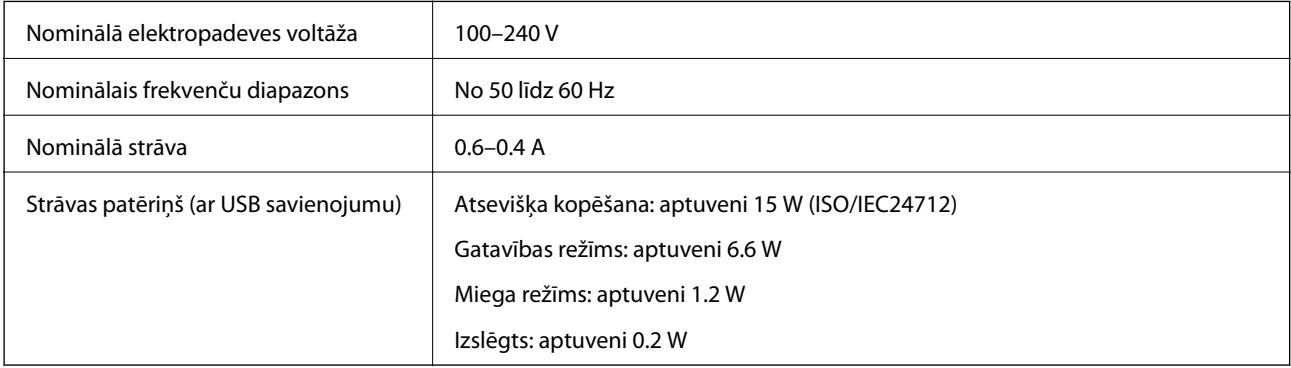

#### *Piezīme:*

❏ Skatīt spriegumu printera marķējumā.

❏ Lietotājiem Eiropā dati par enerģijas patēriņu pieejami tālāk norādītajā tīmekļa vietnē. <http://www.epson.eu/energy-consumption>

### **Vides specifikācijas**

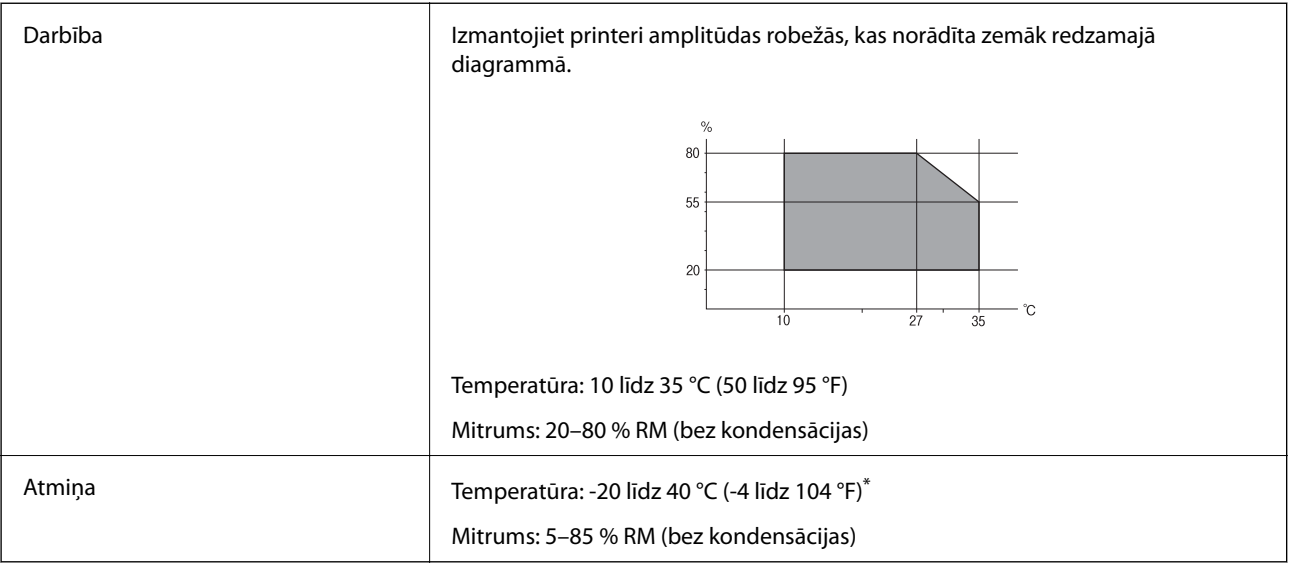

Varat uzglabāt vienu mēnesi 40 °C (104 °F) temperatūrā.

### **Apkārtējās vides specifikācijas tintes kasetnēm**

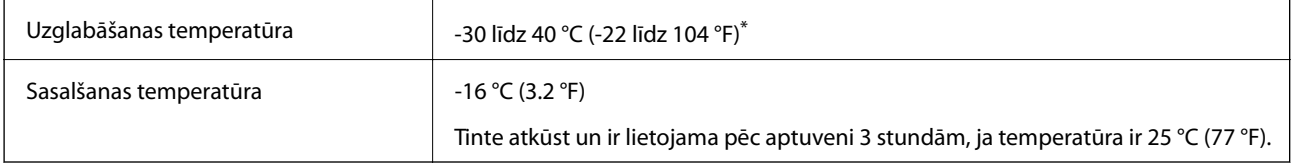

\* Var uzglabāt vienu mēnesi 40 °C (104 °F) temperatūrā.

### **Sistēmas prasības**

- ❏ Windows 10 (32 bitu, 64 bitu)/Windows 8.1 (32 bitu, 64 bitu)/Windows 8 (32 bitu, 64 bitu)/Windows 7 (32 bitu, 64 bitu)/Windows Vista (32 bitu, 64 bitu)/Windows XP SP3 vai jaunāka (32 bitu)/Windows XP Professional x64 Edition SP2 vai jaunāka/Windows Server 2012 R2/Windows Server 2012/Windows Server 2008 R2/Windows Server 2008/Windows Server 2003 R2/Windows Server 2003 SP2 vai jaunāka
- ❏ Mac OS X v10.11.x/Mac OS X v10.10.x/Mac OS X v10.9.x/Mac OS X v10.8.x/Mac OS X v10.7.x/Mac OS X v10.6.8

#### *Piezīme:*

- ❏ Mac OS X nevar atbalstīt dažas lietojumprogrammas un funkcijas.
- ❏ UNIX failu sistēma (UFS) operētājsistēmas Mac OS X vajadzībām nav atbalstīta.

# **Normatīvā informācija**

### **Standarti un apstiprinājumi**

### **Standarti un apstiprinājumi ASV modelim**

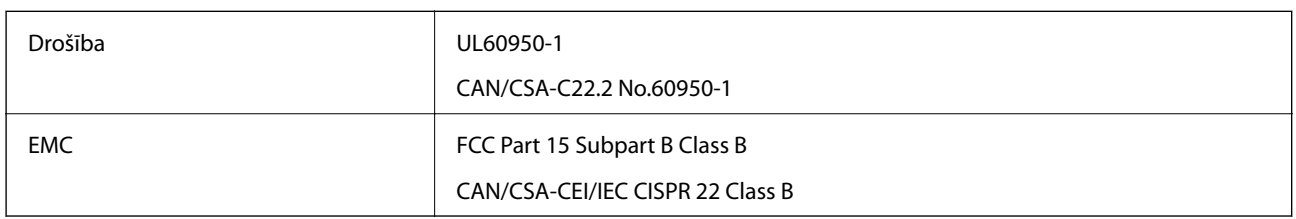

Šis aprīkojums satur tālāk minēto bezvadu moduli.

Ražotājs: Askey Computer Corporation

Veids: WLU6320-D69 (RoHS)

Šis produkts atbilst FCC (Federālās sakaru komisijas) noteikumu 15. daļai un IC RSS-210 noteikumiem. Epson neuzņemas atbildību par neatbilstību aizsardzības prasībām, ko izraisa neieteiktas šī produkta izmaiņas. Uz iekārtas darbību attiecas divi šādi nosacījumi: (1) šī ierīce nedrīkst izraisīt kaitējošus traucējumus; (2) šai ierīcei ir jāpieņem jebkādi uztverti traucējumi, tostarp traucējumi, kas var izraisīt ierīces nevēlamu darbību.

Lai izvairītos no radio traucējumiem licencētajā pakalpojumā, šī ierīce ir paredzēta lietošanai tikai telpās un drošā attālumā no logiem, lai nodrošinātu maksimālu aizsardzību. Aprīkojumam (vai tā pārraides antenai), kas ir uzstādīts ārpusē, ir jāsaņem licence.

Šis aprīkojums atbilst FCC/IC starojuma ekspozīcijas ierobežojumiem, kas paredzēti nekontrolētai videi un atbilst FCC radiofrekvenču (RF) ekspozīcijas vadlīnijām, kas iekļautas IC radiofrekvenču (RF) ekspozīcijas noteikumu OET65 un RSS-102 C pielikumā. Šis aprīkojums ir jāuzstāda un jālieto tā, lai starojums tiktu uzturēts vismaz 20 cm (7,9 collas) vai vairāk no cilvēka ķermeņiem (izņemot ekstremitātes: rokas, plaukstas, kājas un potītes).

### **Standarti un apstiprinājumi Eiropas modelim**

Tikai lietotājiem Eiropā

Ar šo uzņēmums Seiko Epson Corporation apliecina, ka turpmāk minētais radioaprīkojuma modelis atbilst Direktīvai 2014/53/EU. Pilns ES atbilstības deklarācijas teksts ir pieejams turpmāk norādītajā tīmekļa vietnē.

#### <http://www.epson.eu/conformity>

C582A, C582B

Paredzēts lietošanai tikai Īrijā, Apvienotajā Karalistē, Austrijā, Vācijā, Lihtenšteinā, Šveicē, Francijā, Beļģijā, Luksemburgā, Nīderlandē, Itālijā, Portugālē, Spānijā, Dānijā, Somijā, Norvēģijā, Zviedrijā, Islandē, Horvātijā, Kiprā, Grieķijā, Slovēnijā, Maltā, Bulgārijā, Čehijā, Igaunijā, Ungārijā, Latvijā, Lietuvā, Polijā, Rumānijā un Slovākijā.

Epson neuzņemas atbildību par neatbilstību aizsardzības prasībām, ko izraisa neieteiktas produktu izmaiņas.

 $\epsilon$
### **Standarti un apstiprinājumi Austrālijas modelim**

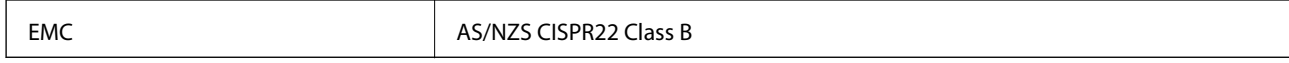

Ar šo Epson apstiprina, ka tālāk norādītie aprīkojuma modeļi atbilst Direktīvas AS/NZS4268 pamatprasībām un citiem saistošiem noteikumiem.

C582A, C582B

Epson neuzņemas atbildību par neatbilstību aizsardzības prasībām, ko izraisa neieteiktas produktu izmaiņas.

# **Vācijas zilais eņģelis**

Lai pārbaudītu, vai šis printeris atbilst Vācijas zilā eņģeļa standartiem, skatiet informāciju norādītajā tīmekļa vietnē.

<http://www.epson.de/blauerengel>

## **Kopēšanas ierobežojumi**

Ievērojiet tālāk norādītos ierobežojumus, lai nodrošinātu printera atbildīgu un likumīgu izmantošanu.

Šādu vienumu kopēšana ir aizliegta ar likumu:

- ❏ banknotes, monētas, valdības izdoti vērtspapīri, valdības obligācijas un pašvaldību vērtspapīri;
- ❏ neizmantotas pastmarkas, iepriekš apzīmogotas pastkartes un citi oficiāli pasta piederumi, uz kuriem ir derīgas pastmarkas;
- ❏ valdības izdotas zīmogmarkas un vērtspapīri, kas ir izdoti saskaņā ar tiesisko kārtību.

Esiet piesardzīgi, kopējot šādus vienumus:

- ❏ privātus tirgū kotētus vērtspapīrus (akciju sertifikātus, vekseļus, čekus utt.), mēnešbiļetes, abonementus utt.;
- ❏ pases, autovadītāja apliecības, veselības izziņas, ceļu kartes, pārtikas talonus, biļetes utt.

### *Piezīme:*

Arī šo vienumu kopēšana var būt aizliegta ar likumu.

Atbildīga tādu materiālu izmantošana, kas ir aizsargāti ar autortiesībām:

printeri var tikt izmantoti neatbilstoši, nepareizi kopējot ar autortiesībām aizsargātus materiālus. Ja vien jūs neesat saņēmis kompetenta jurista padomu, esiet atbildīgs un pirms publicēta materiāla kopēšanas saņemiet autortiesību īpašnieka atļauju.

# **Printera pārvadāšana**

Ja printeri ir nepieciešams pārvietot vai veikt tā remontu, ievērojiet zemāk redzamos printera iepakošanas noteikumus.

c*Svarīga informācija:*

- ❏ Glabājot vai pārvadājot printeri, nesagāziet to, nenovietojiet uz sāniem vai neapgrieziet ar augšpusi uz leju; citādi var izplūst tinte.
- ❏ Neizņemiet tintes kasetnes no printera. Izņemot tintes kasetnes, drukas galviņa var izžūt un printeris var nedrukāt.
- 1. Izslēdziet printeri, nospiežot $\mathcal{O}$  pogu.
- 2. Pārbaudiet, vai elektropadeves lampiņa ir izslēgta, un tad atvienojiet elektrības vadu.

c*Svarīga informācija:*

Atvienojiet elektrības vadu, kad elektropadeves lampiņa ir izslēgta. Citādi drukas galviņa neatgriežas sākotnējā pozīcijā, kas var radīt tintes izžūšanu, un drukāšana tad nav iespējama.

- 3. Pārliecinieties, ka nav pievienota neviena ārējās atmiņas ierīce.
- 4. Atvienojiet visus vadus, piemēram, elektrības vadu un USB vadu.
- 5. Izņemiet visu papīru no printera.
- 6. Pārbaudiet, vai printerī nav ievietoti oriģināli.
- 7. Atveriet skeneri ar aizvērtu dokumentu vāku. Piestipriniet tintes kasetnes turētāju korpusam ar līmlenti.

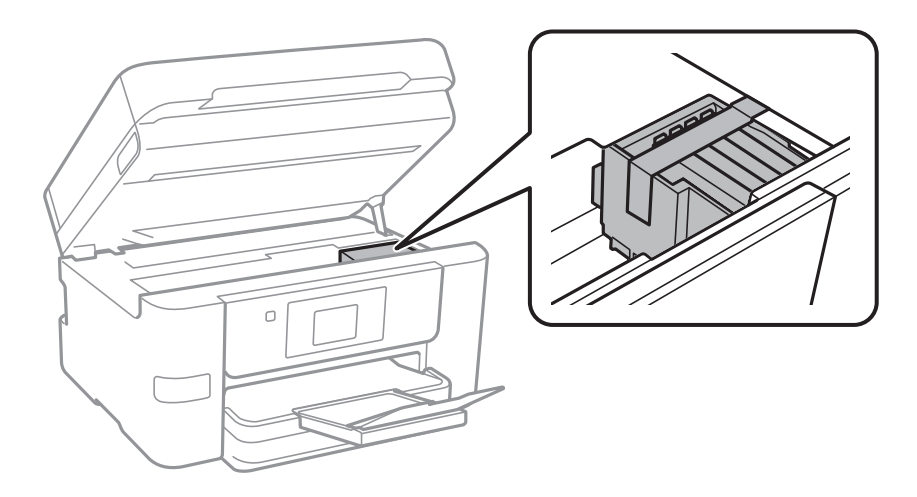

8. Aizveriet skeneri.

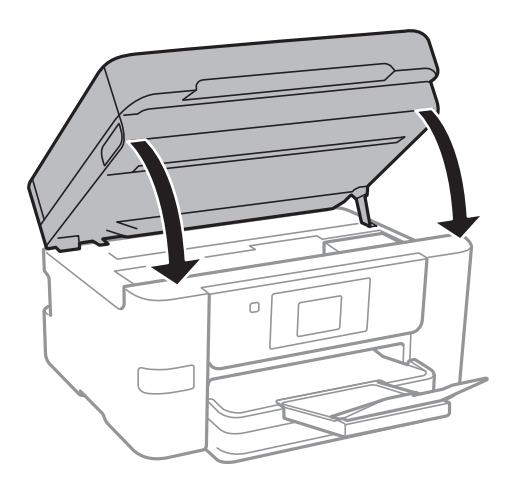

9. Sagatavojiet printeri iepakošanai kā parādīts zemāk.

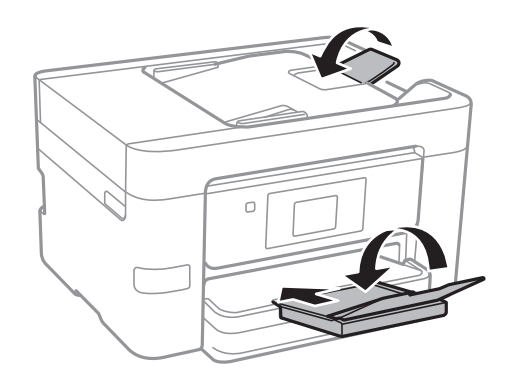

10. Iepakojiet printeri tā kastē, izmantojot aizsardzības materiālus.

Kad izmantojat printeri atkārtoti, pārbaudiet, vai ir ņemta līmlente, ar kuru piestiprināts tintes kasetnes turētājs. Ja drukas kvalitāte ir pasliktinājusies nākamajā drukāšanas reizē, notīriet un līdziniet drukas galviņu.

### **Saistītā informācija**

- & ["Drukas galviņas pārbaude un tīrīšana" 146. lpp.](#page-145-0)
- & ["Drukas galviņas līdzināšana" 147. lpp.](#page-146-0)

# **Piekļuve ārējai USB ierīcei no datora**

Jūs varat no datora ierakstīt vai nolasīt datus no ārējas USB ierīces, piemēram, USB zibatmiņas, kas ievietota printerī.

### c*Svarīga informācija:*

Koplietojot ārēju ierīci, kas ievietota printerī, datoros, kas savienoti ar USB un tīklu, piekļuve ierakstīšanai ir atļauta tikai tiem datoriem, kas savienoti ar printerī atlasīto paņēmienu. Lai ierakstītu ārējās USB ierīcē, turpmāk norādītajā printera vadības paneļa izvēlnē atlasiet savienojuma metodi.

*Iestatījumi* > *Vispārīgie iestatījumi* > *Printera iestatījumi* > *Atmiņas ierīces interfeiss* > *Failu koplietošana*.

### *Piezīme:*

Datu atpazīšanai no datora pievienotā lielā ārējā USB ierīcē, piemēram, 2TB cietajā diskā, vajadzīgs zināms laiks.

### **Windows**

Sadaļā **Dators** vai **Mans dators** atlasiet ārēju USB ierīci. Tiek parādīti ārējā USB ierīcē esošie dati.

### *Piezīme:*

Ja pievienojāt printeri tīklam, neizmantojot programmatūras disku vai Web Installer, kartējiet USB portu kā tīkla dzini. Atveriet *Izpildīt* un ievadiet printera nosaukumu \\XXXXX vai printera IP adresi \\XXX.XXX.XXX.XXX, lai izmantotu *Atvērt:*. Izdariet labo klikšķi uz parādītās ierīces ikonas, lai piešķirtu tīklu. Tīkla dzinis parādās sadaļā *Dators* vai *Mans dators*.

### **Mac OS X**

Izvēlieties atbilstošās ierīces ikonu. Tiek parādīti ārējā USB ierīcē esošie dati.

### *Piezīme:*

- ❏ Lai noņemtu ārēju USB ierīci, velciet un nometiet ierīces ikonu atkritnes ikonā. Pretējā gadījumā dati koplietošanas dzinī var netikt parādīti pareizi, kad tiek pievienota cita ārēja USB ierīce.
- ❏ Lai tīklā piekļūtu ārējai atmiņas ierīcei, darbvirsmas izvēlnē atlasiet *Go* > *Connect to Server*. Laukā *Servera adrese* ievadiet printera nosaukumu cifs://XXXXX vai smb://XXXXX ("xxxxx" ir printera nosaukums) un pēc tam noklikšķiniet uz *Izveidot savienojumu*.

## **Piekļuves ierobežošana ārējai USB ierīcei no datora**

Varat veikt iestatījumus, lai autentificētu lietotāju tālāk norādīto darbību veikšanai.

- ❏ Piekļuve no datora ārējai USB ierīcei, piemēram, printerim pievienotai USB zibatmiņas ierīcei.
- ❏ Saņemto faksu saglabāšana datorā, izmantojot rīku FAX Utility.

Lai veiktu iestatījumus, izmantojiet Web Config vai Epson Net Config. Tālāk tiek aprakstīta Web Config procedūra.

- 1. Datorā, kurā izveidots savienojums ar to pašu tīklu, kurā darbojas printeris, palaidiet Web Config.
- 2. Logā **Web Config** atlasiet **Services** > **MS Network**.
- 3. Atlasiet **Use Microsoft network sharing**.
- 4. Iestatījumam **Enable** atlasiet **File Sharing**.
- 5. Autentifikācijai ievadiet lietotājvārdu un paroli un pēc tam noklikšķiniet uz **Next**.
- 6. Apstipriniet ievadi un pēc tam noklikšķiniet uz **OK**.

### *Piezīme:*

Pašreizējos iestatījumus var pārbaudīt, izmatojot tīkla statusa lapu.

### **Saistītā informācija**

& ["Tīkla statusa lapas drukāšana" 37. lpp.](#page-36-0)

# **E-pasta servera lietošana**

Lai izmantotu e-pasta funkcijas, jākonfigurē e-pasta serveris.

# **Pasta servera konfigurēšana**

Pirms e-pasta servera konfigurēšanas pārbaudiet turpmāko.

- ❏ Printeris ir pievienots tīklam.
- ❏ E-pasta servera informācija, piemēram, dokumenti no jūsu pakalpojumu sniedzēja, ko izmantojāt e-pasta iestatīšanai savā datorā.

### *Piezīme:*

Ja izmantojat bezmaksas e-pasta pakalpojumus, piemēram, interneta e-pastu, vajadzīgo e-pasta servera informāciju meklējiet internetā.

- 1. Sākuma ekrānā pieskarieties **Iestatījumi**.
- 2. Pieskarieties **Vispārīgie iestatījumi** > **Tīkla iestatījumi** > **Papildu**.
- 3. Pieskarieties **E-pasta serveris** > **Servera iestatījumi**.
- 4. Atlasiet autentifikācijas paņēmienu e-pasta serverim, ko lietojat.

### c*Svarīga informācija:*

Pieejami šādi autentifikācijas paņēmieni.

- ❏ Izslēgts
- ❏ POP pirms SMTP
- ❏ SMTP-AUTH

Sazinieties ar savu interneta pakalpojumu sniedzēju, lai apstiprinātu e-pasta servera autentifikācijas paņēmienu.

Printeris var nespēt sazināties ar e-pasta serveri, pat ja ir pieejams autentifikācijas paņēmiens, jo drošība var būt pastiprināta (piemēram, nepieciešama SSL komunikācija). Apmeklējiet EPSON atbalsta tīmekļa vietni, lai iegūtu jaunāko informāciju.

<http://www.epson.eu/Support> (Eiropa)

<http://support.epson.net/> (ārpus Eiropas)

5. Veiciet vajadzīgos iestatījumus.

Vajadzīgie iestatījumi mainās atkarībā no autentifikācijas paņēmiena. Ievadiet informāciju e-pasta serverim, ko lietojat.

### 6. Pieskarieties **Turpināt**.

### *Piezīme:*

❏ Ja tiek parādīts kļūdas ziņojums, pārbaudiet, vai ir pareizi e-pasta servera iestatījumi.

❏ Ja nevarat nosūtīt e-pastu pat pēc sekmīgas savienojuma pārbaudes, pārbaudiet autentifikācijas paņēmienu izmatotajam e-pasta serverim.

### <span id="page-221-0"></span>**Saistītā informācija**

& "E-pasta servera iestatījumi" 222. lpp.

# **E-pasta servera iestatījumi**

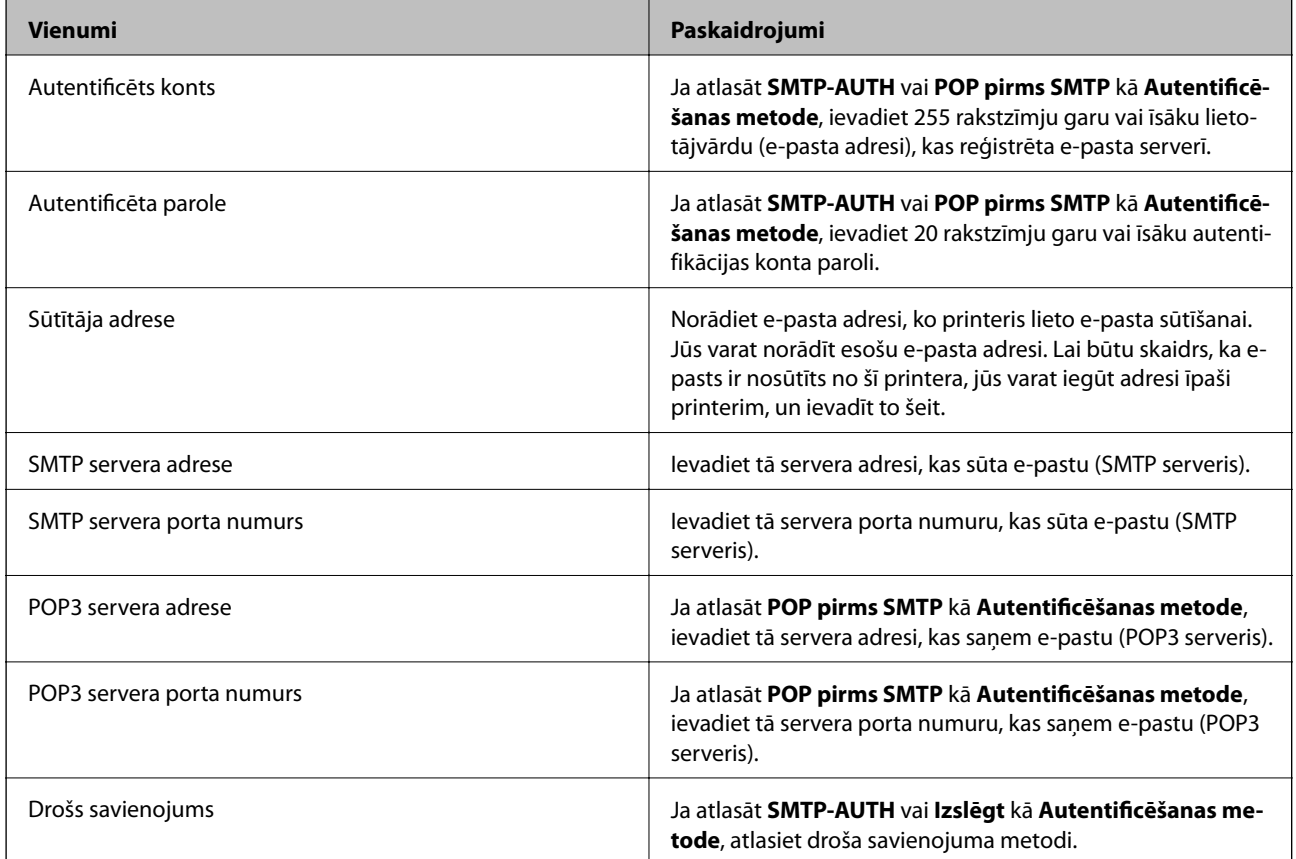

# **E-pasta servera savienojuma pārbaude**

- 1. Sākuma ekrānā pieskarieties **Iestatījumi**.
- 2. Pieskarieties **Vispārīgie iestatījumi** > **Tīkla iestatījumi** > **Papildu**.
- 3. Pieskarieties **E-pasta serveris** > **Savienojuma pārbaude**, lai pārbaudītu, vai printeris ir savienots ar e-pasta serveri.

### *Piezīme:*

- ❏ Ja tiek parādīts kļūdas ziņojums, pārbaudiet, vai ir pareizi e-pasta servera iestatījumi.
- ❏ Ja nevarat nosūtīt e-pastu pat pēc sekmīgas savienojuma pārbaudes, pārbaudiet autentifikācijas paņēmienu izmatotajam e-pasta serverim.

### **Funkcijas Savienojuma pārbaude izpildes laikā parādītie ziņojumi**

Izpildot e-pasta servera funkciju Savienojuma pārbaude, tiek parādīti tālāk norādītie ziņojumi. Ja rodas kļūda, pārbaudiet ziņojumu un skaidrojumu, lai apstiprinātu statusu.

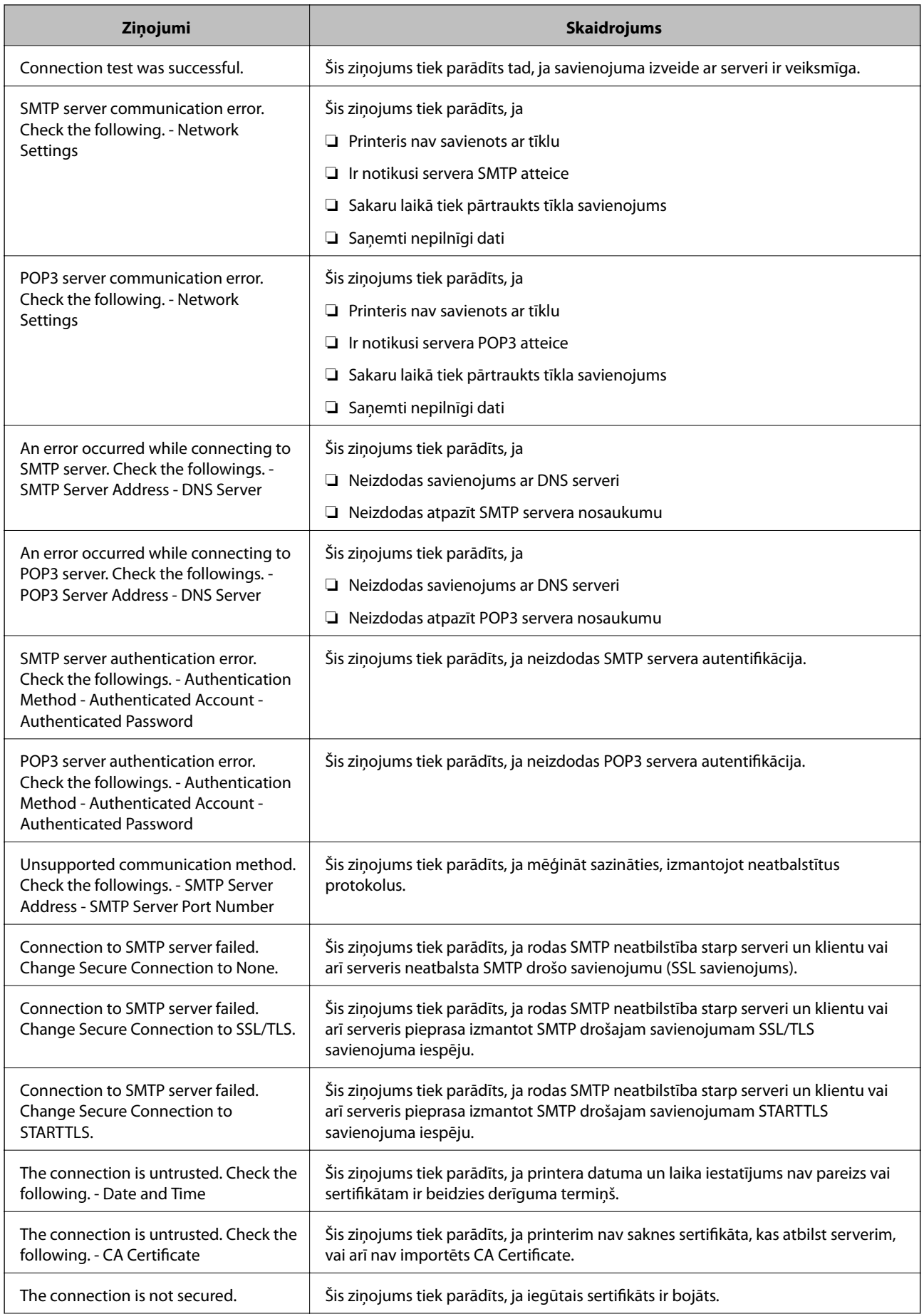

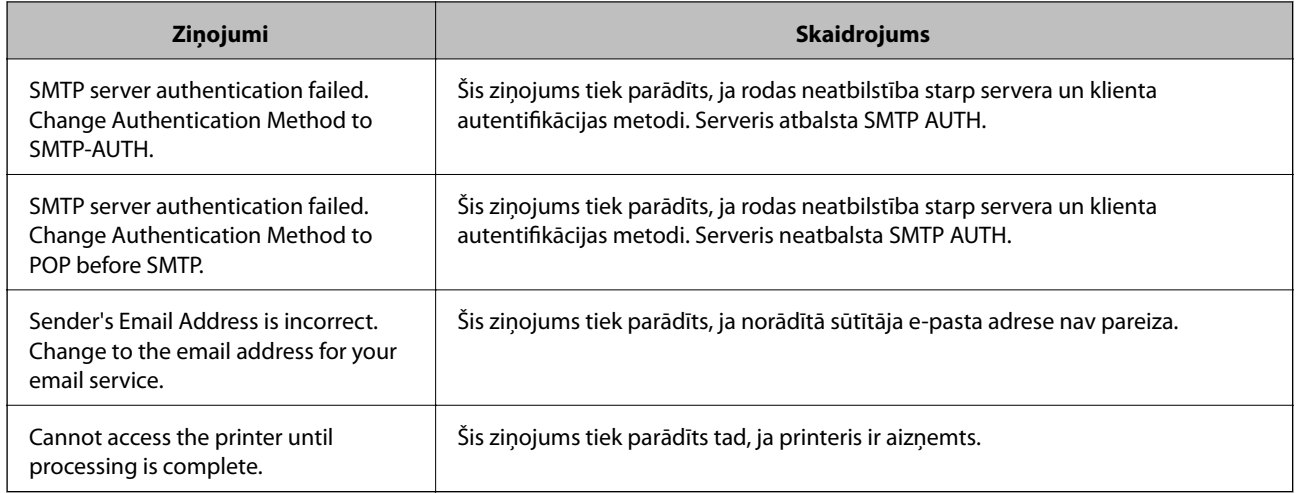

### **Saistītā informācija**

& ["E-pasta servera savienojuma pārbaude" 222. lpp.](#page-221-0)

# **Palīdzības iegūšana**

## **Tehniskā atbalsta vietne**

Ja ir nepieciešama turpmāka palīdzība, apmeklējiet Epson atbalsta vietni, kas norādīta tālāk. Atlasiet savu valsti vai reģionu un apmeklējiet vietējās Epson vietnes atbalsta sadaļu. Vietnē ir pieejami arī jaunākie draiveri, bieži uzdotie jautājumi, rokasgrāmatas un cita lejupielādējama informācija.

### <http://support.epson.net/>

### <http://www.epson.eu/Support> (Eiropa)

Ja Epson produkts nedarbojas pareizi un nevarat atrisināt problēmu, sazinieties ar Epson atbalsta pakalpojumu dienestu, lai iegūtu palīdzību.

## **Sazināšanās ar Epson atbalsta centru**

### **Pirms sazināties ar Epson**

Ja Epson produkts nedarbojas pareizi un nevarat atrisināt problēmu, izmantojot produkta rokasgrāmatās sniegto problēmu novēršanas informāciju, sazinieties ar Epson atbalsta pakalpojumu dienestu, lai iegūtu palīdzību. Ja jūsu reģiona Epson atbalsta dienests nav norādīts, sazinieties ar izplatītāju, pie kura iegādājāties produktu.

Epson atbalsta dienests varēs jums palīdzēt daudz ātrāk, ja norādīsiet tālāk minēto informāciju.

❏ Produkta sērijas numurs

(Sērijas numurs parasti ir norādīts uz produkta aizmugures.)

- ❏ Produkta modelis
- ❏ Produkta programmatūras versija

(Noklikšķiniet uz **Par**, **Informācija par versiju**, vai līdzīgas pogas produkta programmatūrā.)

### **Pielikums**

- ❏ Jūsu datora modelis
- ❏ Jūsu datora operētājsistēmas nosaukums un versija
- ❏ Nosaukumi un versijas programmatūrām, kuras parasti izmantojat kopā ar produktu

### *Piezīme:*

Atkarībā no produkta faksa zvanu saraksta dati un/vai tīkla iestatījumi var tikt uzglabāti produkta atmiņā. Produkta bojājumu vai remonta rezultātā dati/un vai iestatījumi var tikt zaudēti. Epson neuzņemas atbildību par zaudētiem datiem, kā arī par datu/iestatījumu dublēšanu un atjaunošanu pat garantijas laikā. Mēs iesakām dublēt datus vai veikt piezīmes.

### **Palīdzība lietotājiem Eiropā**

Informācija par sazināšanos ar Epson atbalsta dienestu ir sniegta Viseiropas garantijas dokumentā.

### **Palīdzība lietotājiem Austrālijā**

Epson Australia vēlas jums nodrošināt augstu klientu apkalpošanas līmeni. Papildus produkta rokasgrāmatām mēs nodrošinām tālāk minētos informācijas iegūšanas avotus.

### **Interneta URL**

### [http://www.epson.com.au](http://www.epson.com.au/)

Apmeklējiet Epson Australia tīmekļa lapas. Šīs lapas ir vērts reizēm apmeklēt! Vietnē ir lejupielādes apgabals, kur varat iegūt draiverus, Epson saziņas punktus, informāciju par jauniem produktiem un tehnisko atbalstu (e-pasts).

### **Epson palīdzības dienests**

Tālrunis: 1300-361-054

Epson palīdzības dienests tiek piedāvāts kā galīgais līdzeklis, nodrošinot klientiem iespēju iegūt konsultācijas. Palīdzības dienesta operatori var palīdzēt jums instalēt, konfigurēt un darbināt jūsu Epson produktu. Mūsu iepriekšējās pārdošanas palīdzības dienesta personāls var sniegt jums materiālus par jaunajiem Epson produktiem un ieteikt tuvāko izplatītāju vai pakalpojumu aģentu. Šeit jūs varat saņemt atbildes uz dažādiem jautājumiem.

Zvanot sagatavojiet visu nepieciešamo informāciju. Jo vairāk informācijas jūs sagatavosiet, jo ātrāk mēs varēsim palīdzēt jums atrisināt problēmu. Šajā informācijā iekļautas jūsu Epson produkta rokasgrāmatas, datora veids, operētājsistēma, lietojumprogrammas un jebkāda cita informācija, kas, jūsuprāt, varētu būt nepieciešama.

### **Ierīces pārvadāšana**

Epson iesaka saglabāt produkta iepakojumu turpmākai pārvadāšanai.

### **Palīdzība lietotājiem Jaunzēlandē**

Epson New Zealand vēlas jums nodrošināt augstu klientu apkalpošanas līmeni. Papildus izstrādājumu rokasgrāmatām mēs nodrošinām tālāk minētos informācijas iegūšanas avotus.

### **Interneta URL**

### [http://www.epson.co.nz](http://www.epson.co.nz/)

Apmeklējiet Epson New Zealand tīmekļa lapas. Šīs lapas ir vērts reizēm apmeklēt! Vietnē ir lejupielādes apgabals, kur varat iegūt draiverus, Epson saziņas punktus, informāciju par jauniem produktiem un tehnisko atbalstu (epasts).

### **Epson palīdzības dienests**

### Tālrunis: 0800 237 766

Epson palīdzības dienests tiek piedāvāts kā pēdējais līdzeklis, lai nodrošinātu mūsu klientiem iespēju iegūt konsultācijas. Palīdzības dienesta operatori var palīdzēt jums instalēt, konfigurēt un darbināt jūsu Epson produktu. Mūsu iepriekšējās pārdošanas palīdzības dienesta personāls var sniegt jums materiālus par jaunajiem Epson produktiem un ieteikt tuvāko izplatītāju vai pakalpojumu aģentu. Šeit jūs varat saņemt atbildes uz dažādiem jautājumiem.

Zvanot, sagatavojiet visu nepieciešamo informāciju. Jo vairāk informācijas jūs sagatavosiet, jo ātrāk mēs varēsim palīdzēt jums atrisināt problēmu. Šī informācija ietver Epson izstrādājuma rokasgrāmatu, datora veidu, operētājsistēmu, lietojumprogrammu un jebkuru citu informāciju, kas, jūsuprāt, varētu būt nepieciešama.

### **Produkta pārvadāšana**

Epson iesaka saglabāt produkta iepakojumu turpmākai pārvadāšanai.